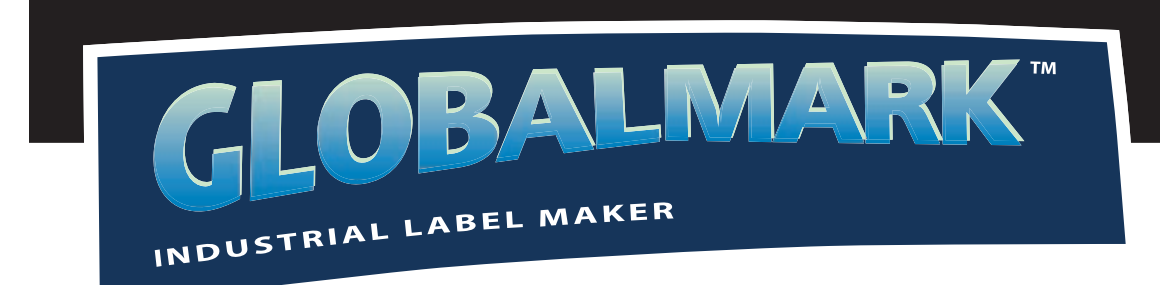

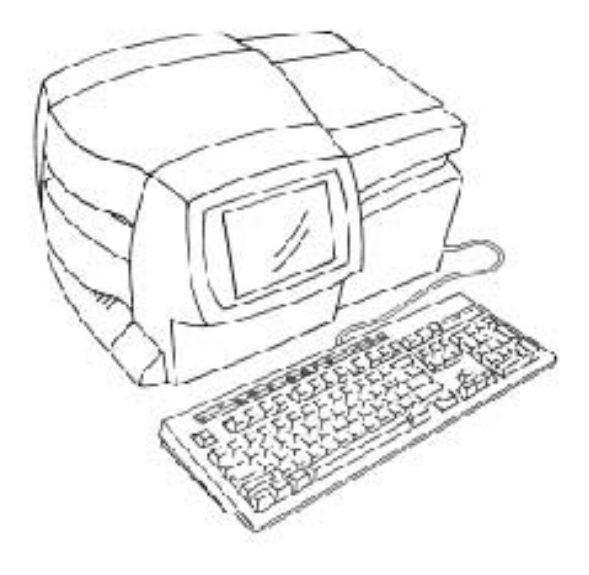

# **Manuel d'utilisation**

Français

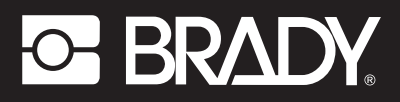

# **Table des matières**

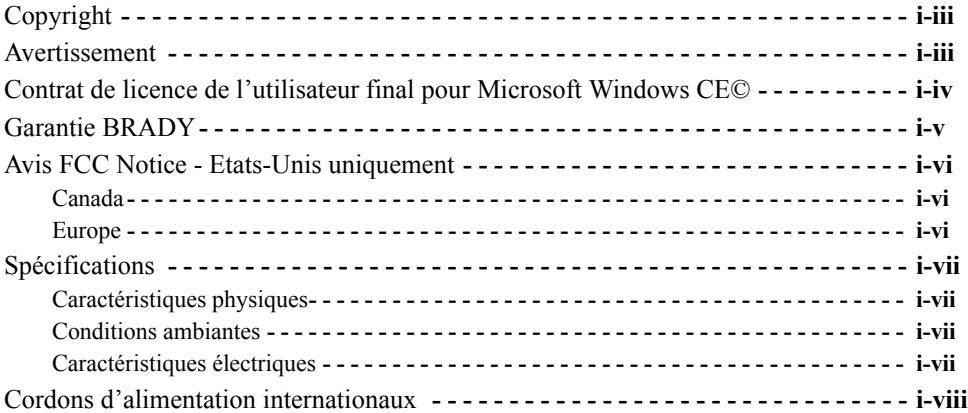

### **[CHAPITRE 1 Bienvenue](#page-15-0)**

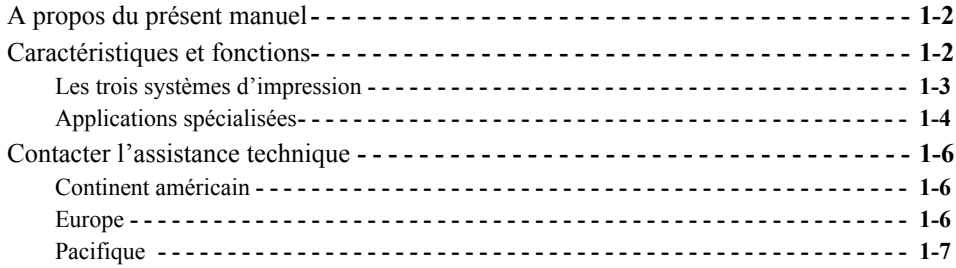

### **[CHAPITRE 2 Installation](#page-23-0)**

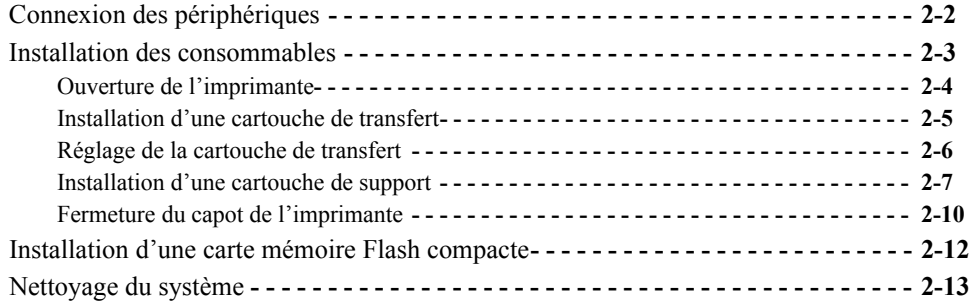

### **[CHAPITRE 3 Mise en route](#page-37-0)**

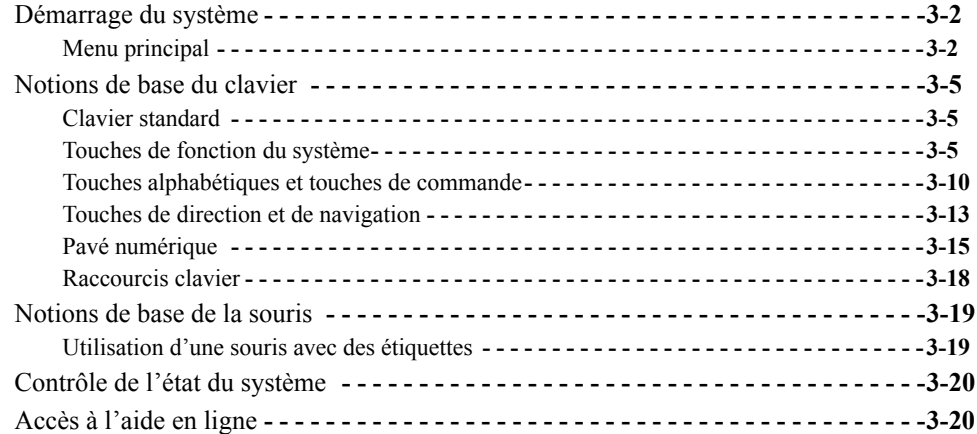

### **[CHAPITRE 4 Procédures de base](#page-57-0)**

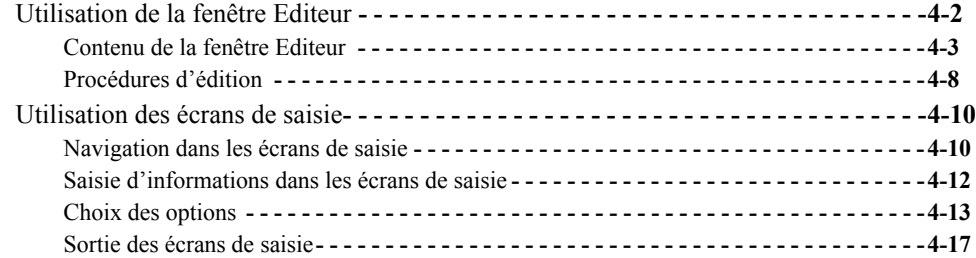

### **[CHAPITRE 5 Définition de préférences](#page-75-0)**

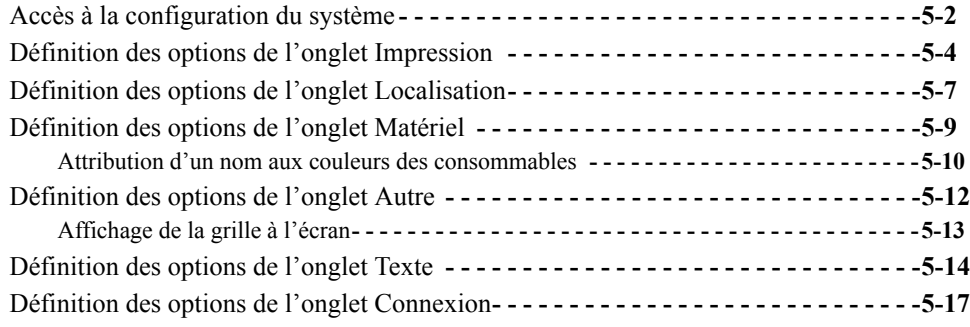

### **[CHAPITRE 6 Utilisation d'étiquettes](#page-93-0)**

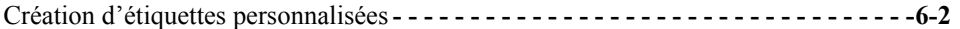

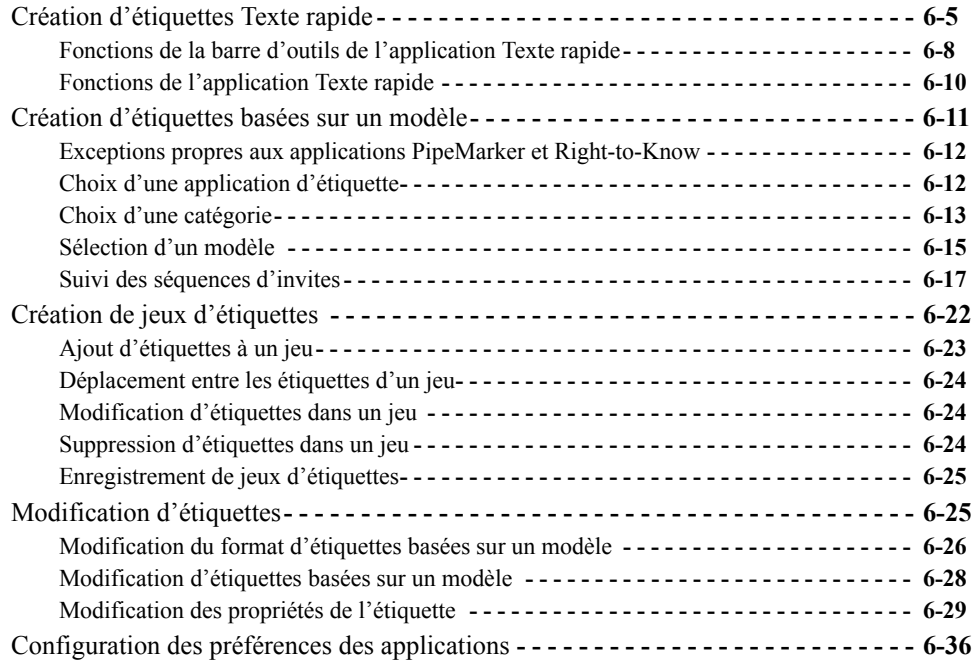

### **[CHAPITRE 7 Utilisation d'objets](#page-133-0)**

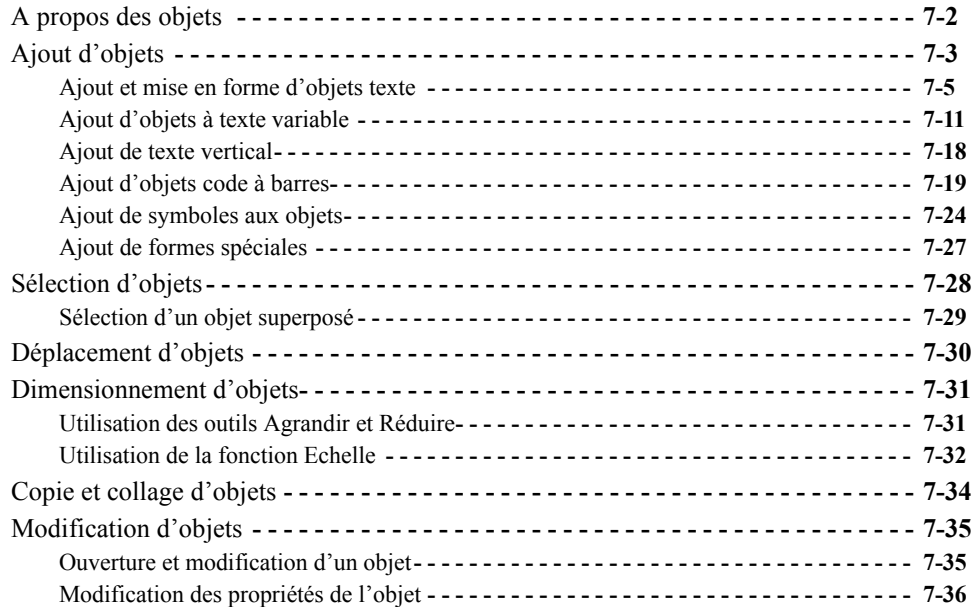

### **[CHAPITRE 8 Application de couleur](#page-181-0)**

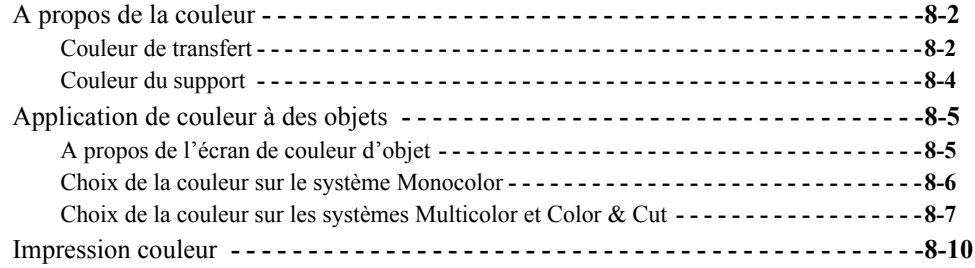

### **[CHAPITRE 9 Utilisation de fichiers](#page-191-0)**

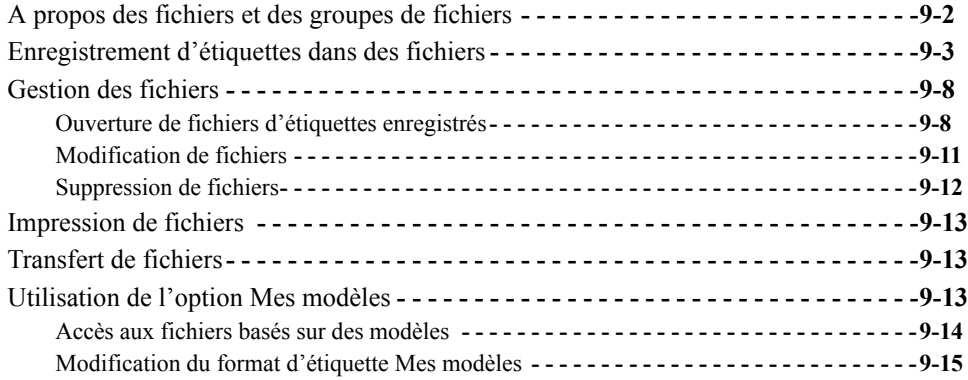

### **[CHAPITRE 10 Utilisation de découpes](#page-207-0)**

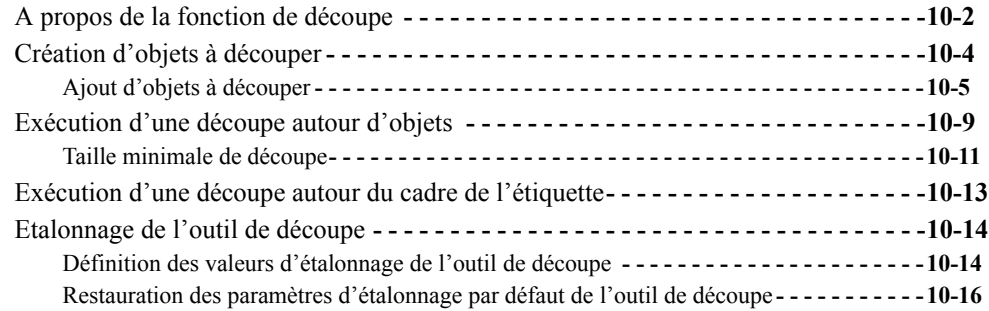

### **[CHAPITRE 11 Impression](#page-223-0)**

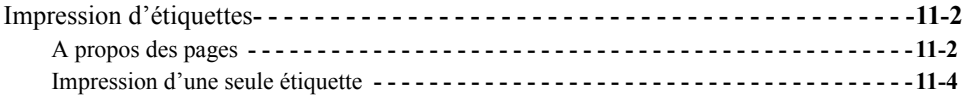

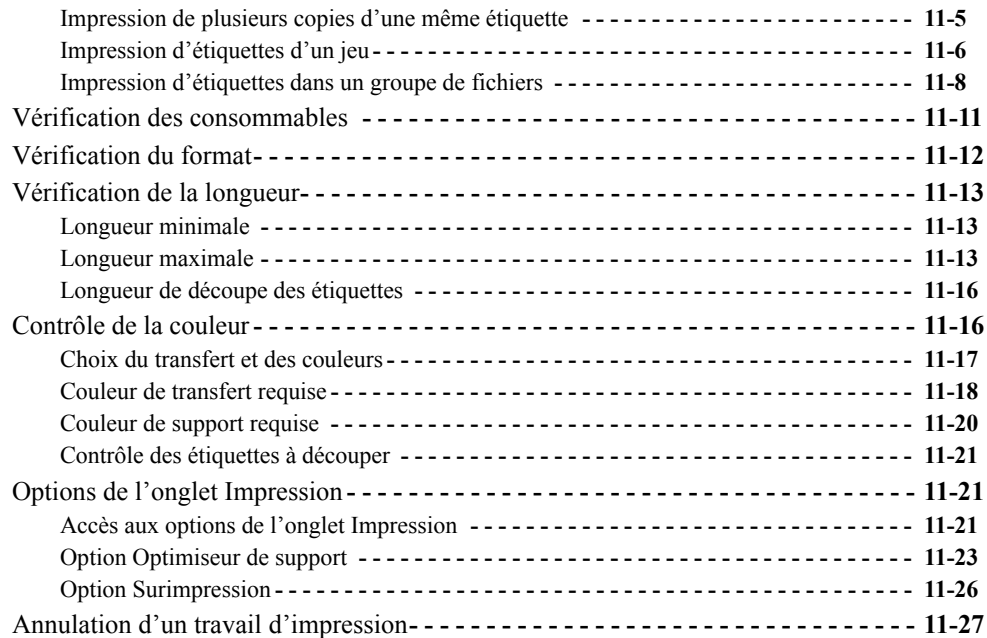

## **[CHAPITRE 12 Connexion à un ordinateur](#page-251-0)**

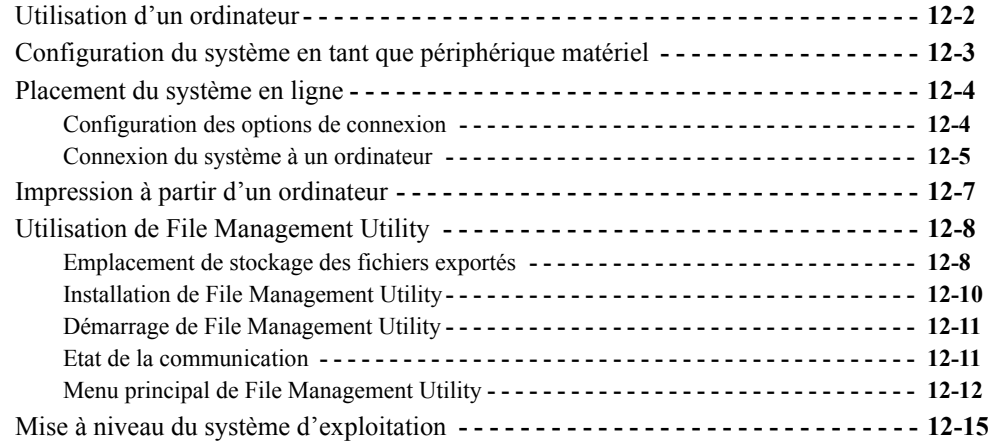

### **[Annexe A Caractères spéciaux](#page-267-0)**

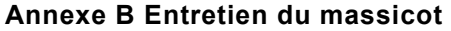

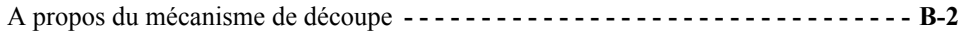

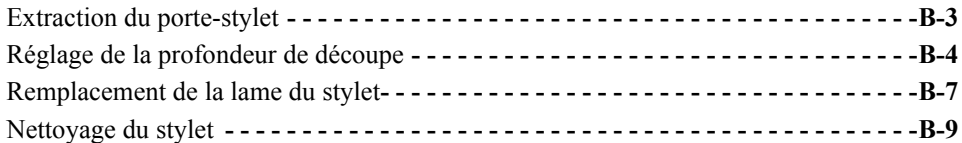

## **[Annexe C Messages d'erreur](#page-287-0)**

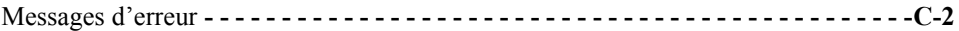

## <span id="page-7-0"></span>**Copyright**

Ce guide d'utilisation est protégé par un copyright, tous droits étant réservés. Aucune partie de ce manuel ne peut être copiée ou reproduite de quelque manière que ce soit sans l'approbation préalable de BRADY Worldwide, Inc.

Bien que ce document ait été réalisé avec le plus grand soin, BRADY décline toute responsabilité envers tout tiers pour toute perte ou dommage consécutif à des erreurs ou omissions ou à des énoncés résultant d'une négligence, d'un accident ou de toute autre cause. BRADY décline en outre toute responsabilité découlant de l'application ou de l'utilisation de tout produit ou système décrit dans les présentes, ainsi que toute responsabilité pour les dommages accessoires ou indirects dus à l'utilisation de ce document. BRADY rejette toutes garanties de commercialité ou d'adéquation à un usage particulier.

BRADY se réserve le droit d'apporter des modifications sans préavis à tout produit ou système décrit dans les présentes dans le but d'améliorer sa fiabilité, son fonctionnement ou son aspect.

La reproduction totale ou partielle de ce guide d'utilisation est strictement interdite sans l'autorisation écrite de BRADY Worldwide, Inc. Pour plus d'informations, contactez : BRADY Worldwide, Inc. Signmark® Division, 2221 W. Camden Road, Milwaukee, WI 53209.

## <span id="page-7-1"></span>**Avertissement**

Malgré toute l'attention qui a été apportée pour que ce guide soit aussi précis et complet que possible, BRADY Worldwide, Inc. n'est pas responsable des inexactitudes ou des omissions pouvant s'être glissées dans ce guide.

Ce manuel demeure la propriété de BRADY Worldwide, Inc. Il peut être révisé sans préavis. BRADY Worldwide, Inc. ne s'engage en aucune manière à vous fournir les éventuelles révisions.

Windows CE est une marque commerciale déposée de Microsoft Corporation.

Adobe Illustrator est une marque commerciale d'Adobe Corporation.

Tous les noms de marque ou de produit cités dans ce manuel sont des marques commerciales ou déposées de leur société ou organisation respective.

MarkWare et GalaRio sont des marques déposées de BRADY Worldwide, Inc.

### **© 2005 BRADY Worldwide, Inc. Tous droits réservés. www.bradycorp.com**

## <span id="page-8-0"></span>**Contrat de licence de l'utilisateur final pour Microsoft Windows CE©**

Vous avez acquis un périphérique incluant un logiciel pour lequel BRADY Worldwide, Inc. a sollicité une licence auprès de Microsoft Licensing ou ses filiales (« MS »). Ces logiciels Microsoft installés d'origine, ainsi que les supports, le matériel imprimé et la documentation « en ligne » ou électronique associés (« LOGICIEL ») sont soumis à la législation internationale sur la protection de la propriété intellectuelle. Le LOGICIEL est commercialisé sous licence et non cédé. Tous droits réservés.

SI VOUS N'ACCEPTEZ PAS CE CONTRAT DE LICENCE UTILISATEUR FINAL, N'UTILISEZ PAS LE PERIPHERIQUE OU NE COPIEZ PAS LE LOGICIEL. CONTACTEZ IMMEDIATEMENT BRADY WORLDWIDE, INC. POUR OBTENIR DES INSTRUCTIONS SUR LA PROCEDURE DE RENVOI ET DE REMBOURSEMENT DU PERIPHERIQUE INUTILISE. **TOUTE UTILISATION DU LOGICIEL, Y COMPRIS CELLE DU PERIPHERIQUE, MAIS SANS ETRE LIMITEE A CELLE-CI, IMPLIQUE QUE VOUS ACCEPTIEZ LE PRESENT CONTRAT DE LICENCE UTILISATEUR FINAL (OU QUE VOUS RENOUVELIEZ TOUT CONSENTEMENT ANTERIEUR).**

**OCTROI DE LA LICENCE LOGICIELLE :** le présent Contrat de licence utilisateur final vous octroie la licence suivante :

Vous êtes autorisé à utiliser le LOGICIEL sur le PERIPHERIQUE uniquement.

**ABSENCE DE TOLERANCE DE PANNE.** LE LOGICIEL N'EST PAS TOLERANT AUX PANNES. BRADY WORLDWIDE, INC. A DETERMINE PAR SES PROPRES SOINS L'UTILISATION PREVUE DU LOGICIEL SUR LE PERIPHERIQUE ET MS A CONFIE A BRADY WORLDWIDE, INC. L'EXECUTION DES TESTS REQUIS POUR GARANTIR L'ADEQUATION DU LOGICIEL A CETTE FIN.

LE LOGICIEL N'EST PAS GARANTI. **Le LOGICIEL est fourni « tel quel » avec toutes ses défaillances éventuelles. VOUS ACCEPTEZ DE SUPPORTER LES RISQUES INHERENTS A LA QUALITE, AUX PERFORMANCES, A LA PRECISION ET AUX EFFORTS (Y COMPRIS LA NEGLIGENCE). LA CONTREFACON ET L'ENTRAVE A L'EXPLOITATION DU LOGICIEL NE SONT PAS GARANTIES NON PLUS.** LES GARANTIES EVENTUELLES RECUES POUR LE PERIPHERIQUE OU LE LOGICIEL N'EMANENT PAS DE MS ET N'ENGAGENT PAS SA RESPONSABILITE.

**Remarque relative à la prise en charge de Java.** Le LOGICIEL peut prendre en charge certains programmes écrits en langage Java. La technologie Java n'est toutefois pas tolérante aux pannes et n'est pas conçue, fabriquée ou destinée à être utilisée ou revendue dans le cadre d'équipements de commande en ligne au sein d'environnements dangereux qui exigent des performances infaillibles, comme le nucléaire, la navigation aérienne ou les systèmes de communication, le contrôle du trafic aérien, les appareils d'assistance médicale, les systèmes d'armement, où toute défaillance de la technologie Java pourrait provoquer des blessures corporelles graves ou mortelles, des dégâts matériels ou des dégradations graves de l'environnement. Sun Microsystems, Inc. a imposé à MS l'obligation de formuler de manière contractuelle cet avertissement.

Absence de responsabilité pour certains dégâts. **SAUF STIPULATION CONTRAIRE PAR LA LOI, MS NE POURRA PAS ETRE TENUE POUR RESPONSABLE DES DOMMAGES INDIRECTS, PARTICULIERS, CONSEQUENTS OU INCIDENTS QUI SONT LIES A L'UTILISATION OU AUX PERFORMANCES DU LOGICIEL. CETTE LIMITATION DEMEURE AUSSI APPLICABLE EN CAS D'ECHEC D'UN QUELCONQUE REMEDE. EN AUCUN CAS MS NE POURRA ETRE TENUE DE PAYER UNE SOMME SUPERIEURE A DEUX CENT CINQUANTE DOLLARS AMERICAINS (250 USD).**

**Limites relatives à l'ingénierie inverse, la décompilation et le désassemblage.** Vous ne pouvez pas désosser, décompiler ou désassembler le LOGICIEL, sauf si et seulement si la législation en vigueur à ce sujet l'autorise expressément.

**TRANSFERT DU LOGICIEL AUTORISE AVEC RESTRICTIONS.** Vous pouvez transférer définitivement les droits octroyés par le présent Contrat de licence utilisateur final uniquement dans le cadre de la revente ou du transfert définitif du périphérique et à la seule condition que le destinataire accepte le présent Contrat de licence utilisateur final. Dans le cas d'une mise à niveau du LOGICIEL, le transfert doit inclure aussi toutes les versions antérieures du LOGICIEL.

**RESTRICTIONS RELATIVES A L'EXPORTATION** Vous reconnaissez que le LOGICIEL est d'origine américaine. Vous acceptez de respecter toutes les lois nationales et internationales applicables au LOGICIEL, y compris la législation américaine sur les exportations ainsi que les restrictions relatives au pays, à l'usage final et à l'utilisateur final, formulées par les gouvernements des Etats-Unis et d'autres pays. Pour plus d'informations sur l'exportation du LOGICIEL, visitez le site Web à l'adresse http://www.microsoft.com/exporting/.

## <span id="page-9-0"></span>**Garantie BRADY**

Nos produits sont vendus moyennant la possibilité, pour l'acheteur, de vérifier en situation réelle leur adéquation à l'usage auquel il les destine. BRADY garantit à l'acheteur que ses produits sont exempts de défauts et de vices de fabrication, et s'engage à remplacer le produit dont la défectuosité au moment de la vente aura été démontrée. Cette garantie ne s'étend pas aux personnes ayant reçu le produit de la part de l'acheteur.

CETTE GARANTIE ANNULE ET REMPLACE TOUTE AUTRE GARANTIE EXPRESSE OU TACITE, NOTAMMENT TOUTE GARANTIE IMPLICITE DE COMMERCIALITE OU D'ADEQUATION A UN USAGE PARTICULIER, ET EXCLUT TOUTE AUTRE OBLIGATION OU RESPONSABILITE DANS LE CHEF DE BRADY. BRADY NE POURRA EN AUCUN CAS ETRE TENUE POUR RESPONSABLE DE PERTES, DOMMAGES, FRAIS OU AUTRES PREJUDICES INDIRECTS DECOULANT DE L'UTILISATION OU DE L'IMPOSSIBILITE D'UTILISER LES PRODUITS BRADY.

警告使用者: 這是甲類的資訊產品,在居住的環境中使用 時,可能會造成射頻干擾,在這種情況下, 使用者會被要求採取某些適當的對策。

## <span id="page-10-0"></span>**Avis FCC Notice - Etats-Unis uniquement**

**Avertissement :** Cet équipement génère, utilise et peut rayonner de l'énergie haute fréquence. S'il n'est pas installé et exploité conformément aux instructions du fabricant, il peut être à l'origine d'interférences dans les communications radio. Il a été testé et déclaré conforme aux normes relatives au matériel informatique de Classe A, selon le sous-article B de l'article 15 des réglementations de la FCC établies pour offrir une protection raisonnable contre les interférences en exploitation dans un environnement professionnel. L'exploitation de cet équipement dans une zone résidentielle est susceptible de provoquer des interférences, auquel cas le propriétaire doit prendre des mesures correctives à ses propres frais. L'utilisateur est averti que tout changement ou modification qui n'aurait pas été expressément approuvé par Brady Worldwide, Inc. peut empêcher l'utilisation de l'équipement.

### <span id="page-10-1"></span>**Canada**

This Class A digital apparatus meets all requirements of the Canadian Interference-Causing Equipment Regulations.

Cet appareil numérique de classe A respecte toutes les exigences de la réglementation canadienne en matière de matériel susceptible de créer des interférences.

## <span id="page-10-2"></span>**Europe**

Il s'agit d'un produit de Classe A. Dans un environnement domestique, ce produit est susceptible de provoquer des interférences radio, auquel cas l'utilisateur peut se voir obligé de prendre les mesures appropriées.

## <span id="page-11-0"></span>**Spécifications**

## <span id="page-11-1"></span>**Caractéristiques physiques**

Dimensions : hauteur 10 pouces (approx. 25 cm), largeur 16 pouces (approx. 40 cm), profondeur 11 pouces (approx. 28 cm)

Poids : environ 14 kg

## <span id="page-11-2"></span>**Conditions ambiantes**

### **Conditions d'utilisation requises**

Température ambiante de fonctionnement : 10°C à 41°C

Humidité relative : de 20 % à 80 % (sans condensation)

### **Conditions de stockage :**

Température ambiante de stockage : 0°-18°C à 60°C Humidité relative : de 10 % à 95 % (sans condensation)

## <span id="page-11-3"></span>**Caractéristiques électriques**

Courant d'entrée : 2 A Tensions d'entrée : 100-240 V c.a. Fréquence d'entrée : 50 à 60 Hz

## <span id="page-12-0"></span>**Cordons d'alimentation internationaux**

Les utilisateurs résidant dans des pays extérieurs à l'Amérique du Nord devront peut-être se procurer leur propre cordon d'alimentation pour connecter le système à une prise secteur. Procurez-vous dès lors un cordon d'alimentation et une fiche appropriés au pays dans lequel l'équipement doit être installé. Le cordon d'alimentation et la fiche doivent être conformes à la réglementation et aux exigences nationales en vigueur dans le pays de destination.

Le tableau ci-dessous indique les caractéristiques du cordon d'alimentation dans différents pays :

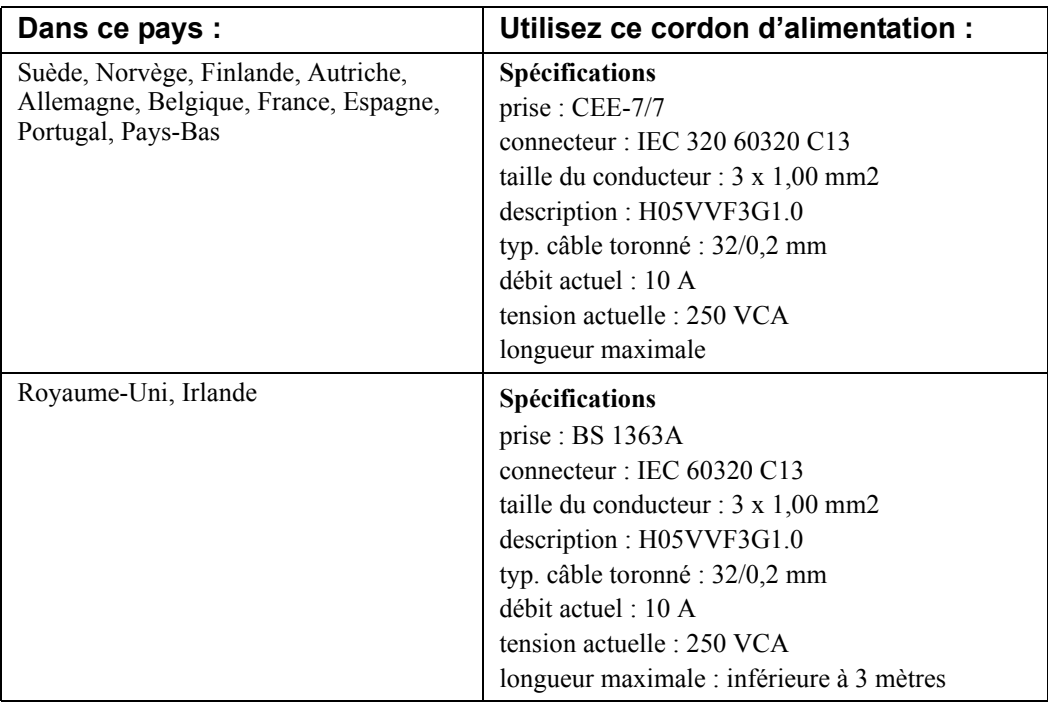

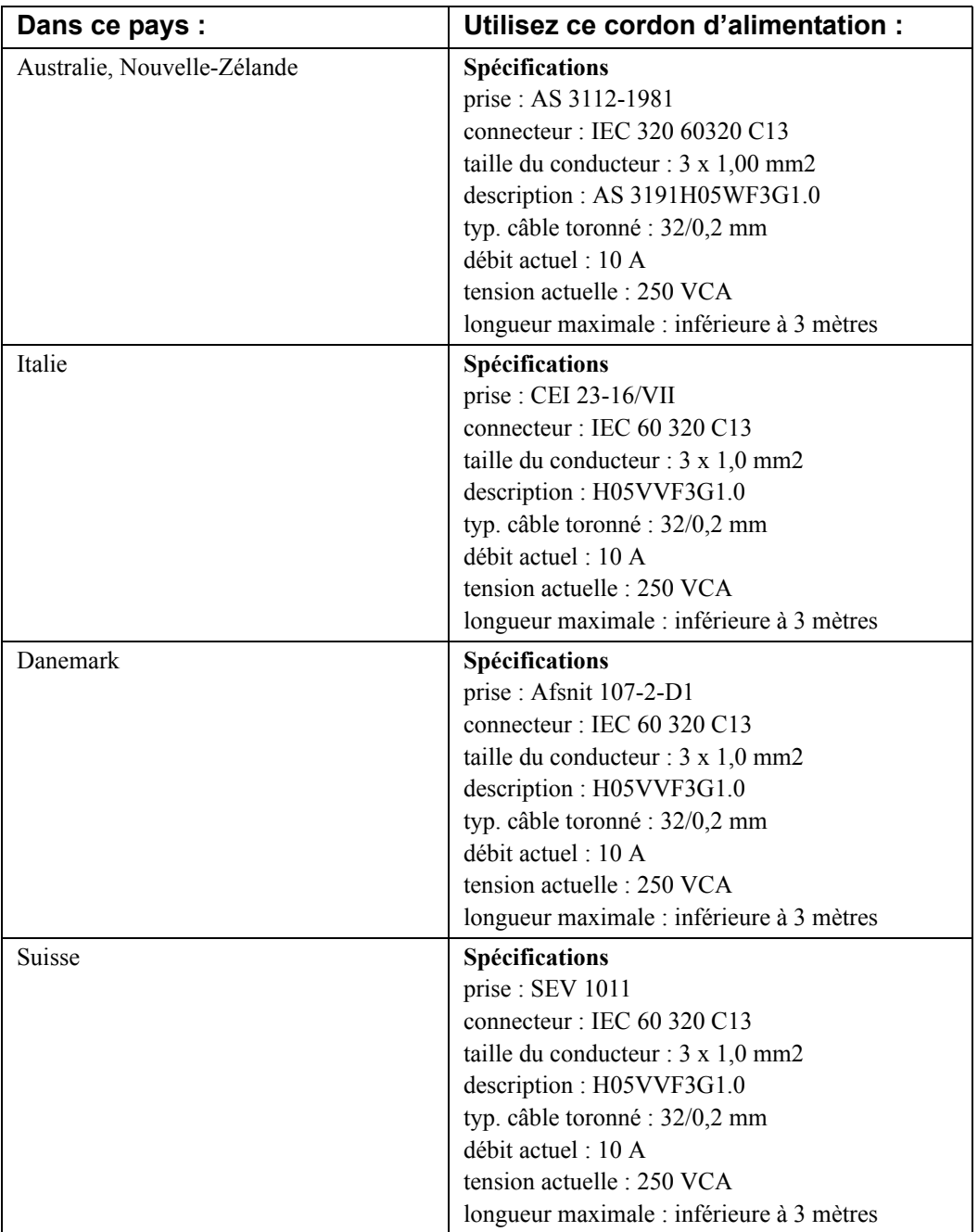

### **x**  $\bullet$

# <span id="page-15-0"></span>**CHAPITRE 1 Bienvenue**

Merci d'avoir acheté cette étiqueteuse. Cet appareil vous permet de créer et d'imprimer des étiquettes et panneaux d'aspect professionnel pour tout environnement. Pour ce faire, il vous suffit d'effectuer les opérations suivantes :

- Installer une cartouche de transfert. Vous trouverez, sur le marché, un vaste éventail de transferts monochromes, transferts polychromes et autres transferts CJMN pour les teintes fondues.
- $\bullet$  Installer une cartouche de support d'une largeur comprise entre 0,5 et 4 pouces. Les supports sont disponibles dans une multitude de couleurs, de styles et de matériaux.
- Entrer du texte et insérer les objets ou symboles de votre choix, ou sélectionner un modèle prédéfini et déjà formaté.

Ce chapitre vous dévoile les caractéristiques de votre système d'impression. Rubriques :

- **[A propos du présent manuel](#page-16-0)**
- **[Caractéristiques et fonctions](#page-16-1)**
- **[Contacter l'assistance technique](#page-20-0)**

## <span id="page-16-0"></span>**A propos du présent manuel**

Ce manuel décrit le système d'impression Monocolor, dont l'ensemble des fonctions est commun aux trois systèmes (voir description à la section **[Les trois](#page-17-0)  [systèmes d'impression](#page-17-0)** à la page 1-3).

Il comporte, en outre, des sections et chapitres destinés spécialement aux fonctions et applications spéciales propres aux systèmes Multicolor et Color & Cut. L'une des annexes du manuel répertorie tous les caractères spéciaux utilisables sur vos étiquettes. Elle contient également des instructions d'entretien relatives aux mécanismes de découpe à l'attention des utilisateurs de systèmes Color & Cut.

## <span id="page-16-1"></span>**Caractéristiques et fonctions**

La section suivante vous donne un aperçu des caractéristiques uniques de ce système. Facile à utiliser, il satisfait, rapidement, vos moindres besoins en matière d'impression :

- Compact, léger (environ 14 kilos), prêt à l'emploi.
- $\bullet$  Ecran LCD tactile avec saisie au clavier pour un confort accru ; prise en charge de la souris en option.
- Modèles prédéfinis pour une multitude d'étiquettes d'usage fréquent.
- Mise à disposition de centaines de symboles prêts à être insérés dans vos étiquettes.
- <sup>z</sup> Application Texte rapide conçue spécialement pour l'impression rapide d'étiquettes composées uniquement de texte.
- Fonction Formes spéciales pour l'impression d'étiquettes non standard de tailles diverses. Le système Color & Cut s'accompagne d'une fonction de découpe.
- Impression de travaux monochromes à une résolution de 300 dpi pour une largeur de 100 mm, et jusqu'à 100 pouces (soit 2 540 mm).
- $\bullet$  Impression de travaux couleur à une résolution de 300 dpi, de 2 pouces (51 mm) à 38 pouces (965 mm).
- Formats de supports compris entre 0,5 pouce (13 mm) et 4 pouces (102 mm). Vaste éventail de matériaux et de propriétés : vinyle, polyester, phosphorescent, réfléchissant, polypropylène, ultra-destructible, non-adhésif, polyester en métal brossé, vinyle de couleur personnalisée.
- Grand choix de transferts monochromes, de transferts polychromes en longueurs de 6 à 16 pouces (152 à 406 mm) et de transferts CJMN dont le mélange permet d'obtenir une multitude de couleurs.
- <sup>z</sup> Possibilité de transférer des symboles ou des fichiers à partir d'un PC.

## <span id="page-17-0"></span>**Les trois systèmes d'impression**

Sur les trois systèmes d'impression, le système d'exploitation Microsoft Windows CE© constitue la base de toute application. Pour l'utilisateur, Windows CE est pratiquement invisible, ce qui signifie qu'aucune expérience particulière en informatique n'est requise pour utiliser ce système d'impression.

**Conseil** Vous avez la possibilité de vous connecter à un ordinateur de bureau afin d'utiliser le système comme une imprimante ou encore de gérer et de stocker des fichiers. Pour plus d'informations, [Reportez-vous au](#page-251-1)  **[CHAPITRE 12 : Connexion à un ordinateur](#page-251-1)** commençant à la page 12- [1.](#page-251-1)

Les trois systèmes sont les suivants :

### **Système Monocolor**

Il s'agit du système de base qui permet uniquement de produire des étiquettes monochromes.

```
Conseil Dans ce contexte, monochrome ne signifie pas nécessairement qu'il s'agit 
de noir, de blanc et de nuances de gris, comme on l'entend généralement 
pour un téléviseur noir et blanc. Ici, ce terme désigne une seule couleur, la 
palette complète des nuances de cette couleur et le blanc. Dans un système 
Monocolor, la couleur unique est déterminée par la couleur du transfert 
installé.
```
Le système Monocolor rogne automatiquement les étiquettes à la bonne longueur après l'impression. Cependant, il lui est impossible de produire des découpes et des « cut-arounds » (découpes effectuées à l'extérieur d'un objet).

Ce système est conçu pour fonctionner de manière autonome, sans connexion à un PC. Il n'empêche que vous pouvez établir ce type de connexion afin d'accéder à des fonctionnalités spéciales de gestion des fichiers. L'écran LCD du système Monocolor affiche uniquement des images en niveaux de gris, à l'instar d'un téléviseur noir et blanc.

### **Système Multicolor**

Système de base agrémenté d'une fonctionnalité d'impression couleur. Le système Multicolor, qui s'accompagne d'un écran LCD couleur, permet de tirer parti des supports d'impression en couleurs primaires et couleurs juxtaposées disponibles sur le marché. Reportez-vous au **[CHAPITRE 8 : Application de](#page-181-1)  couleur** [commençant à la page 8-1](#page-181-1) pour obtenir un complément d'information sur l'utilisation de la couleur.

### **Système Color & Cut**

Système de base agrémenté d'une fonctionnalité d'impression couleur, d'un écran LCD et d'une fonction de découpe. Cette profusion de fonctions signifie que vous pouvez non seulement l'utiliser pour imprimer vos étiquettes, mais aussi pour découper des formes diverses. Reportez-vous au **[CHAPITRE 10 :](#page-207-1)  Utilisation de découpes** [commençant à la page 10-1](#page-207-1) pour obtenir un complément d'information sur l'utilisation du massicot.

## <span id="page-18-0"></span>**Applications spécialisées**

Votre système est fourni avec plusieurs applications spécialisées destinées à la création d'étiquettes :

- **Personnalisé** : cette application vous permet de créer vos propres étiquettes.
- **Texte rapide** : cette application permet de créer, en un tour de main, des étiquettes composées uniquement de texte.
- **PipeMarker** : cette application met à votre disposition des modèles prédéfinis en vue de créer divers types d'étiquettes (standard, en rouleau, en forme de symbole ou en forme de flèche) pour le repérage de tuyauteries.
- **Plaquettes** : cette application, qui s'accompagne de modèles prédéfinis, vous permet de créer des étiquettes de contrôle qualité, de production, de maintenance et de prévention des risques, puis de les imprimer sur des supports d'étiquettes.
- **Right-to-Know** : cette application, qui s'accompagne de modèles prédéfinis, vous permet de créer des étiquettes de mise en garde chimique conformes aux directives de l'OSHA (Occupational Safety and Health Administration) et utilisables aux Etats-Unis. Cela inclut, notamment, la base de données de produits chimiques et d'information sur les risques, ainsi que toutes les données pertinentes en matière de sécurité.
- **Sécurité** : cette application, qui s'accompagne de modèles prédéfinis, vous permet de créer des étiquettes de type Attention, Avis, Avertissement, etc.
- Equipement : cette application, qui s'accompagne de modèles prédéfinis, vous permet de créer des écriteaux, des étiquettes pour panneaux et commandes, ainsi que des étiquettes d'identification des biens et propriétés.
- **Entrepôt** : cette application, qui s'accompagne de modèles prédéfinis, vous permet de créer des étiquettes pour magasins : étagère, rayon, casier, production, contrôle de la qualité…
- **SIMDUT** : cette application, qui s'accompagne de modèles prédéfinis, vous permet de créer des étiquettes de mise en garde chimique conformes au SIMDUT (Système d'information sur les matières dangereuses utilisées au travail), avec des procédures de manutention sécuritaire de produits dangereux sur le lieu de travail.

**Remarque :** L'option SIMDUT est disponible uniquement sur le marché nordaméricain.

## <span id="page-20-0"></span>**Contacter l'assistance technique**

Si vous avez la moindre question, n'hésitez pas à contacter BRADY Worldwide, Inc. Le tableau ci-dessous contient les coordonnées des différents services d'assistance technique.

## <span id="page-20-1"></span>**Continent américain**

www.bradycorp.com

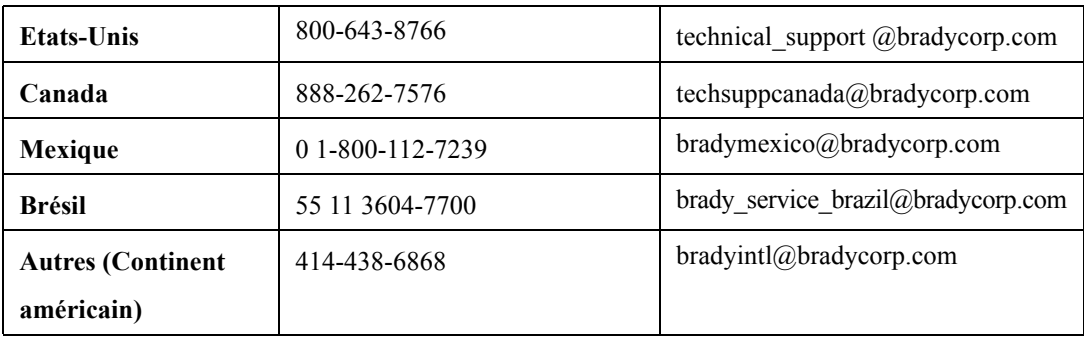

## <span id="page-20-2"></span>**Europe**

www.bradyeurope.com

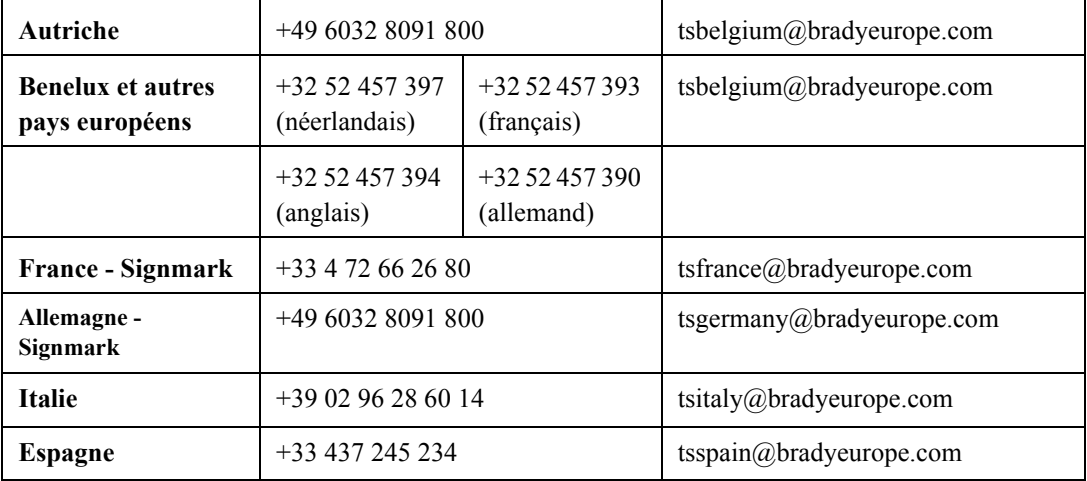

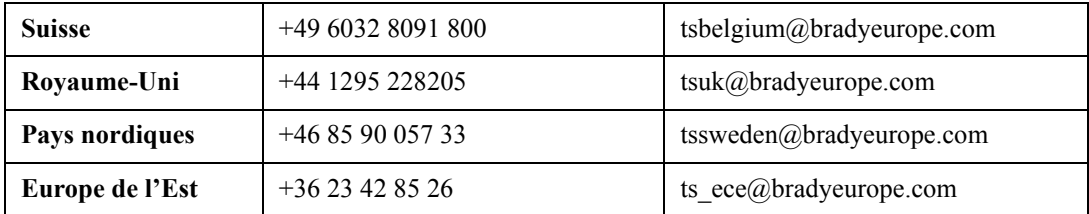

## <span id="page-21-0"></span>**Pacifique**

www.bradyaust.com.au

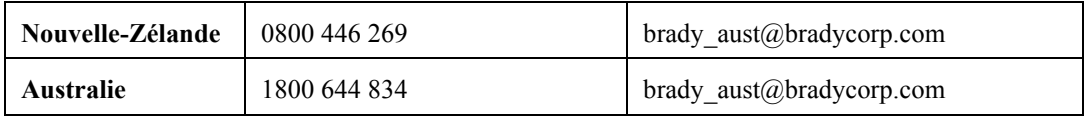

# <span id="page-23-0"></span>**CHAPITRE 2 Installation**

Ce chapitre explique comment installer et entretenir votre système d'impression d'étiquettes et inclut les rubriques suivantes :

- **[Connexion des périphériques](#page-24-0)**
- **[Installation des consommables](#page-25-0)**
- **[Installation d'une carte mémoire Flash](#page-34-0) compacte**
- **[Nettoyage du système](#page-35-0)**

Si vous envisagez de brancher l'imprimante sur un ordinateur de bureau, n'oubliez pas de consulter la section **[Connexion à un ordinateur](#page-251-1)** à la page 12-1.

## <span id="page-24-0"></span>**Connexion des périphériques**

Cette section décrit comment connecter le système et le mettre sous tension. Vous devez auparavant déballer l'imprimante, conformément à la fiche d'instruction contenue dans le carton d'emballage.

Vous devez raccorder le clavier et la souris, le cas échéant, puis le cordon d'alimentation avant de commencer l'installation du système. (La connexion USB est décrite à la section **[Placement du système en ligne](#page-254-2)** à la page 12-4.)

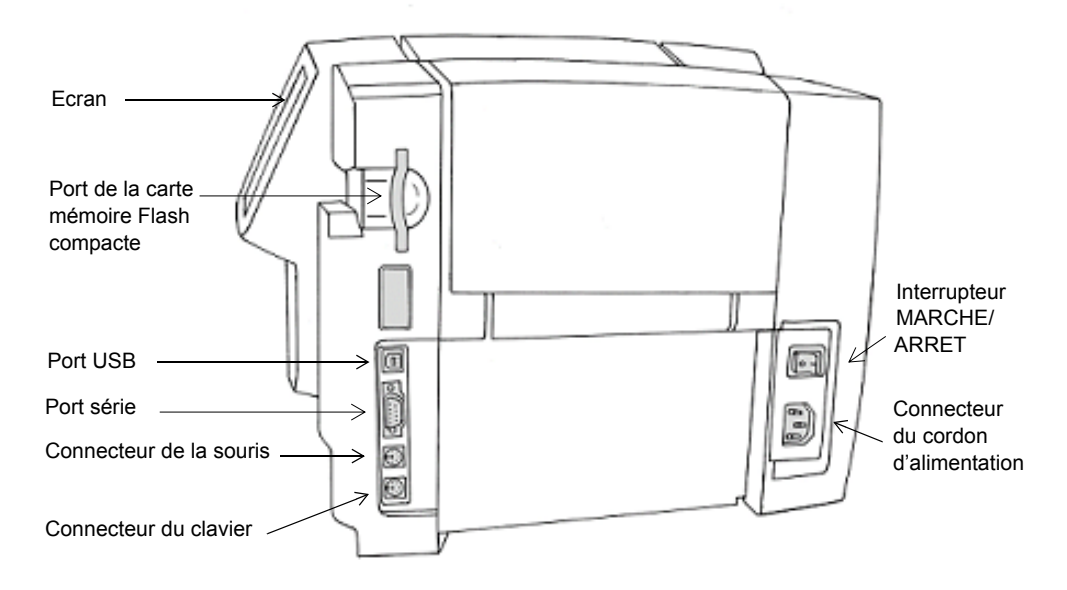

Figure 2-1. Vue latérale de l'imprimante d'étiquettes

- **Etape 1 :** Raccordez le câble du clavier au connecteur approprié, comme illustré à la Figure 2-2.
- **Etape 2 :** Si vous possédez une souris, raccordez son câble au connecteur prévu à cet effet, comme illustré à la Figure 2-1.
- **Etape 3 :** Raccordez une extrémité du cordon d'alimentation à l'imprimante, comme illustré à la Figure 2-1 et l'autre extrémité, à une prise secteur.

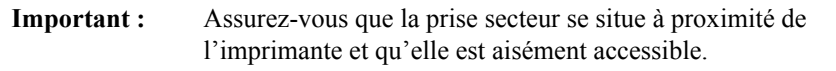

## <span id="page-25-0"></span>**Installation des consommables**

L'étape suivante de la procédure d'installation consiste à installer une cartouche de transfert et une cartouche de support. Votre système lit les informations stockées dans le volet de détection mémoire situé sur chaque cartouche de transfert et de support, et les utilise lorsque vous créez et imprimez une étiquette.

**Conseil** Avant de créer une étiquette, installez les consommables que vous souhaitez utiliser pour l'impression. Vous pouvez changer de consommable pendant le processus de composition, mais vous risquez alors de devoir ajuster la longueur ou la couleur de l'étiquette avant de pouvoir l'imprimer.

Le système lit les cellules mémoire des cartouches chaque fois que vous ouvrez ou fermez l'imprimante, en changeant ou non de consommable, et lorsque vous imprimez une étiquette.

## <span id="page-26-0"></span>**Ouverture de l'imprimante**

**Etape 1 :** Pour ouvrir l'imprimante, pressez la barre de déverrouillage.

**Etape 2 :** Levez le capot de l'imprimante vers la droite.

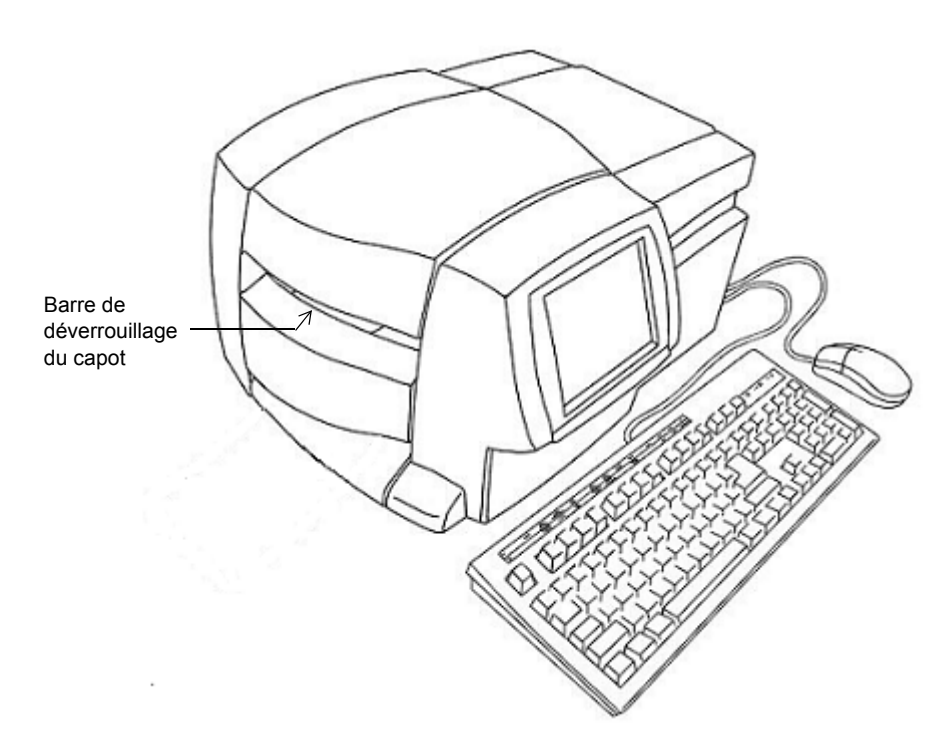

Figure 2-2. Ouverture de l'imprimante

Avant de continuer, assurez-vous que tous les matériaux d'emballage internes ont été retirés.

## <span id="page-27-0"></span>**Installation d'une cartouche de transfert**

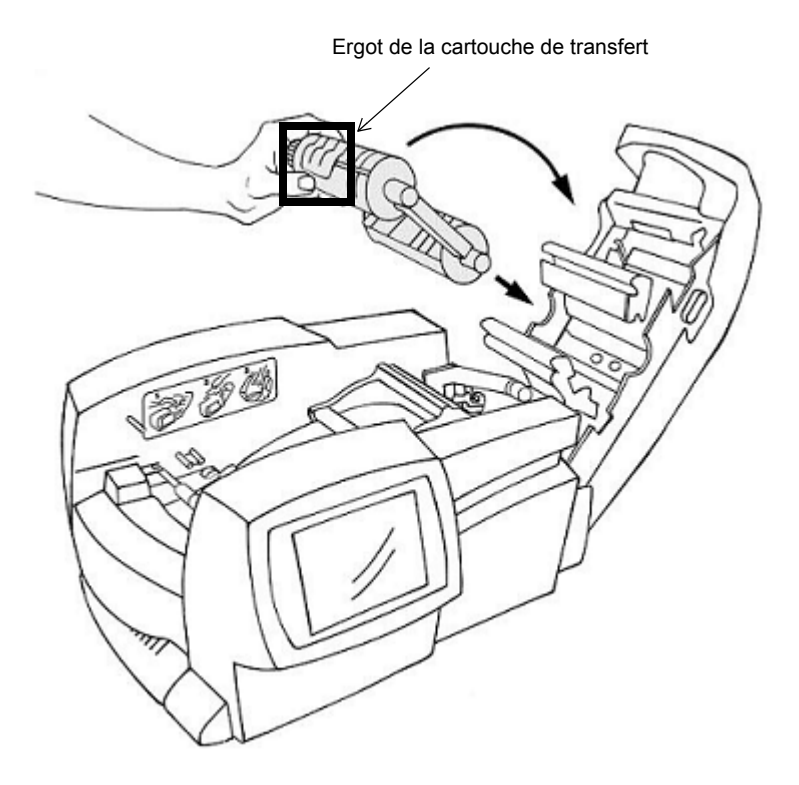

Figure 2-3. Installation d'une cartouche de transfert

- **Etape 1 :** Saisissez la cartouche de transfert en orientant la partie ouverte de l'ergot vers le haut et vers vous.
- **Etape 2 :** Placez le cylindre inférieur de la cartouche (contenant le transfert inutilisé) dans l'emplacement inférieur du capot, comme illustré.
- **Etape 3 :** Insérez le cylindre supérieur de la cartouche dans l'emplacement supérieur et enfoncez-le délicatement jusqu'à ce que l'ergot se bloque en émettant un déclic.

Le transfert est à présent installé.

## <span id="page-28-0"></span>**Réglage de la cartouche de transfert**

Quand une cartouche de transfert est stockée ailleurs que dans l'imprimante, la partie du transfert située entre la bobine de réception et le balai de nettoyage peut être exposée aux poussières. Celles-ci peuvent affecter la tête d'impression et engendrer des stries ou des rayures sur les étiquettes.

Par conséquent, avant d'installer une cartouche, vous devez dérouler le ruban d'environ 250 millimètres dans le sens inverse des aiguilles d'une montre, comme illustré à la Figure 2-4.

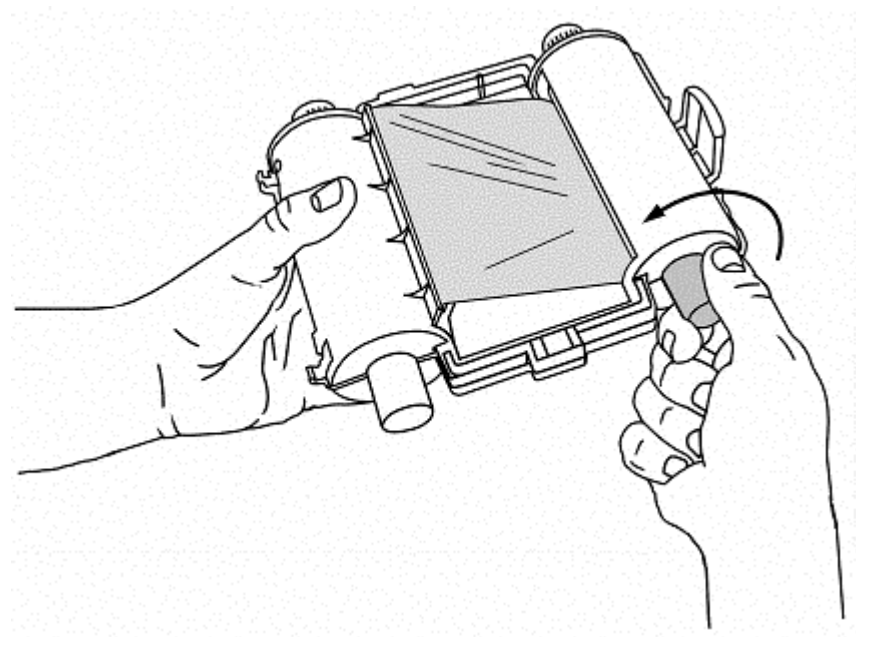

Figure 2-4. Réglage de la cartouche de transfert

De cette façon, les poussières éventuellement accumulées sur le transfert ne risquent pas de souiller la tête d'impression et d'altérer l'impression de vos étiquettes.

## <span id="page-29-0"></span>**Installation d'une cartouche de support**

L'installation d'une cartouche de support comprend trois étapes élémentaires : l'adaptation du réceptacle de la cartouche en fonction de la largeur du support, la mise en place de la cartouche et le chargement du support sur les rouleaux d'entraînement.

## *Réglage du réceptacle du support de l'imprimante*

Etant donné que l'imprimante accepte des largeurs de support comprises entre 25 et 102 mm, vous devez ajuster le réceptacle de la cartouche situé à l'intérieur de l'imprimante en fonction de la cartouche à installer.

La Figure 2-5 présente les guides de réglage de la largeur de support à rayures à l'intérieur de l'imprimante tandis que la Figure 2-6 illustre sa position dans l'imprimante.

Levier de réglage de la taille : saisissez-le entre le pouce et l'index.

Déplacez la flèche sur le code de largeur approprié.

Adaptez ces codes de largeur à celui apposé sur la cartouche de support.

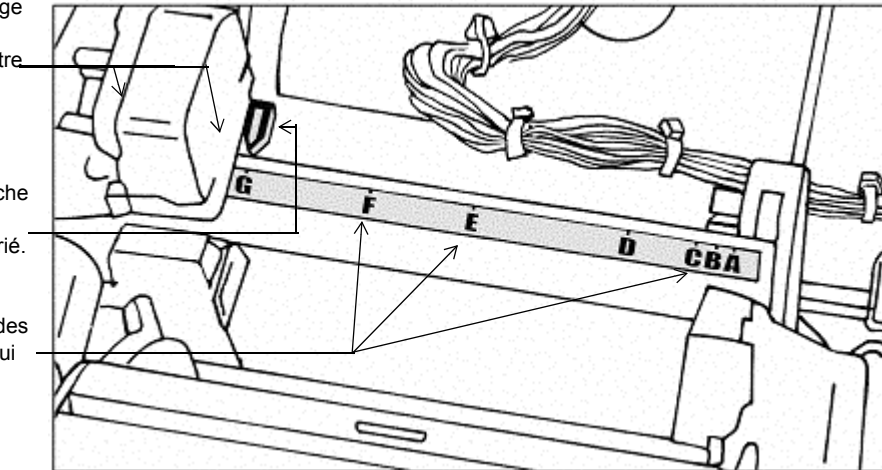

Figure 2-5. Guide de réglage de la largeur de support

- **Etape 1 :** Notez le code de largeur indiqué sur la cartouche de support à installer.
- **Etape 2 :** Poussez les glissières vers le bas et ajustez-les de façon à les aligner sur les bords du guide de réglage de la largeur de support à rayures rouge, noir ou bleu. C'est en fonction de la largeur de votre support que vous déterminerez quel guide de réglage de la largeur utiliser.

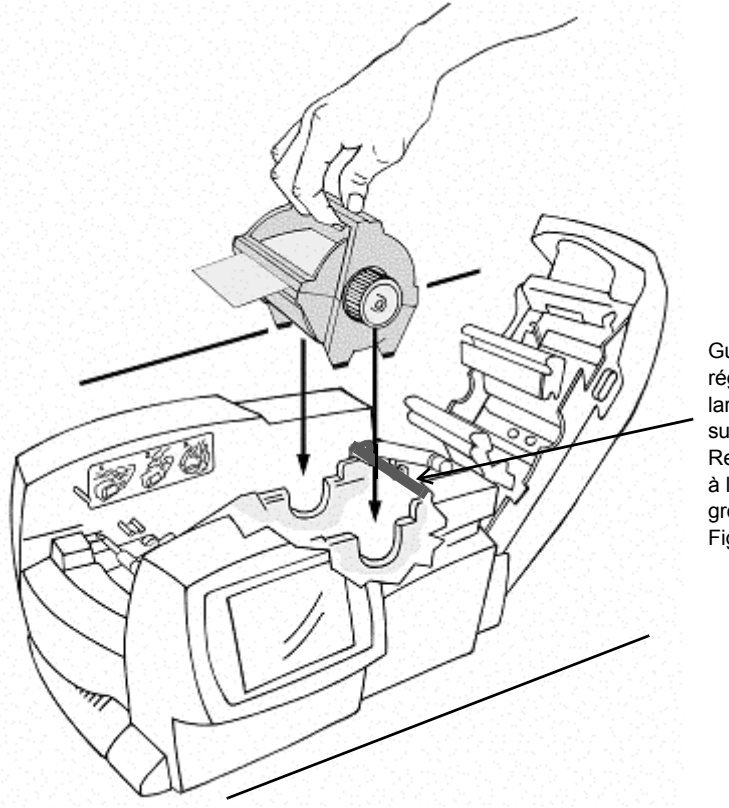

Guide de réglage de la largeur de support Reportez-vous à la vue en gros plan de la Figure 2-5.

Figure 2-6. Installation d'une cartouche de support

- **Etape 3 :** Tenez la cartouche par la poignée, en orientant les pieds vers le bas et parallèlement à l'imprimante, comme illustré à la Figure 2-6. Assurez-vous que le support dépasse de la cartouche.
- **Etape 4 :** Abaissez lentement la cartouche jusqu'à ce que le cylindre du rouleau de support s'imbrique dans les encoches circulaires.

### *Avance du support*

**Etape 5 :** A la main, faites avancer le support par-dessus le premier rouleau, comme illustré à la Figure 2-7 :

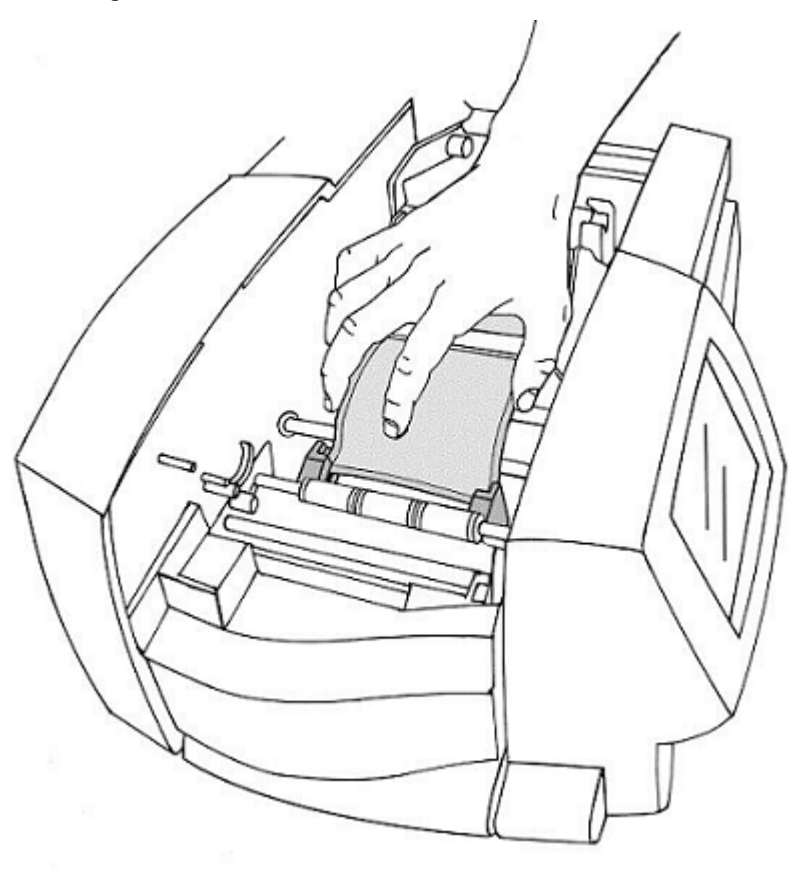

Figure 2-7. Avance du support

**Etape 6 :** Positionnez l'extrémité du support entre les guides prévus à cet effet, comme illustré ci-dessus à la Figure 2-7.

**Etape 7 :** N'avancez le support qu'à mi-chemin entre les guides, comme illustré sur la vue en gros plan à la Figure 2-8 ci-dessous :

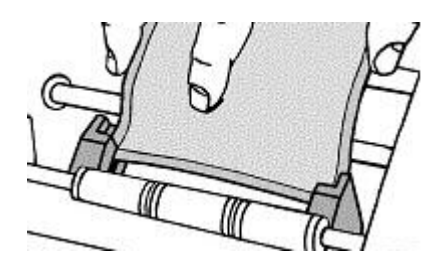

Figure 2-8. Avance du support sur les guides.

Le support est à présent installé.

## <span id="page-32-0"></span>**Fermeture du capot de l'imprimante**

Quand vous avez terminé d'installer les consommables, fermez le capot de l'imprimante. Dès que le capot est fermé, l'imprimante lit les cellules mémoire des cartouches de transfert et de support, puis met à jour les attributs des consommables (choix des couleurs disponibles, paramètres de taille et longueurs d'étiquette autorisées) qui seront appliqués aux étiquettes que vous créez.

Vous êtes prêt(e) à imprimer !

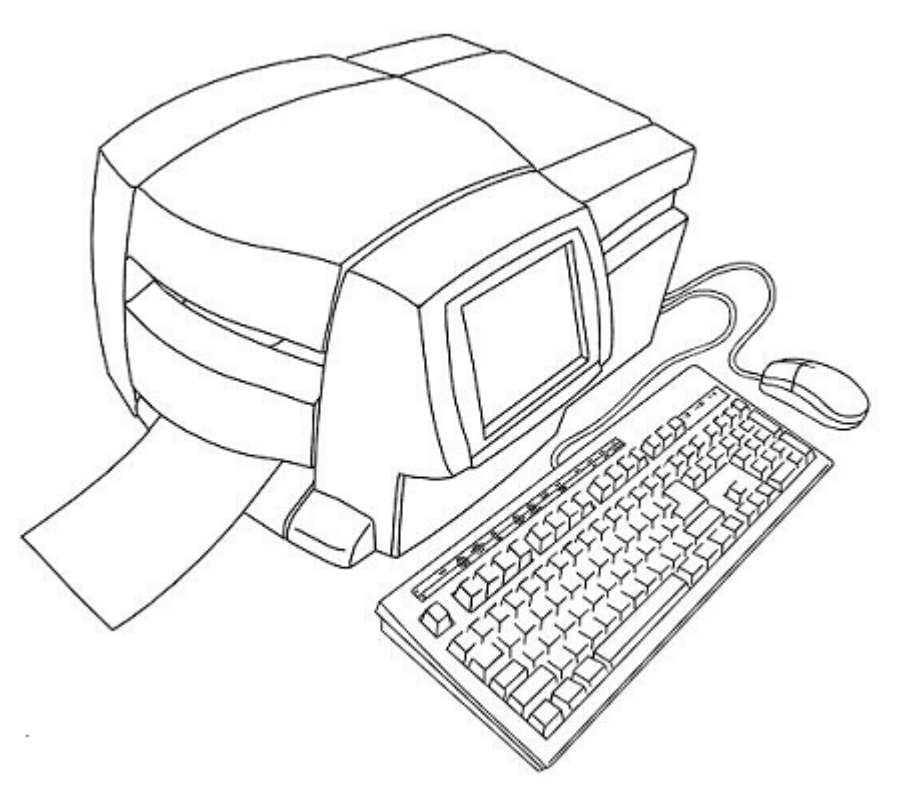

Figure 2-9. Système d'impression d'étiquettes complet avec prise en charge de la souris en option

## <span id="page-34-0"></span>**Installation d'une carte mémoire Flash compacte**

Votre système d'impression d'étiquettes est équipé d'un emplacement destiné à accueillir une carte mémoire Flash compacte.

Ces cartes augmentent la capacité de la mémoire interne du système d'impression. Vous pouvez ainsi sauvegarder des étiquettes sous des fichiers dans des dossiers de cette mémoire externe, puis les ouvrir, les modifier ou les imprimer et les réenregistrer.

L'emplacement de la carte mémoire Flash compacte est illustré ci-dessous :

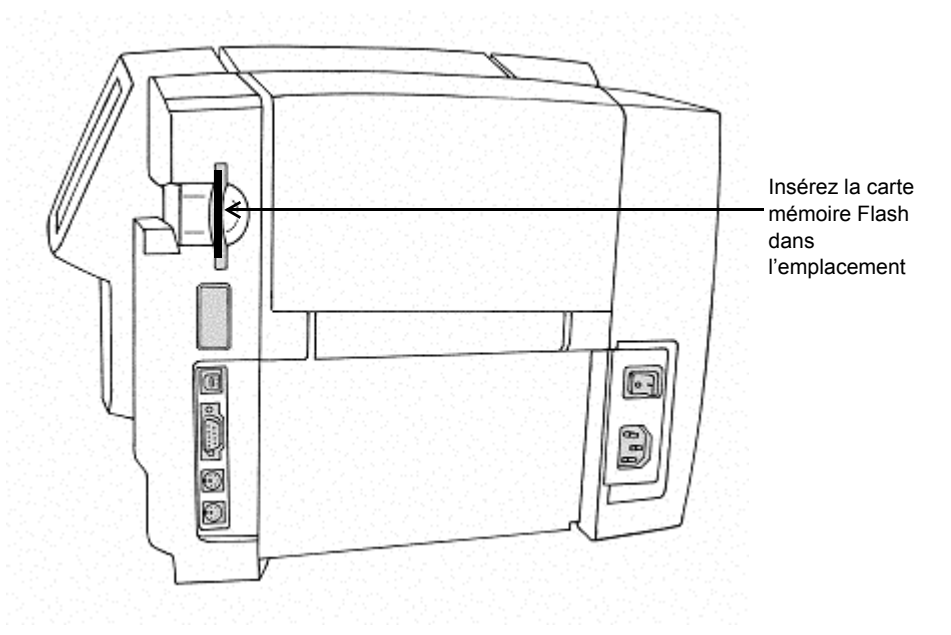

Figure 2-10. Emplacement pour carte mémoire Flash compacte.

Tenez la carte, bord contenant les deux rangées de petits orifices face à l'emplacement (logo de la carte vers l'avant de l'imprimante), puis insérez délicatement la carte dans son emplacement.

## <span id="page-35-0"></span>**Nettoyage du système**

Quand des stries ou des rayures apparaissent sur vos étiquettes, le moment est venu de nettoyer la tête d'impression.

A cette fin, vous pouvez vous procurer un kit de nettoyage, incluant :

- <sup>z</sup> une bouteille en plastique (destinée à contenir de l'alcool isopropylique à vous procurer par vos soins, avec une teneur en alcool de 90 % minimum),
- $\bullet$  deux cotons-tiges.

### **Pour nettoyer la tête d'impression :**

- **Etape 1 :** Mettez l'imprimante hors tension.
- **Etape 2:** Retirez la cartouche de transfert.
- **Etape 3 :** Remplissez la bouteille en plastique fournie avec le kit de nettoyage d'alcool isopropylique.
- **Etape 4 :** Imbibez un des cotons-tiges d'alcool isopropylique.
- **Etape 5 :** Nettoyez la tête d'impression avec le coton-tige imbibé en effectuant un mouvement de balayage en travers de la tête. La tête d'impression se trouve derrière la cartouche de transfert et se reconnaît à l'aide de sa ligne horizontale verte. La zone à nettoyer est le bord supérieur de la tête d'impression (au-dessus de la ligne verte).
- **Etape 6 :** Répétez la procédure avec un coton-tige sec pour être certain que la tête d'impression est propre.

**Remarque :** N'utilisez qu'un coton-tige par nettoyage. Pour maintenir les cotonstiges neufs à l'abri de la poussière, stockez-les dans le sachet en plastique qui les accompagne. Des kits de nettoyage de remplacement sont disponibles.

Si votre imprimante est équipée du système Color & Cut, vous pouvez également nettoyer le stylet de découpe. Pour plus d'informations sur le nettoyage et le remplacement du stylet, reportez-vous à l'**Annexe B : [Entretien du massicot](#page-277-1)**.
# **CHAPITRE 3 Mise en route**

Ce chapitre vous donne des informations de base sur les composants de votre système. Il vous explique également comment les utiliser et comment définir vos préférences pour le système. Rubriques :

- **[Démarrage du système](#page-38-0)**
- **[Notions de base du clavier](#page-41-0)**
- **[Notions de base de la souris](#page-55-0)**
- **[Contrôle de l'état du système](#page-56-0)**
- **[Accès à l'aide en ligne](#page-56-1)**

## <span id="page-38-0"></span>**Démarrage du système**

Lorsque vous mettez votre système sous tension, un écran d'accueil s'affiche pendant un court instant.

Dès que le système est prêt à l'emploi, l'écran **Menu principal** s'affiche. Il s'accompagne d'un éventail de boutons que vous pouvez utiliser pour accéder aux fonctions du système, aux fichiers que vous avez créés, aux jeux d'étiquettes standard prédéfinis ou encore à des applications destinées à la création d'étiquettes spécialisées.

## **Menu principal**

阿威 **STEAM** 手体时 Marqueurs **Fichiers** Personnalisé Texte rapide Sauvegardés de tuyauteries 靐 CAUTION **RTK** Sécurité Plaquettes Equipement 888 Entrepôt Configuration

Voici un écran **Menu principal** type :

Figure 3-1. Ecran **Menu principal**

En fonction des applications installées sur votre système, il se peut que votre écran **Menu principal** ne contienne pas toutes les options affichées ici ou, au contraire, qu'il en comporte davantage (non illustrées dans la Figure 3-1) :

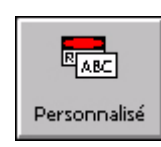

**Personnalisé** : cette option permet de créer et de concevoir vos étiquettes sans utiliser de modèles prédéfinis. (Pour plus d'informations, reportez-vous à la section **[Création d'étiquettes](#page-94-0)  [personnalisées à la page 6-2](#page-94-0)**.)

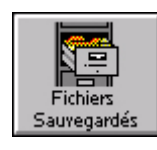

**Fichiers sauvegardés** : cette option permet d'accéder à des fichiers d'étiquettes enregistrés précédemment. ([Reportez-vous](#page-191-0)  au **[CHAPITRE 9 : Utilisation de fichiers](#page-191-0)** commençant à la [page 9-1](#page-191-0)pour plus d'informations à ce sujet.)

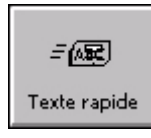

**STEAM** Margueurs de tuvauteries **Texte rapide** : cette option permet de créer, en un tour de main, des étiquettes composées uniquement de texte. Reportez-vous à la section **[Création d'étiquettes Texte rapide à la page 6-5](#page-97-0)** pour plus d'informations à ce sujet.

**PipeMarker** : cette application met à votre disposition des modèles prédéfinis en vue de créer divers types d'étiquettes (standard, en rouleau, en forme de symbole ou en forme de flèche) pour le repérage de tuyauteries. Reportez-vous à la section **[Création d'étiquettes basées sur un modèle à la](#page-103-0)  [page 6-11](#page-103-0)** pour plus d'informations à ce sujet.

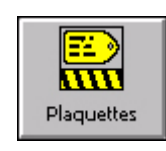

**Plaquettes** : cette option, qui s'accompagne de modèles prédéfinis, vous permet de créer des étiquettes de contrôle qualité, de production, de maintenance et de prévention des risques, puis de les imprimer sur des supports d'étiquettes ou du papier adhésif. Reportez-vous à la section **[Création d'étiquettes](#page-103-0)  [basées sur un modèle à la page 6-11](#page-103-0)** pour plus d'informations à ce sujet.

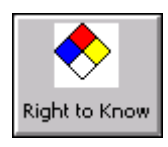

**Right-to-Know** : cette option, qui s'accompagne de modèles prédéfinis, vous permet de créer des étiquettes de mise en garde chimique conformes aux directives de l'OSHA (Occupational Safety and Health Administration) et utilisables aux Etats-Unis. Reportez-vous à la section **[Création d'étiquettes basées sur un](#page-103-0)  [modèle à la page 6-11](#page-103-0)** pour plus d'informations à ce sujet.

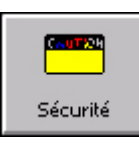

**Sécurité** : cette application, qui s'accompagne de modèles prédéfinis, vous permet de créer des étiquettes de type Attention, Avis, Avertissement, etc. Reportez-vous à la section **[Création](#page-103-0)  [d'étiquettes basées sur un modèle à la page 6-11](#page-103-0)** pour plus d'informations à ce sujet.

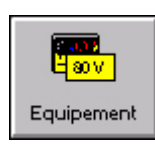

**Equipement** : cette application, qui s'accompagne de modèles prédéfinis, vous permet de créer des écriteaux, des étiquettes pour panneaux et commandes, ainsi que des étiquettes d'identification des biens et propriétés. Reportez-vous à la section **[Création d'étiquettes basées sur un modèle à la](#page-103-0)  [page 6-11](#page-103-0)** pour plus d'informations à ce sujet.

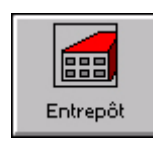

**Entrepôt** : cette application, qui s'accompagne de modèles prédéfinis, vous permet de créer des étiquettes pour magasins : étagère, rayon, casier, production, contrôle de la qualité… Reportez-vous à la section **[Création d'étiquettes basées sur un](#page-103-0)  [modèle à la page 6-11](#page-103-0)** pour plus d'informations à ce sujet.

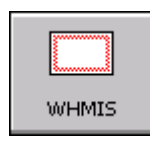

**SIMDUT** : cette application, qui s'accompagne de modèles prédéfinis, vous permet de créer des étiquettes de mise en garde chimique conformes au SIMDUT (Système d'information sur les matières dangereuses utilisées au travail), avec des procédures de manutention sécuritaire de produits dangereux sur le lieu de travail. Reportez-vous à la section **[Création](#page-103-0)  [d'étiquettes basées sur un modèle à la page 6-11](#page-103-0)** pour plus d'informations à ce sujet.

**Remarque :** L'option SIMDUT est disponible uniquement sur les systèmes nordaméricains.

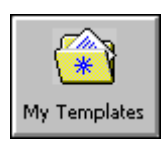

**Mes modèles** : répertoire de stockage des modèles téléchargés, copiés ou déplacés à l'aide de l'application File Management Utility. Cette option s'affiche uniquement si votre système contient de nouveaux modèles téléchargés. Reportez-vous à la section **[Utilisation de l'option Mes modèles à la page 9-13](#page-203-0)** pour plus d'informations à ce sujet.

Les boutons situés au bas de l'écran permettent d'accéder aux fonctionnalités du système :

Setup

**Configuration** : cette option vous permet de définir vos préférences pour le système. ([Reportez-vous au](#page-75-0) **CHAPITRE 5 : Définition de préférences** [commençant à la page 5-1p](#page-75-0)our plus d'informations à ce sujet.)

## <span id="page-41-0"></span>**Notions de base du clavier**

Le clavier du système d'impression vous permet de saisir des caractères sur des étiquettes et de bénéficier de certaines fonctions accessibles uniquement à l'aide de touches spéciales.

Vous trouverez, dans la section suivante, une description de toutes les touches du clavier, ainsi que des fonctionnalités les plus courantes du clavier, dont les fonctions standard du PC, les fonctions spéciales du système d'impression et les opérations courantes effectuées à l'aide du clavier.

## **Clavier standard**

Le clavier PC standard fourni avec votre système est divisé en quatre sections afin d'en simplifier la description dans ce manuel :

- Touches de fonction propres à ce système d'impression, [page](#page-41-1) 3-5
- Fonctions et touches alphabétiques, [page](#page-46-0) 3-10
- Touches de direction et de commande, [page](#page-49-0) 3-13
- Fonctions et pavé numériques, [page](#page-51-0) 3-15

## <span id="page-41-1"></span>**Touches de fonction du système**

Les touches de fonction (ou touches F), qui occupent la rangée supérieure du clavier, permettent d'effectuer des opérations bien déterminées. Le libellé situé audessus de la rangée des touches F indique les fonctions disponibles. Chaque touche offre une ou deux fonctions :

 Les **touches de fonction principales** sont les plus usitées ; une seule pression suffit donc pour l'exécuter.

 Les **touches de fonction secondaires** sont moins utilisées ; pour accéder à la fonction, vous devez maintenir la touche **Alt** enfoncée et appuyer simultanément sur la touche **F** appropriée.

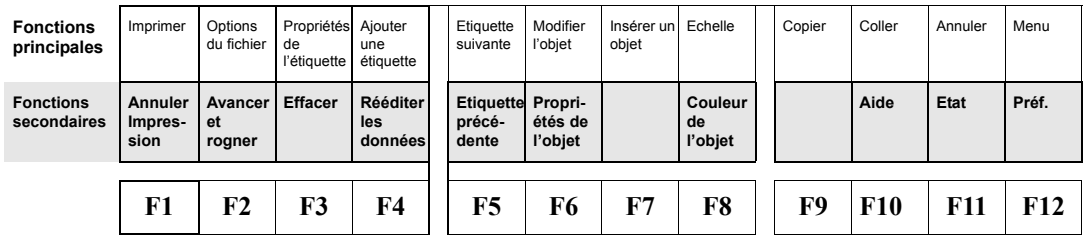

Figure 3-2. Touches de fonction du système

Le Tableau 3-1 décrit les touches de fonction du système.

| <b>Fonction</b>              | Touche(s)      | <b>Description</b>                                                                                                    |
|------------------------------|----------------|----------------------------------------------------------------------------------------------------|
| Imprimer                     | F1             | Affiche l'écran Imprimer.                                                                                                    |
| <b>Options</b> du<br>fichier | F <sub>2</sub> | Affiche l'écran Options du fichier dont les<br>fonctions permettent d'enregistrer, de récupérer et<br>de supprimer des fichiers.                                                                                                    |
| Propriétés de<br>l'étiquette | F <sub>3</sub> | Affiche l'écran Propriétés de l'étiquette dont les<br>fonctions permettent de modifier les propriétés<br>par défaut de vos étiquettes.                                                                                                    |
| Ajouter une<br>étiquette     | F4             | Crée une nouvelle étiquette ou lance la séquence<br>d'invites appropriée pour ce type d'opération.                                                                                                    |
| <b>Etiquette</b><br>suivante | F <sub>5</sub> | Affiche l'étiquette suivante dans le jeu. Si<br>l'étiquette affichée est la dernière, le système émet<br>un signal sonore.                                                                                                    |
| Modifier<br>l'objet          | F <sub>6</sub> | Ouvre l'objet sélectionné en vue de le modifier, en<br>affichant l'écran utilisé pour créer l'objet (invite<br>de texte, sélection de symboles, attributs du code à<br>barres, etc.). Si aucun objet n'a été sélectionné, le<br>système émet un signal sonore. |
| Insérer un<br>objet          | F7             | Affiche l'écran Insérer un objet dans lequel vous<br>pouvez sélectionner le type d'objet à insérer :<br>texte, texte variable, code à barres, symbole,<br>forme spéciale, etc.                                                                                 |
| <b>Echelle</b>               | F8             | Affiche l'écran Echelle qui vous permet de<br>spécifier un pourcentage de mise à l'échelle pour<br>l'objet sélectionné. Si aucun objet n'a été<br>sélectionné, le système émet un signal sonore.                                                               |

**TABLEAU 3-1. Touches de fonction du système et définitions** 

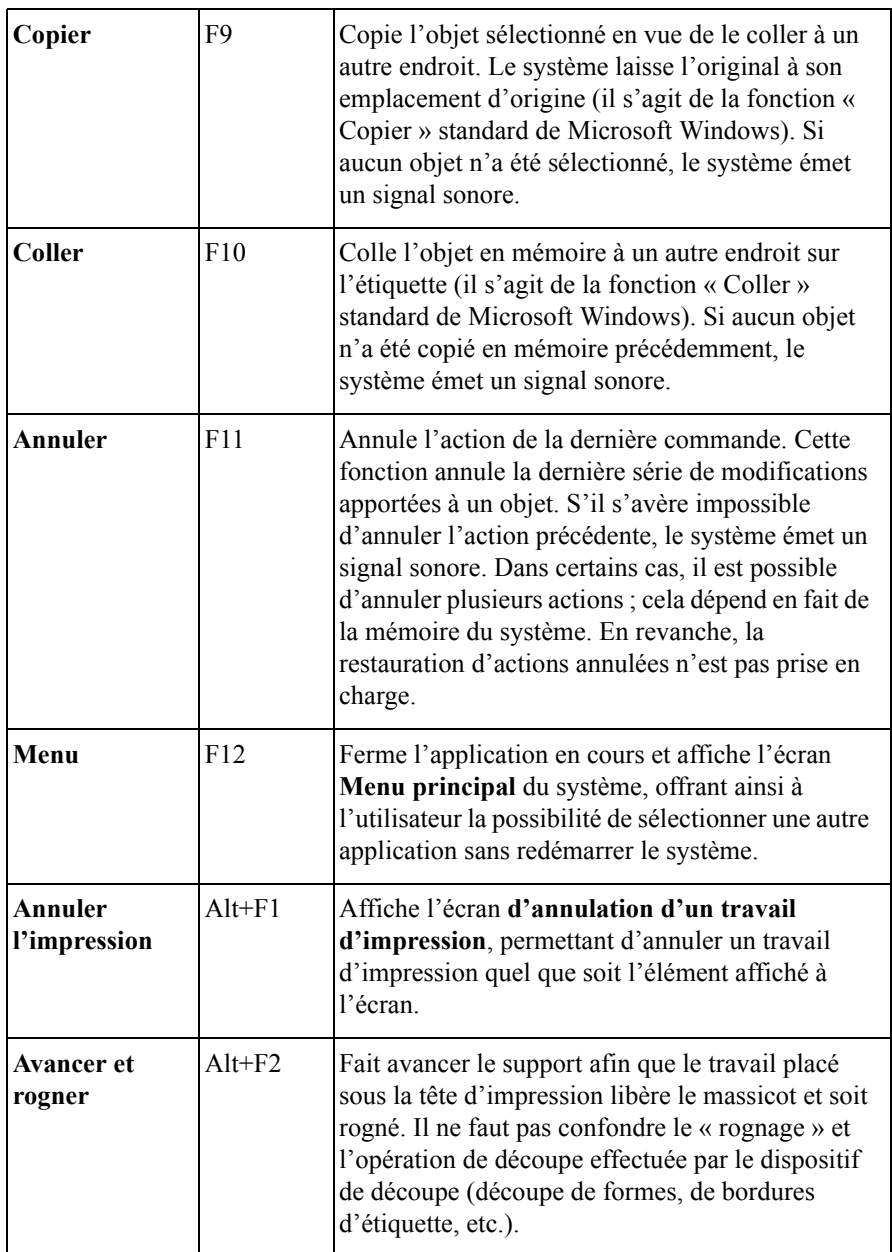

#### **TABLEAU 3-1. Touches de fonction du système et définitions (Suite)**

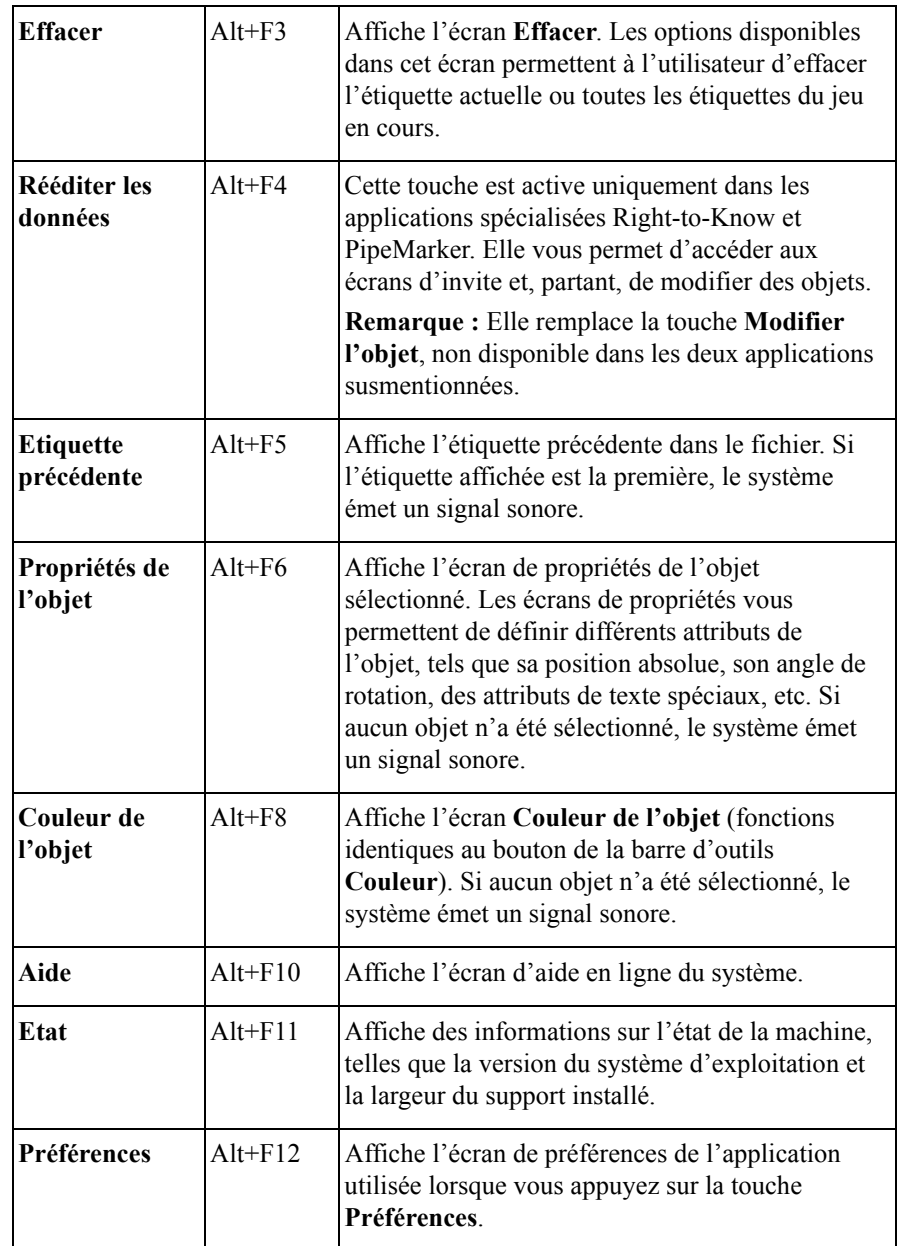

#### **TABLEAU 3-1. Touches de fonction du système et définitions (Suite)**

## <span id="page-46-0"></span>**Touches alphabétiques et touches de commande**

La section standard du clavier PC fourni avec votre système d'impression comporte des touches de commande et des touches alphabétiques.

**Remarque :** Les touches sans logo illustrées à la Figure 3-3 ne sont pas opérationnelles sur ce système. Les touches grisées sont des touches de fonction système, décrites à la section **[Touches de fonction du](#page-41-1)  système [à la page](#page-41-1) 3-5**.

| Esc                             | F1       |        | F2 | F3     |         | F4 |        |        | F5 | F6      |   | F7     | F8          |   |        | F9                       |  | F10              | F11   | F12       |
|---------------------------------|----------|--------|----|--------|---------|----|--------|--------|----|---------|---|--------|-------------|---|--------|--------------------------|--|------------------|-------|-----------|
| $\tilde{\phantom{a}}$<br>4<br>۰ |          | @<br>2 |    | #<br>3 | \$<br>4 |    | %<br>5 | A<br>6 |    | 8.<br>7 |   | ×<br>8 | 9           |   | 0      | $\overline{\phantom{0}}$ |  | $\ddot{}$<br>$=$ |       | Backspace |
| Tab                             | Q        |        | w  |        | E       | R  |        | T      | Υ  |         | U |        |             | O |        | P                        |  |                  |       |           |
| Caps Lock                       |          | А      |    | s      | D       |    | F      | G      |    | H       |   | J      | К           |   |        | ٠<br>٠                   |  | $\mathbf{u}$     |       | Enter     |
| Shift                           |          | Z      |    | Χ      |         | с  | ٧      |        | B  | Ν       |   | м      | $\leq$<br>٠ |   | ×<br>٠ | 2                        |  |                  | Shift |           |
| Ctrl                            | щ.<br>At |        |    | Space  |         |    |        |        |    |         |   |        | Αt          |   | щ.     | Ē                        |  | Ctrl             |       |           |

Figure 3-3. Touches alphabétiques et touches de commande

#### **TABLEAU 3-2. Description des touches du clavier**

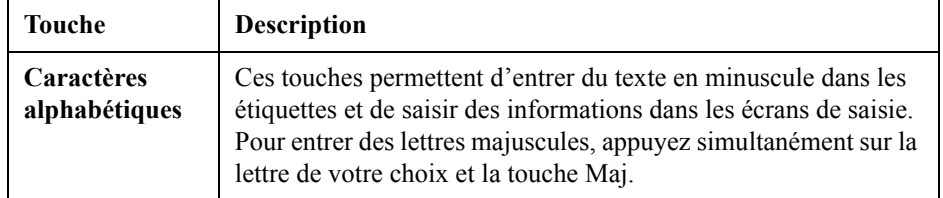

#### **TABLEAU 3-2. Description des touches du clavier (Suite)**

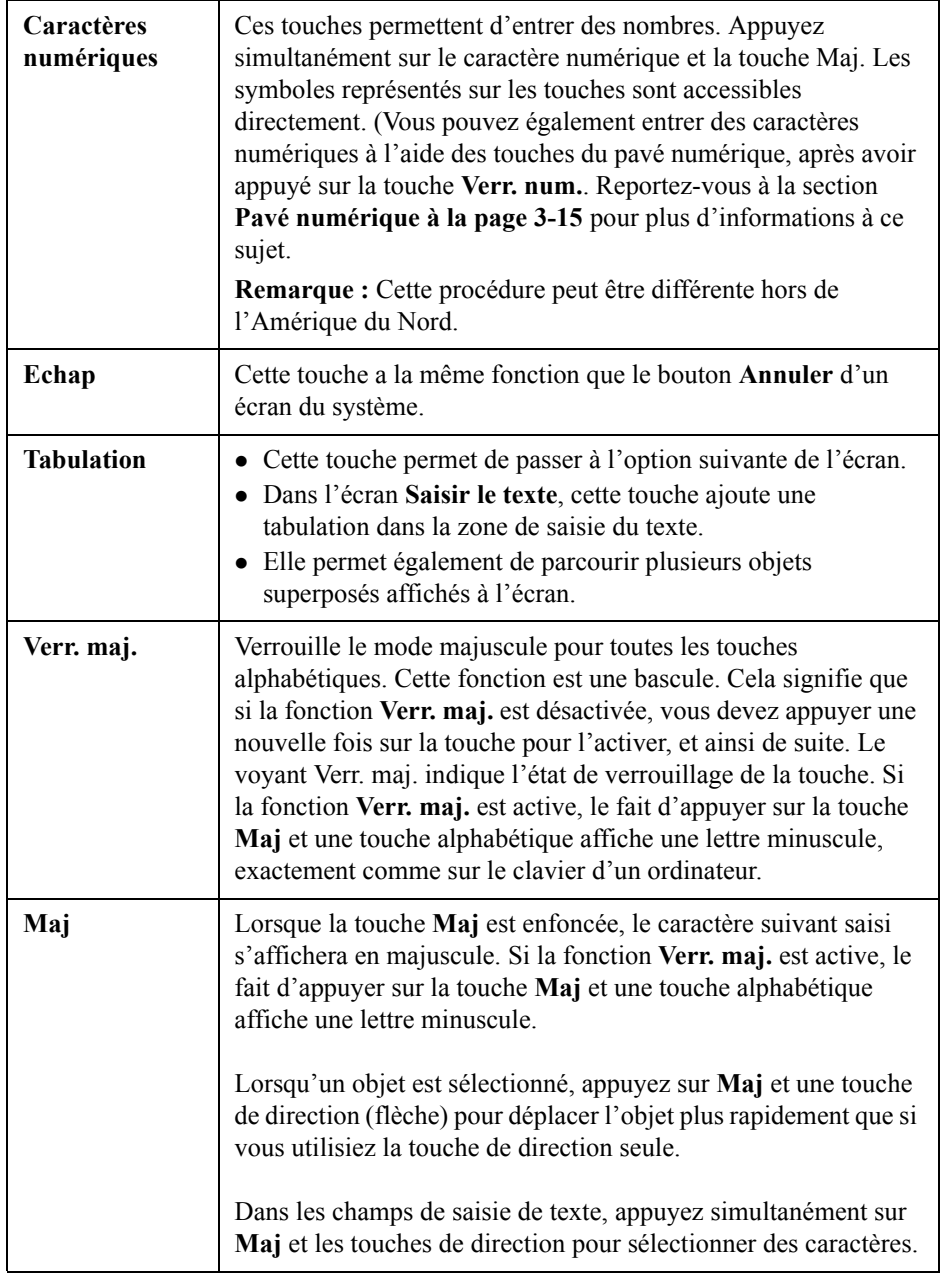

#### **TABLEAU 3-2. Description des touches du clavier (Suite)**

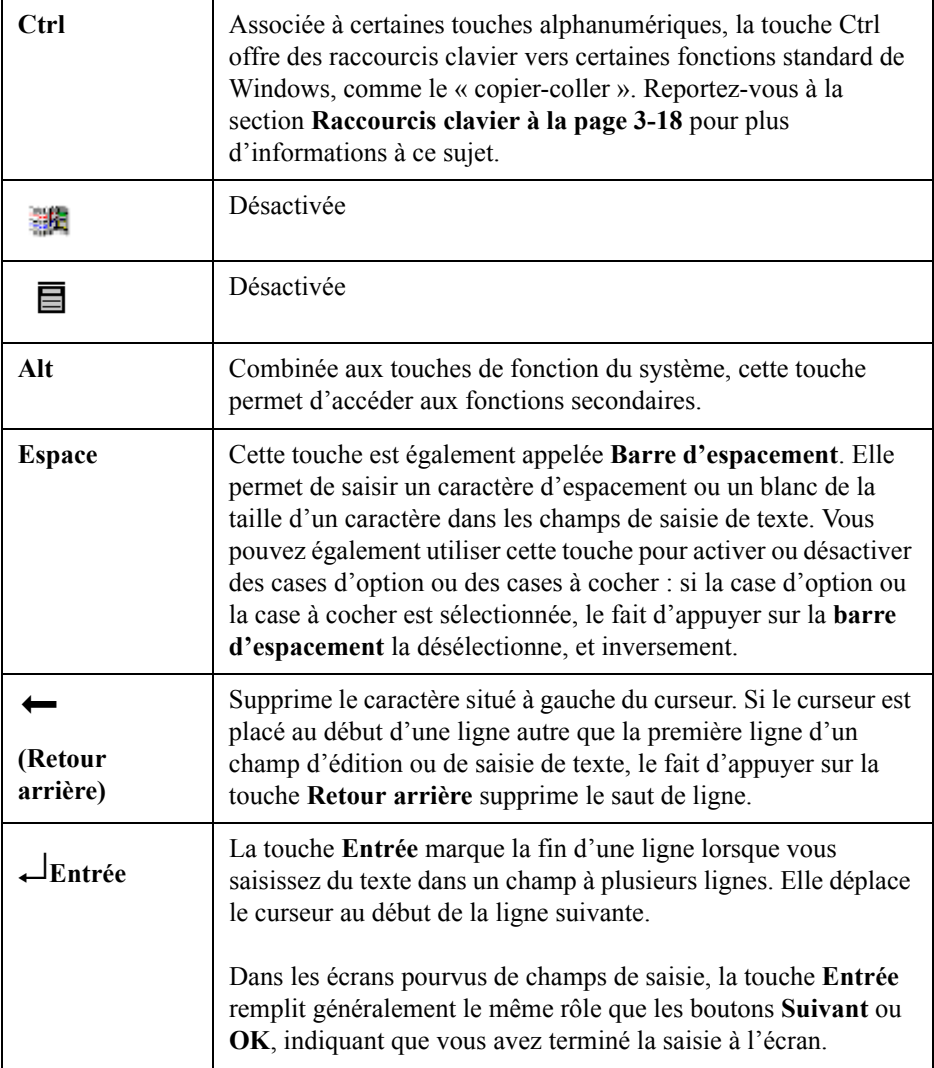

## <span id="page-49-0"></span>**Touches de direction et de navigation**

Les touches de direction et de navigation vous permettent de vous déplacer à l'écran ou de supprimer un élément.

**Remarque :** Les touches affichées en grisé sont inactives sur ce système.

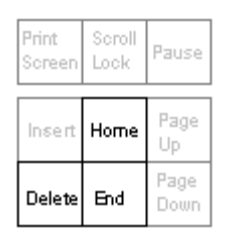

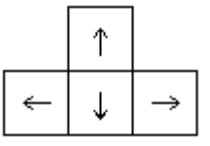

Figure 3-4. Touches de direction et de navigation

**TABLEAU 3-3. Description des touches du clavier** 

| <b>Touche</b> | <b>Description</b>                                                                                                    |
|---------------|----------------------------------------------------------------------------------------------------|
| Origine       | Utilisée dans un champ de saisie de texte, cette touche replace le<br>curseur à gauche du premier caractère.                                                                                                    |
| Supprimer     | Utilisée dans un champ d'édition d'une boîte de dialogue, cette<br>touche supprime le caractère affiché à la position du curseur. Si le<br>curseur est placé en fin de ligne dans un champ de saisie de texte<br>multiligne, le fait d'appuyer sur la touche Suppr. supprime le saut de<br>ligne. |
| Fin           | Utilisée dans un champ de saisie de texte, cette touche déplace le<br>curseur à la fin du texte (concrètement, cela signifie que, dans le cas<br>d'un champ de saisie de texte multiligne, le curseur est placé à droite<br>du dernier caractère, et non en fin de ligne).                        |

#### **TABLEAU 3-3. Description des touches du clavier (Suite)**

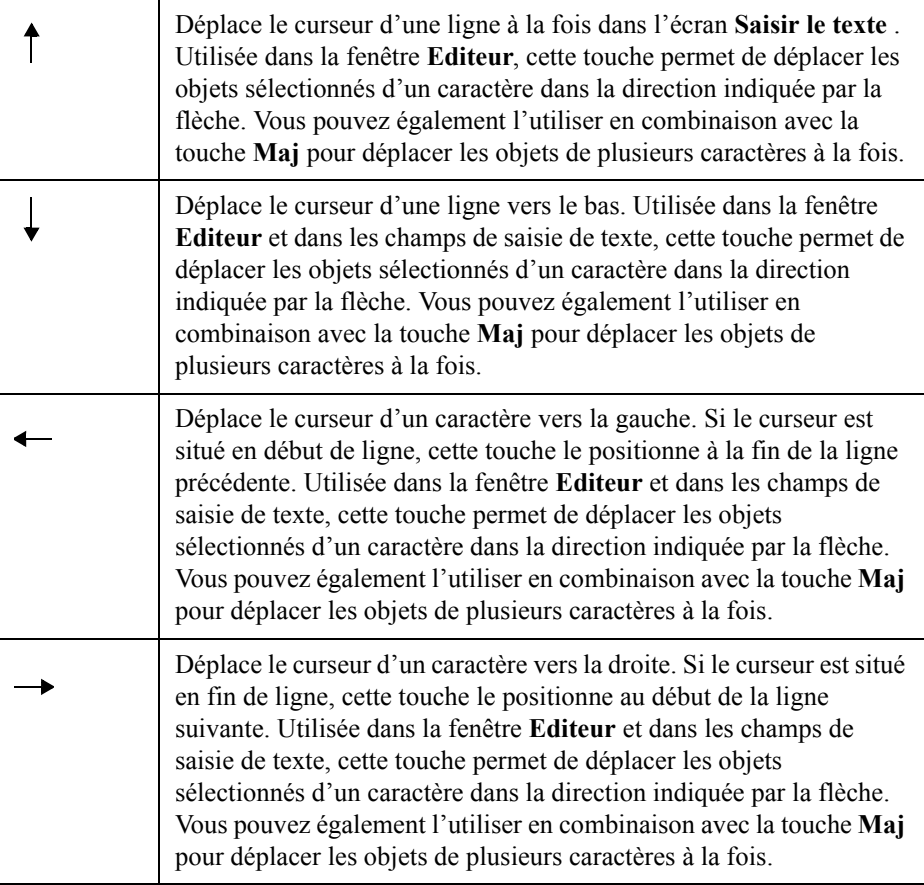

## <span id="page-51-0"></span>**Pavé numérique**

Le pavé numérique constitue une solution alternative pour la saisie de nombres et l'exécution de plusieurs autres commandes. Les voyants situés au-dessus du pavé numérique s'allument pour indiquer l'état des différentes fonctions.

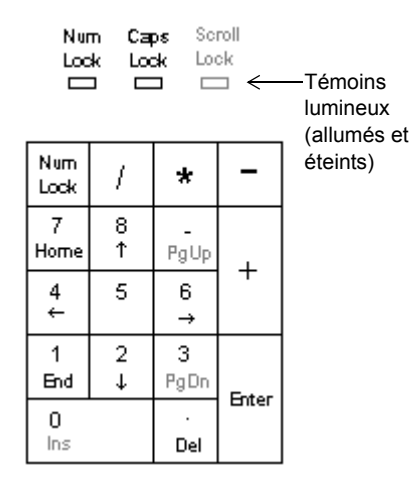

Figure 3-5. Pavé numérique et témoins lumineux

#### **TABLEAU 3-4. Description des touches du pavé numérique**

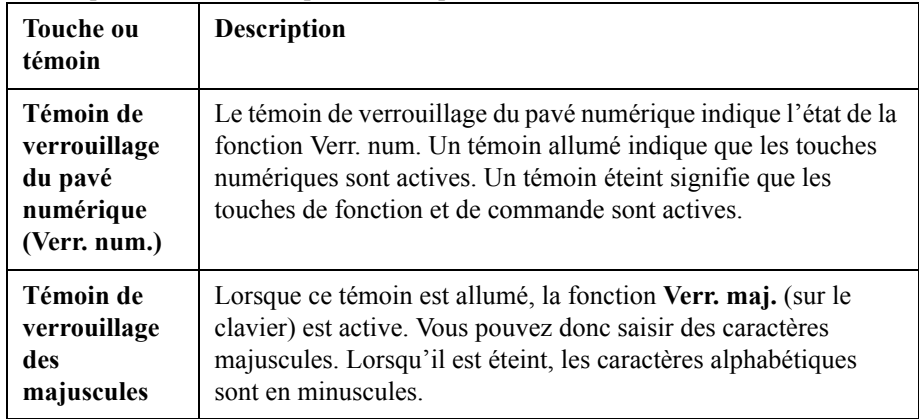

#### **TABLEAU 3-4. Description des touches du pavé numérique (Suite)**

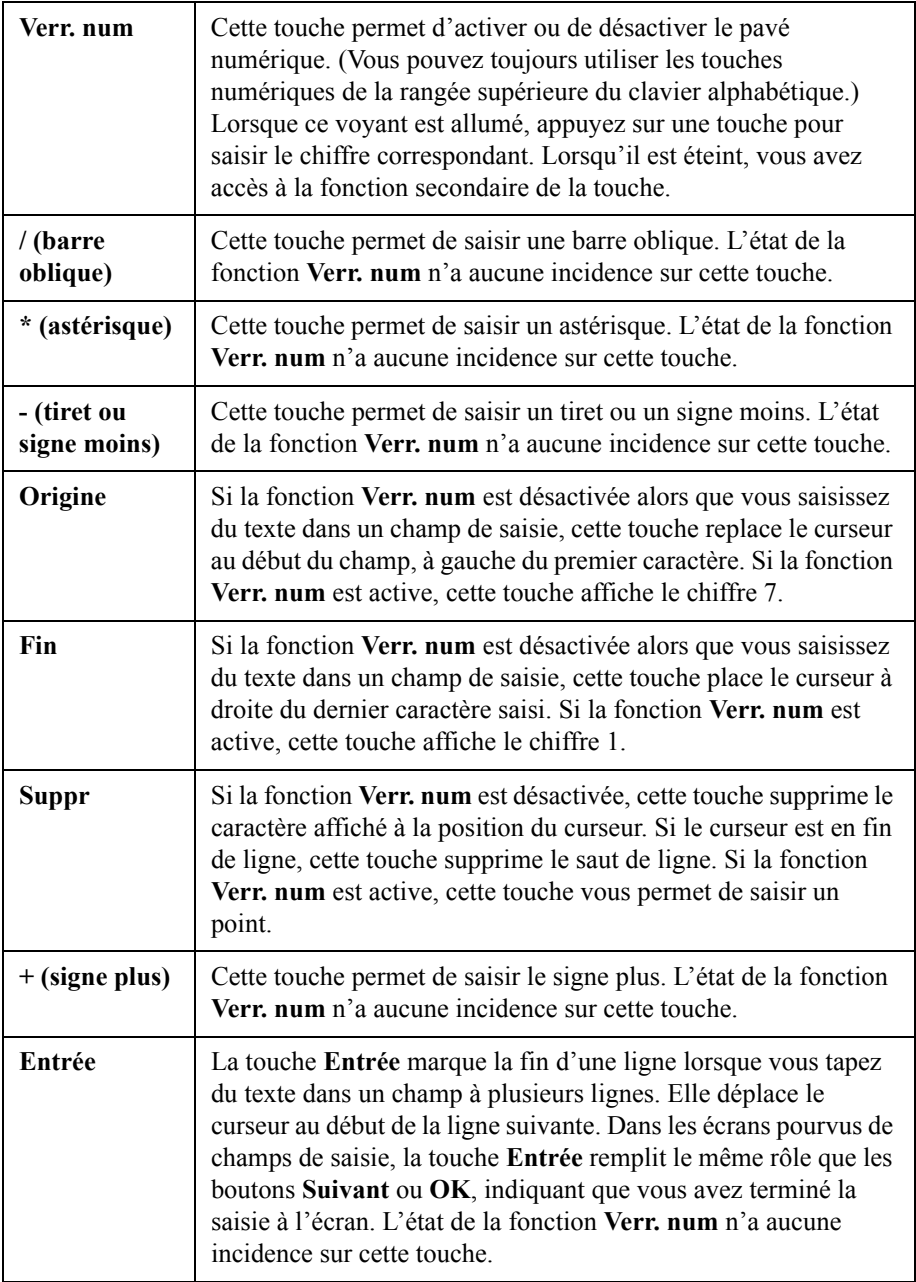

#### **TABLEAU 3-4. Description des touches du pavé numérique (Suite)**

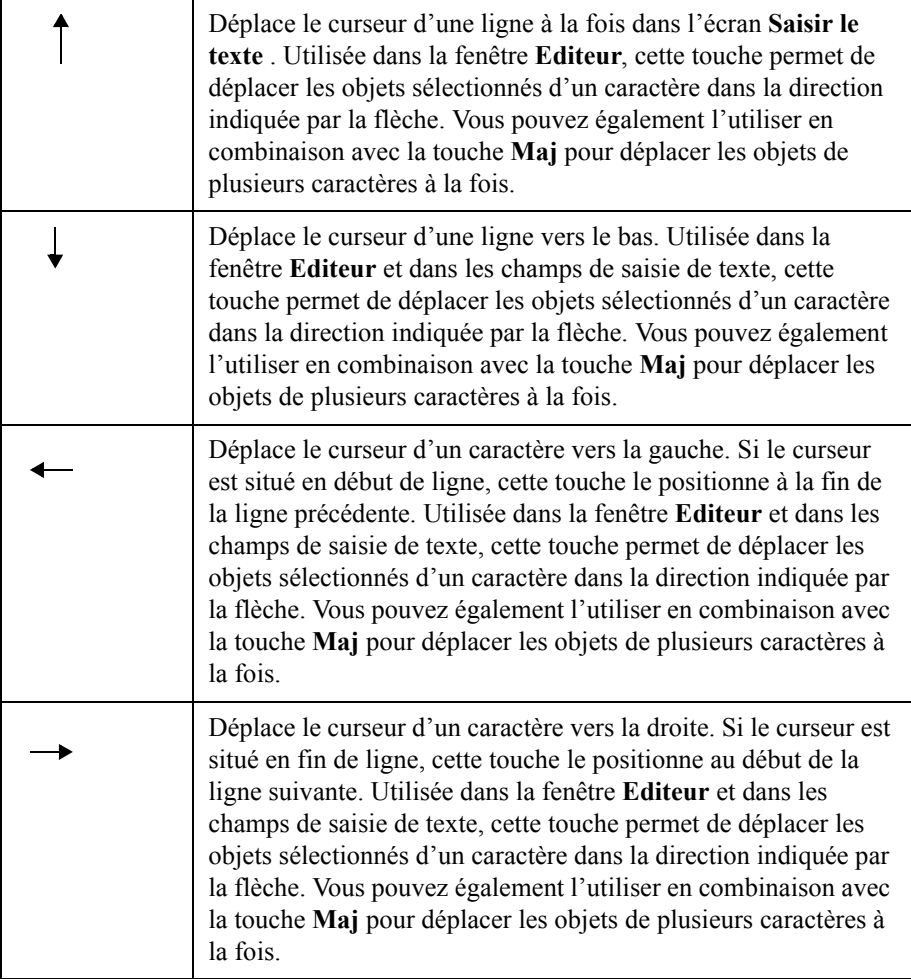

## <span id="page-54-0"></span>**Raccourcis clavier**

Outre les touches de fonction décrites ci-dessus, le système met à votre disposition plusieurs raccourcis pour les combinaisons de touches ou touches de fonction utilisées le plus souvent. L'utilisation de ces touches de raccourci est privilégiée par les utilisateurs Windows les plus chevronnés.

Le Tableau 3-5 dresse la liste des touches de raccourci et vous donne leur description :

| $Ctrl+C$   | Cette fonction « Copier » standard de Windows copie le texte ou<br>l'objet sélectionné de telle sorte que vous puissiez le coller à un<br>autre endroit.                                    |
|------------|----------------------------------------------------------------------------------------------------|
| $Ctrl+V$   | Cette fonction « Coller » standard de Windows colle le texte ou<br>l'objet copié précédemment.                                                                                              |
| $Ctrl+X$   | Cette fonction « Couper » standard de Windows supprime l'objet<br>sélectionné.                                                                                                    |
| $Ctrl+Z$   | Annule l'action précédente (lorsque cela s'avère possible).                                                                                                    |
| Maj+flèche | Cette combinaison de touches permet de sélectionner du texte<br>dans un champ de saisie de texte. Vous pouvez également<br>l'utiliser pour retrancher ou ajouter du texte déjà sélectionné. |

**TABLEAU 3-5. Description des touches de raccourci**

## <span id="page-55-0"></span>**Notions de base de la souris**

Ce système d'impression peut parfaitement être utilisé sans souris. Cependant, si votre système est équipé d'une souris, vous pouvez l'utiliser pour sélectionner des éléments sur des étiquettes, déplacer des objets, cliquer sur des boutons à l'écran et explorer les écrans.

## **Utilisation d'une souris avec des étiquettes**

Plusieurs méthodes permettent de sélectionner un objet texte ou un symbole sur une étiquette en cours de prévisualisation dans la fenêtre **Editeur**. Cela dépend, en fait, de vos préférences et de l'équipement de votre système.

#### **Pour sélectionner un élément sur une étiquette**

Utilisez la souris pour déplacer le curseur sur l'élément et appuyez sur le bouton gauche. L'élément est mis en surbrillance et des repères de sélection apparaissent pour indiquer qu'il a bien été sélectionné.

#### **Pour sélectionner plusieurs éléments sur une étiquette**

Maintenez la touche **Maj** enfoncée, cliquez sur le premier élément, puis cliquez sur les autres éléments.

## **Pour déplacer des éléments sur une étiquette**

Déplacez le curseur sur l'élément de votre choix, cliquez sur ce dernier pour le sélectionner, puis maintenez le bouton gauche de la souris enfoncé.

↔

Le curseur change de forme (curseur à quatre flèches), ce qui indique que vous pouvez « faire glisser » ou déplacer l'objet sélectionné dans la direction de votre choix.

Une fois le déplacement effectué, relâchez le bouton de la souris.

## <span id="page-56-0"></span>**Contrôle de l'état du système**

Pour vérifier la quantité de support ou de transfert restant ou la couleur du transfert installé dans votre système, appuyez sur la touche **Etat** (Alt+F11). L'écran **Etat**, illustré ici, affiche également le numéro de version de votre système et la mémoire actuellement disponible.

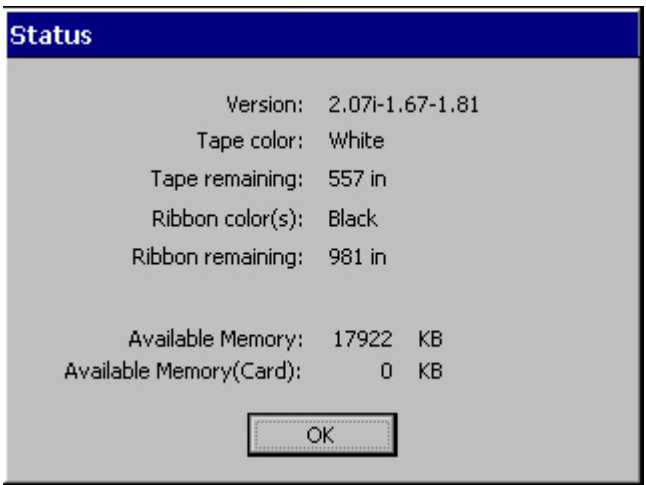

Figure 3-6. Ecran d'état.

**Conseil** Vous pouvez appuyer à tout moment sur la touche **Etat** pour accéder à l'écran **Etat**.

## <span id="page-56-1"></span>**Accès à l'aide en ligne**

Pour obtenir de l'aide sur une tâche spécifique, utilisez l'une des opérations suivantes :

- <sup>z</sup> Appuyez, à tout moment, sur la touche **Aide** (**Alt+F10**) de votre clavier pour afficher une brève description des outils d'édition.
- <sup>z</sup> Consultez la barre d'état située au bas de la fenêtre **Editeur**. Elle affiche des informations sur la tâche en cours d'exécution.

# **CHAPITRE 4 Procédures de base**

Ce chapitre décrit les fonctions de base de votre système et vous explique comment les utiliser. Lorsque ces concepts et processus vous seront familiers, vous serez en mesure de créer des étiquettes en un tour de main.

Rubriques :

- **[Utilisation de la fenêtre Editeur](#page-58-0)**
- **[Utilisation des écrans de saisie](#page-66-0)**

## <span id="page-58-0"></span>**Utilisation de la fenêtre Editeur**

La fenêtre **Editeur** s'affiche au début de la procédure de création de certaines étiquettes, pendant et à la fin du processus de création de toutes les étiquettes, ainsi que lorsque vous ouvrez un fichier d'étiquettes enregistré dans le but d'y apporter des modifications. Vous pouvez la considérer comme une palette sur laquelle créer et afficher vos étiquettes..

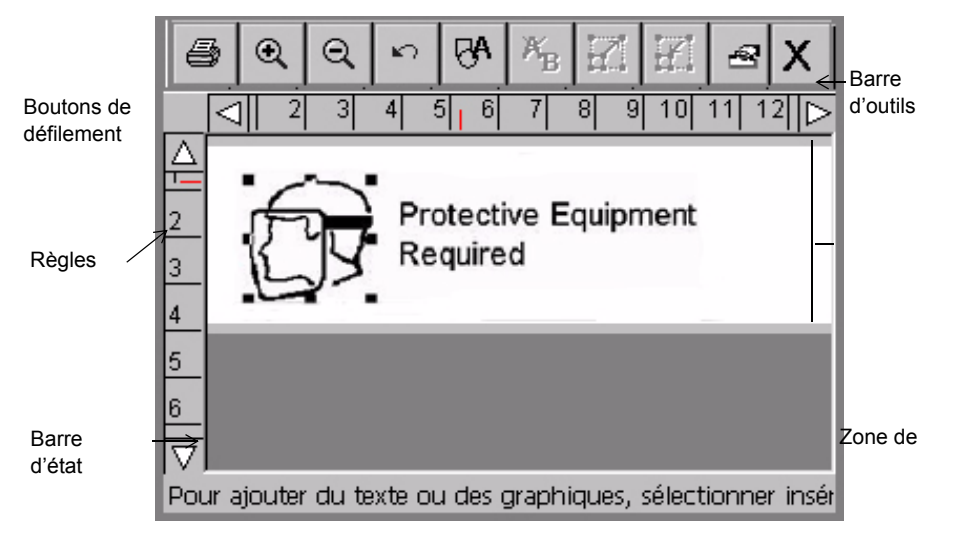

Figure 4-1. Fenêtre **Editeur** avec une étiquette

La constitution d'une étiquette résulte de la création ou de l'ajout d'**objets**. Le système affiche les objets dans la **zone de prévisualisation** de la fenêtre Editeur. Dans cette zone, vous pouvez les déplacer et les modifier. Le terme générique « objet » regroupe les éléments suivants : textes, symboles, codes à barres ainsi qu'un large éventail de dessins proposés dans l'application et appelés formes spéciales.

Lors de la description des processus de base dans ce manuel, nous utiliserons le terme **texte** pour faire référence à tous les caractères alphanumériques et le terme **symboles** pour tous les autres objets. S'agissant des procédures conçues pour des objets spécifiques, nous nommerons explicitement ces derniers : **[Ajout d'objets](#page-151-0)  [code à barres](#page-151-0)** à la page 7-19 ou **[Mise en forme d'objets texte](#page-138-0)** à la page 7-6, par exemple.

Les sections qui suivent s'attachent à décrire les éléments de la fenêtre **Editeur**, ainsi que la manière de l'explorer et d'utiliser les outils pour effectuer des procédures d'édition de base.

## **Contenu de la fenêtre Editeur**

Vous pouvez utiliser les outils d'édition et de navigation disponibles dans la fenêtre **Editeur** et illustrés à la Figure 4-1 pour créer et modifier des étiquettes :

- La zone de prévisualisation
- La barre d'outils
- $\bullet$  Les règles
- Les boutons de défilement
- La barre d'état

## *La zone de prévisualisation*

Lorsque vous créez une étiquette, vous procédez en fait à l'ajout d'objets. Vous pouvez visualiser les objets dans la **zone de prévisualisation** de la fenêtre **Editeur**. Au fur et à mesure que vous travaillez, le système affiche les objets dans la **zone de prévisualisation**, comme illustré à la Figure 4-1. La zone de prévisualisation reflète également le format, ainsi que la couleur (si vous disposez d'un écran couleur) du support que vous avez installé dans la machine.

Lorsque vous avez ajouté ou modifié un objet, le système revient à la fenêtre **Editeur**.

## *Barre d'outils de la fenêtre Editeur*

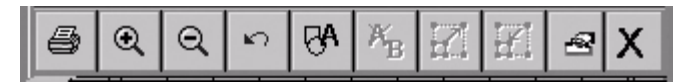

Figure 4-2. Barre d'outils standard de la fenêtre Editeur

La barre d'outils standard de la fenêtre **Editeur** apparaît dans la partie supérieure de la fenêtre (comme illustré à la Figure 4-1) et contient des icônes qui représentent les outils que vous utilisez pour visualiser, mettre en forme et imprimer des étiquettes. Pour activer un outil, vous pouvez procéder de l'une des manières suivantes :

- Le toucher à l'écran.
- <sup>z</sup> Déplacer le curseur à l'aide de la souris, puis appuyer sur le bouton gauche de la souris.

Certains outils sont actifs en permanence ; c'est le cas des icônes **Zoom avant** et **Zoom arrière**. D'autres, en revanche, ne sont actifs que si vous avez sélectionné un objet (option **Agrandir** ou **Réduire**) ou effectué une certaine action (**Annuler**, par exemple).

**Conseil** Lorsqu'un bouton de la barre d'outils *n'est pas actif*, il est grisé ou apparaît dans une couleur plus estompée que les autres icônes.

La fenêtre **Editeur** permet de créer tous les types d'étiquettes. Cependant, les **barres d'outils d'édition** varient en fonction des outils appropriés au type d'étiquette traité.

Vous trouverez, ci-après, la liste complète des outils disponibles dans la fenêtre **Editeur** :

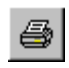

**Imprimer** Suivez les instructions affichées à l'écran pour imprimer votre étiquette. Reportez-vous à la section **Impression** [à la page 11-1](#page-223-0) pour plus d'informations à ce sujet.

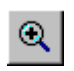

**Zoom avant**. Augmente de telle sorte que les objets qui composent l'étiquette paraissent plus grands. Cette fonction ne modifie en rien la taille réelle de l'étiquette ; elle s'utilise uniquement comme une aide à la visualisation. Reportez-vous à la section **[Zoom avant et zoom arrière](#page-62-0)** à la [page 4-6](#page-62-0) pour plus d'informations à ce sujet.

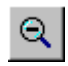

**Zoom arrière.** Réduit de telle sorte que les objets qui composent l'étiquette paraissent plus petits. Cette fonction ne modifie en rien la taille réelle de l'étiquette ; elle s'utilise uniquement comme une aide à la visualisation. Reportez-vous à la section **[Zoom avant et zoom arrière](#page-62-0)** à la [page 4-6](#page-62-0) pour plus d'informations à ce sujet.

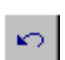

**Annuler.** Si cela s'avère possible, ce bouton annule la dernière action que vous avez effectuée. Lorsqu'une action ne peut pas être annulée, ce bouton est grisé. Reportez-vous à la section **[Annulation d'une action dans la](#page-65-0)  [fenêtre Editeur](#page-65-0)** à la page 4-9 pour plus d'informations à ce sujet.

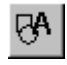

**Insérer un objet.** Permet de sélectionner le type d'objet que vous souhaitez insérer dans l'étiquette : texte, symbole, code à barres, etc. Reportez-vous à la section **[Ajout d'objets](#page-135-0)** à la page 7-3 pour plus d'informations à ce sujet.

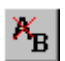

**Modifier l'objet.** Permet, selon le type d'objet, de modifier l'objet sélectionné. Dans le cas d'un objet texte, par exemple, vous verrez s'afficher l'écran de modification de texte. S'agissant des symboles, l'écran affichera l'invite de sélection de symboles. Reportez-vous à la section **[Ouverture et modification d'un objet](#page-167-0)** à la page 7-35 pour plus d'informations à ce sujet.

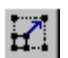

**Agrandir.** Augmente la taille du texte ou symbole sélectionné. Le texte ou symbole conserve ses proportions d'origine. Cependant, son format d'affichage et d'impression augmente de 10 % à chaque fois que vous appuyez sur l'icône Agrandir. Reportez-vous à la section **[Utilisation des](#page-163-0)  [outils Agrandir et Réduire](#page-163-0)** à la page 7-31 pour plus d'informations à ce sujet.

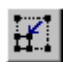

**Réduire.** Diminue la taille du texte ou symbole sélectionné. Le texte ou symbole conserve ses proportions d'origine. Cependant, son format d'affichage et d'impression diminue de 10 % à chaque fois que vous appuyez sur l'icône Réduire. Reportez-vous à la section **[Utilisation des](#page-163-0)  [outils Agrandir et Réduire](#page-163-0)** à la page 7-31 pour plus d'informations à ce sujet.

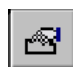

**Menu Propriétés**Affiche diverses options s'appliquant à l'objet sélectionné : Couleur, Propriétés de l'objet, Arrière-plan et Premier plan.

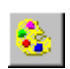

**Couleur.** Permet de choisir la couleur de l'objet sélectionné ou de modifier la couleur par défaut utilisée par le système pour dessiner les nouveaux objets. Reportez-vous au **[CHAPITRE 8 : Application de](#page-181-0)  couleur** [commençant à la page 8-1](#page-181-0) pour plus d'informations à ce sujet.

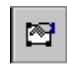

**Propriétés de l'objet.** Affiche les informations relatives à l'objet sélectionné (élément textuel ou graphique) : hauteur, largeur, rotation, etc. Ce bouton n'est actif que lorsqu'un seul objet est sélectionné. Reportezvous à la section **[Modification des propriétés de l'objet](#page-168-0)** à la page 7-36 pour plus d'informations à ce sujet.

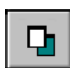

**Arrière-plan**. Place l'objet sélectionné derrière tous les objets superposés de sorte que les autres objets le masquent partiellement ou complètement.

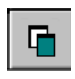

 **Premier plan**. Place l'objet sélectionné devant tous les objets superposés de sorte que l'objet sélectionné masque partiellement ou complètement les autres objets.

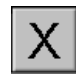

**Quitter**. Permet de retourner au Menu principal.

## *Fonctions de défilement*

Utilisez les **boutons de défilement** (illustrés à la Figure 4-1) pour déplacer la vue affichée à l'écran vers la gauche, la droite, le haut ou le bas.

Si l'étiquette s'affiche dans son intégralité dans la zone d'affichage de votre écran, les boutons de défilement n'ont aucun effet. Cependant, si le niveau de zoom

sélectionné est élevé au point que la taille de l'étiquette est supérieure à celle de la fenêtre de prévisualisation, les boutons de défilement vous seront très utiles.

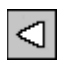

Appuyez sur le **bouton de défilement gauche** pour visualiser la partie droite de l'étiquette.

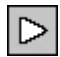

Appuyez sur le **bouton de défilement droit** pour visualiser la partie gauche de l'étiquette.

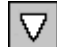

Appuyez sur le **bouton de défilement bas** pour visualiser la partie inférieure de l'étiquette.

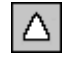

Appuyez sur le **bouton de défilement haut** pour visualiser la partie supérieure de l'étiquette.

## **Pour poursuivre le défilement dans la direction indiquée :**

- Appuyez sur la touche de défilement et maintenez-la enfoncée.
- Cliquez sur le bouton de défilement approprié à l'aide de la souris et maintenez le bouton gauche de la souris enfoncé pour poursuivre le défilement.

## *Fonctions des règles*

Les règles horizontales et verticales de la zone de prévisualisation de la fenêtre **Editeur** (illustrées à la Figure 4-1) utilisent la même échelle. Cela signifie que chaque incrément sur la règle horizontale équivaut à un incrément identique sur la règle verticale.

## <span id="page-62-0"></span>**Zoom avant et zoom arrière**

Chaque fois que vous utilisez un outil de **zoom**, le grossissement est modifié de 25 %. Lorsque vous utilisez le bouton **Zoom avant** ou **Zoom arrière** pour modifier l'affichage de votre étiquette dans la zone de prévisualisation, les valeurs numériques affichées sur les règles sont augmentées ou réduites en conséquence.

**Remarque :** La fonction Zoom ne modifie en rien la taille réelle de votre étiquette ou la taille des objets qui la composent. Seul l'affichage est modifié.

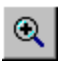

**Plus vous utilisez la fonction de zoom avant**, plus le niveau d'agrandissement augmente, ce qui signifie que la portion visible de l'étiquette se réduit et que les repères sur les règles semblent plus éloignés les uns des autres :

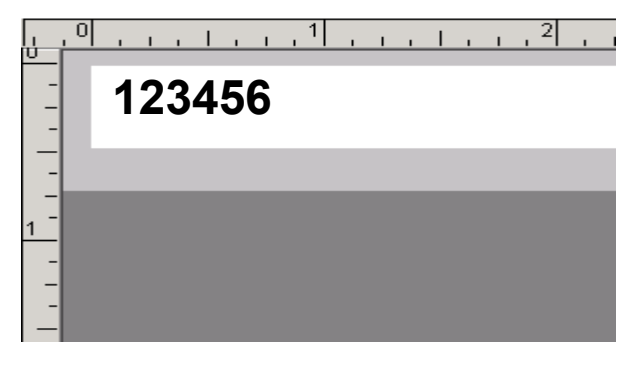

**Conseil** La fonction **Zoom avant** vous permet d'afficher votre étiquette de manière plus claire et, par là même, de travailler plus facilement.

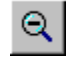

**Plus vous utilisez la fonction de zoom arrière**, plus le niveau d'agrandissement diminue, ce qui signifie que la portion visible de l'étiquette augmente et que les repères sur les règles semblent plus proches les uns des autres :

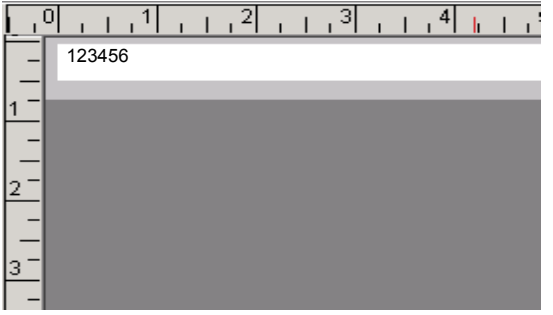

**Conseil** Voici une méthode rapide pour effectuer un zoom avant ou arrière de 100 % :

> Maintenez la touche **Maj** enfoncée, puis appuyez sur **Zoom avant** ou **Zoom arrière**.

## *Barre d'état*

La barre d'état affiche un message système relatif à la tâche en cours d'exécution. Parfois, ces messages sont instructifs, comme illustré à la Figure 4-1, où le message vous explique comment créer votre étiquette. Dans d'autres cas (lors de l'utilisation d'étiquettes séquentielles, par exemple), ils renseignent le numéro de l'étiquette affichée : Etiquette 1/3, Etiquette 2/3, etc.

## **Procédures d'édition**

## *Sélection dans la fenêtre Editeur*

La majorité des outils et fonctionnalités de mise en forme de la fenêtre **Editeur** ne peuvent être utilisés que lorsque vous **sélectionnez** la partie de l'étiquette affichée dans la zone de prévisualisation sur laquelle vous souhaitez travailler.

Lorsque vous sélectionnez un objet, des petits carrés, appelés **repères de sélection**, apparaissent dans chaque coin du cadre en ligne pointillée qui entoure l'objet, tandis que les côtés sont pourvus de points médians. La ligne pointillée disparaît, mais les repères indiquent que vous avez sélectionné l'objet. Exemple :

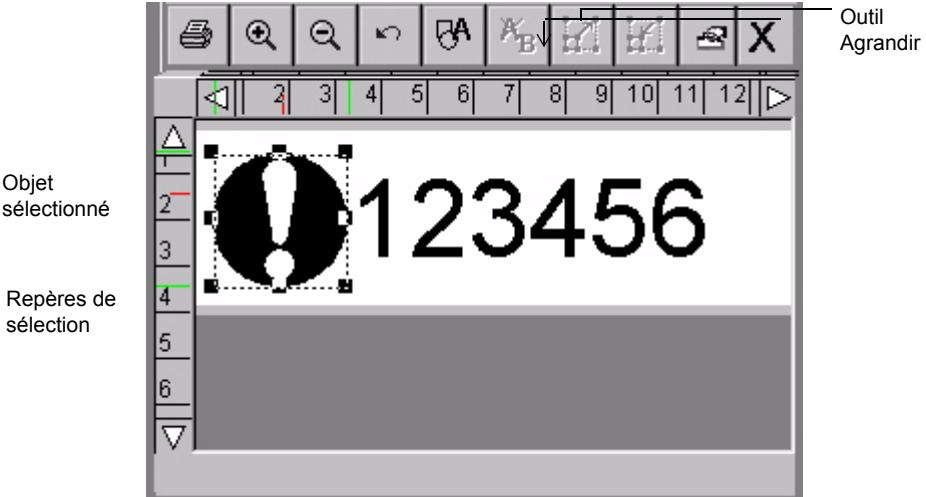

Figure 4-3. Fenêtre **Editeur** avec un symbole sélectionné.

Si, par exemple, vous souhaitez agrandir le symbole « Tasse » de l'étiquette représentée à la Figure 4-3, vous devez tout d'abord sélectionner le symbole à l'aide de l'une des méthodes décrites ci-dessous, puis l'outil **Agrandir**.

Pour sélectionner un objet dans la zone de prévisualisation de la fenêtre **Editeur**, vous pouvez utiliser l'une des méthodes décrites ci-après, selon vos préférences ou l'équipement de votre système.

- Effleurez l'objet que vous souhaitez sélectionner. Des repères de sélection apparaissent autour de l'objet, vous indiquant que ce dernier est sélectionné.
- <sup>z</sup> A l'aide de la souris, déplacez le curseur vers l'objet et cliquez sur le bouton gauche de la souris. L'objet apparaît en surbrillance, indiquant qu'il est sélectionné.

Toute modification effectuée concernera uniquement l'objet sélectionné.

**Conseil** Si votre étiquette contient plusieurs objets et que l'un d'eux est sélectionné, vous pouvez appuyer sur la touche de tabulation (**<Tab>**) pour parcourir les objets affichés à l'écran.

#### *Sélection de plusieurs objets*

Pour sélectionner plusieurs objets sur une étiquette, vous devez maintenir la touche **Maj** enfoncée tout en appliquant l'une des méthodes décrites ci-dessus.

#### *Désélection dans la fenêtre Editeur*

Si vous sélectionnez un objet en vue de le modifier, puis décidez de le laisser tel quel, ou si vous avez effectué une action sur un objet sélectionné, vous pouvez le désélectionner.

Pour supprimer les repères de sélection, il vous suffit d'effleurer une zone de l'écran qui n'est pas en surbrillance. Si vous utilisez une souris, déplacez le curseur vers une zone qui n'est pas en surbrillance et cliquez avec le bouton gauche.

## <span id="page-65-0"></span>*Annulation d'une action dans la fenêtre Editeur*

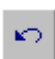

Vous pouvez utiliser cet outil pour **annuler** la dernière action que vous avez effectuée dans la fenêtre **Editeur** :

L'icône **Annuler** n'est pas toujours active, car certaines actions de mise en forme ne peuvent pas être annulées. Lorsque l'action **Annuler** est inactive, l'icône est grisée (ou apparaît dans une couleur estompée).

## <span id="page-66-0"></span>**Utilisation des écrans de saisie**

Les écrans de saisie vous permettent de saisir les éléments constitutifs de votre étiquette, ainsi que les informations relatives à sa conception. La saisie du texte et des informations relatives à votre étiquette s'effectue au moyen des éléments suivants :

- Zones de saisie de texte
- $\bullet$  Champs de saisie
- Boutons
- $\bullet$  Cases à cocher
- Cases d'option
- Boutons de réglage de la taille.

Les écrans contiennent généralement un ou plusieurs de ces éléments, comme illustré aux Figure 4-6 à la page 4-13 et Figure 4-7 à la page 4-14.

Dans certains écrans, les options et zones sont grisées ou apparaissent dans une couleur estompée. Cela signifie que ces options sont *inactives* ou qu'elles ne sont pas disponibles dans votre système ou dans le contexte actuel.

## **Navigation dans les écrans de saisie**

Vous pouvez naviguer dans les écrans de saisie du bout des doigts, avec le clavier ou à l'aide de la souris :

**Du bout des doigts** : il vous suffit d'effleurer la partie de l'écran que vous souhaitez activer.

**Avec le clavier** : appuyez sur la touche de **tabulation** pour passer d'une option ou d'un champ à l'autre.

**A l'aide de la souris** : utilisez la souris pour déplacer le curseur jusqu'à un champ ou une option. Cliquez sur le bouton gauche de la souris pour choisir une option ou un champ.

## *Ecrans de saisie à onglets*

Certains écrans de saisie comportent des écrans à onglets supplémentaires proposant des options connexes. Sélectionnez un onglet pour afficher ses options. Appuyez sur les flèches de défilement pour accéder aux éventuels écrans à onglets supplémentaires.

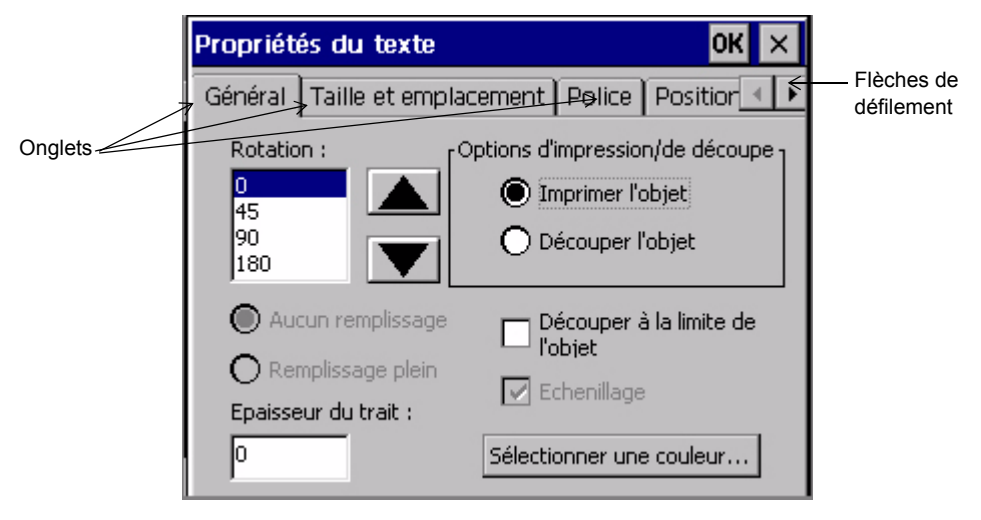

Figure 4-4. Ecran **Propriétés du texte** avec onglets

## **Saisie d'informations dans les écrans de saisie**

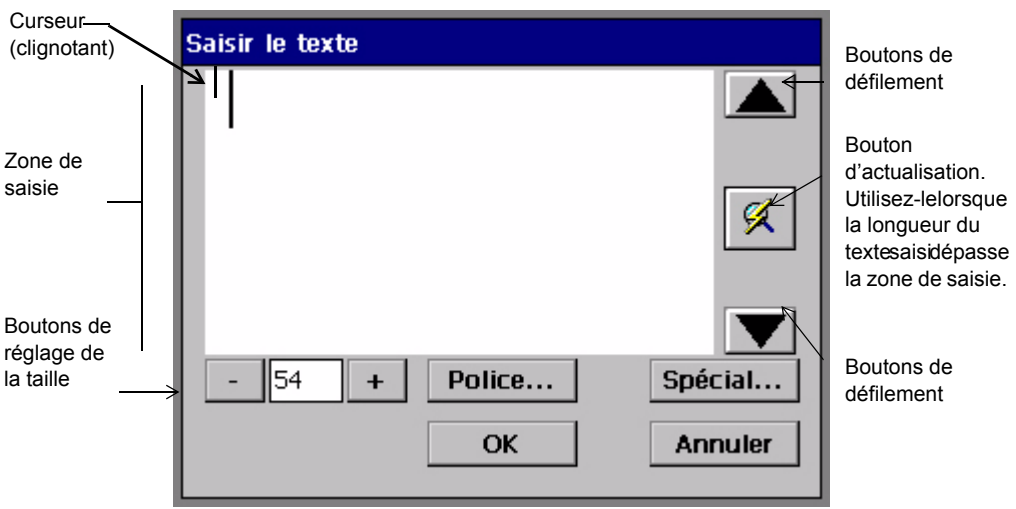

La saisie du texte de votre étiquette s'effectue dans une zone de texte de l'écran **Saisir le texte**, comme illustré ici :

Figure 4-5. Ecran Saisir le texte

Vous pouvez accéder à l'écran **Saisir le texte** en appuyant sur le bouton <**Insérer un objet >** du clavier, puis en sélectionnant **Texte** dans l'écran **Insérer un objet**. [\(Reportez-vous à la section](#page-135-0) **Ajout d'objets**, à la page 7-3.)

Saisissez votre texte dans la zone de saisie réservée à cet effet. Pour débuter une nouvelle ligne, appuyez sur <**Entrée>**.

#### *Saisie de lettres en majuscules*

Pour saisir votre texte en MAJUSCULES, appuyez sur la touche <**Verr. maj>**. Pour désactiver les majuscules, appuyez à nouveau sur <**Verr. maj>**.

Pour mettre un seul caractère en majuscule, maintenez la touche **Maj** enfoncée et appuyez sur la touche de votre choix.

#### *Saisie de caractères spéciaux*

Vous pouvez insérer des caractères accentués, des indices, ainsi que d'autres caractères spéciaux qui ne figurent pas sur votre clavier en appuyant sur le bouton **Spécial** de l'écran **Saisir le texte**. L'écran **Caractères spéciaux** vous permet de saisir des codes qui positionnent automatiquement le caractère spécial au point d'insertion dans la zone de saisie. Reportez-vous à la section **[Insertion de](#page-141-0)  [caractères spéciaux dans le texte](#page-141-0)** à la page 7-9 pour plus d'informations à ce sujet.

## **Choix des options**

Vous pouvez sélectionner des options dans les écrans de saisie au moyen des champs de saisie, des boutons d'option, des cases à cocher, ainsi que des autres éléments décrits ci-dessous.

#### *Utilisation des champs de saisie*

La saisie des informations s'effectue directement dans les **champs de saisie**. Certaines zones de saisie peuvent être utilisées dès que vous y accédez, tandis que d'autres sont associées à d'autres éléments de l'écran.

Le champ **Nom de fichier** de l'écran **Enregistrer un fichier** est un exemple de champ de saisie qui accepte directement le texte entré :

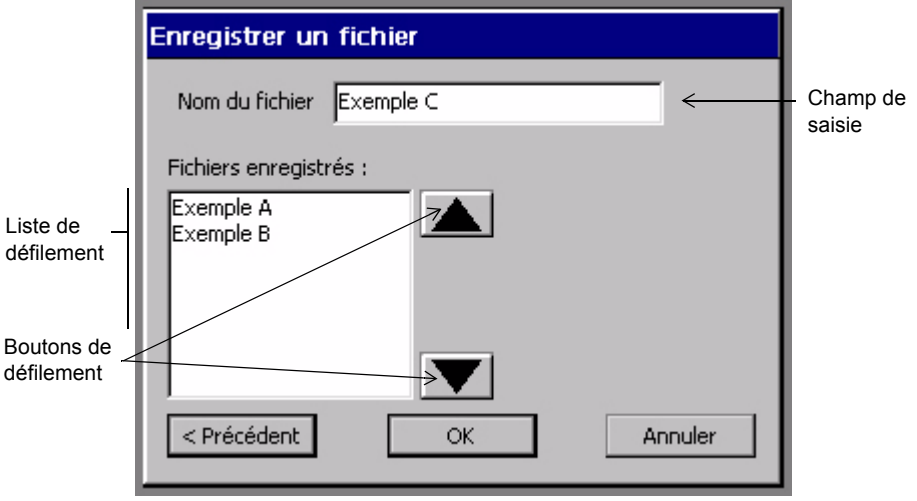

Figure 4-6. Ecran de saisie Enregistrer un fichier

Autre exemple de type de champ de saisie : le champ **Etiquettes de** de la Figure 4-7 à la page 4-14. Dans ce champ, vous devez saisir les numéros de début et de fin de la plage d'étiquettes que vous souhaitez imprimer. Ce type de champ de saisie n'est activé que lorsque vous sélectionnez la case d'option qui y est associée. Reportez-vous à la section **[Utilisation des cases d'option](#page-72-0)** à la [page](#page-72-0) 4-16 pour plus d'informations à ce sujet.

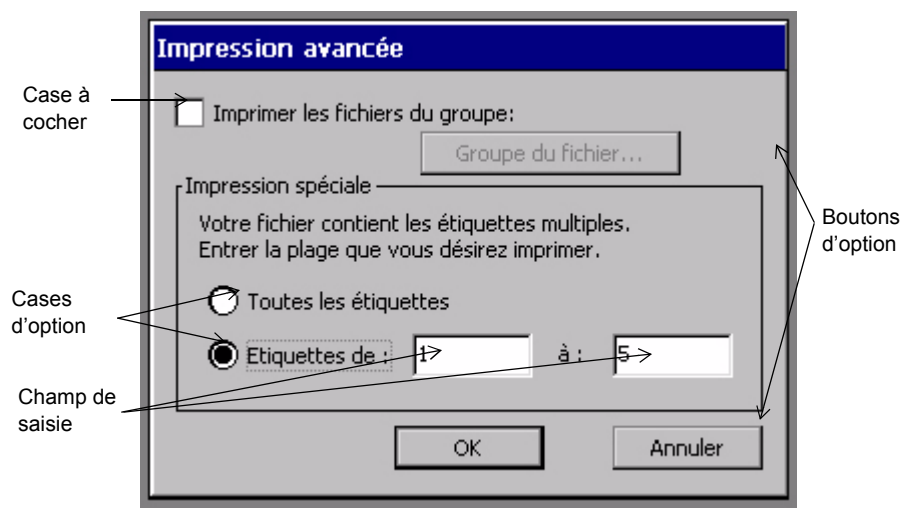

Figure 4-7. Ecran de saisie **Impression avancée**

## *Utilisation des boutons d'option*

Effleurez un bouton d'option pour lancer la commande ou fonction qui lui est associée. Ainsi, dans la Figure 4-7, le bouton **Groupe de fichiers** est désactivé. Lorsqu'il est actif, ce bouton vous permet d'accéder à l'écran **Groupe de fichiers** dans lequel vous pouvez choisir le groupe de fichiers à imprimer. Le bouton **Annuler** annule les entrées que vous avez effectuées dans l'écran **Impression avancée** et vous ramène à l'écran précédent.

## *Utilisation des listes d'options*

Certains champs vous proposent des listes d'options dans lesquelles vous pouvez faire votre choix. C'est le cas, notamment, des champs **Densité** dans l'écran illustré ici :

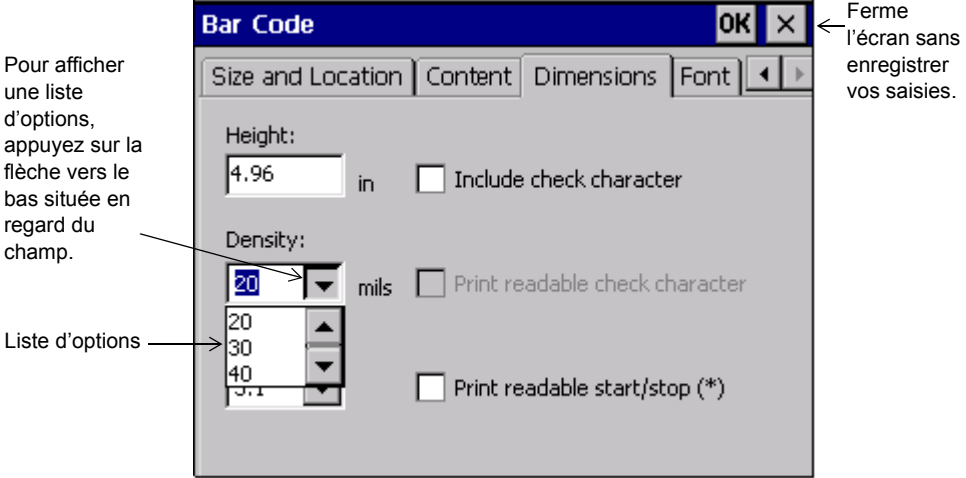

#### Figure 4-8. Onglet **Dimensions** de l'écran **Code à barres**

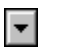

Pour effectuer une sélection dans une liste d'options, appuyez sur la flèche vers le bas située en regard du champ afin d'afficher la liste d'options. Sélectionnez ensuite un élément dans la liste.

## *Utilisation des listes de défilement*

La Figure 4-6 à la page 4-13 vous donne un exemple de liste de défilement. Les listes de défilement contiennent des listes d'éléments dans lesquelles vous pouvez faire votre choix. Pour sélectionner une option, vous pouvez naviguer dans la liste au moyen des boutons de défilement qui sont également représentés à la Figure 4-6. Lorsque vous avez localisé l'élément souhaité, effleurez-le ou sélectionnez-le.

**Conseil** Les boutons de défilement remplissent la même fonction que les flèches haut et bas.
#### *Utilisation des cases à cocher*

Une case cochée indique que l'option correspondante est activée. Une case à cocher vide indique que l'option n'est pas activée. La Figure 4-7 illustre une case à cocher.

Pour cocher une case, effleurez-la ou cliquez dessus à l'aide de la souris.

Ainsi, à la Figure 4-7, vous pouvez cocher la case **Imprimer les fichiers en groupe** pour indiquer que vous souhaitez imprimer un groupe de fichiers en une fois. Si vous ne cochez pas la case, cela signifie que vous acceptez l'état par défaut, à savoir : l'impression d'un seul fichier.

#### *Utilisation des cases d'option*

Lorsqu'elles ne sont pas activées, les **cases d'option** sont représentées par un cercle vide. Une fois le bouton activé, le cercle contient un point. La Figure 4-7 vous donne quelques exemples de cases d'option.

Si l'écran comporte plusieurs cases d'option, une seule peut être activée à la fois.

Pour activer une case d'option, il vous suffit d'effleurer le cercle, de déplacer le curseur sur le cercle et d'appuyer sur **Entrée** ou encore de placer le curseur sur le cercle et de cliquer sur le bouton gauche de la souris.

#### *Utilisation des boutons de réglage de la taille*

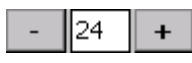

Ces boutons de réglage apparaissent en divers endroits du système (dans l'écran **Police** illustré à la [Figure 7-4 à la](#page-139-0)  [page 7-7,](#page-139-0) par exemple), où vous devez augmenter ou réduire une dimension ou magnitude.

Sélectionnez **+** avec votre doigt pour augmenter la dimension ou magnitude.

Sélectionnez **-** avec votre doigt pour réduire la dimension ou magnitude.

#### **Sortie des écrans de saisie**

Tous les écrans de saisie vous offrent la possibilité d'enregistrer ou d'annuler vos entrées.

#### **Pour quitter un écran de saisie en enregistrant vos entrées**

Sélectionnez ou appuyez sur **OK** ou **Suivant**.

- <sup>z</sup> Le bouton **OK** peut être situé dans le coin supérieur droit de l'écran de saisie, comme illustré à la Figure 4-8 ou être représenté, sous la forme d'un bouton de taille réelle, au bas de l'écran, comme illustré à la Figure 4-7.
- Le bouton Suivant vous permet d'accéder à l'écran suivant que vous devez compléter.

#### **Pour quitter un écran de saisie sans enregistrer vos entrées**

Utilisez l'une des méthodes ci-après :

- Sélectionnez ou appuyez sur le bouton **X**, comme illustré à la Figure 4-8.
- <sup>z</sup> Sélectionnez ou appuyez sur le bouton **Annuler**, comme illustré à la Figure 4-7.
- Appuyez sur la touche **Echap**. Lorsqu'il est disponible, vous pouvez également utiliser le bouton **Précédent** afin de revenir à l'écran précédent. Le bouton **Précédent** ne vous permet pas d'enregistrer vos informations.

# **CHAPITRE 5 Définition de préférences**

Votre système d'impression est livré avec des paramètres prédéfinis, également appelés paramètres *par défaut*. Vous pouvez personnaliser les paramètres système en fonction de vos préférences.

Ce chapitre vous explique précisément comment effectuer cette opération. Rubriques :

- **[Accès à la configuration du système](#page-76-0)**
- **[Définition des options de l'onglet Impression](#page-78-0)**
- **[Définition des options de l'onglet Localisation](#page-81-0)**
- **[Définition des options de l'onglet Matériel](#page-83-0)**
- **[Définition des options de l'onglet Autre](#page-86-0)**
- **[Définition des options de l'onglet Texte](#page-88-0)**
- **[Définition des options de l'onglet Connexion](#page-91-0)**

### <span id="page-76-0"></span>**Accès à la configuration du système**

Lorsque vous modifiez les paramètres prédéfinis du système, vous modifiez en fait les valeurs par défaut utilisées par ce dernier pour déterminer le fonctionnement de votre imprimante. Les modifications effectuées dans les écrans de configuration système s'appliquent à l'ensemble du système.

- **Remarque :** Soyez très prudent lors de la modification des paramètres système. N'oubliez pas que toute modification effectuée s'appliquera à l'ensemble du système d'impression.
	- Pour annuler les modifications effectuées et revenir aux paramètres **X** par défaut, effleurez ou cliquez sur le bouton **Annuler**, illustré cicontre, lorsque l'écran affiche l'un des onglets de configuration des préférences du système. Vous pouvez également appuyer sur la touche **<Annuler>** de votre clavier.

#### **Pour accéder aux options de configuration du système**

1. Sélectionnez le bouton **Configuration** dans l'écran **Menu principal** (illustré à la Figure [3-1 à la page](#page-38-0) 3-2).

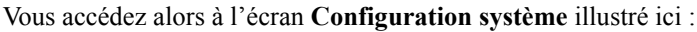

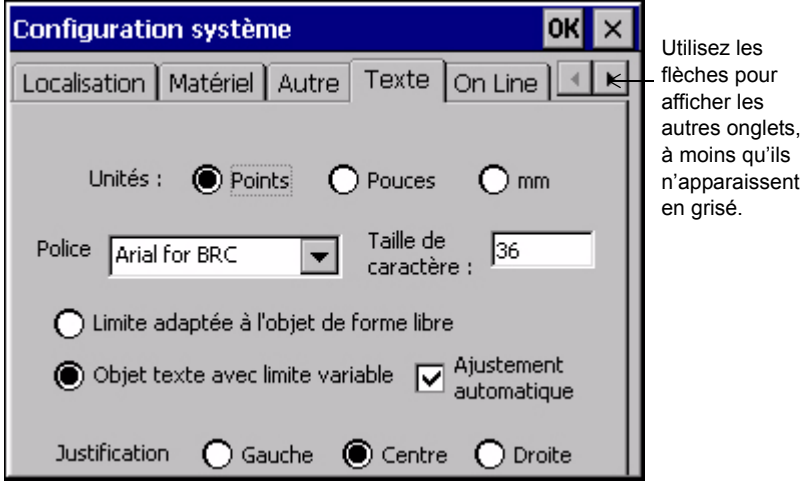

Figure 5-1. Ecran Configuration système

L'écran **Configuration système** comporte pas moins de six onglets proposant une multitude d'options. Cinq onglets sont visibles simultanément à l'écran. Dans certains cas, le nombre d'onglets affichés peut être inférieur.

Les onglets disponibles dans l'écran **Configuration système** sont les suivants :

- Impression
- Localisation
- Matériel
- Autre
- Texte
- Connexion
- ⊣ ⊵ |

Les **flèches** indiquent la présence ou l'absence d'onglets supplémentaires. Ainsi, dans la Figure 5-1, les **flèches** indiquent que d'autres onglets sont disponibles vers la droite.

2. Sélectionnez un onglet pour définir ces options.

Vous trouverez, dans les sections suivantes, toutes les informations nécessaires sur la définition des options disponibles dans les onglets.

3. Les deux boutons situés dans l'angle supérieur droit de l'écran vous permettent d'effectuer les opérations suivantes :

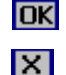

Enregistrement des modifications effectuées.

Retour à l'écran **Menu principal** ou, dans certains cas, à la fenêtre **Editeur**, sans enregistrer les modifications.

### <span id="page-78-0"></span>**Définition des options de l'onglet Impression**

Les options disponibles dans l'onglet **Impression** sont illustrées à la Figure 5-1. Cet onglet vous permet de définir les paramètres par défaut des travaux d'impression de votre système. Les options disponibles sont les suivantes :

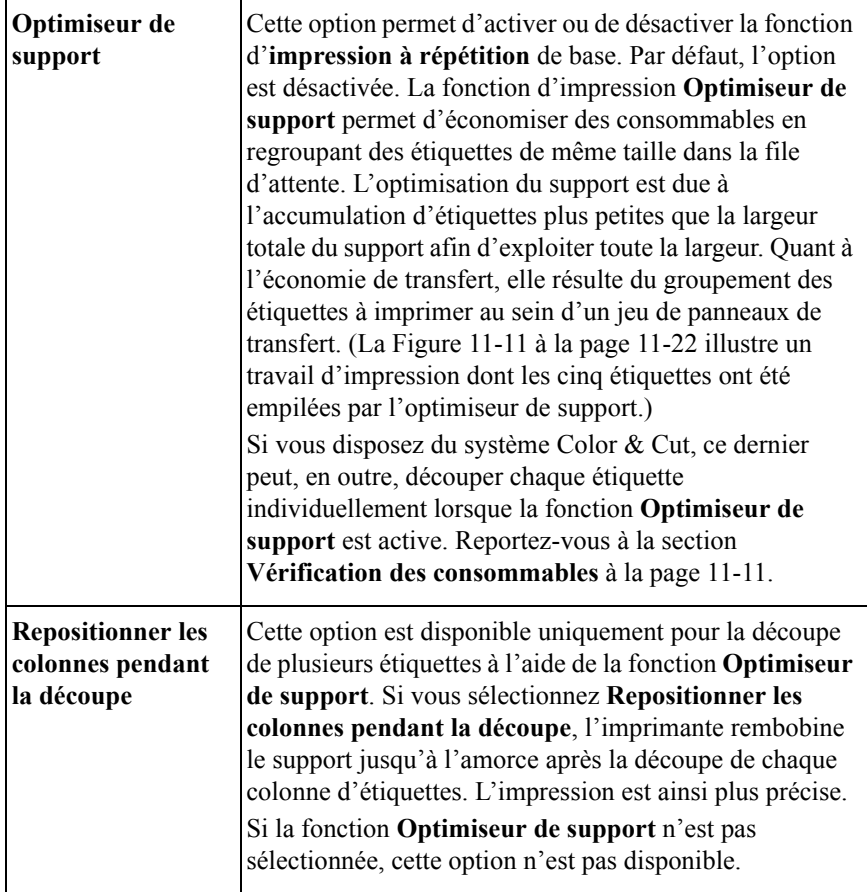

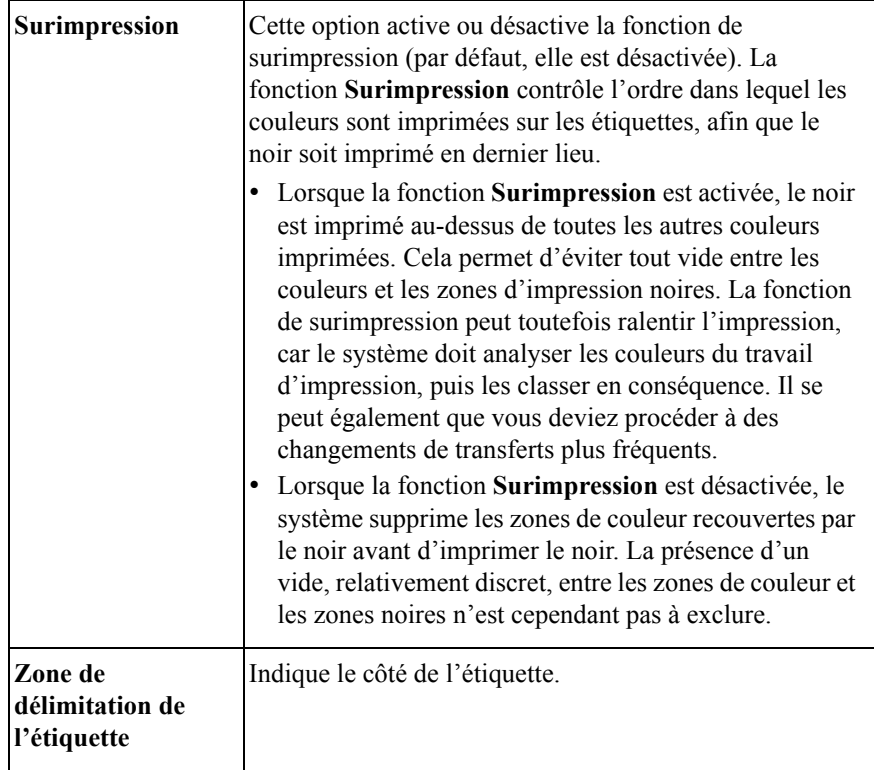

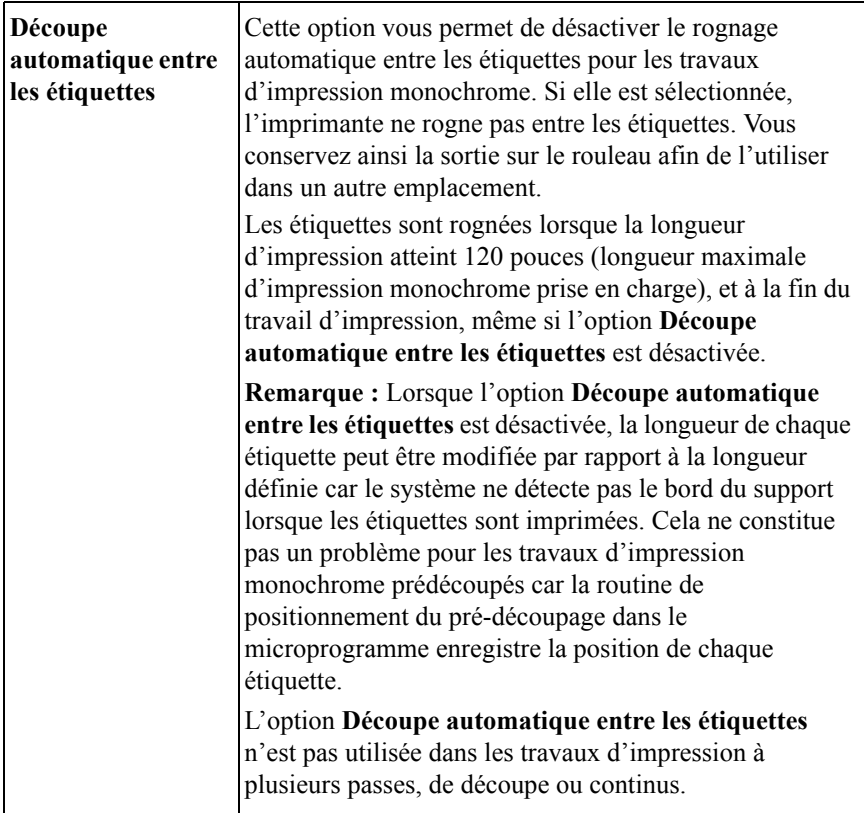

Pour plus d'informations sur les options d'impression, reportez-vous au **[Options](#page-243-0)  [de l'onglet Impression](#page-243-0)** à la page 11-21.

### <span id="page-81-0"></span>**Définition des options de l'onglet Localisation**

Les options de l'onglet **Localisation** vous permettent de définir la langue du système, la langue du clavier, ainsi que l'unité de mesure utilisée par le système pour déterminer le format de vos étiquettes :

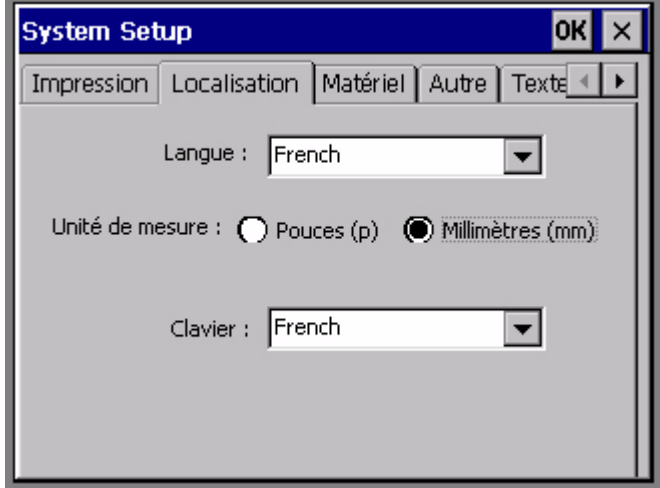

Figure 5-2. Onglet Localisation de l'écran Configuration système

**Remarque :** Vous devez redémarrer le système pour que les nouveaux paramètres soient pris en compte. Après avoir défini vos nouvelles options de localisation, sélectionnez **OK**. Lorsque l'écran **Menu principal** s'affiche à nouveau, éteignez votre imprimante, puis rallumez-la.

Les options disponibles sont les suivantes :

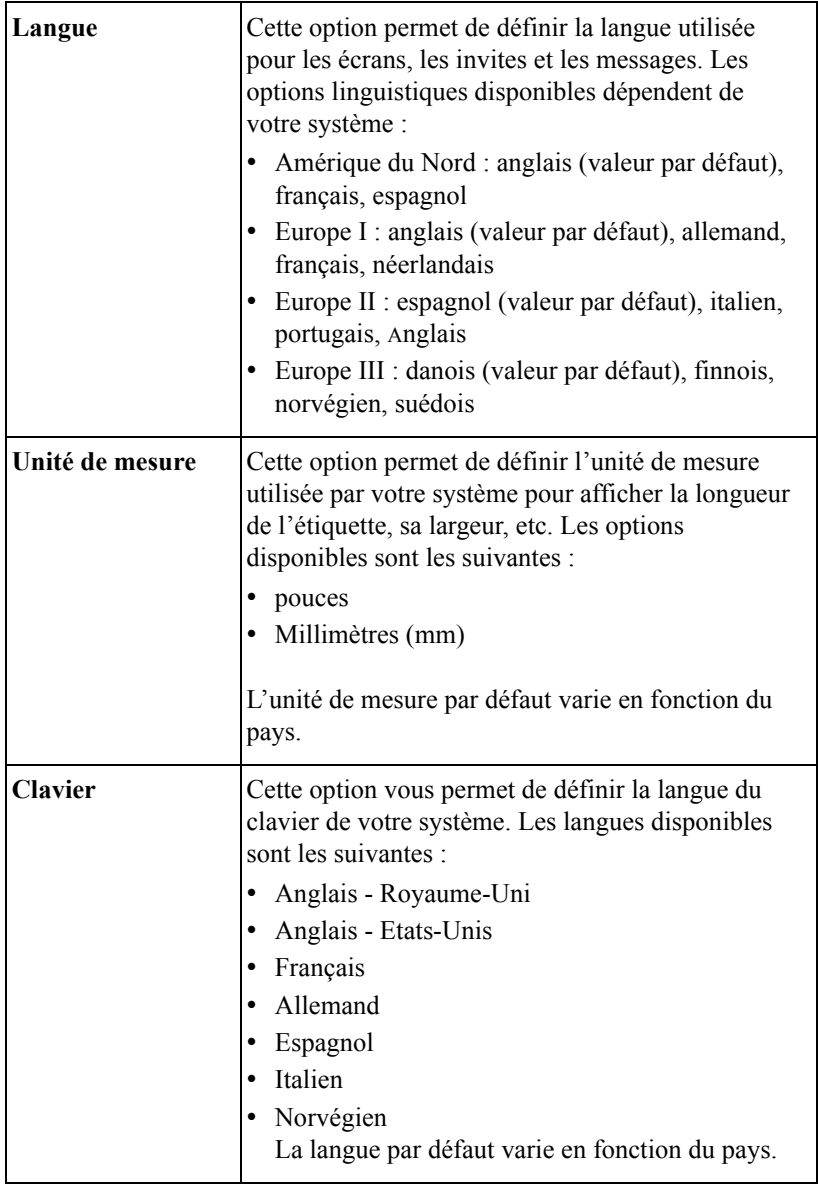

## <span id="page-83-0"></span>**Définition des options de l'onglet Matériel**

Les options de l'onglet **Matériel** vous permettent de configurer les paramètres relatifs au matériel de votre système.

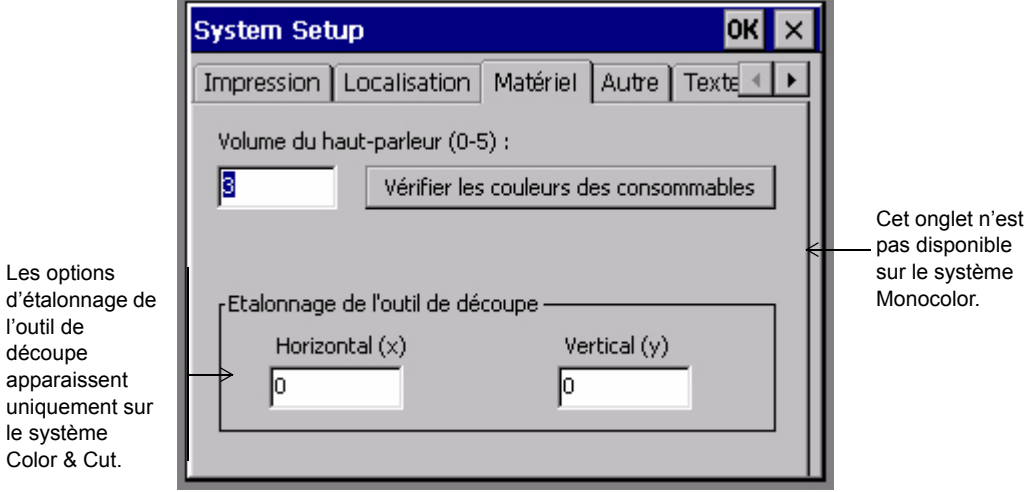

Figure 5-3. Onglet Matériel de l'écran Configuration système

Les options disponibles sont les suivantes :

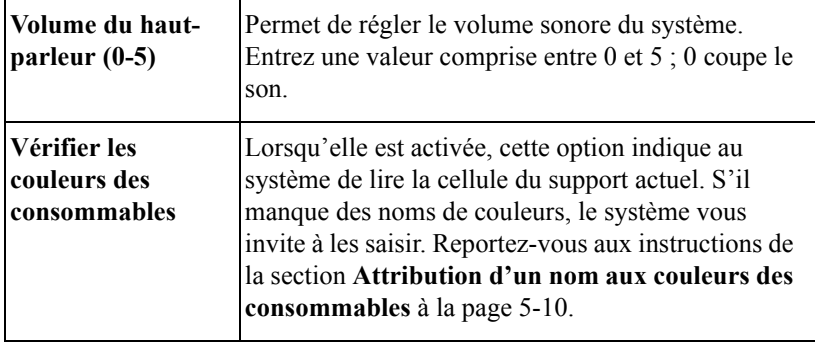

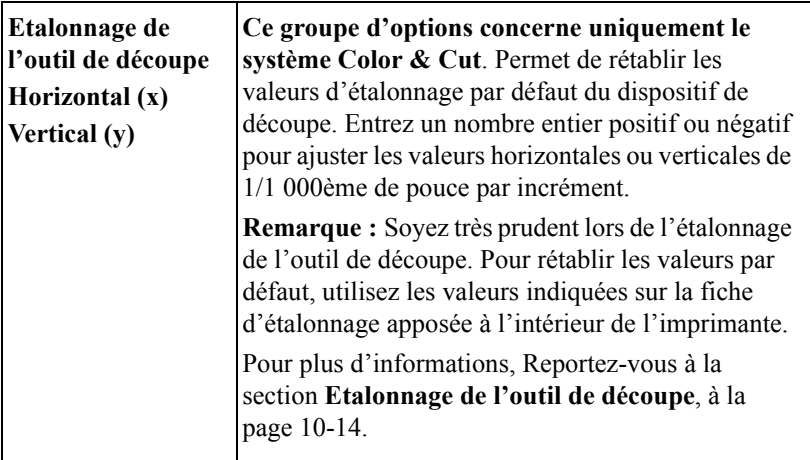

#### <span id="page-84-0"></span>**Attribution d'un nom aux couleurs des consommables**

Si un nouveau support ou transfert est commercialisé après la livraison de votre système d'impression, ce dernier ne dispose pas des informations internes le concernant. Le bouton **Vérifier les couleurs des consommables** vous permet d'indiquer le nom des nouveaux consommables et de stocker ces informations dans le système.

#### **Pour attribuer un nom à de nouveaux transferts ou supports, procédez comme suit :**

- 1. Installez le nouveau support ou transfert dans votre système.
- 2. Appuyez sur le bouton **Vérifier les couleurs des consommables** de l'onglet **Matériel**.

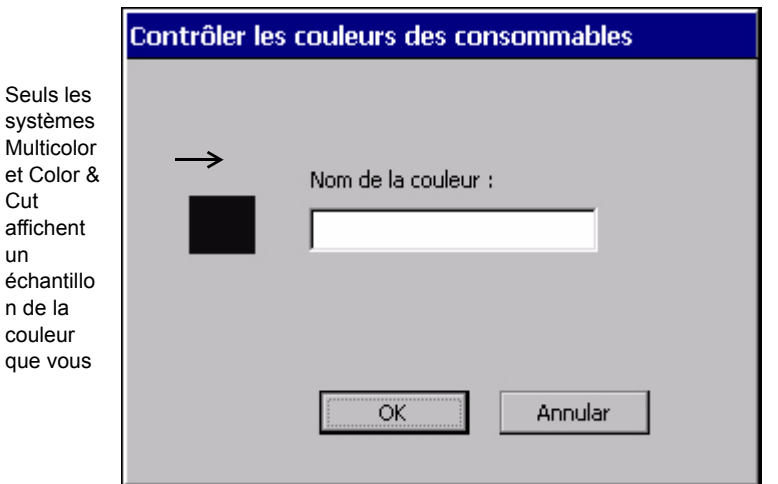

L'écran **Vérifier les couleurs des consommables** apparaît :

Figure 5-4. Ecran Vérifier les couleurs des consommables

- 3. Attribuez un nom à la couleur ; ce nom ne doit pas excéder 32 caractères. Assurez-vous que ce nom n'a pas encore été utilisé dans votre système.
- 4. Si vous changez d'avis ou si commettez une erreur, appuyez sur **Annuler**. Pour enregistrer le nom que vous avez renseigné, appuyez sur **OK**
- 5. Si le système détecte d'autres noms manquants, il affiche à nouveau l'écran **Vérifier les couleurs des consommables**. Il répète cette procédure jusqu'à ce que vous ayez renseigné un nom pour toutes les nouvelles couleurs.

Dès qu'un nom a été attribué à chacune des couleurs, le système vous en informe au moyen d'un message.

## <span id="page-86-0"></span>**Définition des options de l'onglet Autre**

Vous pouvez définir l'épaisseur du trait et les paramètres de grille par défaut à l'aide de l'onglet **Autre** illustré ici :

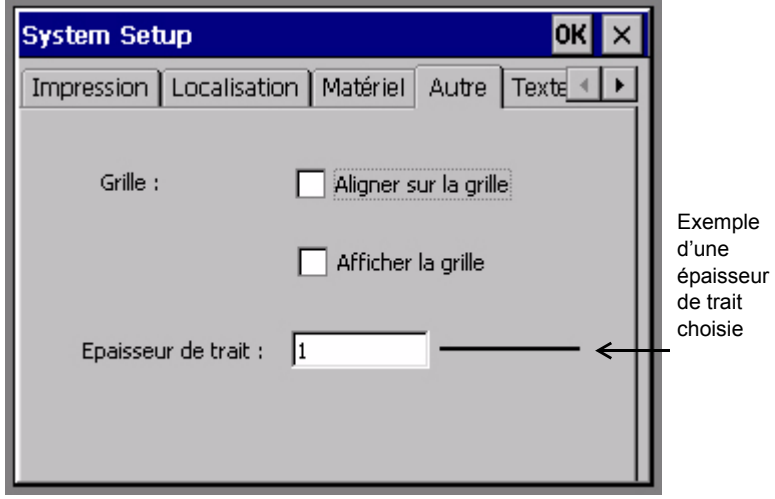

Figure 5-5. Onglet Autre de l'écran Configuration système

Les options de l'onglet **Autre** sont les suivantes :

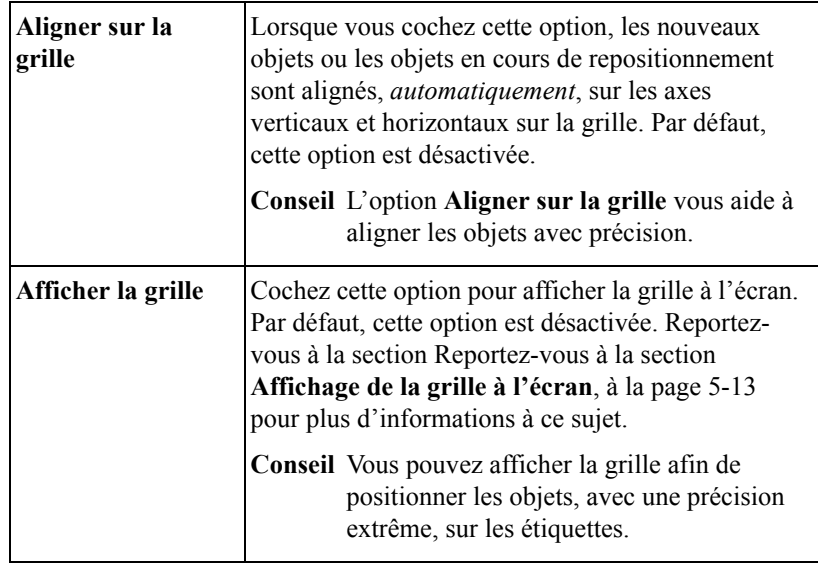

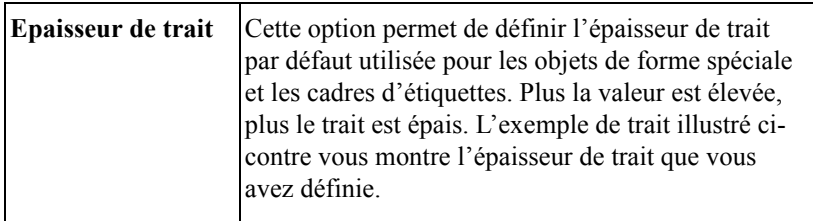

#### <span id="page-87-0"></span>**Affichage de la grille à l'écran**

La grille est une structure ou un motif sous-jacent aux étiquettes. Elle est constituée de lignes verticales et horizontales invisibles, à l'image d'un papier quadrillé. Par défaut, cette grille est invisible, mais vous pouvez la rendre visible.

**Conseil** Cela peut s'avérer utile pour positionner des objets avec précision sur des étiquettes ; par exemple, pour aligner plusieurs objets ou placer un objet à un endroit bien précis.

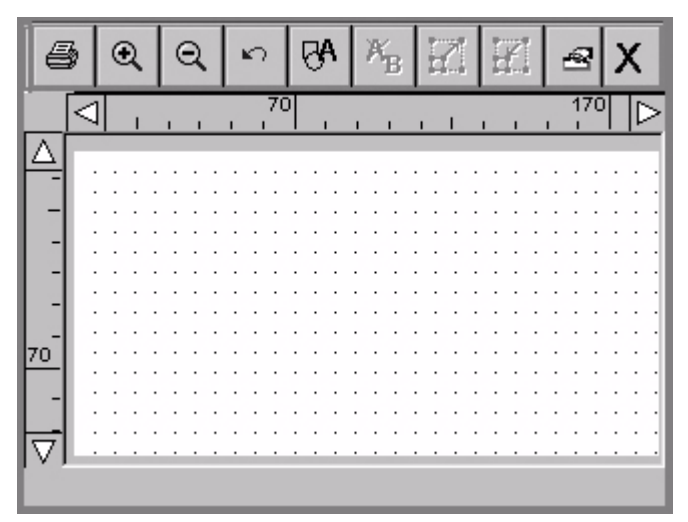

Dans l'écran ci-dessous, l'option **Afficher la grille** est activée :

Figure 5-6. Fenêtre Editeur avec grille activée

### <span id="page-88-0"></span>**Définition des options de l'onglet Texte**

Les options de l'onglet **Texte** vous permettent de définir les préférences de texte par défaut de votre système.

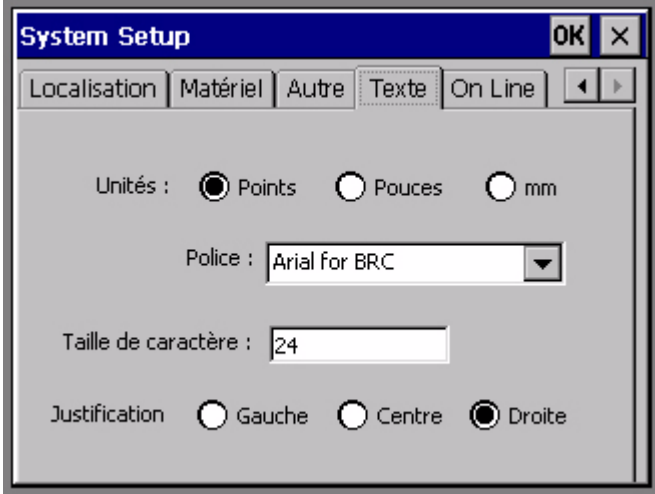

Figure 5-7. Onglet Texte de l'écran Configuration système

**Remarque :** Les modifications apportées aux options de l'onglet **Texte** affectent uniquement les **nouveaux** objets texte créés. Ces paramètres n'ont donc aucun effet sur les objets fournis par les modèles et les étiquettes de type Texte rapide.

Les options disponibles sont les suivantes :

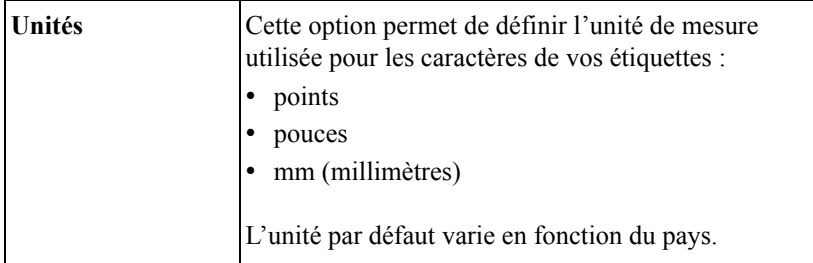

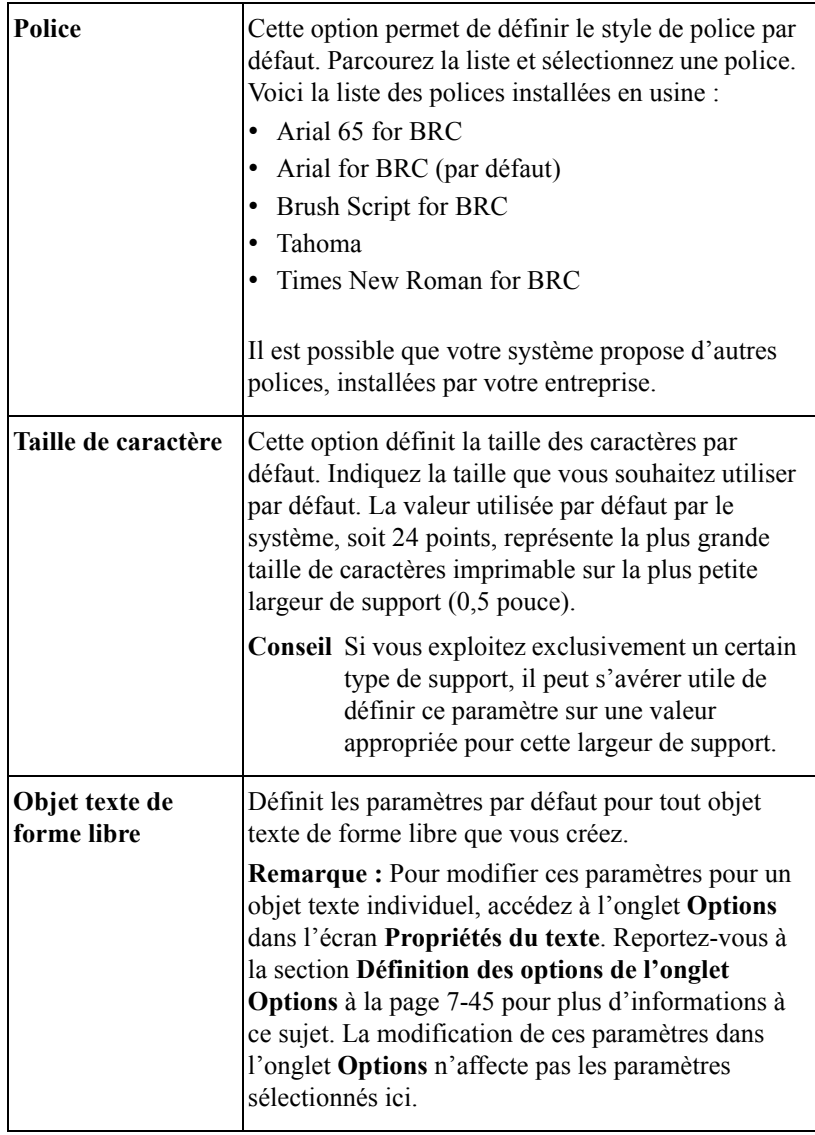

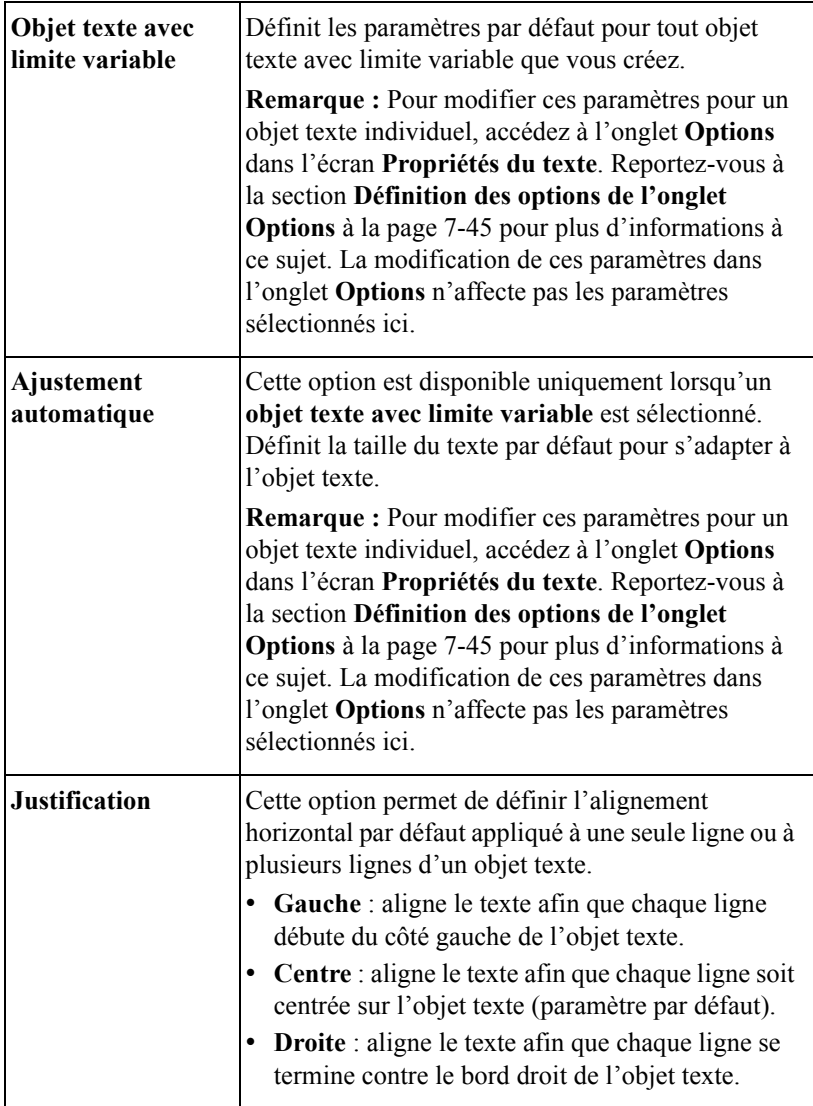

### <span id="page-91-0"></span>**Définition des options de l'onglet Connexion**

Les options de l'onglet **Connexion** vous permettent de définir les paramètres de connexion PC par défaut de votre système.

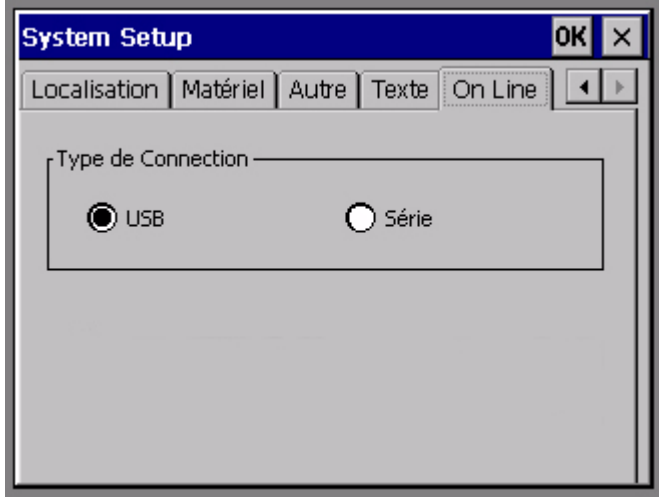

Figure 5-8. Onglet Connexion de l'écran Configuration système

L'option **Type de connexion** définit le type de port à utiliser dans le cadre d'une connexion à un PC. Sélectionnez **USB** ou **Série**.

# **CHAPITRE 6 Utilisation d'étiquettes**

L'utilisation des étiquettes est la principale fonctionnalité de votre système d'impression et le sujet central de ce manuel. Ce chapitre décrit la partie la plus importante de ce processus, à savoir : la création d'étiquettes.

Il explique comment exploiter les applications proposées dans le menu principal du système pour créer tous les types d'étiquettes. Il décrit aussi comment modifier les propriétés physiques des étiquettes, créer et utiliser des jeux d'étiquettes multiples en fonction de vos besoins.

Présentation des sections de ce chapitre :

- **[Création d'étiquettes personnalisées](#page-94-0)**
- **[Création d'étiquettes Texte rapide](#page-97-0)**.
- **[Création d'étiquettes basées sur un modèle](#page-103-0)**.
- **[Création de jeux d'étiquettes](#page-114-0)**
- **[Modification d'étiquettes](#page-117-0)**
- **[Configuration des préférences des applications](#page-128-0)**

### <span id="page-94-0"></span>**Création d'étiquettes personnalisées**

Cette procédure décrit comment utiliser l'application Personnalisé pour créer des étiquettes de toutes pièces, sans avoir recours à des modèles préétablis.

Vous trouverez des informations relatives à l'utilisation des *modèles* préétablis à la section **[Création d'étiquettes basées sur un modèle à la page 6-11](#page-103-0)**.

#### **Pour créer une étiquette personnalisée**

1. Dans l'écran **Menu principal**, ci-dessous, choisissez **Personnalisé**.

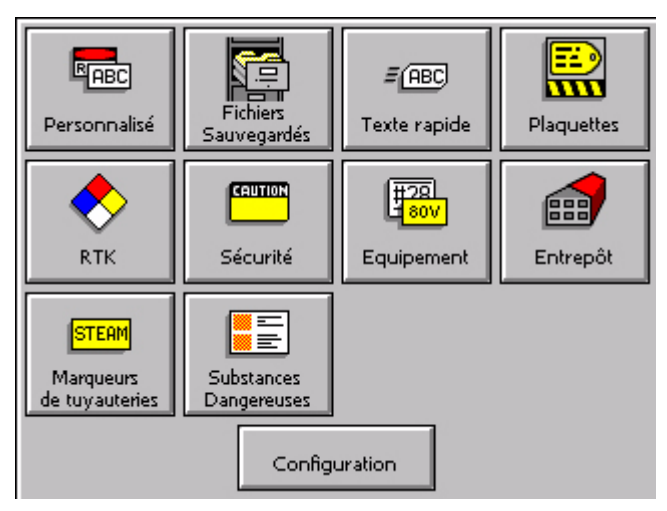

Figure 6-1. Ecran Menu principal

2. Dans l'écran **Personnalisé**, illustré ci-dessous, choisissez **Créer une nouvelle étiquette** :

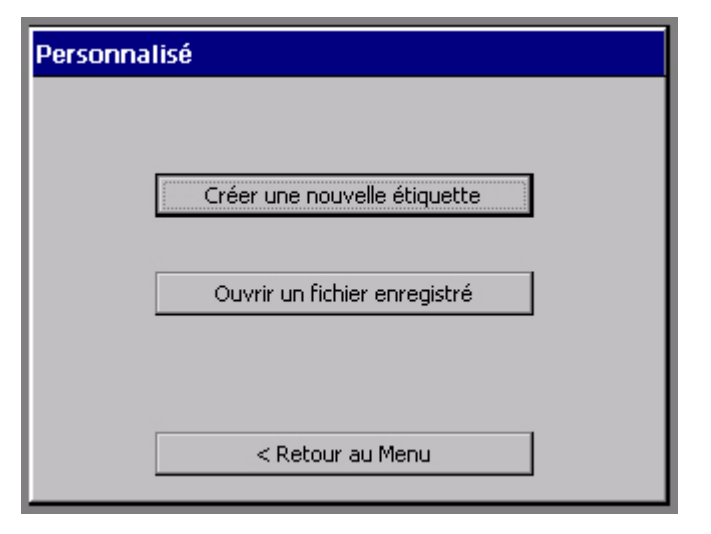

Figure 6-2. Ecran Personnalisé

Vous accédez alors à la fenêtre **Editeur** :

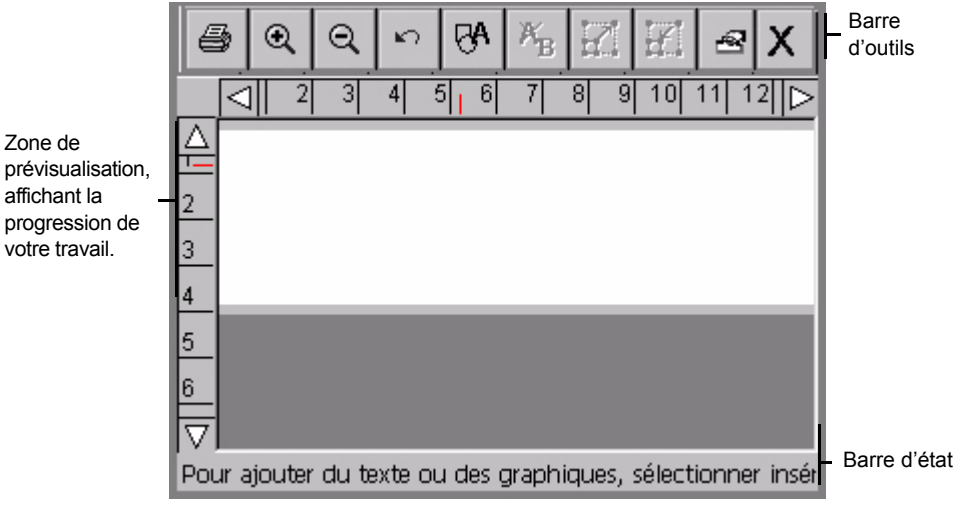

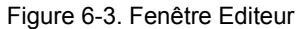

La fenêtre **Editeur** est prête à afficher l'étiquette en cours de création.

**Conseil** L'étape suivante de la procédure de création consiste généralement à ajouter un objet à l'étiquette. Reportez-vous aux instructions de la section [Utilisation d'objets](#page-133-0).

A ce stade, le système fonctionne avec les paramètres par défaut indiqués cidessous :

- L'étiquette vierge affichée restitue la taille et la couleur du support installé. Si aucun support n'est installé quand vous lancez l'application **Personnalisé**, le système suppose que vous utilisez un support blanc d'une largeur de 102 mm.
- Le transfert présent dans l'imprimante détermine le choix des couleurs à appliquer aux objets que vous insérez dans vos étiquettes. Si aucun transfert n'est installé, le système se base sur les spécifications d'un transfert noir. Pour plus d'informations, [Reportez-vous à la section](#page-182-0) **A propos de la couleur**, à la [page](#page-182-0) 8-2.
- **Conseil** Pour optimiser les résultats de l'impression et faciliter l'emploi, installez les consommables que vous souhaitez utiliser avant de créer l'étiquette. Le système ajustera alors automatiquement la longueur de l'étiquette et proposera des choix de couleurs appropriés.
- L'étiquette vierge s'affiche en mode paysage.
- Le niveau d'agrandissement (ou de zoom) est défini pour afficher 12 pouces (soit environ 305 mm) de longueur d'étiquette. Cependant, cette valeur ne restitue pas la longueur imprimable réelle de l'étiquette. Les objets ajoutés à l'étiquette déterminent la longueur finale de l'étiquette. En cas d'installation d'un transfert polychrome, c'est la longueur du panneau qui détermine la longueur maximale de l'étiquette. Pour plus d'informations, [Reportez-vous à la](#page-235-0)  section **[Vérification de la longueur](#page-235-0)**, à la page 11-13.

**Conseil** Pour contrôler la longueur de l'étiquette, définissez-la avant d'ajouter des objets. Utilisez, à cette fin, l'option **Entrer une longueur** dans l'onglet **Taille** de l'écran **Propriétés de l'étiquette**.

A partir de la fenêtre **Editeur**, vous pouvez exécuter les tâches suivantes :

- <sup>z</sup> Ajouter du texte, des symboles, des formes spéciales ou des codes à barres à vos étiquettes. Reportez-vous aux instructions de la section **[Utilisation d'objets à](#page-133-0)  [la page](#page-133-0) 7-1**.
- Modifier les propriétés des objets que vous ajoutez à l'étiquette. Reportez-vous aux instructions de la section **[Modification d'objets à la page](#page-167-0) 7-35**.
- <sup>z</sup> Imprimer l'étiquette complétée. Reportez-vous à la section **[Impression à la](#page-223-0)  [page](#page-223-0) 11-1**.
- Enregistrer l'étiquette sous un fichier pour pouvoir y accéder ultérieurement. A ce sujet, [Reportez-vous à la section](#page-191-0) **Utilisation de fichiers**, à la page 9-1.
- **Conseil** Prenez le temps de consulter les étiquettes standard fournies avec le système (appelées *modèles*). Vous y trouverez peut-être une étiquette préétablie qui vous convient. Pour plus d'informations sur ces étiquettes pratiques, reportez-vous à la section **[Création d'étiquettes basées sur un](#page-103-0)  [modèle à la page](#page-103-0) 6-11**.

Consultez aussi la section **[Contenu de la fenêtre Editeur à la page 4-3](#page-59-0)** pour en apprendre davantage sur l'utilisation de la fenêtre **Editeur**.

### <span id="page-97-0"></span>**Création d'étiquettes Texte rapide**

L'application **Texte rapide** vous aide à créer rapidement des étiquettes composées exclusivement de texte. Quand vous choisissez **Texte rapide** dans l'écran **Menu principal** (Figure 6-1), il ne vous reste plus qu'à saisir votre texte pour créer l'étiquette.

L'option **Texte rapide** n'accepte qu'un seul objet texte par étiquette. Le système crée automatiquement cet objet quand vous saisissez le texte.

Il exécute aussi automatiquement les tâches suivantes :

- Il définit la taille de la zone imprimable en fonction du support mis en place.
- Il détermine la couleur du texte selon le transfert installé. Vous risquez toutefois de ne pas pouvoir utiliser l'option **Inverser les couleurs du texte** (décrite à la section **[Définition des options de l'onglet Options à la page](#page-177-0) 7-45**).
- Il adapte la taille du texte que vous saisissez à la largeur de l'étiquette.
- Il détermine la longueur de l'étiquette en fonction du texte que vous entrez. Vous risquez toutefois de ne pas pouvoir modifier cette longueur.
- Il suppose l'orientation de l'impression.
- <sup>z</sup> Il affiche la totalité de l'étiquette pour vous permettre de l'imprimer ou de la modifier.
- Il configure l'étiquette pour l'impression uniquement. Sur un système Color  $\&$ Cut, il est possible que vous ne puissiez pas utiliser la fonction de découpe avec une étiquette de type Texte rapide.

 $\bullet$  Si le support ou le transfert n'est pas installé, il suppose que vous utilisez les consommables par défaut, à savoir : un support blanc de 4 pouces et un transfert noir.

Pour plus d'informations sur la définition et la description des objets, reportez-vous à la section **[A propos des objets à la page 7-2](#page-134-0)**.

**Remarque :** L'application **Texte rapide** est spécialement conçue pour n'imprimer que des étiquettes simples et ne prend pas en charge certaines fonctionnalités offertes par le système d'impression. Si vous prévoyez déjà d'ajouter des objets tels que des symboles ou des formes spéciales à votre étiquette, créez-la à l'aide de l'application **Personnalisé**, comme décrit à la section **[Création d'étiquettes](#page-94-0)  [personnalisées à la page](#page-94-0) 6-2**.

#### **Pour créer une étiquette Texte rapide**

1. Choisissez **Texte rapide** dans l'écran **Menu principal** (Figure 6-1).

Vous accédez alors à l'écran **Saisir le texte** :

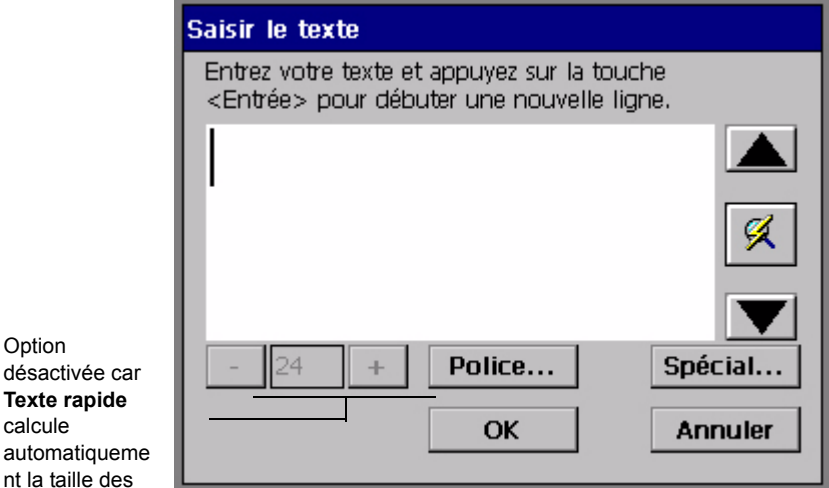

Figure 6-4. Ecran Saisir le texte de l'application Texte rapide

**Option** 

calcule

- 2. Suivez les instructions affichées à l'écran et saisissez votre texte. Dans cet écran, vous pouvez changer de police ou ajouter des caractères spéciaux à tout moment, mais vous ne pouvez pas modifier la **taille des caractères**, car dès que vous avez tapé votre texte, le système calcule automatiquement la taille de caractères sur base du nombre de lignes saisies et de la largeur du support installé dans le système.
- 3. Quand vous avez terminé de saisir votre texte, sélectionnez **OK**. (Si vous choisissez **Annuler** à ce stade, le texte saisi est effacé et vous revenez à l'écran **Menu principal**.)

L'application **Texte rapide** met votre étiquette en forme et l'affiche dans la version **Texte rapide** de la fenêtre **Editeur** :

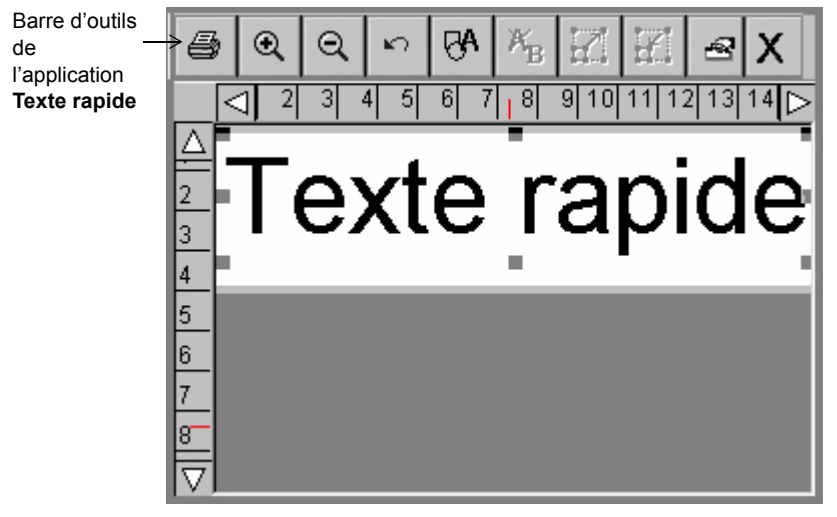

Figure 6-5. Fenêtre Editeur de l'application Texte rapide

Une fois que l'étiquette est affichée dans la fenêtre **Editeur**, vous pouvez l'imprimer ou modifier son texte. (Pour plus d'informations sur la manière de modifier des objets texte, reportez-vous à la section **[Ouverture et modification](#page-167-1)  [d'un objet à la page 7-35](#page-167-1)**.)

**Remarque :** Vous ne pouvez pas utiliser les **propriétés de l'objet** pour modifier l'objet texte dans des étiquettes Texte rapide.

Vous pouvez toutefois enregistrer les étiquettes **Texte rapide** dans des fichiers et les récupérer exactement de la même manière que d'autres types d'étiquettes du système. Reportez-vous à la section **[Enregistrement d'étiquettes dans des](#page-193-0)  [fichiers à la page 9-3](#page-193-0)** pour de plus amples informations.

### **Fonctions de la barre d'outils de l'application Texte rapide**

L'application Texte rapide propose un sous-ensemble d'outils qui sont en principe affichés dans la barre d'outils de la fenêtre **Editeur** (illustrée à la Figure 6-5). Les outils **Texte rapide** permettent d'exécuter les fonctions suivantes :

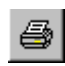

**Imprimer** Imprime l'étiquette. Sélectionnez cette fonction, puis suivez les instructions de l'écran **Imprimer**. Les fonctions avancées ne sont pas disponibles en mode **Texte rapide**. Reportez-vous à la section **[Impression](#page-223-0)  [à la page 11-1](#page-223-0)** pour plus d'informations à ce sujet.

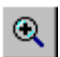

**Zoom avant**. Augmente de telle sorte que les objets qui composent l'étiquette paraissent plus grands. Cette fonction ne modifie en rien la taille réelle de l'étiquette ; elle s'utilise uniquement comme une aide à la visualisation. Reportez-vous à la section **[Zoom avant et zoom arrière à la](#page-62-0)  [page 4-6](#page-62-0)** pour plus d'informations à ce sujet.

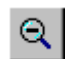

**Zoom arrière.** Réduit de telle sorte que les objets qui composent l'étiquette paraissent plus petits. Cette fonction ne modifie en rien la taille réelle de l'étiquette ; elle s'utilise uniquement comme une aide à la visualisation. Reportez-vous à la section **[Zoom avant et zoom arrière à la](#page-62-0)  [page 4-6](#page-62-0)** pour plus d'informations à ce sujet.

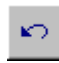

**Annuler.** Si cela s'avère possible, ce bouton annule la dernière action que vous avez effectuée. Lorsqu'une action ne peut pas être annulée, ce bouton est grisé.

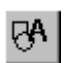

**Insérer un objet.** Permet de sélectionner le type d'objet que vous souhaitez insérer dans l'étiquette : texte, symbole, code à barres, etc. Reportez-vous à la section **[Ajout d'objets à la page 7-3](#page-135-0)** pour plus d'informations à ce sujet.

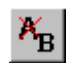

**Modifier l'objet.** Permet, selon le type d'objet, de modifier l'objet sélectionné. Dans le cas d'un objet texte, par exemple, vous verrez s'afficher l'écran de modification de texte. S'agissant des symboles, l'écran affichera l'invite de sélection de symboles. Reportez-vous à la section **[Ouverture et modification d'un objet à la page 7-35](#page-167-1)** pour plus d'informations à ce sujet.

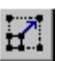

**Agrandir.** Augmente la taille du texte ou symbole sélectionné. Le texte ou symbole conserve ses proportions d'origine. Cependant, son format d'affichage et d'impression augmente de 10 % à chaque fois que vous appuyez sur l'icône **Agrandir**. Reportez-vous à la section **[Utilisation des](#page-163-0)  [outils Agrandir et Réduire à la page 7-31](#page-163-0)** pour plus d'informations à ce sujet.

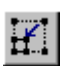

**Réduire.** Diminue la taille du texte ou symbole sélectionné. Le texte ou symbole conserve ses proportions d'origine. Cependant, son format d'affichage et d'impression diminue de 10 % à chaque fois que vous appuyez sur l'icône **Agrandir**. Reportez-vous à la section **[Utilisation des](#page-163-0)  [outils Agrandir et Réduire à la page 7-31](#page-163-0)** pour plus d'informations à ce sujet.

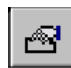

**Menu Propriétés** Affiche diverses options s'appliquant à l'objet sélectionné : Couleur, Propriétés de l'objet, Arrière-plan et Premier plan.

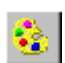

**Couleur.** Permet de choisir la couleur de l'objet sélectionné ou de modifier la couleur par défaut utilisée par le système pour dessiner les nouveaux objets. Reportez-vous au **[CHAPITRE 8 : Application de](#page-181-0)  couleur** [commençant à la page 8-1](#page-181-0) pour plus d'informations à ce sujet.

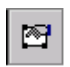

**Propriétés de l'objet.** Affiche les informations relatives à l'objet sélectionné (élément textuel ou graphique) : hauteur, largeur, rotation, etc. Ce bouton n'est actif que lorsqu'un seul objet est sélectionné. Reportezvous à la section **[Modification des propriétés de l'objet à la page 7-36](#page-168-0)** pour plus d'informations à ce sujet.

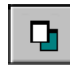

**Arrière-plan**. Place l'objet sélectionné derrière tous les objets superposés de sorte que les autres objets le masquent partiellement ou complètement.

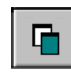

**Premier plan**. Place l'objet sélectionné devant tous les objets superposés de sorte que l'objet sélectionné masque partiellement ou complètement les autres objets.

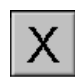

**Quitter**. Permet de retourner au Menu principal.

**Conseil** Maintenez la touche **Maj.** enfoncée et appuyez sur **Réduire** ou **Augmenter** pour modifier la taille de caractères par incréments plus importants.

#### **Fonctions de l'application Texte rapide**

Certaines touches de fonction du système ne fonctionnent pas dans l'application **Texte rapide**, soit parce qu'elles ne sont pas appropriées, soit parce que les limites inhérentes à la conception et aux fonctions des étiquettes **Texte rapide** les rendent inaccessibles.

Les fonctions disponibles sont les suivantes :

- **Avancer et rogner**
- <sup>z</sup> **Rééditer les données (modifie l'objet texte)**
- <sup>z</sup> **Aide**
- <sup>z</sup> **Etat**
- **•** Effacer
- **•** Annuler
- Modifier l'objet (modifie l'objet texte)
- <sup>z</sup> **Couleur de l'objet**
- Menu
- **•** Options du fichier
- **•** Imprimer (Fonctionnalités avancées exclues)

Reportez-vous à la section **[Touches de fonction du système à la page 3-5](#page-41-0)** pour plus d'informations sur les touches de fonction.

### <span id="page-103-0"></span>**Création d'étiquettes basées sur un modèle**

Votre système d'impression propose un grand nombre de *modèles* pratiques pour créer des étiquettes standard. Les modèles sont des présentations spéciales préétablies que vous utilisez pour créer et mettre en forme une étiquette standard.

Ces modèles facilitent considérablement la procédure de création des étiquettes. Une fois que vous avez choisi un groupe d'étiquettes, appelé *application*, (comme décrit à la section **[Choix d'une application d'étiquette à la page 6-12](#page-104-0)**) et une catégorie de modèles (comme décrit à la section **[Choix d'une catégorie à la](#page-105-0)  [page 6-13](#page-105-0)**) pour l'étiquette que vous souhaitez créer, répondez simplement aux invites que le système affiche lorsque vous choisissez des symboles, ajoutez du texte et/ou définissez des dimensions, etc.

La procédure de base à exécuter pour créer des étiquettes à l'aide de modèles est très similaire pour toutes les applications et les modèles :

- **Etape 1 :** Vous choisissez une application d'étiquette.
- **Etape 2 :** Vous choisissez une catégorie.
- **Etape 3 :** Vous choisissez un modèle dans la catégorie.
- **Etape 4 :** Vous répondez aux invites d'ajout d'objets texte ou symbole quand le modèle l'exige. Les invites sont numérotées pour vous permettre de suivre la progression du processus.
- **Etape 5 :** Vous imprimez ou vous enregistrez votre étiquette.

Certains types d'étiquettes requièrent des étapes supplémentaires et génèrent davantage d'écrans d'invite que d'autres, mais la procédure générale est comparable.

Les sections suivantes décrivent en détail un exemple générique pour vous permettre de comprendre la procédure de base.

**Remarque :** Vous pourrez modifier certains objets dans l'un ou l'autre modèle d'étiquette pour les adapter à vos propres besoins. Certains objets et certains modèles sont toutefois conçus pour répondre à des normes de stockage ou de réglementation et ne peuvent donc pas être modifiés.

### **Exceptions propres aux applications PipeMarker et Right-to-Know**

Les applications PipeMarker et Right-to-Know contiennent des modèles très spécialisés, destinés à des situations particulières. La plupart des utilisateurs qui exploitent ces applications sont déjà familiarisés avec les normes et les exigences de ces types d'étiquettes.

Pour créer des étiquettes PipeMarker et Right-to-Know, vous exécutez les étapes générales décrites plus haut, mais vous rencontrerez davantage d'exceptions dans les exemples génériques avec ces applications qu'avec d'autres.

En règle générale, vous parviendrez à créer facilement ces types d'étiquettes en suivant les invites affichées à l'écran. Des instructions spéciales accompagnent les exceptions les plus significatives de cette procédure. Soyez attentif à l'avertissement suivant :

**Exception :** Cette remarque contient des informations spécifiques à l'application PipeMarker ou Right-to-Know.

#### <span id="page-104-0"></span>**Choix d'une application d'étiquette**

Les modèles sont répartis dans des groupes de structures similaires, appelés applications, qui sont répertoriés sous forme de liste dans l'écran **Menu principal** du système (comme illustré à la Figure 6-1 à la page 6-2). A l'exception des applications **Personnalisé** et **Texte rapide**, chaque application propose une ou plusieurs catégories de modèles préétablis et sont appelées *applications basées sur des modèles*.

Toutes ces applications utilisent des modèles préétablis qui sont fournis d'origine avec le système. (Pour obtenir une description complète de toutes les applications, reportez-vous à la section **[Menu principal à la page 3-2](#page-38-1)**.)

**Conseil** Vous pouvez définir des préférences par défaut (similaires aux paramètres système) pour chaque application, mais les paramètres susceptibles d'être modifiés varient d'une application à l'autre. Reportez-vous à la section **[Configuration des préférences des applications à la page](#page-128-0) 6-36**.

#### **Pour choisir une application**

1. Dans l'écran **Menu principal** (Figure 6-1), sélectionnez l'application adaptée à l'étiquette que vous souhaitez créer.

Une version de l'écran **Créer** ou **Ouvrir** s'affiche, similaire à celui de l'application **Sécurité** illustré ici :

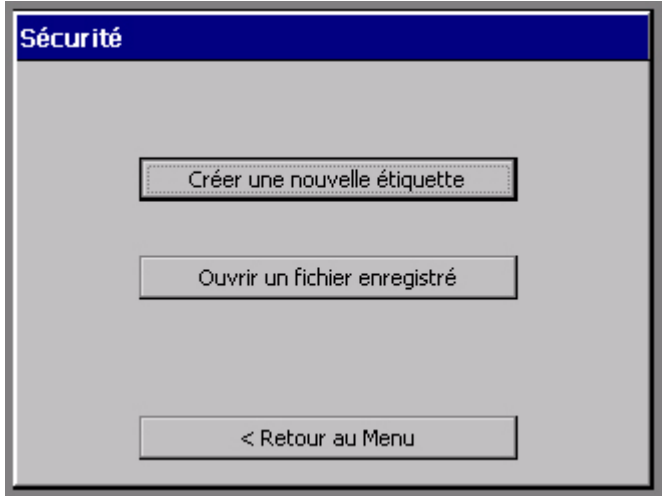

Figure 6-6. Ecran Créer ou Ouvrir de l'application Sécurité

Une version de cet écran s'affiche chaque fois que vous lancez une application. Le titre de l'écran varie en fonction de l'application choisie, mais les options proposées sont toujours identiques pour chaque étiquette que vous créez.

2. Choisissez **Créer une nouvelle étiquette**. Le système vous invite ensuite à choisir une catégorie de modèle.

#### <span id="page-105-0"></span>**Choix d'une catégorie**

Chaque application propose un choix de catégories à la première étape de la procédure de création. Chaque catégorie énumérée dans les écrans correspondants comprend un groupe de modèles connexes.

L'écran **Catégories de modèles** est pratiquement identique pour la plupart des applications, mais la liste des catégories proprement dites varie.

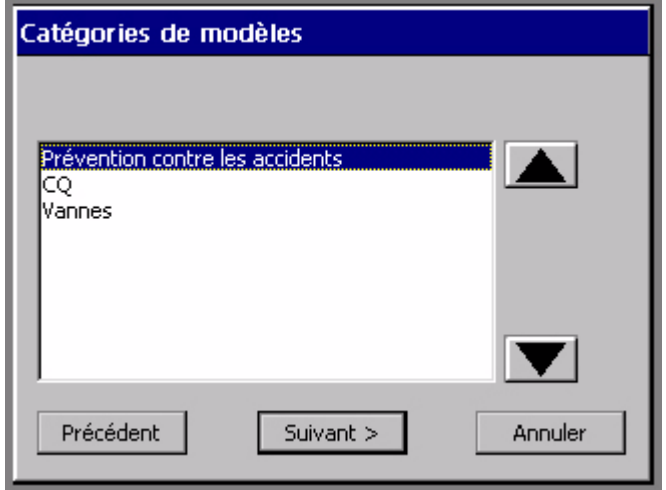

Figure 6-7. Ecran Catégories de modèles de l'application Plaquettes.

**Exception :** L'application PipeMarker affiche ensuite la liste des *styles* dans l'écran **Type de marqueur de tuyauterie**. L'application Right-to-Know affiche ensuite la liste des *formats* dans l'écran **Format Right-To-Know**.

Les applications **PipeMarker** et **Right-to-Know** incluent aussi dans ces écrans l'option **Préférences**. Reportez-vous à la section **[Configuration des préférences](#page-128-0)  [des applications à la page](#page-128-0) 6-36** pour plus d'informations à ce sujet.

#### **Pour choisir une catégorie de modèles**

- 1. Dans l'écran **Catégories de modèles** (ou similaire), choisissez une catégorie dans la liste.
- 2. Choisissez **Suivant** pour passer à l'écran d'invite suivant.

La plupart des applications affichent ensuite l'écran **Sélectionner un modèle**.

### **Sélection d'un modèle**

**Exception :** Dans les applications PipeMarker et Right-to-Know ignorez cette étape et passez directement à la définition des dimensions d'étiquette. Vous avez sélectionné un modèle dans un écran précédent.

Chaque modèle répertorié dans l'écran **Sélectionner un modèle** représente une structure préétablie.

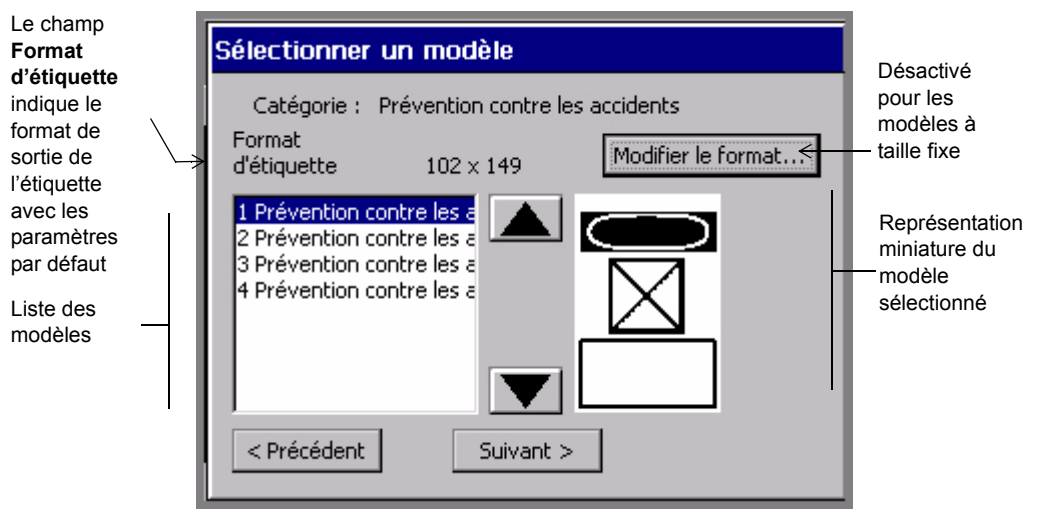

Figure 6-8. Ecran Sélectionner un modèle

Le contenu de l'écran **Sélectionner un modèle** varie en fonction du type d'étiquette que vous créez.

- <sup>z</sup> Le champ **Catégorie** reflète la catégorie choisie dans l'écran précédent.
- <sup>z</sup> Le champ **Format d'étiquette** affiche la taille par défaut du modèle actuellement mis en surbrillance. Il reflète le format de sortie réel de l'étiquette finale, sans appliquer les modifications. Le format de l'étiquette est néanmoins déterminé par le modèle choisi. Dans le cas d'un modèle *d'étiquette à taille variable*, la valeur du champ **Format d'étiquette** est partiellement déterminée par le format du support mis en place, puisque le modèle adapte la taille de l'étiquette à la largeur du support. Certains modèles réclament des *étiquettes au format prédéfini*, tandis que d'autres ne produisent qu'une *étiquette à taille fixe*. Dans ces deux cas, il vous est impossible de modifier le format de l'étiquette. Le bouton **Modifier le format…** de l'écran **Sélectionner un modèle** est en effet grisé.
- **Conseil** Certaines étiquettes prédéfinies peuvent aussi être configurées pour activer automatiquement l'option **Optimiseur de support** à l'impression. Reportez-vous à la section **[Option Optimiseur de support à la page](#page-245-0) 11- [23](#page-245-0)** pour plus d'informations à ce sujet.
- <sup>z</sup> Le bouton **Modifier le format…** est activé ou désactivé en fonction du modèle choisi.
- La liste des modèles affiche une représentation graphique miniature du modèle mis en surbrillance. Celle-ci peut vous aider à sélectionner le modèle le plus approprié à vos besoins. Dans le cas du modèle illustré à la Figure 6-8, par exemple, vous êtes invité à ajouter un en-tête de signal graphique (ou une *nomenclature de signal*) dans la partie supérieure de l'étiquette et un objet texte dans la partie inférieure. L'utilisation du modèle illustré à la Figure 6-8, par exemple, vous permet de créer une étiquette similaire à celle-ci :

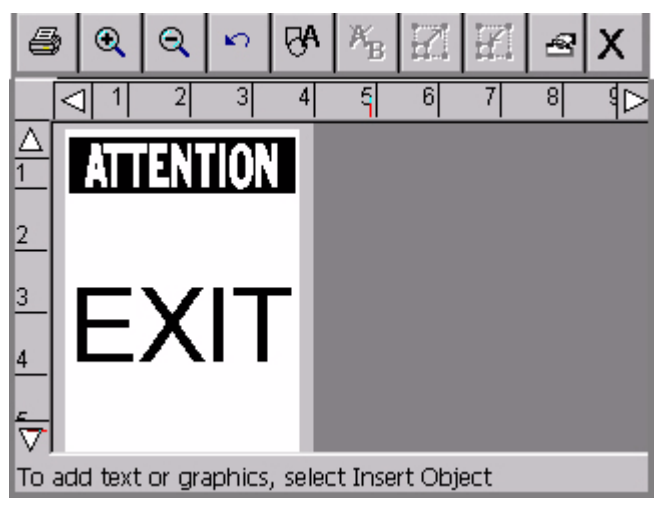

Figure 6-9. Exemple d'étiquette de nomenclature de signal

#### **Pour sélectionner un modèle**

- 1. Choisissez un modèle dans la liste en le mettant en surbrillance.
- 2. Ensuite, exécutez l'une ou l'autre opération suivante :
	- Cliquez sur **Suivant** pour accéder à l'invite suivante de la séquence et passez à la section **[Suivi des séquences d'invites](#page-109-0)** ci-dessous pour obtenir des instructions supplémentaires.

*ou*

• Choisissez **Modifier le format…** pour modifier le format de l'étiquette, comme décrit à la section **[Modification d'étiquettes à la page](#page-117-0) 6-25**.

## <span id="page-109-0"></span>**Suivi des séquences d'invites**

Chaque type d'étiquette utilisant des modèles préétablis génère des *séquences d'invites* qui lui sont propres. Ces invites sont spécialement conçues pour vous aider à créer le contenu de votre étiquette.

Selon l'application et le modèle choisis ainsi que l'étiquette que vous créez, vous serez invité à définir un ou plusieurs éléments décrits ci-dessous. Vous risquez même de rencontrer plusieurs instances de ces éléments :

- Saisies de texte
- Saisies de listes de textes
- Objets graphiques
- $\bullet$  Codes à barres

**Exception :** Pour plus d'informations sur les autres écrans d'invites susceptibles d'apparaître avec les applications PipeMarker et Right-to-Know, reportez-vous aux sections **[Réponse aux invites de marqueur de tuyauterie à la page](#page-112-0) 6-20** et **[Réponse aux invites Right-to-Know à la page](#page-113-0) 6-21**.

La séquence d'invites peut en outre proposer les options suivantes :

- **•** Précédent pour revenir à l'écran précédent ;
- <sup>z</sup> **Retour au menu** pour revenir à l'écran **Menu principal** ;
- **Annuler** pour interrompre la séquence d'invites ; vous accédez alors à l'étiquette contenue dans la fenêtre **Editeur**. Aucune réponse aux invites n'est enregistrée.
- Suivant pour passer à l'invite suivante ;
- **Terminer** dans le dernier écran d'invite de la séquence. Quand vous choisissez **Terminer**, l'étiquette que vous venez de créer s'affiche sous sa forme finale dans la fenêtre **Editeur**.

**Conseil** Si vous souhaitez revenir en arrière et réexécuter une séquence d'invites complète pour modifier les données saisies, appuyez sur **<Rééditer les données>**. Pour plus d'informations, reportez-vous à la section **[Modification d'étiquettes à la page](#page-117-0) 6-25**.

Etant donné que vous serez invité à spécifier des informations à chaque étape de la procédure, nous ne doutons pas que chacune d'elles vous paraîtra claire et simple. Néanmoins, pour vous aider à vous familiariser plus aisément, nous avons inclus dans les sections suivantes quelques séquences d'invites génériques.

#### *Réponse à des invites de texte*

La Figure 6-10 illustre une version générique d'un écran d'invite de texte :

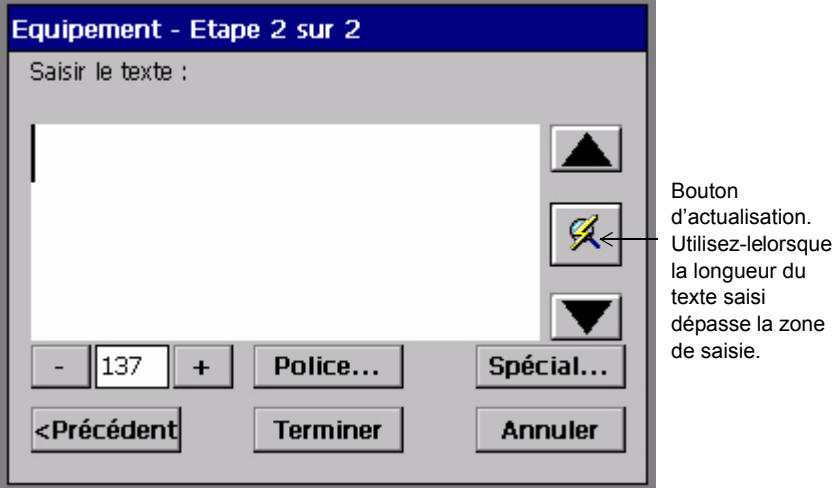

Figure 6-10. Ecran d'invite de texte générique

Cet écran apparaît aussi quand vous manipulez un modèle qui nécessite une saisie de texte. Ce même écran d'invite de saisie de texte s'affiche quand vous créez un objet texte à l'aide de l'application Personnalisé ou une étiquette Texte rapide.

Certains modèles exigent même la saisie d'un texte spécifique, notamment dans le cas de l'invite « Entrer l'identificateur du produit » ou « Entrer les messages relatifs aux risques ».

**Remarque :** Une restriction de place nous empêche de mentionner ici toutes les réponses possibles à ces invites. Si vous utilisez des modèles contenant ce type de requête particulière, nous supposons que vous en maîtrisez déjà les exigences.

Complétez cet écran comme n'importe quelle autre zone de saisie, en tapant le texte approprié. (Reportez-vous aux instructions de la section **[Ajout et mise en forme](#page-137-0)  [d'objets texte à la page 7-5](#page-137-0)**.)

#### *Réponse aux invites de liste de sélection*

Quand le modèle sélectionné exige un type de mot ou d'expression particulier, un écran d'invite de liste de sélection peut apparaître pour vous permettre de choisir le mot ou l'expression qui convient :

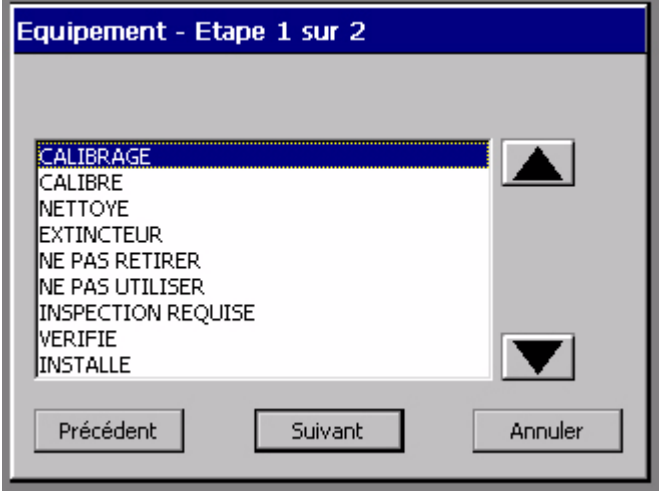

Figure 6-11. Ecran d'invite de liste de sélection

Cet écran vous permet de sélectionner du texte ou de saisir votre propre mot ou expression. Sélectionnez **Suivant** pour entrer vos propres expressions de texte.

#### *Réponse aux invites de symbole*

La Figure 6-12 illustre une invite de symbole. La séquence de ce modèle vous invite à choisir un symbole de substance dangereuse :

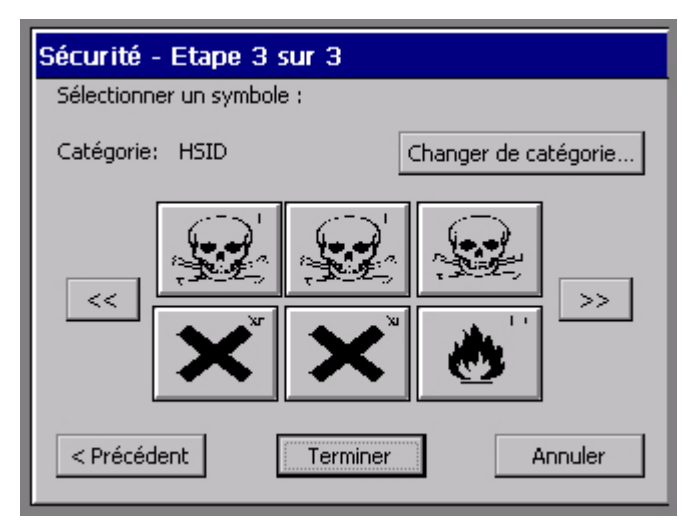

Figure 6-12. Ecran d'invite de symbole

Complétez cet écran en choisissant un des symboles prévisualisés. Vous pouvez aussi :

- utiliser les touches de défilement pour visualiser d'autres symboles prévisualisés ;
- <sup>z</sup> choisir l'option **Changer de catégorie…** pour accéder à l'écran **Catégories de symboles** (dont un exemple est illustré à la Figure [7-14 à la page](#page-157-0) 7-25), qui permet d'ouvrir une autre catégorie et de visualiser des symboles supplémentaires.

#### <span id="page-112-0"></span>*Réponse aux invites de marqueur de tuyauterie*

La séquence d'invites type d'un modèle de l'application PipeMarker inclut certains ou tous les écrans d'invite suivants :

- **Type de marqueur de tuyauterie**, où vous choisissez le type de marqueur de tuyauterie que vous souhaitez créer : standard, en rouleau ou en bande de symboles/flèches.
- **Dimensions**, où vous sélectionnez la largeur, la longueur et la hauteur de votre étiquette de marqueur de tuyauterie.
- **Contenu du tuyau**, où vous choisissez le contenu qui décrit le tuyau à marquer.
- <sup>z</sup> **Légende**, où vous saisissez des lignes de texte et autres données relatives aux étiquettes de marqueur de tuyauterie.
- **Symboles**, où vous sélectionnez un ou plusieurs symboles dans différentes catégories, à appliquer à vos étiquettes de marqueur de tuyauterie.
- <sup>z</sup> **Flèches**, qui vous permet de spécifier le sens des flèches des étiquettes de marqueur de tuyauterie. Cette fonction varie selon les normes appliquées en Amérique du Nord et en Europe.
- **Type de symbole**, où vous choisissez les symboles des étiquettes de marqueur de tuyauterie.

#### <span id="page-113-0"></span>*Réponse aux invites Right-to-Know*

La séquence d'invites type d'un modèle de l'application Right-to-Know inclut certains ou tous les écrans d'invite suivants :

- **Format Right-to-Know**, où vous choisissez le type d'étiquette Right-to-Know que vous souhaitez créer.
- <sup>z</sup> **Format d'étiquette**, où vous opérez une sélection parmi les tailles d'étiquette disponibles pour le format choisi.
- Nom du produit chimique, où vous saisissez des informations relatives au produit chimique à étiqueter.
- <sup>z</sup> **Risques pour la santé**, où vous sélectionnez, le cas échéant, un niveau de risque pour la santé.
- **Nomenclature de signal**, où vous sélectionnez, le cas échéant, une nomenclature de signal OSHA pour l'étiquette.
- <sup>z</sup> **Risques d'incendie**, où vous sélectionnez, le cas échéant, un niveau de risque d'incendie.
- <sup>z</sup> **Réactivité**, où vous sélectionnez, le cas échéant, une cote de réactivité.
- <sup>z</sup> **Risques spécifiques**, où vous sélectionnez, le cas échéant, un niveau de risque.
- **EXISTE:** Risques pour la personne et pour la santé, où vous sélectionnez, le cas échéant, les risques induits par le produit chimique que vous étiquetez.
- **Température**, lorsqu'une température doit être indiquée sur l'étiquette.
- Organes cibles, qui affiche la liste des organes cibles disponibles pour le produit chimique et vous permet de sélectionner les organes appropriés.
- **Déclaration de risque**, où vous saisissez, le cas échéant, le texte décrivant les risques.
- <sup>z</sup> **Déclarations de mise en garde**, où vous saisissez, le cas échéant, le texte décrivant les précautions à prendre.
- **Effets de la surexposition**, où vous saisissez, le cas échéant, le texte décrivant la condition.
- **Procédures de premiers soins**, où vous saisissez, le cas échéant, le texte décrivant la procédure de premiers soins.
- Fabricant barre de couleurs et NFPA, où vous désignez les codes et les fabricants des équipements de protection.
- **Commentaires**, où vous pouvez ajouter des commentaires significatifs relatifs à votre étiquette.

## **Création de jeux d'étiquettes**

Lorsque vous savez à l'avance que vous devez imprimer simultanément plusieurs étiquettes identiques, vous pouvez créer celles-ci en les assimilant à un *jeu.* Les jeux d'étiquettes vous permettent de gagner du temps, notamment lorsque vous ne souhaitez pas superviser des impressions fastidieuses ou que vous devez imprimer plusieurs étiquettes avec des caractéristiques similaires sans devoir changer de support.

**Conseil** Pour un résultat optimal, installez les supports à l'aide desquels vous souhaitez imprimer le jeu d'étiquettes avant de créer celui-ci.

Au fur et à mesure que vous ajoutez des étiquettes au jeu, le système numérote chacune d'elles dans l'ordre, calcule le nombre total d'étiquettes du jeu et affiche toutes ces informations dans la **barre d'état**, en bas de l'écran d'affichage. Vous pouvez visualiser toutes les étiquettes du jeu à l'aide des touches **Etiquette suivante** et **Etiquette précédente**.

Pour optimiser les résultats, assurez-vous que les étiquettes répondent à ces conditions et ces exigences avant de commencer à créer un jeu. Quand vous créez un jeu d'étiquettes, le système :

- suppose que vous imprimez simultanément toutes les étiquettes du jeu ;
- suppose que vous créez toutes les étiquettes du jeu à l'aide de la même méthode et des mêmes paramètres de couleur ;
- vous invite à changer de transfert au moment de l'impression si vous avez modifié des couleurs pendant le processus de création des étiquettes.

**Remarque :** Vous ne pouvez pas créer des jeux d'étiquettes contenant des objets **texte variable**. (Pour plus d'informations, reportez-vous à la section **[Ajout](#page-143-0)  [d'objets à texte variable à la page](#page-143-0) 7-11**.)

## **Ajout d'étiquettes à un jeu**

Quand vous créez un jeu, vos concevez chaque étiquette individuellement, mais une fois la première définie, vous créez la suivante à l'aide de la fonction **Ajouter une étiquette**. Le système suppose alors que vous créez un jeu d'étiquettes et adapte automatiquement la procédure, avec quelques différences pour les étiquettes personnalisées et celles basées sur des modèles préétablis.

#### *Ajout d'étiquettes personnalisées*

#### **Pour créer un jeu d'étiquettes personnalisées**

- 1. Créez la première étiquette du jeu.
- 2. Quand elle est terminée et affichée dans la fenêtre **Editeur**, appuyez sur **<Ajouter une étiquette>**. Vous n'avez pas à fermer la première étiquette ou à l'enregistrer. Le système la stocke automatiquement dans un emplacement temporaire.

**Remarque :** L'étiquette n'est donc enregistrée que temporairement. Si vous ne l'enregistrez pas dans un fichier à la fin de la session d'édition, elle sera supprimée à la fermeture de la fenêtre **Editeur**.

Une nouvelle étiquette vide apparaît dans la fenêtre **Editeur** et la barre d'état affiche le message :

Etiquette 2/2.

- 3. Répétez la procédure pour chaque étiquette que vous souhaitez inclure dans le jeu.
- 4. Quand le jeu est complet, sélectionnez **Imprimer**. Reportez-vous aux instructions de la section **[Impression d'étiquettes d'un jeu à la page](#page-228-0) 11-6**.

#### *Ajout d'étiquettes basées sur un modèle*

#### **Pour créer un jeu d'étiquettes basées sur un modèle standard**

- 1. Créez la première étiquette du jeu.
- 2. Quand elle est terminée et affichée dans la fenêtre **Editeur**, appuyez sur **<Ajouter une étiquette>**.
- 3. L'écran Catégories de modèles apparaît. Recommencez la procédure en sélectionnant un autre modèle. Sélectionnez un modèle identique ou différent.

4. A partir de là, le système sollicite le même type d'informations que celles réclamées pendant la création de l'étiquette d'origine. La barre d'état affiche le message :

Etiquette 2/2.

- 5. Répétez la procédure pour chaque étiquette que vous souhaitez inclure dans le jeu.
- 6. Quand le jeu est complet, sélectionnez **Imprimer**. Reportez-vous aux instructions de la section **[Impression d'étiquettes d'un jeu à la page](#page-228-0) 11-6**.

## **Déplacement entre les étiquettes d'un jeu**

Vous pouvez visualiser successivement toutes les étiquettes d'un jeu. Pour passer d'une étiquette à une autre dans le jeu, appuyez sur la touche <**Etiquette suivante>** ou **<Etiquette précédente>**. Chaque étiquette s'affiche successivement dans la zone de prévisualisation de la fenêtre **Editeur**. La barre d'état met à jour le numéro de l'étiquette par rapport à la séquence ainsi que le nombre total d'étiquettes du groupe.

## **Modification d'étiquettes dans un jeu**

Vous pouvez modifier une étiquette appartenant à un jeu quand elle est affichée dans la fenêtre **Editeur**. Toutes les modifications que vous effectuez n'affectent que l'étiquette en cours.

## **Suppression d'étiquettes dans un jeu**

Pour effacer ou supprimer une ou toutes les étiquettes du jeu en cours, appuyez sur la touche Effacer. L'écran **Effacer** s'affiche alors avec les options suivantes :

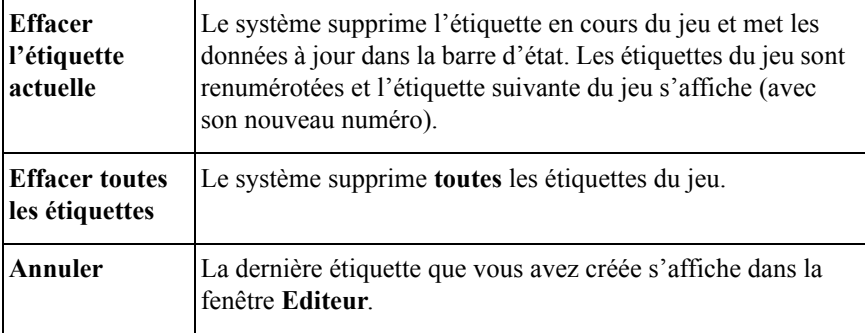

#### *Suppression d'étiquettes personnalisées*

Quand vous supprimez une étiquette personnalisée d'un jeu, la suivante s'affiche. Si l'étiquette que vous avez supprimée était la dernière du jeu, une étiquette vide s'affiche quand vous revenez à la fenêtre **Editeur**.

#### *Suppression d'étiquettes basées sur un modèle*

Quand vous supprimez d'un jeu des étiquettes basées sur un modèle, la suivante s'affiche. Si l'étiquette que vous avez supprimée était la dernière du jeu, le système affiche l'écran **Catégories de modèles**. Vous pouvez ensuite recommencer la procédure de création d'étiquette ou sélectionner **Précédent** pour revenir à l'écran **Menu principal**.

## **Enregistrement de jeux d'étiquettes**

Quand vous enregistrez des étiquettes dans un jeu, ce dernier est sauvegardé sous un seul **fichier**. Vous devez spécifier le nom de ce fichier.

Le système vous invite ensuite à enregistrer le fichier dans un **groupe de fichiers**. Les groupes de fichiers peuvent contenir un ou plusieurs fichiers d'étiquette. Au moment de l'impression, n'oubliez jamais que chaque fichier d'étiquette peut renfermer une ou plusieurs étiquettes.

#### **Pour enregistrer un jeu d'étiquettes**

Conformez-vous aux instructions de la section **[Enregistrement d'étiquettes dans](#page-193-0)  [des fichiers à la page 9-3](#page-193-0)**.

## <span id="page-117-0"></span>**Modification d'étiquettes**

La plupart des applications vous permettent de modifier la taille de l'étiquette que vous créez ainsi que les objets qu'elle contient. Il existe plusieurs façons d'effectuer des modifications et chacune d'elles affecte différentes parties de l'étiquette.

- Vous pouvez modifier le format d'une étiquette à partir de l'écran **Sélectionner un modèle** pendant une séquence d'invites.
- Vous pouvez modifier des étiquettes basées sur un modèle en altérant un objet ou en retapant la séquence d'invites.
- $\Box$  Vous pouvez modifier les propriétés d'une seule étiquette, dont la taille, l'orientation et le cadrage.
- Vous pouvez définir des préférences à appliquer à toutes les étiquettes ou, via certains attributs d'application, à celles créées à l'aide d'une application particulière. Pour plus d'informations, [Reportez-vous à la section](#page-128-0)  **[Configuration des préférences des applications](#page-128-0)**, à la page 6-36.

**Exception :** Certains modèles des applications PipeMarker et Right-to-Know ne vous autorisent pas à apporter certaines modifications aux étiquettes que vous avez créées (bien que vous puissiez parfois les effectuer à l'aide de la fonction **<Rééditer les données>**, qui réexécute la séquence d'invites).

## **Modification du format d'étiquettes basées sur un modèle**

Quand le bouton **Modifier le format…** est activé dans l'écran **Sélectionner un modèle** (comme illustré à la Figure 6-8), vous pouvez modifier le format de l'étiquette que vous créez, même si elle utilise un modèle préétabli. Si le bouton est désactivé, en revanche, le modèle choisi ne vous autorise pas à modifier la taille.

#### **Pour modifier le format d'une étiquette**

1. Choisissez **Modifier le format…**. Vous accédez alors à l'écran **Format d'étiquette personnalisé** :

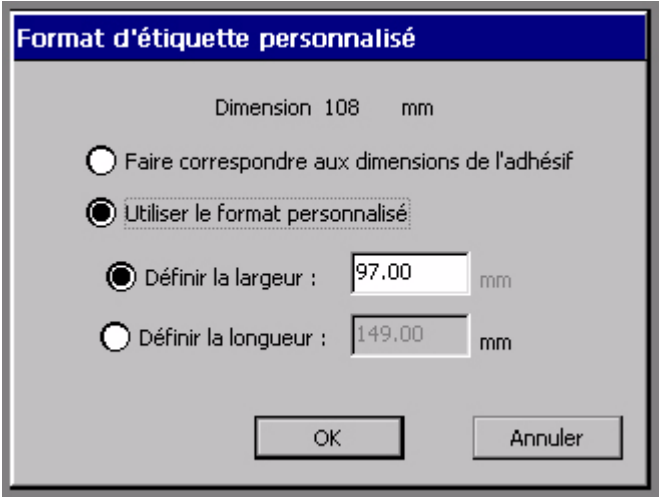

Figure 6-13. Ecran **Format d'étiquette personnalisé**

La valeur affichée dans le champ **Définir la largeur** concorde avec la largeur du support mis en place. Elle indique le format d'étiquette maximal que vous pouvez générer avec le support installé, mais vous pouvez toujours diminuer la largeur ou définir la longueur de l'étiquette dans cet écran.

#### 2. Choisissez **Ajuster à la largeur du support** ou **Utiliser le format personnalisé**.

Quand l'option **Ajuster à la largeur du support** est activée, le système calcule les marges correctes de l'étiquette en fonction du support mis en place, puis met à jour les champs **Définir la largeur** et **Définir la longueur** à l'aide de ces valeurs.

Vous ne pouvez pas modifier la valeur de ces champs quand l'option **Ajuster à la largeur du support** est sélectionnée.

• Quand l'option **Utiliser le format personnalisé** est activée, vous pouvez :

**Entrer une largeur**. Quand vous choisissez **Définir la largeur**, le champ **Définir la longueur** devient inaccessible (grisé).

*ou*

**Entrer la longueur de l'étiquette**. Quand vous choisissez **Définir la longueur**, le champ **Définir la largeur** devient inaccessible (grisé).

- 3. Quand vous avez terminé vos modifications, cliquez sur :
	- **OK.** Notez le changement de format de l'étiquette.
	- **Annuler** pour rétablir la taille d'étiquette par défaut.

Dans l'un ou l'autre cas, vous revenez à l'écran **Sélectionner un modèle**  (Figure 6-8).

4. Quand vous avez complété l'écran **Sélectionner un modèle**, cliquez sur **Suivant**. Même si vous choisissez un modèle différent de celui sélectionné pour modifier le format, vous définissez toujours un nouveau format.

## **Modification d'étiquettes basées sur un modèle**

La plupart des modèles vous autorisent à modifier les objets insérés dans une étiquette. Vous ne pouvez toutefois pas exécuter la procédure ci-dessous avec les modèles qui n'autorisent pas la modification.

Vous pouvez modifier un objet placé dans une étiquette basée sur un modèle ou recommencer la séquence d'invites utilisée pour créer l'étiquette si vous souhaitez appliquer plusieurs modifications.

#### **Pour modifier un objet dans une étiquette basée sur un modèle**

1. Quand la séquence d'invites utilisée pour créer l'étiquette est terminée et que l'étiquette est affichée dans la fenêtre **Editeur**, sélectionnez l'objet à modifier.

**Conseil** Si l'objet ne peut pas être modifié, le système ne vous autorise pas à le sélectionner.

2. Appuyez sur la touche **<Modifier l'objet>** ou sélectionnez l'outil **Modifier l'objet** :

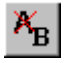

L'écran **Symboles**, **Saisir le texte** ou tout autre écran approprié au type d'objet sélectionné s'affiche.

3. Effectuez vos modifications, puis sélectionnez **OK**.

**Exception :** L'option <**Modifier l'objet**> n'est pas disponible avec les applications PipeMarker et Right-to-Know. Utilisez donc plutôt l'option **<Rééditer les données>**, décrite ci-dessous.

Pour plus d'informations sur la modification des objets, reportez-vous à la section **[Modification d'objets à la page 7-35](#page-167-0)**.

Vous pouvez aussi apporter certaines modifications à des étiquettes basées sur un modèle à l'aide des **<propriétés de l'étiquette>**. Reportez-vous à la section **[Modification des propriétés de l'étiquette à la page 6-29](#page-121-0)**.

#### **Pour accéder à nouveau à la séquence d'invites de l'application**

Quand l'étiquette à modifier est affichée dans la fenêtre **Editeur**, appuyez sur **<Rééditer les données>**. Le premier écran d'invite de la séquence exécutée pour créer l'étiquette s'affiche. Suivez les invites et effectuez les modifications requises.

## <span id="page-121-0"></span>**Modification des propriétés de l'étiquette**

Les écrans **Propriétés de l'étiquette** décrivent le format, l'orientation et le cadrage de l'étiquette en cours. Les options **Propriétés de l'étiquette** vous permettent aussi :

- $\bullet$  de modifier le format d'une étiquette ;
- de modifier l'orientation à l'impression d'une étiquette ;
- d'ajouter un cadre à une étiquette.

#### **Pour modifier les propriétés d'une étiquette**

- 1. Affichez l'étiquette à modifier dans la fenêtre **Editeur**.
- 2. Accédez à l'écran **Propriétés de l'étiquette** en appuyant sur la touche <**Propriétés de l'étiquette>** du clavier.
- 3. Sélectionnez l'onglet approprié aux paramètres que vous souhaitez modifier. L'écran **Propriétés de l'étiquette** comprend deux onglets :
	- **Taille**, pour le contrôle des dimensions de vos étiquettes (Figure 6-14)
	- **Cadre**, pour ajouter des cadres à vos étiquettes (Figure 6-16)

#### *Modification du format et de l'orientation de l'étiquette*

Les options de l'onglet **Taille**, illustré à la Figure 6-14, vous permettent de modifier la taille d'une étiquette et de définir son orientation à l'impression :

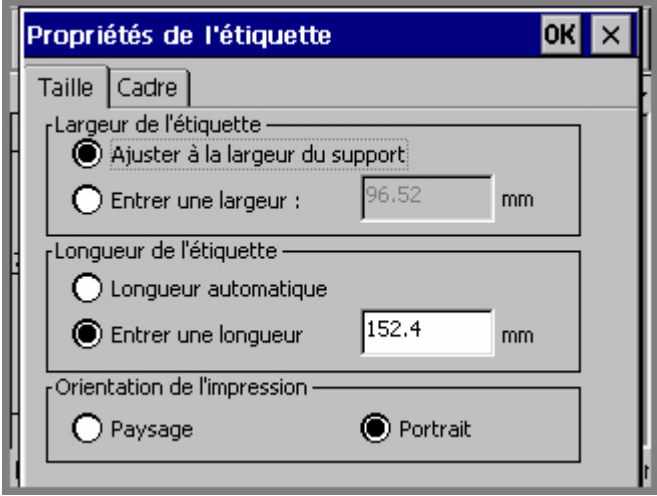

Figure 6-14. Onglet Taille de l'écran Propriétés de l'étiquette

Les options disponibles sont les suivantes :

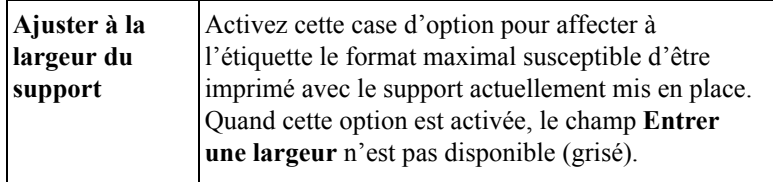

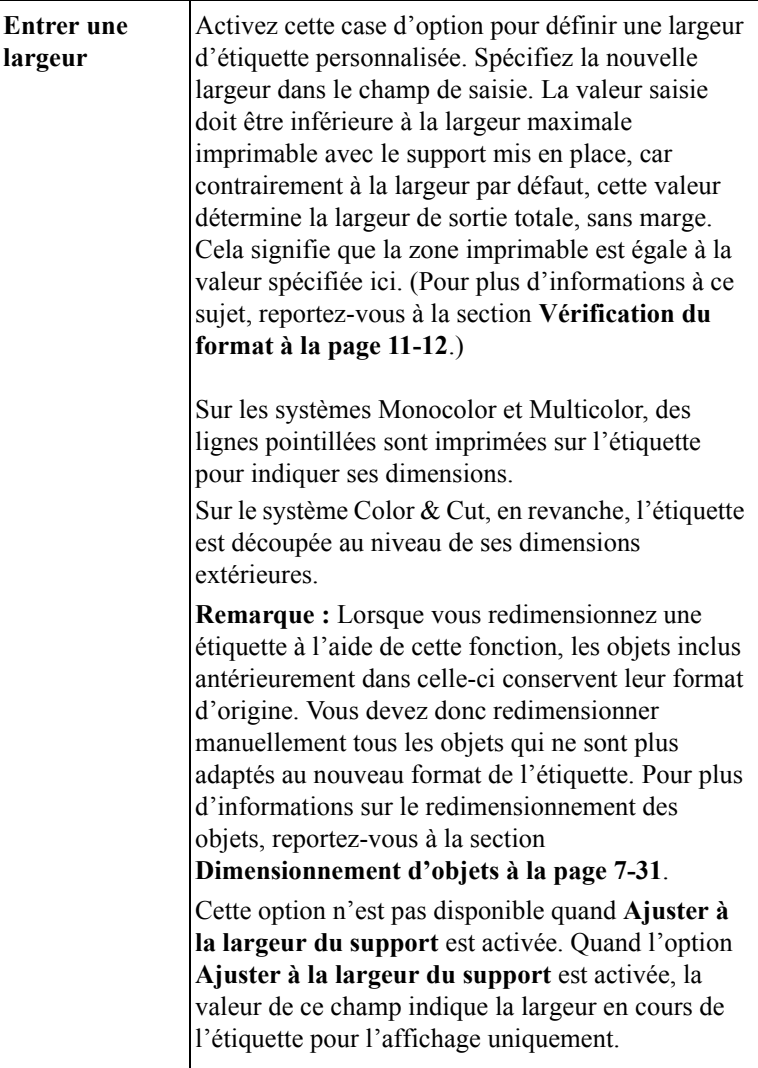

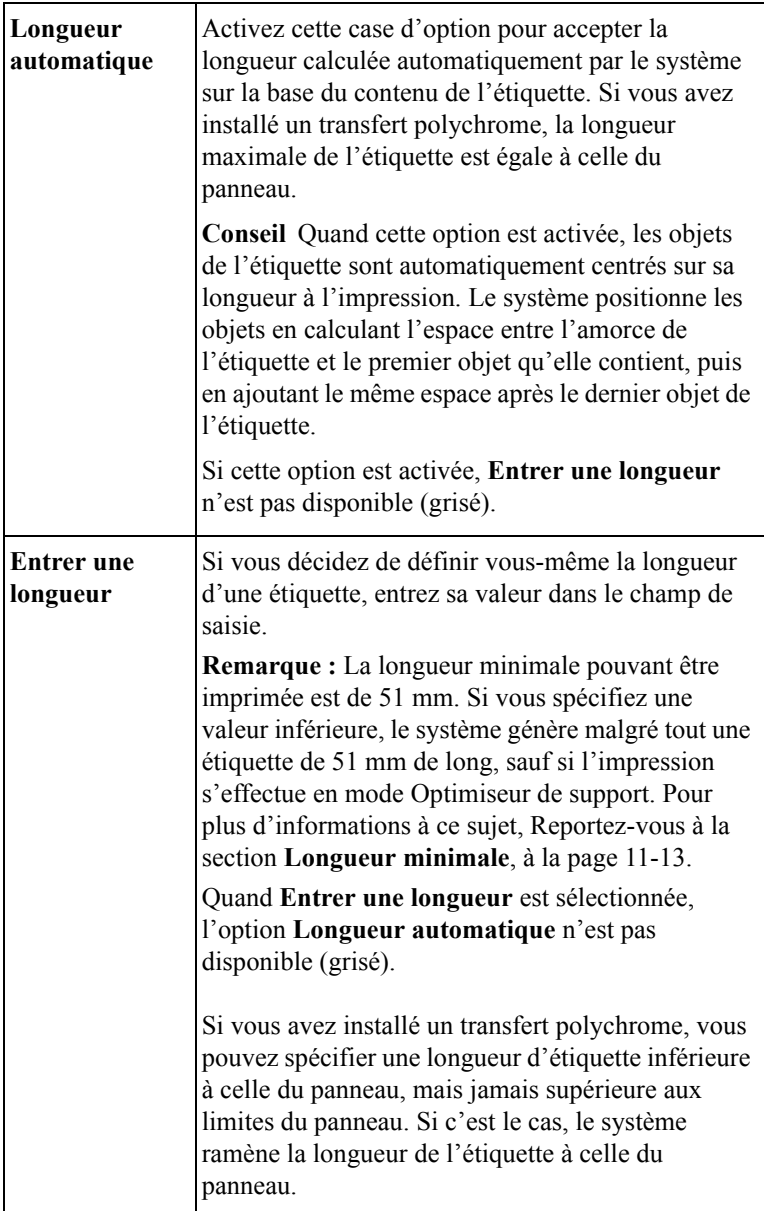

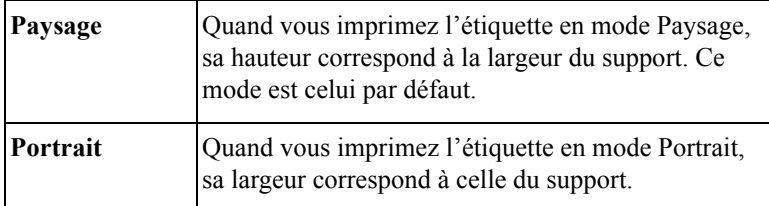

Appuyez sur **OK** lorsque vous avez terminé de définir vos paramètres. Si la largeur de l'étiquette est supérieure à la zone imprimable du support, le système affiche un message pour indiquer la taille maximale autorisée.

Sélectionnez **Annuler** pour revenir à la fenêtre **Editeur** sans modifier l'étiquette.

### *Ajout d'un cadre à l'étiquette*

Vous pouvez ajouter un cadre autour d'une étiquette de la forme d'un rectangle à coins carrés ou arrondis. La figure ci-dessous illustre un exemple d'étiquette incluant un cadre rectangulaire à coins arrondis :

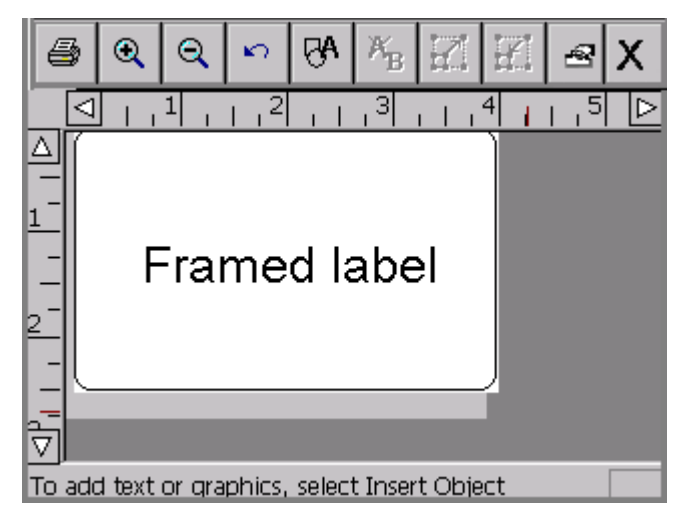

Figure 6-15. Exemple d'étiquette incluant un cadre

Vous pouvez épaissir ou amincir le bord du cadre, voire appliquer une couleur si vous possédez un système Multicolor ou Color & Cut. Si vous disposez d'un système Color & Cut, vous pouvez également découper l'extérieur des limites du cadre. Reportez-vous aux instructions de la section **[Exécution d'une découpe](#page-219-0)  [autour du cadre de l'étiquette](#page-219-0)**.

**Conseil** Pour un résultat optimal, achevez d'abord la création de votre étiquette avant de lui appliquer un cadre.

Utilisez les options de l'onglet **Cadre** de l'écran **Propriétés de l'étiquette** pour ajouter un cadre à une étiquette :

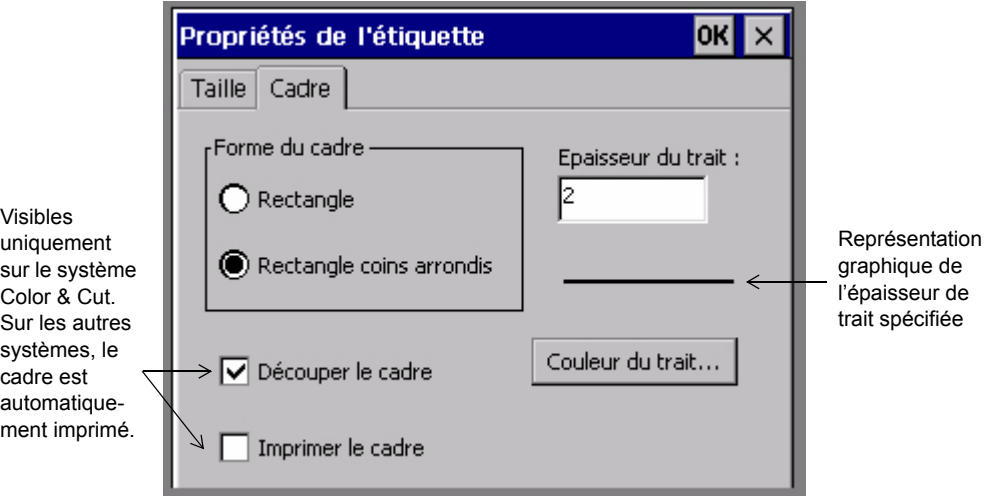

Figure 6-16. Onglet Cadre de l'écran Propriétés de l'étiquette

Les options de l'onglet **Cadre** sont les suivantes :

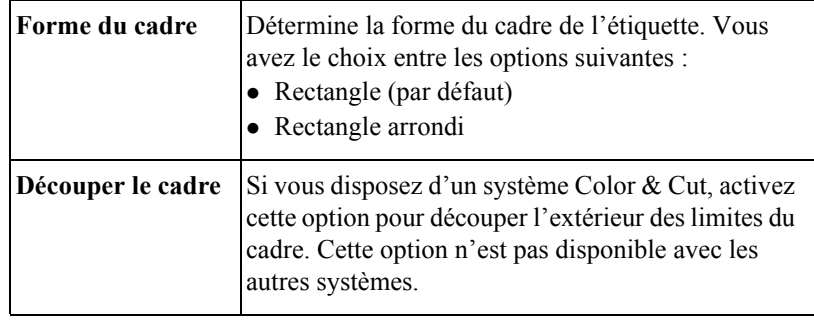

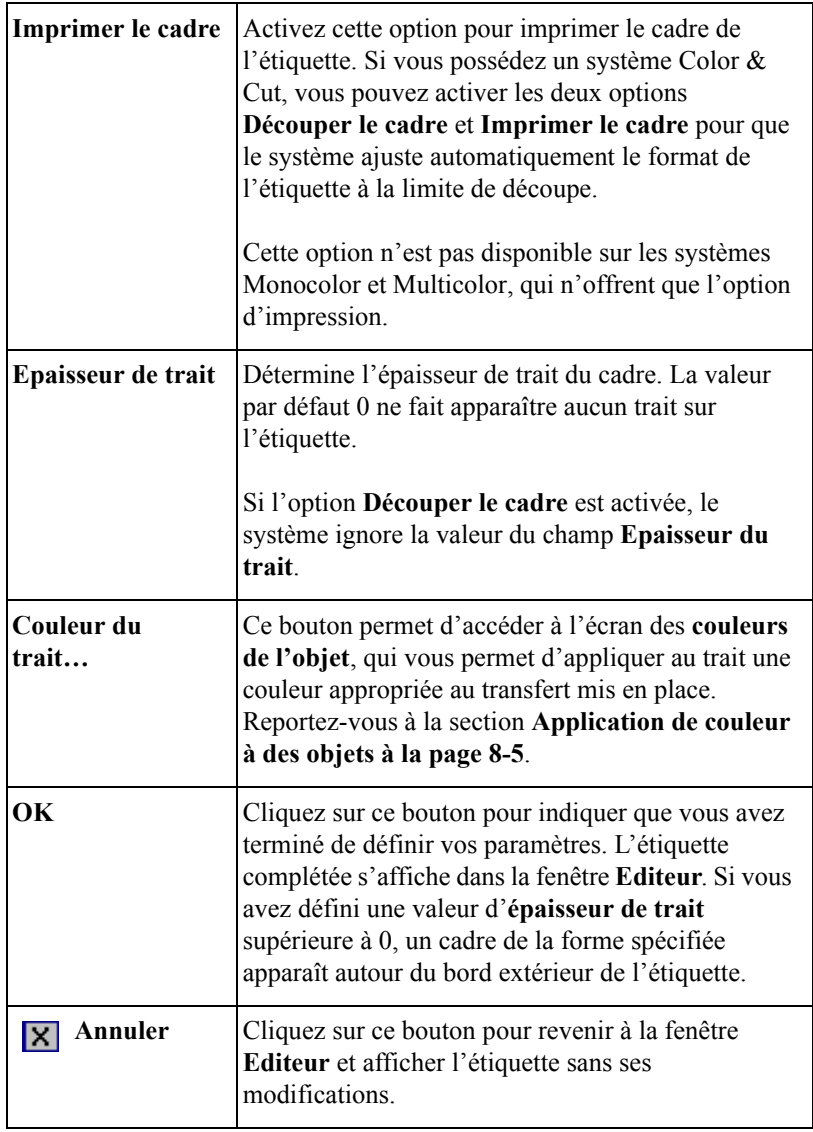

#### *Définition de la longueur du cadre*

Le système affecte au cadre la même longueur que celle spécifiée pour l'étiquette dans l'onglet Taille de l'écran **Propriétés de l'étiquette**.

Si vous ne spécifiez pas la longueur du cadre, le système la calcule automatiquement en fonction des données disponibles.

Si vous ajoutez ou supprimez des objets dans l'étiquette, le système ne redimensionne pas automatiquement le cadre. Pour redimensionner celui-ci, vous devez supprimer le cadre existant et en créer un autre.

## <span id="page-128-0"></span>**Configuration des préférences des applications**

Les paramètres des **préférences des applications** sont similaires à ceux de l'écran **Configuration système** (décrits au **[CHAPITRE 5: Définition de préférences](#page-75-0)** [commençant à la page 5-1](#page-75-0)). Dans certaines applications, l'écran des **préférences** vous permet de définir des préférences spécifiques à l'application. Dans la plupart des cas, toutefois, les onglets de **préférences** s'appliquent à l'ensemble du système. En réalité, certains onglets de **préférences** sont identiques à ceux de l'écran **Configuration système**.

**Important :** Quand vous modifiez des options de l'écran des **préférences** ou **Configuration système**, ces modifications sont appliquées à *toutes* les étiquettes que vous créez par la suite, jusqu'à ce que vous modifiiez à nouveau des paramètres.

Certains modèles, en particulier ceux des applications PipeMarker et Right-to-Know, renferment des instructions qui permettent au système d'ignorer certaines préférences que vous tentez de définir, et ce, afin de préserver l'intégrité des modèles dans la mesure où certains d'entre eux sont spécialement conçus pour répondre à des normes fédérales.

#### *Accès aux écrans de préférences des applications*

Appuyez sur la touche des <**préférences>** à partir d'une étiquette existante ou de celle que vous créez. Vous voyez apparaître l'écran des **préférences** approprié à l'application dans laquelle vous travaillez. Même si cet écran comporte plusieurs onglets, l'essentiel de sa configuration est illustré ci-dessous :

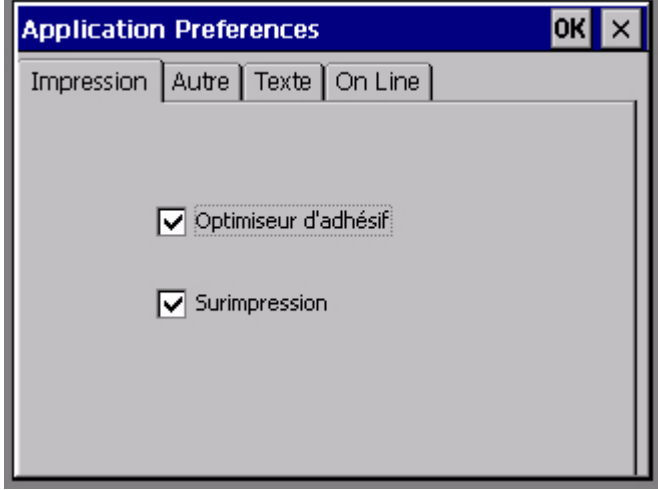

Figure 6-17. Ecran de préférences des applications

**Exception :** L'écran **Préférences des marqueurs de tuyauterie** propose deux onglets : Impression et Norme. Les options de l'onglet **Impression** s'appliquent à l'ensemble du système, tandis que celles de l'onglet **Norme** sont réservées aux étiquettes de marqueur de tuyauterie. Reportez-vous à la section **[Configuration](#page-130-0)  [des préférences de PipeMarker à la page](#page-130-0) 6-38**.

L'écran des **préférences Right-to-Know** comprend cinq onglets : Impression, Format, Taille, Liste des risques et Liste des organes. Les options de l'onglet **Impression** s'appliquent à l'ensemble du système, tandis que celles des autres onglets sont réservées aux étiquettes Right-to-Know. [Reportez-vous à la section](#page-131-0)  **[Configuration des préférences Right-to-Know](#page-131-0)**, à la page 6-39.

Notez que les onglets **Impression**, **Autre**, **Texte** et **Connexion** de l'écran des **préférences** proposent des options identiques à celles des onglets du même nom de l'écran **Configuration système**. Ces options sont disponibles à partir des applications pour vous faciliter la tâche en vous évitant de devoir fermer l'application et revenir au **Menu principal** pour accéder à l'écran de **configuration** quand vous souhaitez effectuer des modifications.

**Conseil** Les options des onglets **Impression**, **Autre**, **Texte** et **Connexion** fonctionnent exactement de la même façon dans les écrans de préférences des applications et Configuration système. Les paramètres s'appliquent en effet à l'ensemble du système et demeurent en vigueur jusqu'à ce que vous les modifiiez à nouveau.

#### *Configuration des préférences de l'onglet Impression*

Les options de préférences de l'onglet **Impression** sont décrites en détail à la section **[Options de l'onglet Impression à la page 11-21](#page-243-0)**.

#### *Configuration des préférences de l'onglet Autre*

Les options de préférences de l'onglet **Autre** sont décrites en détail à la section **[Définition des options de l'onglet Autre à la page 5-12](#page-86-0)**.

#### *Configuration des préférences de l'onglet Texte*

Les options de préférences de l'onglet **Texte** sont décrites en détail à la section **[Définition des options de l'onglet Texte à la page 5-14](#page-88-0)**.

#### *Configuration des préférences de l'onglet Connexion*

Les options de préférences de l'onglet **Connexion** sont décrites en détail à la section **[Définition des options de l'onglet Autre à la page 5-12](#page-86-0)**. Pour plus d'informations sur l'utilisation de ces options, reportez-vous aussi à la section **[Placement du système en ligne à la page 12-4](#page-254-0)**.

#### <span id="page-130-0"></span>*Configuration des préférences de PipeMarker*

L'écran **Préférences des marqueurs de tuyauterie** comprend les onglets suivants :

**Impression**, dont les options sont identiques à celles décrites à la section **[Options](#page-243-0)  [de l'onglet Impression à la page 11-21](#page-243-0)**.

**Norme**, qui permet de définir les paramètres de norme de couleur appropriés à votre pays et votre langue. Vos choix varient en fonction de votre situation et de votre organisation. En Amérique du Nord, par exemple, vous avez le choix entre :

- ANSI/ASME (Etats-Unis)
- CAN/CGSB (CANADA)
- AS1345-1995 (Australie/NZ)

#### <span id="page-131-0"></span>*Configuration des préférences Right-to-Know*

L'écran des **préférences Right-to-Know** comprend les onglets suivants :

**Impression**, dont les options sont identiques à celles décrites à la section **[Options](#page-243-0)  [de l'onglet Impression à la page 11-21](#page-243-0)**.

**Format**, où vous définissez le format par défaut à appliquer aux fichiers d'étiquette Right-to-Know à créer.

**Taille**, qui permet de sélectionner la taille par défaut du format par défaut choisi.

**Liste des risques**, qui affiche la liste des risques possibles pour la personne et la santé. Vous pouvez ajouter ou supprimer des risques dans la liste. La nouvelle liste s'affiche ensuite dans l'écran **Risques pour la personne et la santé** pour toutes les étiquettes Right-to-Know à créer.

**Liste des organes**, qui énumère les organes cibles possibles. Vous pouvez ajouter ou supprimer des organes dans la liste. La nouvelle liste s'affiche ensuite dans l'écran **Organes cibles** pour toutes les étiquettes Right-to-Know à créer.

**Remarque :** Dans les onglets **Liste des risques** et **Liste des organes**, les modifications apportées dans une langue n'affectent pas la liste des risques des autres langues. Vous devez donc modifier ces listes dans chaque langue que vous souhaitez utiliser avec vos étiquettes Right-to-Know.

# **CHAPITRE 7 Utilisation d'objets**

Lorsque vous créez une étiquette, vous procédez en fait à l'ajout d'**objets**. Les objets peuvent être constitués de texte, de texte variable, de symboles, de codes à barres et de formes spéciales.

Ce chapitre explique comment ajouter des objets à vos étiquettes et comment les formater. Présentation des sections de ce chapitre :

- **[A propos des objets](#page-134-0)**
- **[Ajout d'objets](#page-135-0)**
- **[Sélection d'objets](#page-160-0)**
- **[Déplacement d'objets](#page-162-0)**
- **[Dimensionnement d'objets](#page-163-1)**
- **[Copie et collage d'objets](#page-166-0)**
- **[Modification d'objets](#page-167-1)**

## <span id="page-134-0"></span>**A propos des objets**

Avant de commencer ce chapitre, il est essentiel de maîtriser le concept d'**objet**.

La constitution d'une étiquette résulte de la création ou de l'ajout d'**objets.** Vous pouvez créer des objets en vue de les imprimer ou de les découper (à condition de disposer d'un système Color & Cut).

Les objets peuvent être considérés comme des « conteneurs » dans lesquels sont regroupés divers types de contenus ou de données. Il vous appartient de déterminer l'emplacement d'un objet et le contenu du conteneur lors de la création d'étiquettes. Dès que vous avez « rempli » un objet, un nom lui est attribué en fonction de son contenu : objet texte, objet graphique, objet code à barres, etc.

Cinq types d'objets peuvent être ajoutés aux étiquettes dans ce système :

- Objets texte
- Objets à texte variable
- Objets graphiques
- Objets code à barres
- Objets forme spéciale

Une étiquette peut combiner plusieurs types d'objets : symboles et texte variable ou texte et codes à barres. (La [Figure 4-1 à la page 4-2](#page-58-0) illustre une étiquette contenant plusieurs objets. L'étiquette illustrée contient un symbole et un bloc de texte.)

Le système affiche les objets dans la zone de prévisualisation de la fenêtre **Editeur**. La fenêtre **Editeur** est prête à afficher l'étiquette en cours de création. A ce stade, le système fonctionne avec les paramètres par défaut indiqués ci-dessous :

- L'étiquette vierge affichée restitue la taille et la couleur du support installé.
- L'étiquette vierge s'affiche en mode paysage.
- Le niveau de zoom ou d'agrandissement est défini pour afficher 12 pouces (soit environ 30,5 cm) de longueur d'étiquette. Cependant, cette valeur ne restitue pas la longueur imprimable réelle de l'étiquette. Les objets insérés déterminent la longueur finale de l'étiquette. En cas d'installation d'un transfert polychrome, c'est la longueur du panneau qui détermine la longueur maximale de l'étiquette. Pour plus d'informations, [Reportez-vous à la section](#page-235-1)  **[Vérification de la longueur](#page-235-1)**, à la page 11-13.

**Conseil** Vous pouvez définir la longueur de votre étiquette avant d'ajouter des objets. Utilisez, à cette fin, l'option **Entrer une longueur** dans l'onglet **Taille** de l'écran **Propriétés de l'étiquette**.

• La couleur des objets insérés dépend du transfert installé. Si aucun transfert n'est installé, le système se base sur les spécifications d'un transfert noir. Pour plus d'informations, [Reportez-vous à la section](#page-182-0) **A propos de la couleur**, à la [page](#page-182-0) 8-2.

Une fois l'objet ajouté, vous pouvez le déplacer et y apporter des modifications. Dès que l'étiquette est terminée, vous pouvez l'imprimer ou, si vous disposez d'un système Color & Cut, découper certains types d'objets.

## <span id="page-135-0"></span>**Ajout d'objets**

Vous pouvez affecter des objets à une étiquette (c'est le cas, notamment, lorsque vous écrivez le texte d'une étiquette) ou y insérer des objets existants (sélection d'un symbole dans une catégorie en vue de le placer sur votre étiquette). Dans les deux cas, on parle d'*ajout* d'un objet à l'étiquette.

#### **Pour ajouter un objet à une étiquette**

1. Créez une nouvelle étiquette en suivant la procédure décrite dans la section [Création d'étiquettes personnalisées](#page-94-0) à la page 6-2.

Une étiquette vierge apparaît dans la zone de prévisualisation de la fenêtre **Editeur** :

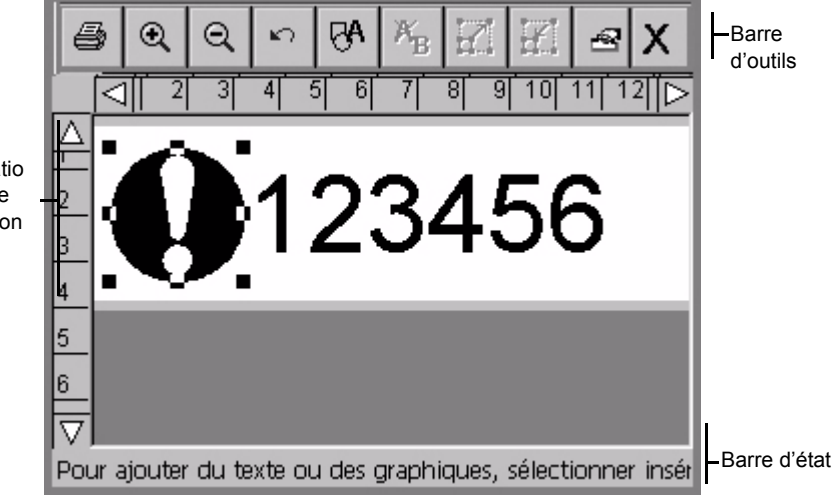

Figure 7-1. Fenêtre Editeur

Zone de prévisualisatio n, qui affiche la progression de votre travail.

2. Appuyez sur le bouton **Insérer un objet** dans la barre d'outils de la fenêtre **Editeur** ou appuyez sur **Insérer un objet** sur le clavier.

Insérer un objet **Ces** options **Imprimer l'objet** sont disponibles Découper l'objet uniquement sur le système Color & Cut. Texte Code à barres Sur les autres systèmes, Texte variable Symbole l'option **Objet à imprimer** est définie par Texte vertical Forme spéciale défaut.Annuler

L'écran **Insérer un objet** apparaît :

Ŗβ

Figure 7-2. Ecran Insérer un objet

Nous attirons votre attention sur le fait que les options d'**insertion d'un objet** varient en fonction des caractéristiques du système. Ainsi, la fonction **Objet à découper** n'est pas disponible sur les systèmes Monocolor et Multicolor. Dès lors, l'option **Objet à imprimer** est définie par défaut et n'apparaît pas sur l'écran **Insérer un objet**.

Les options de cet écran vous permettent de sélectionner le type d'étiquette à créer, ainsi que le type d'objet à ajouter. Les différents types disponibles sont décrits dans les sections suivantes.

3. Si vous disposez d'un système Color & Cut, sélectionnez **Objet à imprimer**. Cette option est définie par défaut sur tous les autres systèmes.

**Remarque :** Les sections ci-après décrivent uniquement les **objets à imprimer**. Pour utiliser l'option **Objet à découper** de l'écran **Insérer un objet**, vous devez obligatoirement utiliser un système Color & Cut. Pour de plus amples informations, Reportez-vous au **[CHAPITRE 10 :](#page-207-0)  [Utilisation de découpes](#page-207-0)**.

## <span id="page-137-0"></span>**Ajout et mise en forme d'objets texte**

Vous devez comprendre que l'ajout d'un objet texte ne se limite pas à la saisie de texte sur l'étiquette. Lorsque vous créez un objet texte, vous devez y entrer du texte, puis **ajouter** cet objet à l'étiquette. L'assimilation de ce concept est importante, surtout lorsqu'il s'agit de modifier ou d'éditer des objets sur vos étiquettes.

#### *Ajout d'un objet texte*

Cette procédure permet de créer et d'ajouter un objet texte dans votre étiquette.

#### **Pour ajouter un objet texte dans une étiquette**

1. Sélectionnez l'option **Texte** dans l'écran **Insérer un objet**.

Vous accédez alors à l'écran **Saisir le texte**..

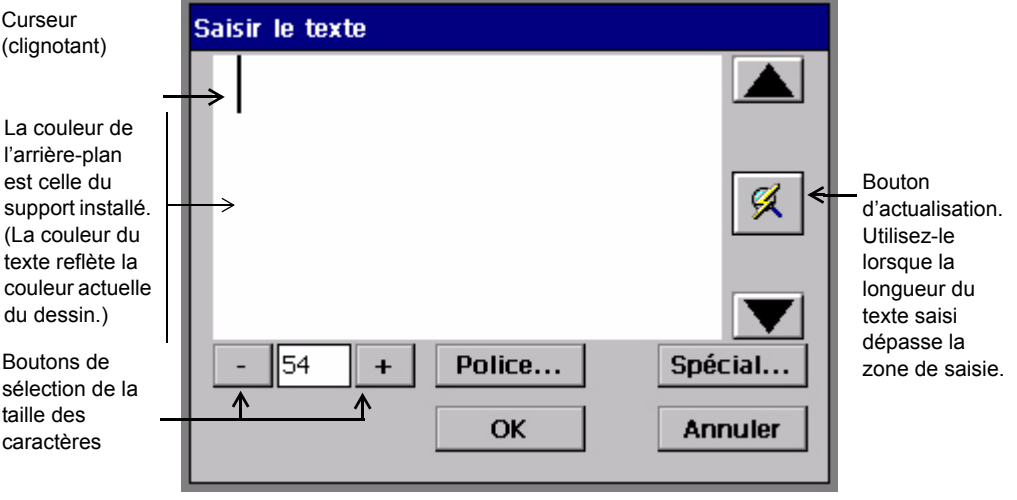

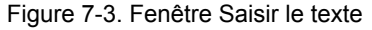

2. Saisissez votre texte dans la zone de saisie réservée à cet effet. Pour débuter une nouvelle ligne, appuyez sur **Entrée**. Remarque : la taille du texte de l'écran **Saisir le texte** ne reflète pas la taille réelle du texte de votre étiquette. L'objectif est, ici, de faciliter l'édition.

- **Conseil** Vous pouvez modifier la taille des caractères, changer le style de la police ou ajouter des caractères spéciaux. Ces opérations peuvent être effectuées à tout moment après avoir ouvert l'écran **Saisir le texte** (même avant de saisir des caractères). Reportez-vous aux instructions de la section [Mise en](#page-138-0)  [forme d'objets texte](#page-138-0) à la page 7-6.
- 3. Cliquez sur **OK** lorsque vous avez terminé. Le nouveau texte saisi s'affiche alors dans la zone de prévisualisation de la fenêtre **Editeur**.

#### <span id="page-138-0"></span>*Mise en forme d'objets texte*

Police Permet de sélectionner le style des caractères. Reportez-vous à ce sujet à la section **[Pour](#page-139-0)  [sélectionner une police](#page-139-0)** ci-après. **Boutons de sélection de la taille des caractères** Permettent de modifier la taille des caractères. Reportez-vous à la section [Pour modifier la taille](#page-140-0)  [des caractères à la page 7-8.](#page-140-0) **Spécial** Permet d'insérer des caractères spéciaux, tels que des caractères accentués, des symboles de devise, des symboles mathématiques, du texte en mode indice ou exposant, etc. Reportez-vous à ce sujet à la section [Insertion de caractères spéciaux dans le](#page-141-0)  [texte à la page 7-9](#page-141-0). **OK** Enregistre vos paramètres et affiche l'étiquette dans la fenêtre **Editeur**. **Annuler** Revient à la fenêtre **Editeur** avec un objet texte vierge.

L'écran **Saisir le texte** met à votre disposition les options de formatage ci-dessous :

#### <span id="page-139-0"></span>**Pour sélectionner une police**

Plusieurs styles de caractères vous sont proposés, en fonction des polices fournies avec votre système. La *police* désigne le style et la forme des caractères.

Vous pouvez utiliser les options de mise en forme pour mettre le texte en gras, en italique ou le souligner, ou combiner ces trois styles. Il est également possible de modifier la couleur du texte. Ici encore, cette fonctionnalité dépend du modèle de votre système et des consommables installés.

- **Remarque :** Lorsque vous appliquez des options de mise en forme du texte, le système place des marqueurs invisibles pour identifier les modifications. En règle générale, ces marqueurs passent inaperçus. Cependant, si vous positionnez, par mégarde, votre curseur devant l'un d'eux, vous remarquerez que la touche **Supprimer** ne fonctionne pas.
- 1. Une fois le texte de votre choix affiché dans l'écran **Saisir le texte** , sélectionnez la portion du texte (ou tout le texte) que vous souhaitez mettre en forme.
- 2. Appuyez sur **Police** dans l'écran **Saisir le texte**, comme vous le montre la Figure 7-3 à la page 7-5.

Vous accédez alors à l'écran **Police** :

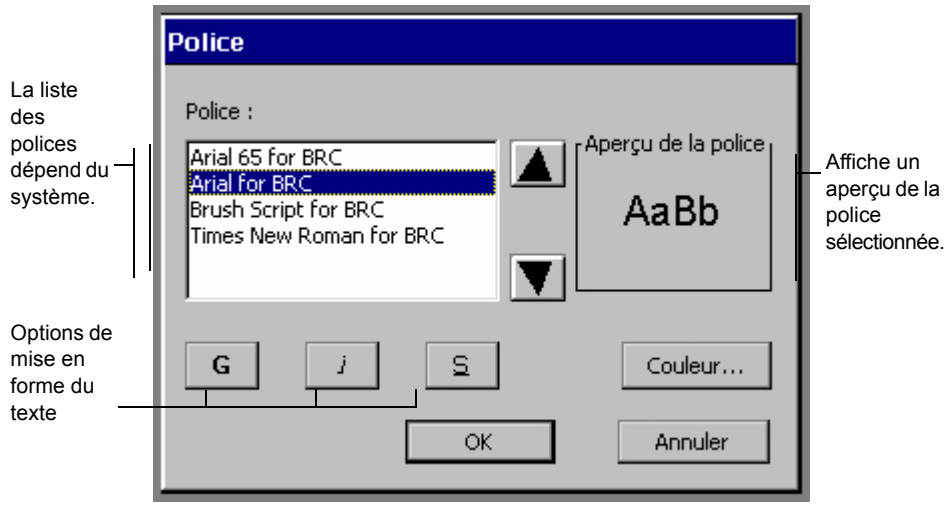

Figure 7-4. Ecran Police

Les options disponibles sont les suivantes :

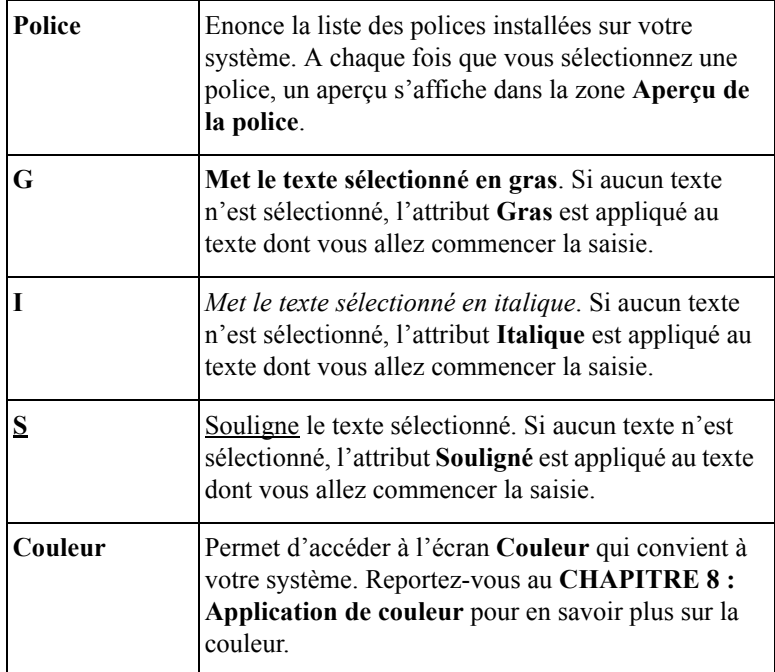

#### **Pour modifier la taille des caractères**

Lorsque vous modifiez la taille des caractères, vous agrandissez ou réduisez non seulement la police affichée à l'écran, mais aussi les caractères qui seront imprimés sur l'étiquette.

- 1. Sélectionnez le texte à modifier dans l'écran **Saisir le texte**.
	- 2. Utilisez le bouton **+** ou **-** pour augmenter ou diminuer la taille du texte. La taille du texte change dans l'écran **Saisir le texte**.

**Remarque :** L'unité de mesure (points, pouces, millimètres, etc.) utilisée ici dépend des paramètres par défaut définis dans l'écran **Configuration système**. Reportez-vous à la section [Définition des](#page-88-0)  [options de l'onglet Texte](#page-88-0) à la page 5-14 pour plus d'information à ce sujet.

<span id="page-140-0"></span> $\parallel$  24

- 3. Dès que la taille des caractères vous convient, appuyez sur **OK**. Le système revient alors à la fenêtre **Editeur** dans laquelle sont affichées les modifications apportées à l'étiquette (zone de prévisualisation).
- **Conseil** Pour certains types d'étiquettes, le système dimensionne automatiquement la police. Reportez-vous à la section [Création d'étiquettes Texte rapide](#page-97-0) à [la page](#page-97-0) 6-5 pour plus d'informations à ce sujet.

#### <span id="page-141-0"></span>*Insertion de caractères spéciaux dans le texte*

Vous pouvez inclure dans vos étiquettes des caractères accentués, des chiffres en indice, des caractères en exposant, des caractères issus d'autres langues ou encore des caractères spéciaux qui ne figurent pas sur votre clavier. Pour consulter la liste complète des caractères spéciaux, reportez-vous à l'**[Annexe A : Caractères](#page-267-0)  [spéciaux](#page-267-0)**.

Vous pouvez personnaliser votre système à l'aide des boutons **Caractères spéciaux** qui affichent les caractères utilisés le plus souvent. La première fois que vous utilisez l'écran **Caractères spéciaux**, les boutons **Caractères spéciaux** sont vides. Vous êtes libre de leur affecter les caractères spéciaux de votre choix afin d'y accéder aisément par la suite.

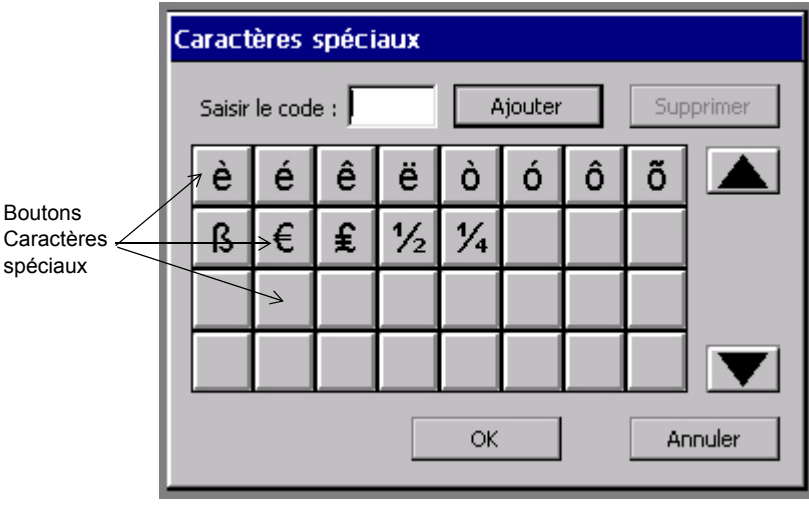

Dans cet exemple, des boutons **Caractères spéciaux** ont déjà été personnalisés.

Figure 7-5. Ecran Caractères spéciaux personnalisé

#### **Pour personnaliser des boutons Caractères spéciaux**

1. Sélectionnez **Spécial** dans l'écran **Saisir le texte** (Figure 7-3).

Vous accédez alors à l'écran **Caractères spéciaux**.

- 2. Entrez un code dans le champ **Saisir le code**. Les codes disponibles dépendent de la police active. Reportez-vous à l'**Annexe A [: Caractères spéciaux](#page-267-0)** pour consulter la liste des caractères et des codes.
- 3. Appuyez sur **Ajouter**. Le système affiche le caractère spécial dont vous avez saisi le code sur le premier bouton disponible.
- 4. Répétez cette opération pour chaque caractère spécial que vous souhaitez affecter à un bouton.
- 5. Appuyez sur **OK** lorsque vous avez terminé.

#### **Pour supprimer des affectations de boutons Caractères spéciaux**

- 1. Sélectionnez un ou plusieurs boutons **Caractères spéciaux** auxquels ont déjà été affectés des caractères spéciaux. Sélectionnez tous les boutons que vous souhaitez supprimer. Le système vous offre la possibilité de supprimer plusieurs affectations en même temps.
- 2. Appuyez sur **Supprimer**. Les caractères spéciaux affectés précédemment à ces boutons sont supprimés. Les boutons restants sont reclassés en tête de groupe.

#### **Pour insérer un caractère spécial dans un texte d'étiquette**

- 1. Dans l'écran **Saisir le texte**, positionnez le curseur à l'endroit où vous souhaitez insérer un caractère spécial.
- 2. Sélectionnez l'option **Spécial**.

Vous accédez alors à l'écran **Caractères spéciaux**.

- 3. Sélectionnez un caractère à partir des boutons personnalisés précédemment. Si aucun bouton n'a encore été personnalisé, entrez le code du caractère de votre choix dans le champ **Saisir le code**.
- 4. Sélectionnez **OK**.

**Conseil** Vous ne devez pas nécessairement personnaliser un bouton **Caractères spéciaux** pour utiliser un caractère spécial. Il vous suffit en effet de saisir le code et d'appuyer sur **OK**.

#### **Pour insérer plusieurs caractères spéciaux dans un texte d'étiquette**

- 1. Dans l'écran **Saisir le texte**, positionnez le curseur à l'endroit où vous souhaitez insérer un caractère spécial.
- 2. Sélectionnez l'option **Spécial**.

Vous accédez alors à l'écran **Caractères spéciaux**.

- 3. Sélectionnez plusieurs boutons Caractères spéciaux avant de cliquer sur **OK**.
- 4. Sélectionnez **OK**. Vous accédez alors à l'écran de **saisie de texte**. Comme vous pouvez le constater, tous les caractères ont été insérés à la position du curseur, dans l'ordre dans lequel vous les avez sélectionnés.

## <span id="page-143-0"></span>**Ajout d'objets à texte variable**

Il est possible de concevoir des étiquettes capables d'en générer plusieurs autres à partir d'un seul modèle. Exemple :

- Vous pouvez créer un jeu d'étiquettes similaires, mais numérotées en série, ou encore un groupe d'étiquettes ayant le même mise en forme, mais des noms différents.
- Vous pouvez créer un jeu d'étiquettes afin de numéroter des cartons d'emballage lors d'un déménagement ou un jeu d'étiquettes alphabétiques pour classer vos dossiers.
- Il est également possible de créer un jeu d'étiquettes nominatives pour les membres de votre groupe.

On désigne sous le nom d'objet à **texte variable** un objet qui diffère selon le groupe d'étiquettes. Le texte variable peut être constitué soit d'une **Séquence** (caractères numériques ou alphabétiques ajoutés à un groupe d'étiquettes), soit d'une **Liste d'objets** (comme des noms d'éléments).

Lors de la création d'étiquettes avec texte variable, la première étape consiste à sélectionner une source de données pour les étiquettes.
## *Sélection d'une source de données*

Appuyez sur le bouton **Texte variable** dans l'écran **Insérer un objet** (Figure 7-2). L'écran **Source de données** apparaît.

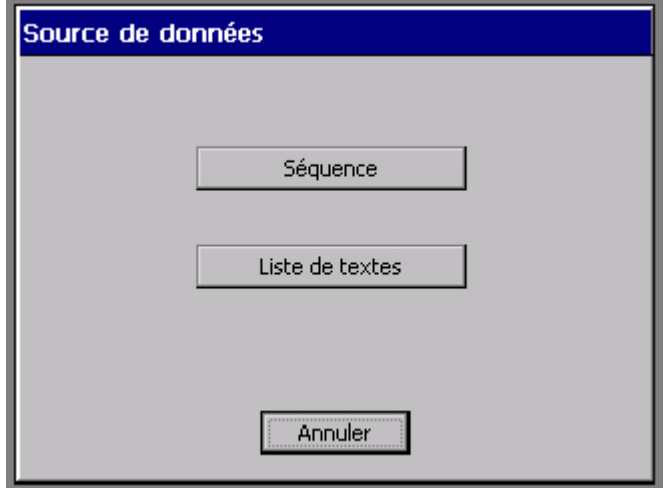

Figure 7-6. Ecran Source de données

Les options disponibles sont les suivantes :

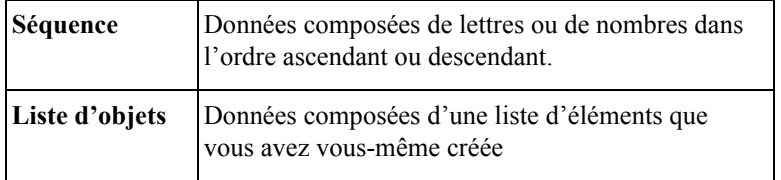

## <span id="page-145-0"></span>*Création d'étiquettes séquentielles*

Pour créer des étiquettes séquentielles, sélectionnez l'option **Séquence** de l'écran **Source de données**.

Renseignez les paramètres de l'écran **Séquence** afin de définir un **objet à texte variable de type Séquence** ou un **objet à code à barres variable** pour vos étiquettes.

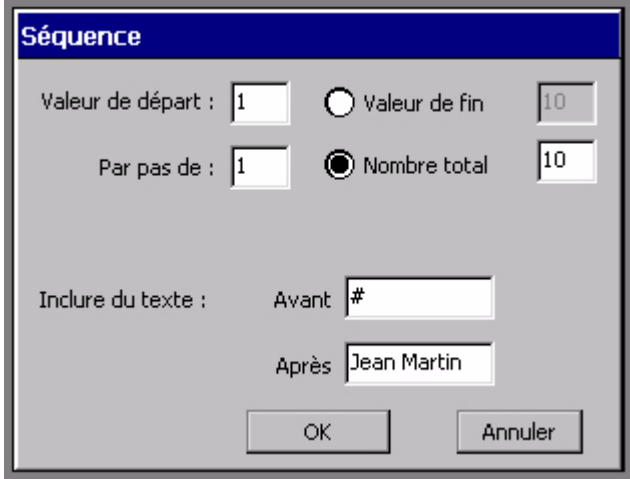

Figure 7-7. Ecran Séquence

Exemple : l'écran illustré ci-dessus définit un jeu de dix étiquettes que l'utilisateur Jean Martin compte utiliser pour identifier des cartons d'emballage. Les étiquettes seront numérotées de 1 à 10 ; la séquence sera précédée du symbole « # » et du texte « Jean Martin ».

Si vous entrez les informations indiquées à la Figure 7-7, le système génère dix étiquettes semblables à celle-ci, numérotées de 1 à 10 :

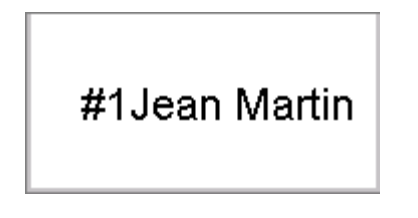

Figure 7-8. Exemple d'étiquette séquentielle

**Conseil** Assurez-vous que l'objet texte est suffisamment grand pour accepter tous les caractères de la séquence.

> Concrètement, si Jean Martin crée 100 étiquettes numérotées, il se peut que la zone de texte soit trop petite pour accepter toute la chaîne de texte lorsque le système imprimera l'étiquette numéro 100. Dans ce cas, le texte sera tronqué.

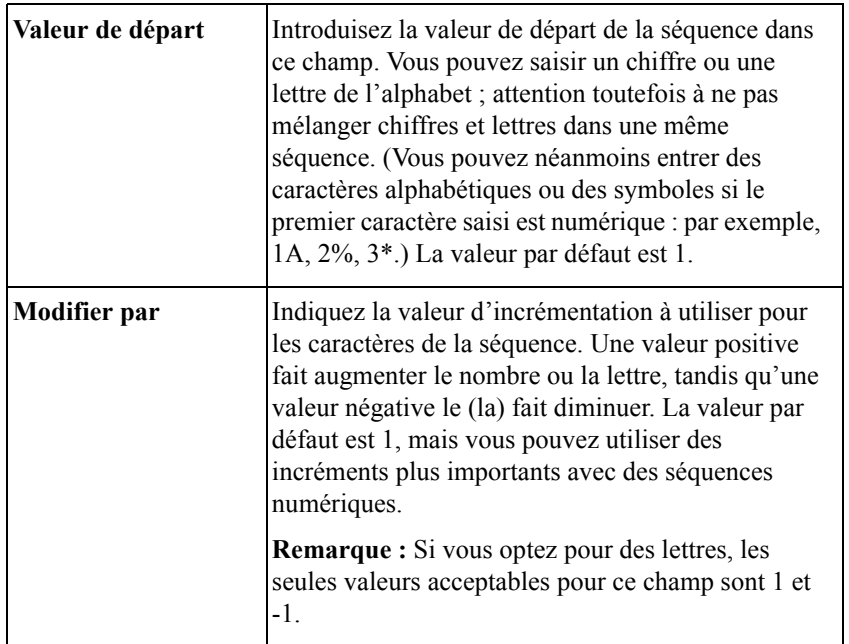

Les options **Séquence** disponibles sont les suivantes :

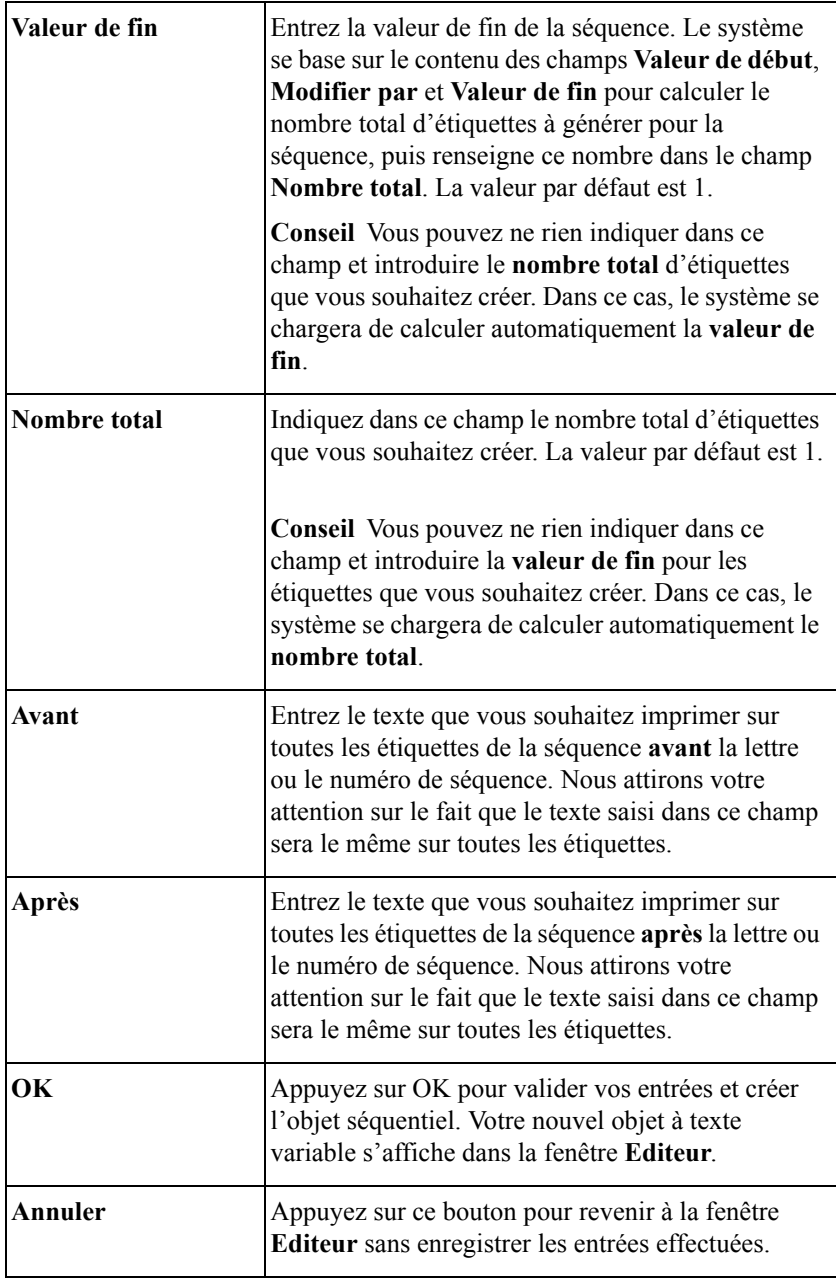

## <span id="page-148-0"></span>*Création d'étiquettes de type liste de textes*

Les badges portés par les participants à un congrès constituent un parfait exemple d'étiquettes à texte variable. Voici une étiquette type :

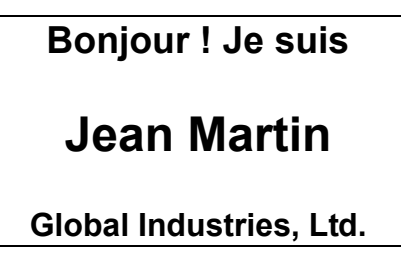

La première et la dernière lignes sont communes à toutes les étiquettes. Si vous renseignez le nom de tous les membres dans une **Liste de textes**, chaque étiquette produite portera un nom différent, attribué selon son ordre d'apparition dans la liste.

**Conseil** Assurez-vous que l'objet texte est suffisamment grand pour accepter tous les caractères de la séquence. Ainsi, dans l'exemple ci-dessus, veillez à ce que l'objet puisse contenir le plus long nom de la liste.

### **Pour créer une liste de textes**

1. Sélectionnez l'option **Liste de textes** dans l'écran **Source de données** (Figure 7-6).

Vous accédez alors à l'écran **Liste de textes**, lequel vous permet de saisir la liste des mots à utiliser sur vos étiquettes :

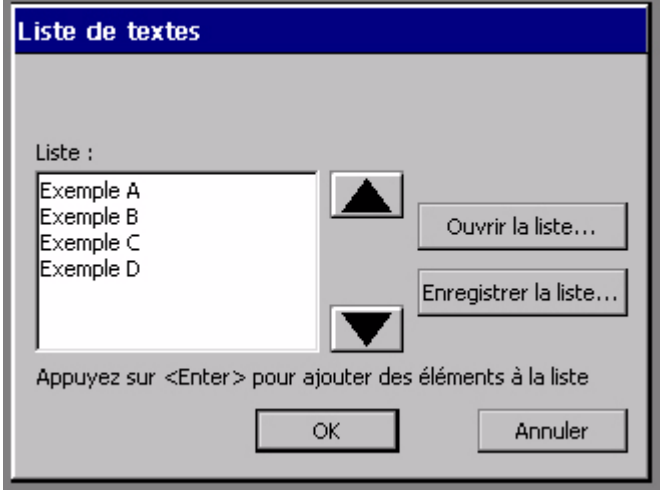

Figure 7-9. Ecran Liste de textes contenant un exemple.

- 2. Entrez le premier élément qui apparaîtra sur l'étiquette.
- 3. Appuyez sur **Entrée**.
- 4. Répétez les étapes 2 et 3 pour chaque étiquette que vous souhaitez imprimer.
- 5. Vous pouvez soit enregistrer la liste de textes créée en vue d'une utilisation ultérieure, soit l'utiliser à une seule reprise :
	- Pour utiliser la liste une seule fois, puis la supprimer, appuyez sur **OK**.
	- Pour enregistrer votre liste, sélectionnez **Enregistrer la liste** une fois la saisie des noms terminée. Vous accédez alors à l'écran **Enregistrer la liste de textes**. Attribuez un nom à votre nouvelle liste dans le champ **Saisir le nom de la liste**, puis appuyez sur **OK**.

La fenêtre **Editeur** apparaît à l'écran, le premier élément de votre liste de textes étant affiché sur l'étiquette.

### **Pour utiliser des listes de textes enregistrées**

Vous pouvez utiliser une liste de textes enregistrée afin de créer un nouveau jeu d'étiquettes avec le même texte variable. Il est, par exemple, possible d'utiliser la liste existante des membres d'un club en vue de créer des insignes porte-nom, des étiquettes d'adresse, etc.

- **Conseil** Si votre système est connecté à un PC, vous pouvez également télécharger des fichiers de listes qui y sont stockés. Pour de plus amples informations, Reportez-vous au **[CHAPITRE 12 : Connexion à un ordinateur](#page-251-0)** [commençant à la page 12-1](#page-251-0).
- 1. Sélectionnez l'option **Liste de textes** dans l'écran **Source de données** (Figure 7-6 à la page 7-12).

Vous accédez alors à l'écran **Liste de textes** (Figure 7-9 à la page 7-17).

- 2. Sélectionnez **Ouvrir la liste**. L'écran **Sélectionner une liste de textes** apparaît.
- 3. Sélectionnez une liste dans la zone **Sélectionner une liste** puis appuyez sur **OK.**

La zone **Liste de textes** qui s'affiche alors contient les entrées de la liste enregistrée précédemment.

4. Appuyez sur **OK** pour revenir à la fenêtre **Editeur**.

## **Ajout de texte vertical**

Sélectionnez **Texte vertical** dans l'écran **Insérer un objet** (Figure 7-2 à la page 7-4) pour ajouter du texte vertical à vos étiquettes.

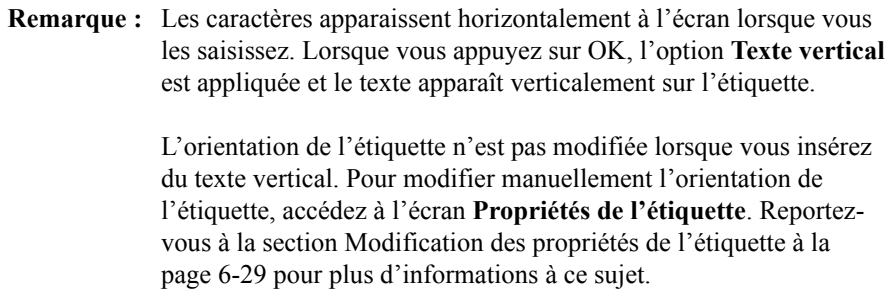

Pour modifier l'orientation du texte après avoir créé un objet, accédez à l'onglet **Options** de l'écran **Propriétés de l'objet**. Reportez-vous à la section [Définition](#page-177-0)  [des options de l'onglet Options à la page 7-45.](#page-177-0)

## <span id="page-151-0"></span>**Ajout d'objets code à barres**

Sélectionnez **Code à barres** dans l'écran **Insérer un objet** (Figure 7-2 à la page 7-4) pour insérer des objets code à barres dans vos étiquettes.

Lors de la création de codes à barres, la première étape consiste à sélectionner une source de données.

## *Sélection d'une source de données du code à barres*

Appuyez sur le bouton **Code à barres** dans l'écran **Insérer un objet** (Figure 7-2). L'écran **Source de données** apparaît.

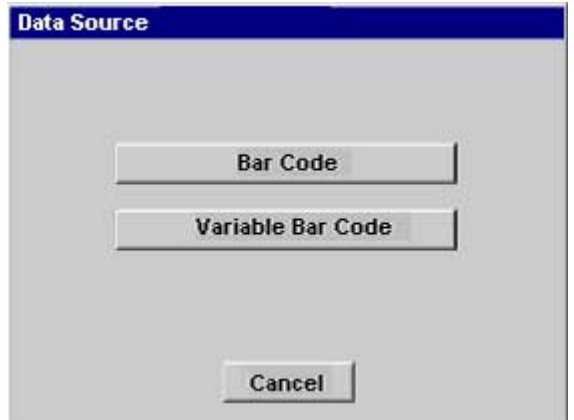

Figure 7-10. Source de données

Les options disponibles sont les suivantes :

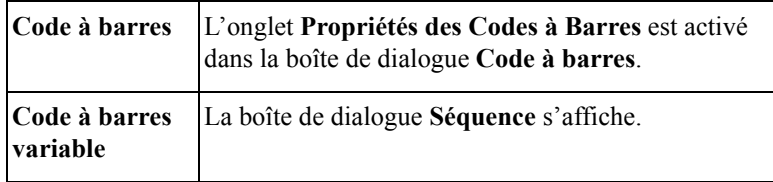

Lorsque vous sélectionnez **Code à barres** dans la boîte de dialogue Source de données, la boîte de dialogue Code à barres s'affiche. Vous pouvez y définir le contenu du code à barres.

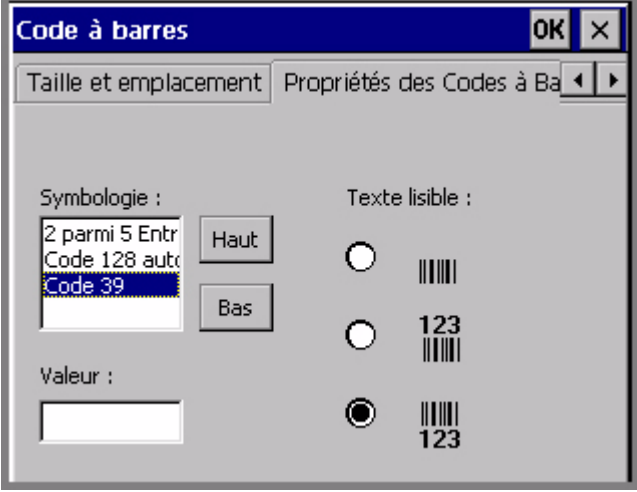

Figure 7-11. Onglet Propriétés des Codes à Barres de l'écran Code à barres

L'écran **Code à barres** comporte cinq onglets. Lorsque vous ajoutez un code à barres, vous devez utiliser les onglets **Propriétés des Codes à Barres** et **Dimensions**. Les autres onglets (à savoir : Général, Taille et emplacement, et Police) sont essentiellement employés pour modifier les paramètres par défaut des codes à barres (voir la section [Modification des codes à barres à la page 7-23\)](#page-155-0).

## *Définition des propriétés du code à barres*

L'onglet **Propriétés des Codes à Barres** vous permet de définir les options suivantes :

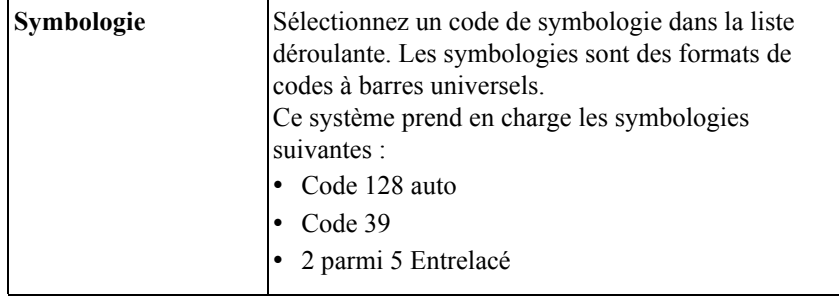

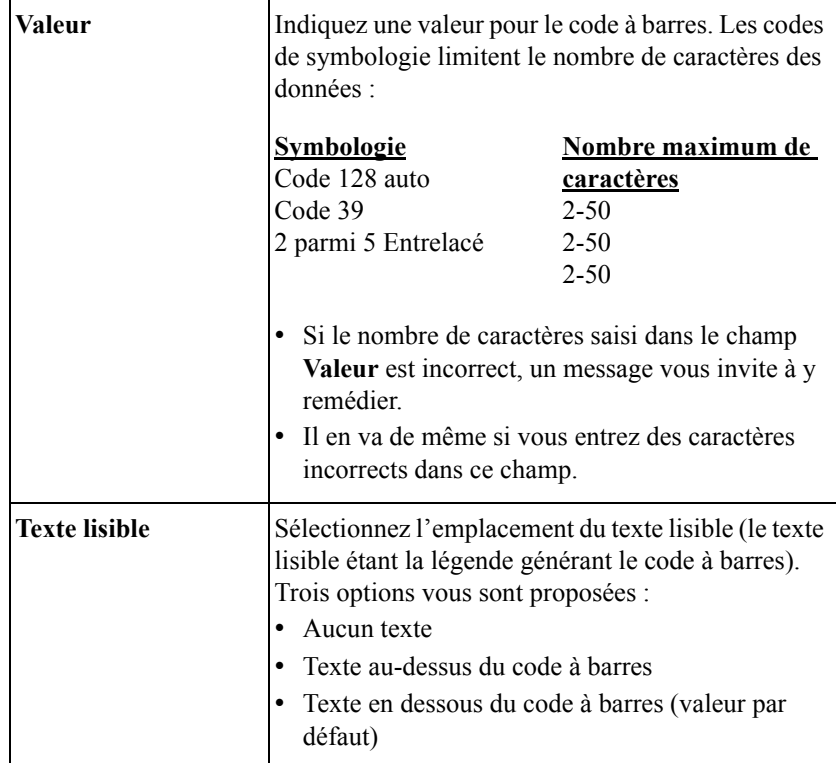

## <span id="page-154-0"></span>*Définition des dimensions du code à barres*

Sélectionnez l'onglet **Dimensions** de l'écran **Code à barres** pour définir les dimensions du code à barres :

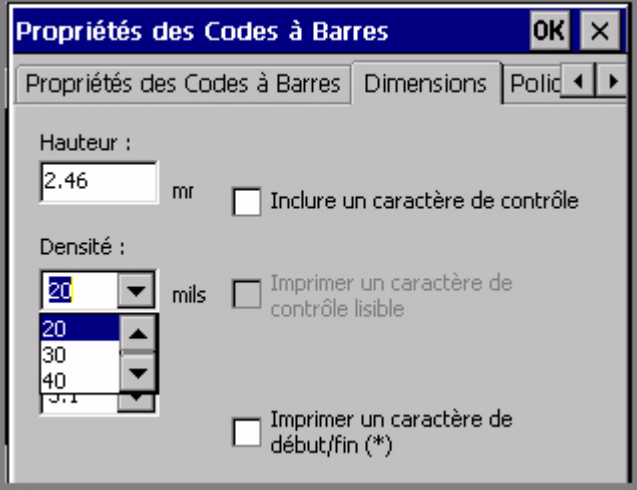

Figure 7-12. Onglet Dimensions de l'écran Code à barres

L'onglet **Dimensions** vous permet de définir les options suivantes pour le code à barres :

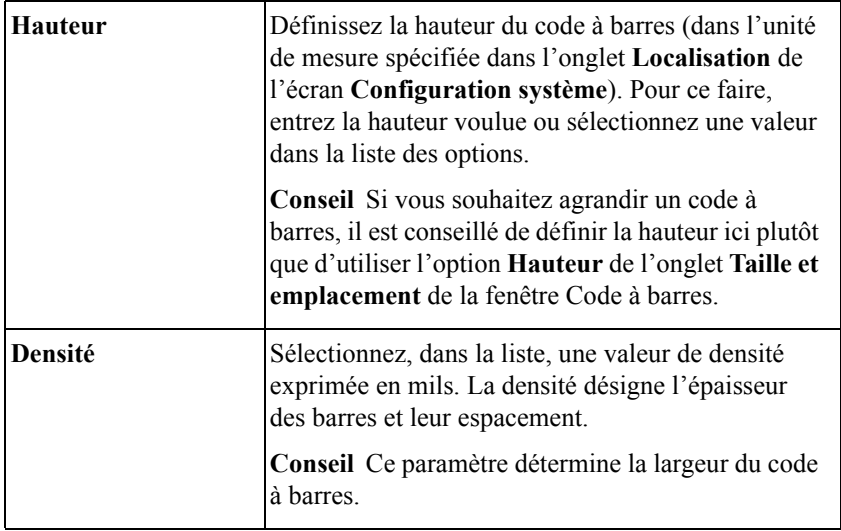

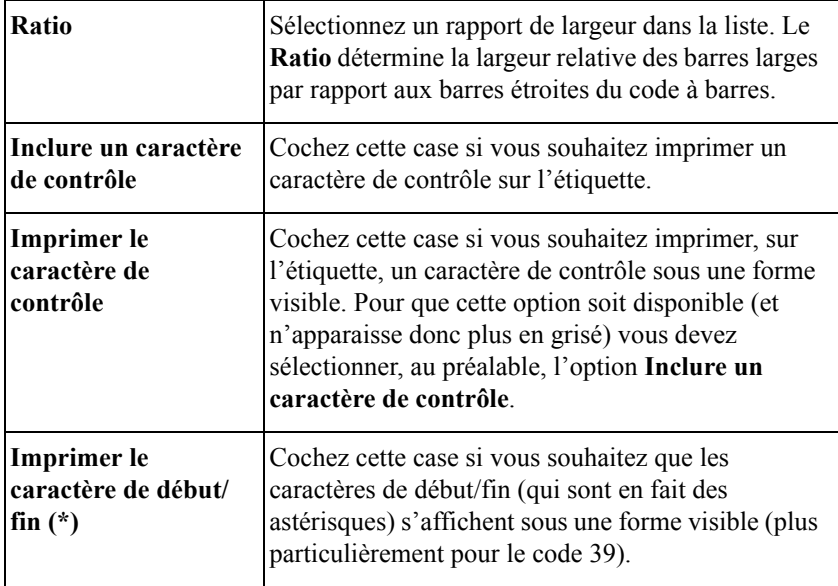

## <span id="page-155-0"></span>*Modification des codes à barres*

Parmi les onglets restants (à savoir **Général**, **Taille et emplacement** et **Police**), seul **Taille et emplacement** propose des options applicables aux codes à barres. Les options disponibles dans ces onglets sont identiques à celles de l'écran **Propriétés des Codes à Barres**. Pour plus d'informations sur ces options, reportez-vous à la section [Modification des propriétés de l'objet à la page 7-36.](#page-168-0)

## *Définition de la séquence du code à barres*

Sélectionnez la séquence du code à barres dans la boîte de dialogue Séquence. Pour en savoir plus sur les options de la boîte de dialogue Séquence, reportez-vous à la section [Création d'étiquettes séquentielles à la page 7-13](#page-145-0).

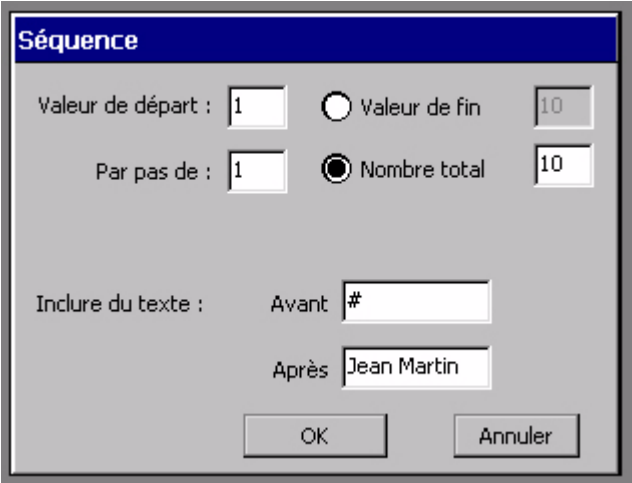

Figure 7-13. Boîte de dialogue Séquence

## <span id="page-156-0"></span>**Ajout de symboles aux objets**

Vous pouvez choisir des symboles dans les groupes prédéfinis fournis avec votre système d'impression. Les symboles sont classés par catégorie. Lorsque vous sélectionnez une catégorie, le système affiche les symboles prévisualisés disponibles. Vous pouvez consulter tous les symboles proposés et changer de catégorie.

### **Pour ajouter un objet graphique**

1. Sélectionnez **Symbole** dans l'écran **Insérer un objet** (Figure 7-2 à la page 7-4). Vous accédez alors à l'écran **Catégories de symboles** :

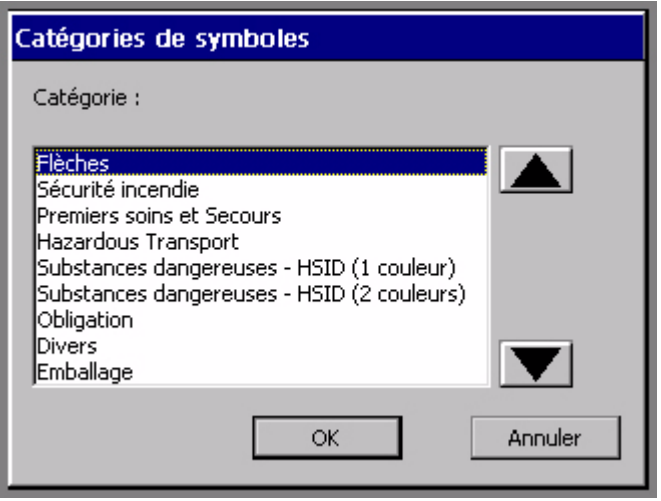

Figure 7-14. Ecran Catégories de symboles

2. Sélectionnez une catégorie de symboles dans la liste. Utiliser les touches de défilement pour parcourir la liste des catégories.

3. Sélectionnez **OK**. L'écran **Symboles** apparaît :

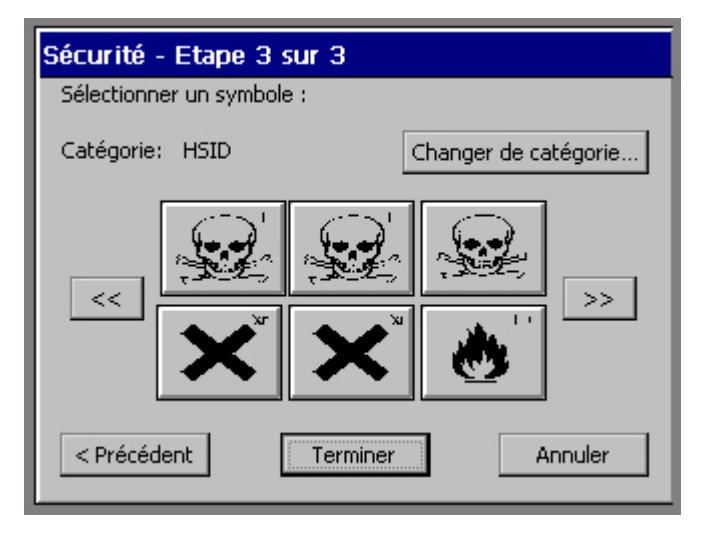

Figure 7-15. Ecran **Symboles**

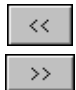

Utilisez les touches fléchées pour parcourir la liste des symboles prévisualisés disponibles dans la catégorie. A chaque fois que vous appuyez sur une touche fléchée, six nouveaux symboles prévisualisés apparaissent (ou moins en fonction du nombre de symboles disponibles dans la catégorie).

- 4. Sélectionnez le symbole prévisualisé que vous souhaitez insérer dans votre étiquette.
- 5. Cliquez sur **OK**. Le système ajoute l'objet graphique à votre étiquette.

#### **Pour sélectionner une autre catégorie de symboles**

- 1. Sélectionnez l'option **Changer de catégorie** dans l'écran **Symboles**. Vous revenez alors à l'écran **Catégories de symboles** (Figure 7-14 à la page 7-25), où sont répertoriées toutes les catégories disponibles dans le système.
- 2. Sélectionnez une catégorie dans la liste et appuyez sur **OK.** L'écran **Symboles** s'affiche à nouveau avec, cette fois, les symboles prévisualisés de la nouvelle catégorie sélectionnée.

## **Ajout de formes spéciales**

Les formes spéciales sont des compositions graphiques prédéfinies que vous pouvez imprimer sur votre étiquette. Si vous disposez du système Color & Cut, votre imprimante peut découper ces formes automatiquement. Pour plus d'informations, Reportez-vous au **[CHAPITRE 10 : Utilisation de découpes](#page-207-0)**.

Pour insérer des objets de forme spéciale dans votre étiquette, sélectionnez l'option **Forme spéciale** dans l'écran **Insérer un objet** (Figure 7-2 à la page 7-4). L'écran **Forme spéciale** apparaît.

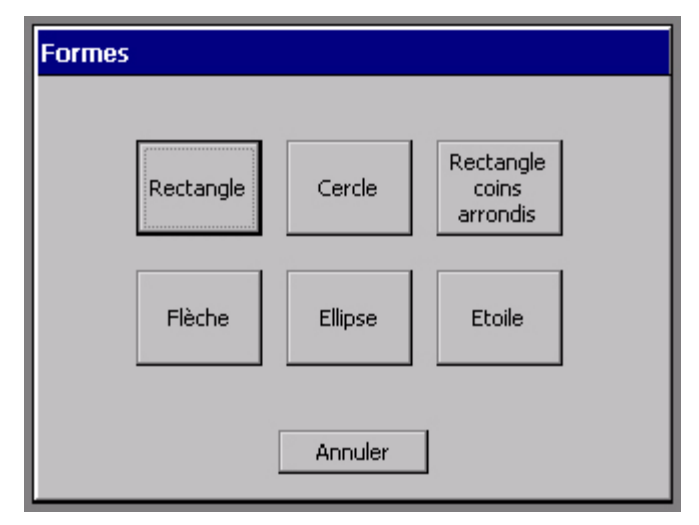

Figure 7-16. Ecran Forme spéciale

Sélectionnez une forme spéciale en cliquant sur le bouton correspondant. L'objet de forme spéciale est inséré automatiquement dans votre étiquette, dans la fenêtre **Editeur**.

**Conseil** Vous pouvez modifier la taille, la couleur, la rotation et l'emplacement d'un objet de forme spéciale, comme s'il s'agissait de n'importe quel autre type d'objet. En revanche, toute ouverture ou modification d'une forme spéciale s'avère impossible.

Pour annuler l'ajout d'une forme spéciale et revenir à la fenêtre **Editeur**, appuyez sur **Annuler**.

# <span id="page-160-0"></span>**Sélection d'objets**

Avant de pouvoir déplacer, redimensionner, copier ou modifier un objet, vous devez le sélectionner dans la fenêtre **Editeur**. (Pour plus d'informations sur la sélection d'objets texte à l'aide de l'écran tactile, du clavier ou de la souris, reportez-vous à la section [Sélection dans la fenêtre Editeur à la page 4-8.](#page-64-0))

En résumé :

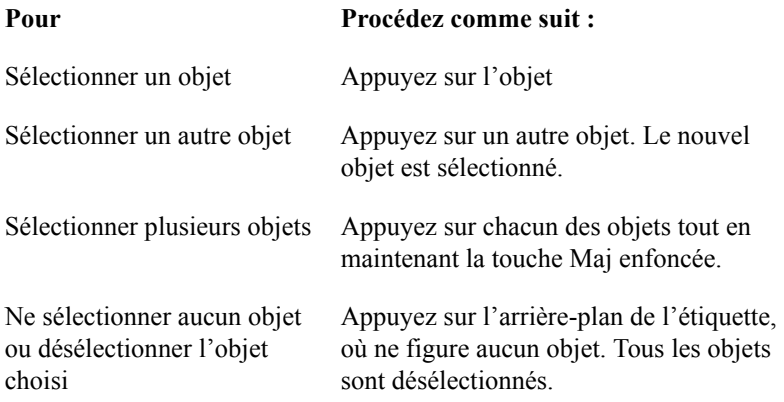

Lorsqu'un objet est sélectionné, une **zone de délimitation** (c'est-à-dire un rectangle gris autour de l'objet) apparaît à l'écran. Quatre petits carrés, appelés repères de sélection, sont affichés dans chaque coin, tandis que les côtés sont pourvus de points médians.

**Remarque :** Selon la résolution et les fonctionnalités de votre machine, il se peut que les côtés de la zone de délimitation soient estompés, voire invisibles. Cependant, les repères de sélection sont toujours affichés pour indiquer qu'un objet a été sélectionné.

Si vous sélectionnez plusieurs objets, la zone de délimitation est agrandie afin de tous les entourer. La [Figure 4-3 à la page 4-8](#page-64-1) vous donne un exemple de zone de délimitation.

**Conseil** Le « clic » que vous entendez lorsque vous effleurez l'écran indique simplement que vous avez exercé une pression suffisante pour que le système reconnaisse le contact. Cela ne signifie pas nécessairement que vous avez sélectionné un objet.

> Vous entendez un second « clic » lorsque le bouton ou le contrôle est activé sur l'écran tactile. Ce signal sonore s'applique aux boutons de **commande** et aux boutons de **défilement** haut et bas. Il ne s'applique pas aux boutons **OK** et **X** (Fermer) dans la barre de titre de la boîte de dialogue, aux **onglets** des boîtes de dialogue de propriétés, aux **cases d'option** ou aux éléments des **listes d'options**. [Reportez-vous à la section](#page-66-0)  **[Utilisation des écrans de saisie](#page-66-0)**, à la page 4-10 pour plus d'informations à ce sujet.

## **Sélection d'un objet superposé**

Lorsqu'une étiquette contient plusieurs objets superposés, sélectionner un objet spécifique peut se révéler particulièrement complexe. Dans certains cas, il peut s'avérer possible de déplacer les objets afin de localiser aisément celui de votre choix. Cependant, cette solution est loin d'être idéale lorsque l'écran est très encombré.

#### **Pour localiser et sélectionner un objet superposé**

- 1. Veillez, tout d'abord, à ce qu'un objet soit sélectionné à l'écran.
- 2. Appuyez sur la touche de **tabulation** pour parcourir tous les objets à l'écran.

**Conseil** Pour faciliter l'identification de l'objet sélectionné, appuyez sur **Propriétés de l'objet** et passez en revue les caractéristiques de l'objet.

# <span id="page-162-0"></span>**Déplacement d'objets**

Les boutons **Arrière-plan** et **Premier plan** facilitent le déplacement des objets à l'écran.

**Conseil** Vous pouvez également positionner précisément un objet à l'aide des options de l'onglet **Taille et emplacement** de l'écran **Propriétés** de l'objet. Reportez-vous à la section [Définition des options de l'onglet Taille](#page-173-0)  [et emplacement](#page-173-0) à la page 7-41 pour plus d'informations à ce sujet.

## **Pour déplacer un objet à l'aide de l'écran tactile**

- 1. Effleurez l'objet pour le sélectionner.
- 2. Cliquez sur le bouton **Propriétés** pour afficher une deuxième rangée de fonctions. Celle-ci contient les boutons de déplacement vers le **premier et l'arrière-plan**.
- 3. Cliquez sur le bouton **Arrière-plan** pour placer l'objet sélectionné derrière tous les objets superposés.  $O<sub>U</sub>$

Cliquez sur le bouton **Premier plan** pour placer l'objet sélectionné devant tous les objets superposés.

4. A l'aide de votre doigt, déplacez l'objet à son nouvel emplacement.

## **Pour déplacer un objet à l'aide du clavier**

- 1. Sélectionnez l'objet.
- 2. Appuyez sur une touche de direction du clavier.
- 3. Appuyez à plusieurs reprises sur cette touche, ou maintenez-la enfoncée, jusqu'à ce que l'objet ait atteint la position souhaitée.

A chaque fois que vous appuyez sur la touche, l'objet se déplace de 1/10 de pouce (soit environ 2,5 mm). Cette procédure est donc parfaitement adaptée au déplacement d'objets sur une courte distance. Pour accélérer quelque peu le déplacement, vous pouvez maintenir la touche de direction (flèche) enfoncée. Cependant, si vous devez déplacer des objets sur une plus grande distance, il existe une procédure bien plus simple :

#### **Pour déplacer rapidement des objets sur une grande distance**

- 1. Sélectionnez l'objet.
- 2. Maintenez la touche **Maj** enfoncée.
- 3. Maintenez la touche de direction enfoncée.

# **Dimensionnement d'objets**

La fenêtre **Editeur** propose plusieurs options pour redimensionner des objets :

- <sup>z</sup> Utilisez l'outil **Agrandir** ou **Réduire**. Cette méthode convient parfaitement pour les modifications mineures. Reportez-vous aux instructions de la section **[Utilisation des outils Agrandir et Réduire](#page-163-0)** ci-dessous.
- <sup>z</sup> Appuyez sur la touche <**Echelle>** du clavier. Cette méthode vous permet de modifier la taille par incrément de 25 % ou plus. Pour plus d'informations, Reportez-vous à la section **[Utilisation de la fonction Echelle](#page-164-0)**, à la page 7-32.
- <sup>z</sup> Utilisez l'outil **Propriétés de l'objet** ou appuyez sur la touche Propriétés de l'objet pour définir la **taille absolue** d'un objet. Pour en savoir plus sur cette procédure, reportez-vous à la section [Modification des propriétés de l'objet](#page-168-0) à la [page](#page-168-0) 7-36.

## <span id="page-163-0"></span>**Utilisation des outils Agrandir et Réduire**

Ces deux outils sont accessibles dans la barre d'outils de la fenêtre **Editeur**. Ils permettent d'augmenter ou de réduire l'objet sélectionné par incrément de 10 % de sa **taille initiale**, en préservant les proportions.

- Lorsque vous appuyez sur l'outil **Agrandir**, la taille de l'objet sélectionné augmente de 10 %. Si vous appuyez une nouvelle fois sur cet outil, l'objet gagne encore 10 % par rapport à sa nouvelle taille.
- Lorsque vous appuyez sur l'outil **Réduire**, la taille de l'objet sélectionné diminue de 10 %. Si vous appuyez une nouvelle fois sur cet outil, l'objet perd encore 10 % par rapport à sa nouvelle taille.

Utilisez l'outil **Agrandir/Réduire** pour effectuer un changement de taille mineur ou pour effectuer des modifications d'échelle par incréments de 10 %.

**Conseil** Les modifications effectuées à l'aide de l'outil **Agrandir/Réduire** sont *toujours* proportionnelles, ce qui signifie que la largeur et la hauteur de l'objet changent dans les mêmes proportions. La forme de l'objet est, elle aussi, conservée.

#### **Pour redimensionner un objet à l'aide des outils de dimensionnement**

- 1. Sélectionnez l'objet.
- 2. Sélectionnez l'option **Agrandir** ou **Réduire**.

Les objets restent sélectionnés et la taille change de 10 %.

3. Répétez l'étape 2 pour continuer à agrandir/diminuer l'objet par incréments de 10 % de la taille initiale.

## <span id="page-164-0"></span>**Utilisation de la fonction Echelle**

Appuyez sur <**Echelle>** sur votre clavier pour redimensionner un objet de 25 %, ou plus, tout en conservant les proportions initiales. Lorsque vous utilisez la fonction **Echelle**, vous devez sélectionner une valeur correspondant au pourcentage d'agrandissement ou de réduction de la **taille actuelle** de l'objet sélectionné. Par exemple :

- Si vous sélectionnez 25 %, l'objet est réduit de 25 % par rapport à sa taille actuelle. Si vous répétez cette opération, l'objet est réduit de 25 % par rapport à sa nouvelle taille.
- $\bullet$  Si vous sélectionnez 150 %, l'objet est agrandi de 150 % par rapport à sa taille actuelle. Si vous répétez cette opération, l'objet est agrandi de 150 % par rapport à sa nouvelle taille.
- **Conseil** La mise à l'échelle est *toujours* proportionnelle, ce qui signifie que la largeur et la hauteur de l'objet changent dans les mêmes proportions. La forme de l'objet est, elle aussi, conservée.

#### **Pour dimensionner un objet à l'aide de la fonction Echelle**

- 1. Sélectionnez l'objet.
- 2. Appuyez sur la touche **Echelle** du clavier.

L'écran **Echelle** apparaît.

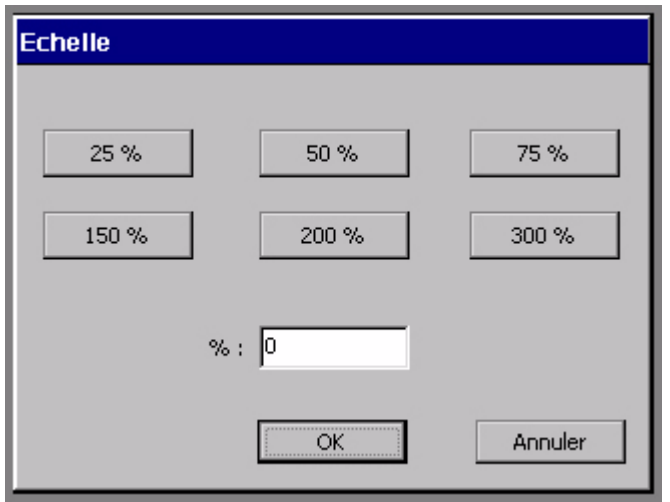

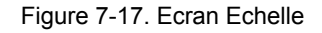

3. Sélectionnez l'un des boutons de pourcentage.

#### *ou*

Entrez une valeur dans le champ **%**.

- Valeur minimum  $= 10\%$
- Valeur maximum  $= 500\%$

**Conseil** Le champ **%** vous permet d'utiliser des valeurs non proposées par les boutons de pourcentage.

Si le pourcentage saisi est incorrect, un message système vous invite à remédier au problème.

## *Mise à l'échelle d'objets texte*

Il est déconseillé d'utiliser la fonction <**Echelle>** sur des objets texte. Cela risque en effet de perturber la fonction de retour à la ligne automatique sur l'étiquette. (Ce type de problème peut également se présenter avec l'outil **Agrandir/Réduire**.) Si l'option **Ajustement automatique** de l'onglet **Options** est sélectionnée dans l'écran **Propriétés du texte**, la taille de la police varie proportionnellement à la mise à l'échelle de l'objet. Pour plus d'informations sur les objets texte, reportezvous à la section [Ajout et mise en forme d'objets texte à la page 7-5.](#page-137-0)

## *Mise à l'échelle de codes à barres*

La taille du texte lisible ne change pas lorsque vous utilisez la fonction <**Echelle>** pour redimensionner un code à barres. Reportez-vous à la section [Ajout d'objets](#page-151-0)  [code à barres à la page 7-19](#page-151-0) pour plus d'informations à ce sujet.

# **Copie et collage d'objets**

Lorsque vous **copiez** un objet, le système laisse l'objet en question à son emplacement d'origine et en place une copie dans sa mémoire interne. Cela vous donne la possibilité de **coller** l'objet à un autre emplacement.

### **Pour copier un objet**

- 1. Sélectionnez l'objet en utilisant l'une des méthodes décrites dans la section [Sélection d'objets](#page-160-0) à la page 7-28.
- 2. Appuyez sur la touche <**Copier>** ou utilisez la combinaison de touches **Ctrl+C**.

Une copie de l'objet est placée dans la mémoire interne du système. L'original reste en place.

**Conseil** Vous pouvez supprimer l'objet original alors qu'il est toujours sélectionné. Pour ce faire, appuyez sur **Supprimer** ou utilisez la combinaison de touches **Ctrl+X**.

### **Pour coller un objet**

- 1. Copiez l'objet que vous souhaitez coller.
- 2. Appuyez sur **Coller** ou utilisez la combinaison de touches **Ctrl+V**.

L'objet est collé au centre de l'écran, mais vous êtes libre de le placer où bon vous semble. Utilisez, pour ce faire, les méthodes décrites à la section [Déplacement d'objets](#page-162-0) à la page 7-30.

**Conseil** Vous pouvez coller plusieurs copies d'un même objet en appuyant à plusieurs reprises sur la touche **Coller** ou la combinaison de touches **Ctrl+V**.

# **Modification d'objets**

Pour apporter des modifications à un objet, vous pouvez soit l'ouvrir et l'éditer, soit modifier ses propriétés.

## **Ouverture et modification d'un objet**

Avant d'apporter des modifications à un objet, vous devez l'ouvrir pour édition.

## **Pour ouvrir un objet**

1. Lorsque votre étiquette est affichée dans la fenêtre **Editeur**, sélectionnez l'objet que vous souhaitez éditer. Utilisez, pour ce faire, l'une des méthodes décrites à la section [Sélection d'objets](#page-160-0) à la page 7-28.

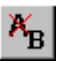

2. Sélectionnez l'icône d'**édition** dans la barre d'outils ou appuyez sur la touche d'**édition d'objets** du clavier. L'écran qui s'affiche alors dépend du type d'objet sélectionné :

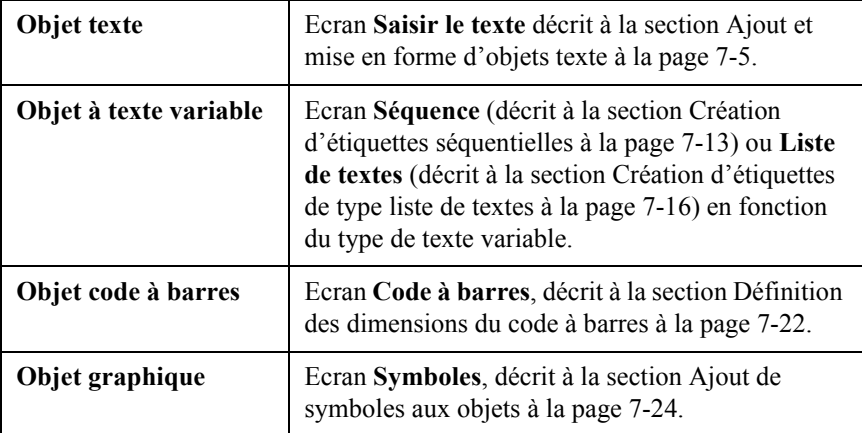

### **Pour modifier un objet**

Pour effectuer des modifications, utilisez les champs et options de l'écran qui s'affiche après l'ouverture de l'objet.

## <span id="page-168-0"></span>**Modification des propriétés de l'objet**

Les options des écrans de **propriétés** vous permettent de réinitialiser les propriétés des objets. Vous disposez ainsi d'une alternative intéressante à la manipulation d'objets dans la fenêtre **Editeur**, décrite dans les sections précédentes. Ces écrans vous offrent la possibilité de contrôler les propriétés physiques de vos objets, comme la hauteur, la largeur, l'emplacement et la couleur.

**Important :** Les écrans, onglets et options des écrans de **propriétés** varient selon les fonctionnalités de votre système et les propriétés du type d'objet sélectionné.

Tous les objets d'une étiquette présentent des propriétés communes telles que la hauteur, la largeur, l'emplacement ou encore la couleur. Pour certains objets, en revanche, les propriétés sont propres au type, c'est le cas notamment de la justification du texte (objets texte) ou de la symbologie du code à barres (objets code à barres). Dès lors, bien que les écrans de **propriétés** proposent un grand nombre d'options communes, ils portent des noms différents et mettent à la disposition des utilisateurs des options distinctes pour chaque type d'objet.

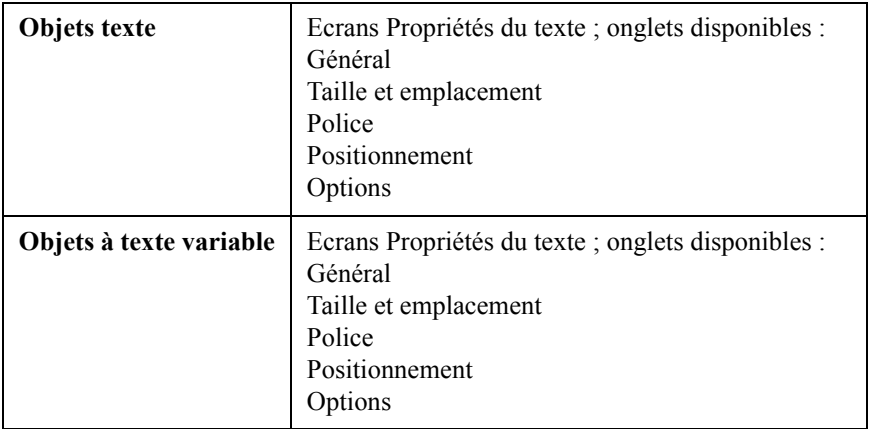

Voici la liste des écrans et onglets de propriétés affichés pour chaque type d'objet :

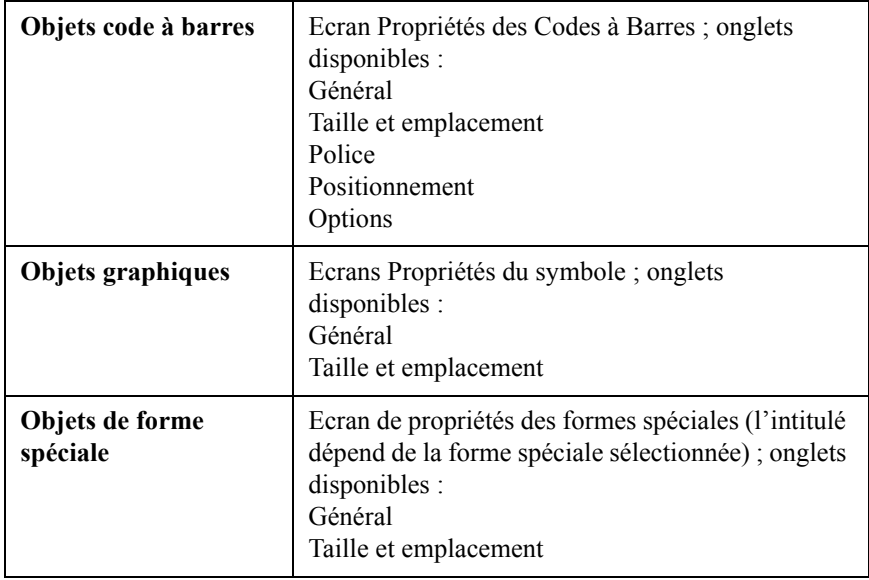

Le type de système utilisé détermine également les options disponibles sur chaque onglet. Ainsi, l'option **Objet à découper** n'apparaît-elle pas dans les écrans de **propriétés** des systèmes Monocolor et Multicolor. Cette option est uniquement disponible sur les systèmes Color & Cut. Certaines options, bien que visibles à l'écran, peuvent être grisées, ce qui signifie qu'elles ne sont pas disponibles pour votre système ou pour le type d'objet sélectionné.

**Conseil** Pour les objets texte et les objets de forme spéciale, il est possible de transformer un objet à imprimer en objet à découper, et inversement. Sélectionnez l'onglet **Général** dans l'écran de **propriétés** de l'objet et appuyez sur le bouton approprié.

> Pour rappel, aucun objet ne peut être, à la fois, un objet à découper et à imprimer. Aussi, si vous transformez un objet à imprimer en objet à découper, vous devrez exécuter la procédure inverse avant de pouvoir l'imprimer. Reportez-vous au **CHAPITRE 10 [: Utilisation de découpes](#page-207-0)** pour plus d'informations à ce sujet.

### **Pour modifier les propriétés d'un objet**

1. Lorsque l'étiquette est affichée dans la fenêtre **Editeur**, sélectionnez l'objet à modifier en utilisant l'une des méthodes décrites à la section [Sélection](#page-160-0)  d'objets [à la page](#page-160-0) 7-28.

2. Sélectionnez **Propriétés de l'objet** dans la barre d'outils ou appuyez sur Propriétés de l'objet.

L'écran de **propriétés** qui s'affiche alors contient les onglets et options appropriés à l'objet sélectionné. Voici un exemple d'écran Propriétés du texte :

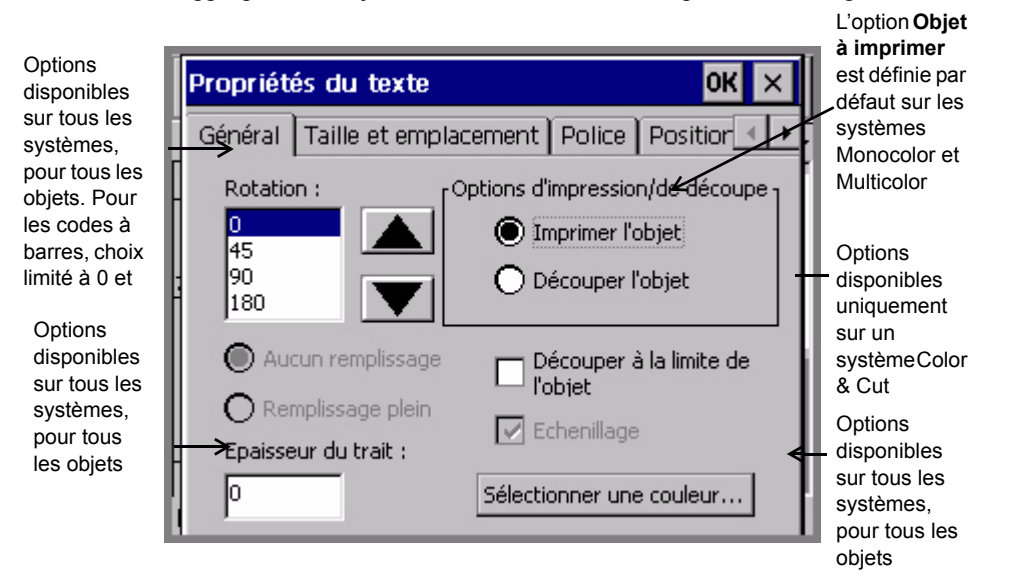

Figure 7-18. Onglet Général type d'un écran de propriétés

L'écran affiche les valeurs actuelles de l'objet texte sélectionné.

**Remarque :** Les applications PipeMarker et Right-To-Know ne permettent pas d'accéder aux écrans de propriétés des objets. Vous devez donc utiliser la touche **Préférences** pour modifier les propriétés de ces applications spécialisées.

<sup>☎</sup> 

## *Définition des options de l'onglet Général*

L'onglet **Général** est disponible dans l'écran de **propriétés** de chaque type d'objet. Les options de l'onglet **Général** vous offrent la possibilité de définir la rotation, le motif de remplissage, les options de découpe et l'épaisseur de ligne. Elles vous permettent, en outre, de lancer la procédure de sélection des couleurs.

**Remarque :** Ainsi qu'il est décrit ci-dessous, les options de l'onglet **Général** varient en fonction des caractéristiques de votre système.

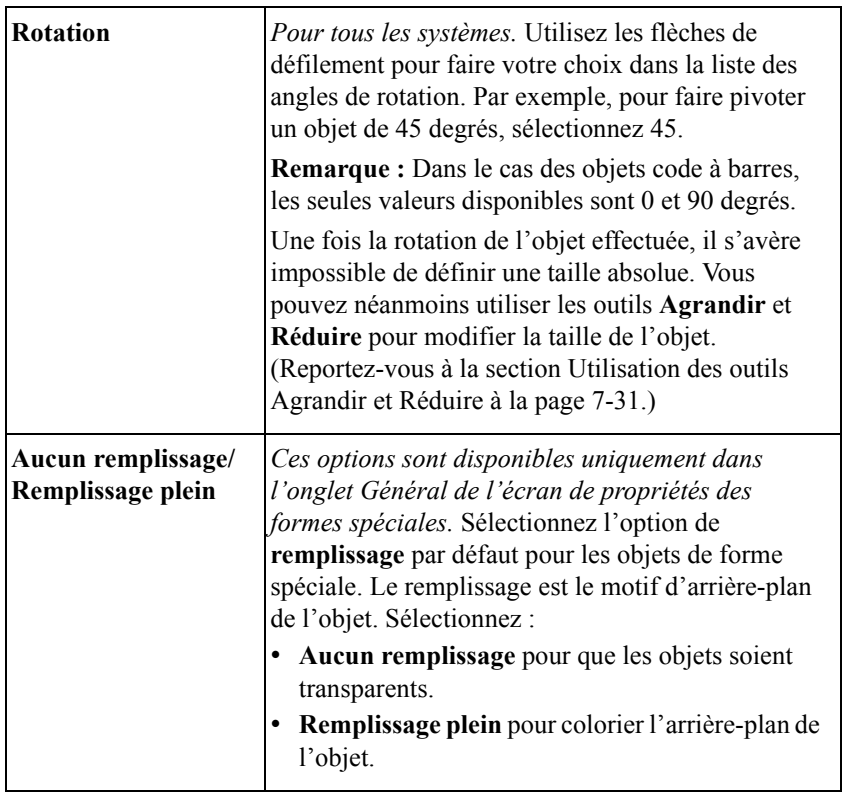

Les options de l'onglet **Général** sont les suivantes :

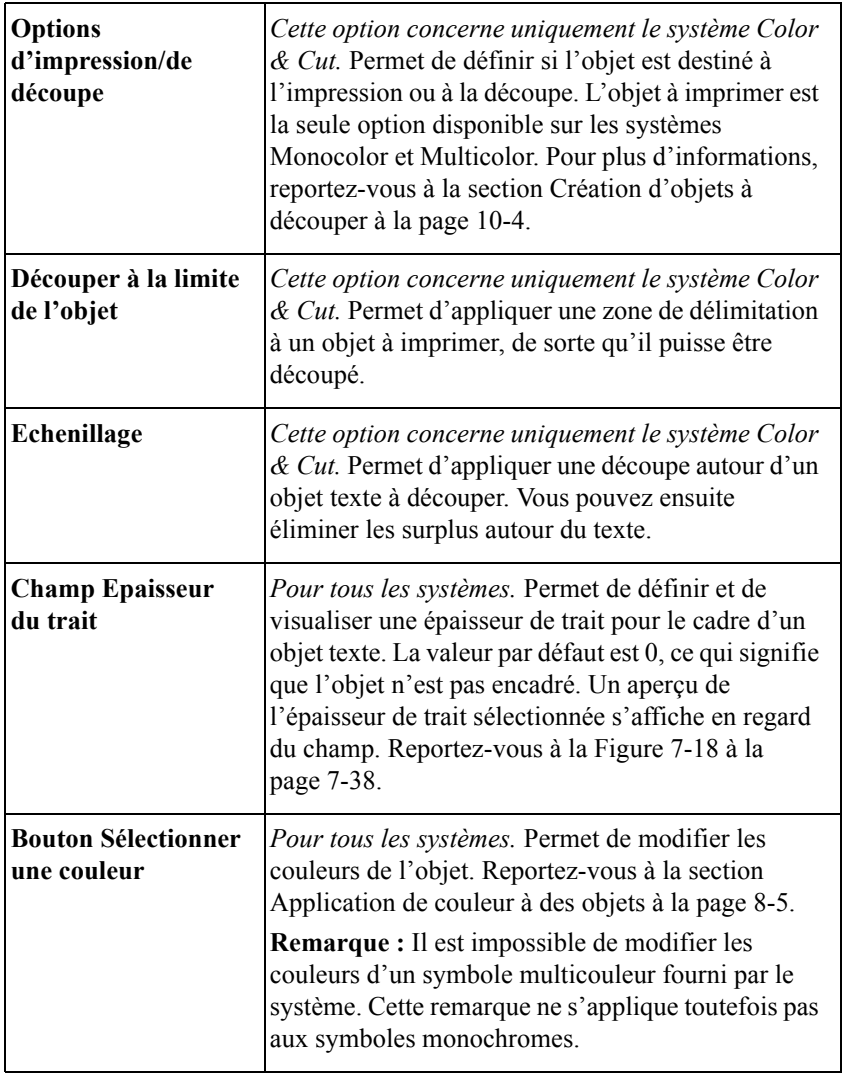

## <span id="page-173-0"></span>*Définition des options de l'onglet Taille et emplacement*

L'onglet **Taille et emplacement** est disponible sur les écrans de **propriétés** de tous les types d'objets. Les options qu'il contient vous permettent de définir la hauteur, la largeur et l'emplacement d'un objet. Vous trouverez, ci-dessous, l'onglet **Taille et emplacement type de l'écran Propriétés du cercle (forme spéciale)** :

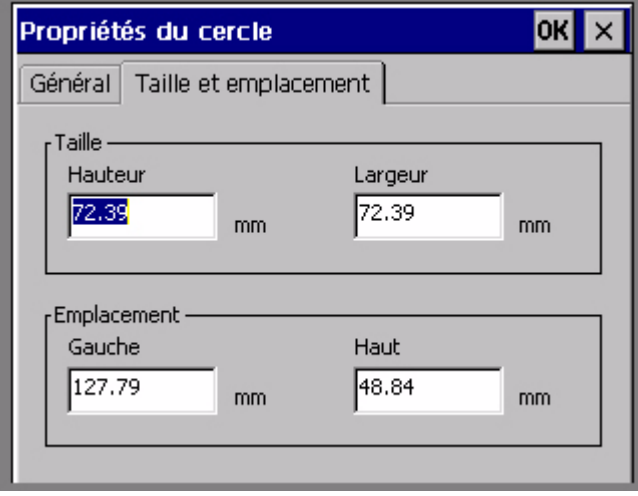

Figure 7-19. Onglet Taille et emplacement de l'écran Propriétés du cercle

### **Pour définir la taille d'un objet**

Vous pouvez définir la **taille absolue** de la plupart des objets en indiquant la hauteur et la largeur dans l'onglet **Taille et emplacement**. Lorsque vous définissez la taille absolue d'un objet, ce dernier conserve toujours la même forme, quelles que soient les opérations effectuées.

**Remarque :** Si vous avez déjà effectué une rotation de l'objet, les options **Taille** ne sont pas disponibles dans l'onglet **Taille et emplacement**.

- 1. Sélectionnez un objet.
- 2. Appuyez sur Propriétés de l'objet pour accéder à l'écran de **propriétés** de l'objet.
- 3. Sélectionnez l'onglet **Taille et emplacement**.

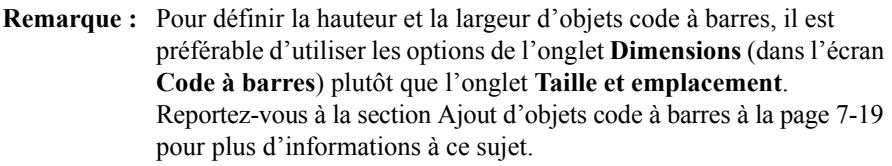

- 4. Entrez la hauteur, en pouces ou en millimètres, dans le champ **Hauteur**.
- 5. Entrez la largeur, en pouces ou en millimètres, dans le champ **Largeur**.
- 6. Après avoir effectué les modifications de votre choix dans l'onglet **Taille et emplacement**, cliquez sur **OK**. La taille définie devient la taille par défaut de l'objet.

#### **Pour définir l' emplacement d'un objet**

L'onglet **Taille et emplacement** vous offre l'avantage de pouvoir définir, avec précision, l'emplacement d'un objet. Cela s'avère particulièrement pratique pour la mise en page d'étiquettes complexes ou pour aligner plusieurs objets sur une étiquette.

Pour définir l'emplacement d'un objet, considérez l'écran comme une grille dont le point d'origine (0,0) serait situé dans l'angle supérieur gauche de la zone imprimable de l'étiquette.

Concrètement, cela signifie que si vous définissez la valeur 2 pouces dans le champ **Gauche** et 1 pouce dans le champ **Haut**, l'objet sera imprimé à deux pouces du bord gauche et à un pouce du haut de l'étiquette.

**Remarque :** Si vous avez déjà effectué une rotation de l'objet, les options **Emplacement** ne sont pas disponibles.

- 1. Appuyez sur Propriétés de l'objet pour accéder à l'écran de **propriétés** de l'objet.
- 2. Sélectionnez l'onglet **Taille et emplacement**.
- 3. Dans le champ **Gauche**, indiquez l'emplacement de l'objet (en pouces ou millimètres) par rapport au bord gauche de la zone imprimable.
- 4. Dans le champ **Haut**, indiquez l'emplacement de l'objet (en pouces ou millimètres) par rapport au sommet de la zone imprimable.
- 5. Cliquez sur **OK** après avoir effectué toutes les modifications nécessaires. L'emplacement défini devient l'emplacement par défaut de l'objet.

## *Définition des options de l'onglet Police*

L'onglet **Police** vous permet de modifier les options typographiques de l'objet texte sélectionné. Cet onglet est disponible dans les écrans **Propriétés du texte** et **Propriétés des Codes à Barres**.

**Remarque :** Les modifications effectuées à l'aide des options de l'onglet **Police** s'appliquent à l'ensemble de l'objet texte. Elles peuvent donc remplacer les options de mise en forme définies précédemment pour les caractères.

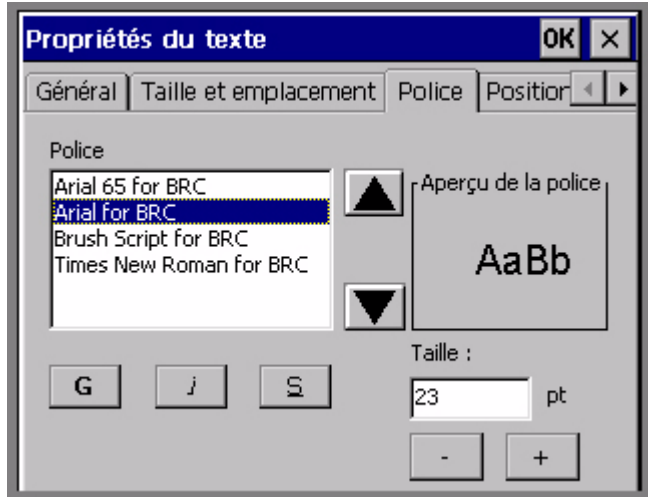

Figure 7-20. Onglet Police de l'écran Propriétés du texte

Les options disponibles sont les suivantes :

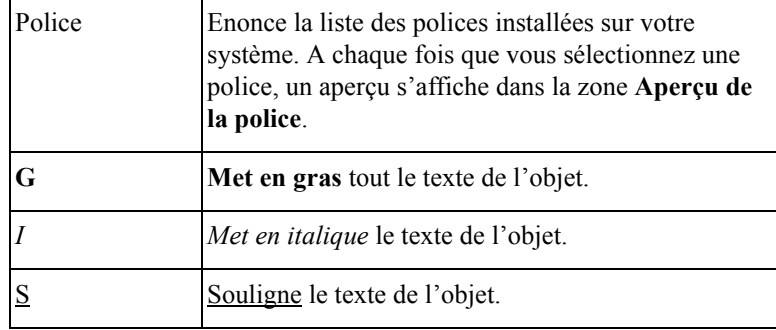

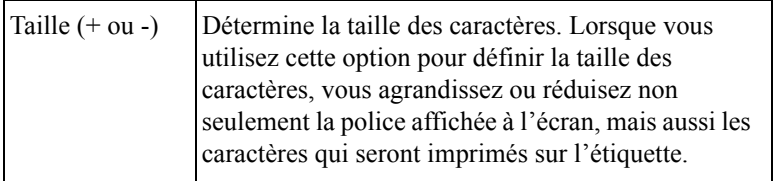

## *Définition des options de l'onglet Positionnement*

Les options de l'onglet **Positionnement** vous permettent de définir la justification et la position des objets texte.

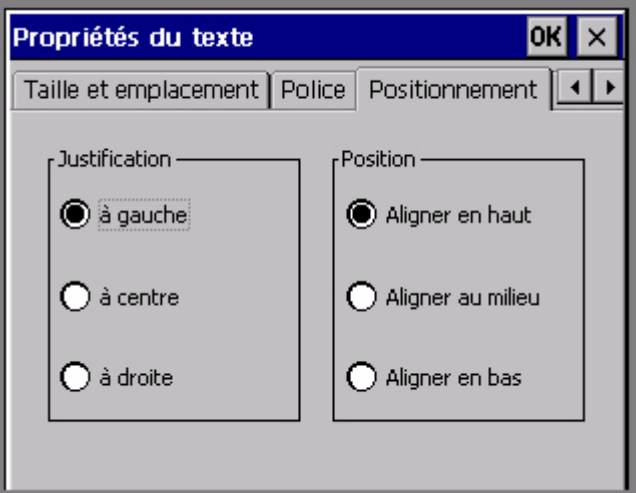

Figure 7-21. Onglet Positionnement de l'écran Propriétés du texte

**Justification** détermine l'alignement horizontal dans un objet texte sur votre étiquette. Sélectionnez :

- **Justifier à gauche** pour un alignement classique de gauche à droite, le texte étant positionné contre le bord gauche de l'objet texte.
- **Justifier au centre** pour centrer le texte.
- **Justifier à droite** pour positionner le texte contre le bord droit de l'objet texte.

**Position** détermine l'alignement vertical dans un objet texte sur votre étiquette. Sélectionnez :

- **Haut** pour positionner le texte en haut de l'objet texte.
- **Centre** pour positionner le texte au milieu de l'objet texte.
- **Bas** pour positionner le texte en bas de l'objet texte.

Cette étiquette vous donne un exemple de justification et de position.

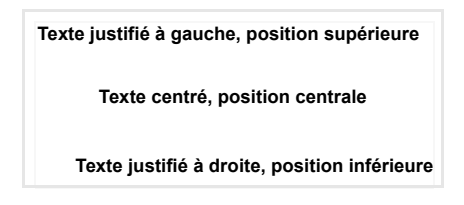

## <span id="page-177-0"></span>*Définition des options de l'onglet Options*

L'onglet **Options** de l'écran **Propriétés du texte** vous permet de définir différentes propriétés de l'objet texte :

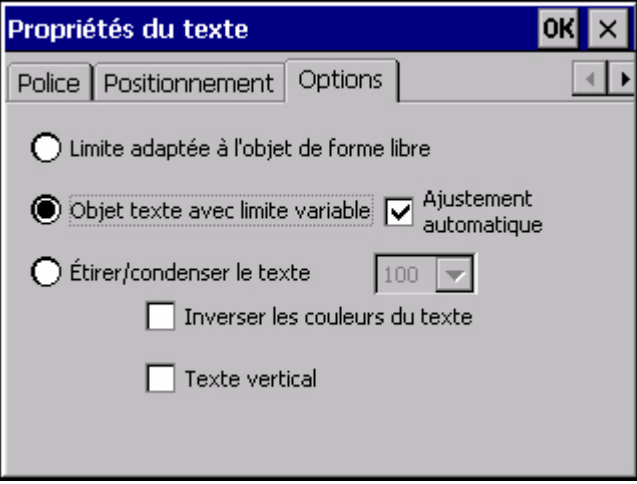

Figure 7-22. Onglet Options de l'écran Propriétés du texte

Les options disponibles sont les suivantes :

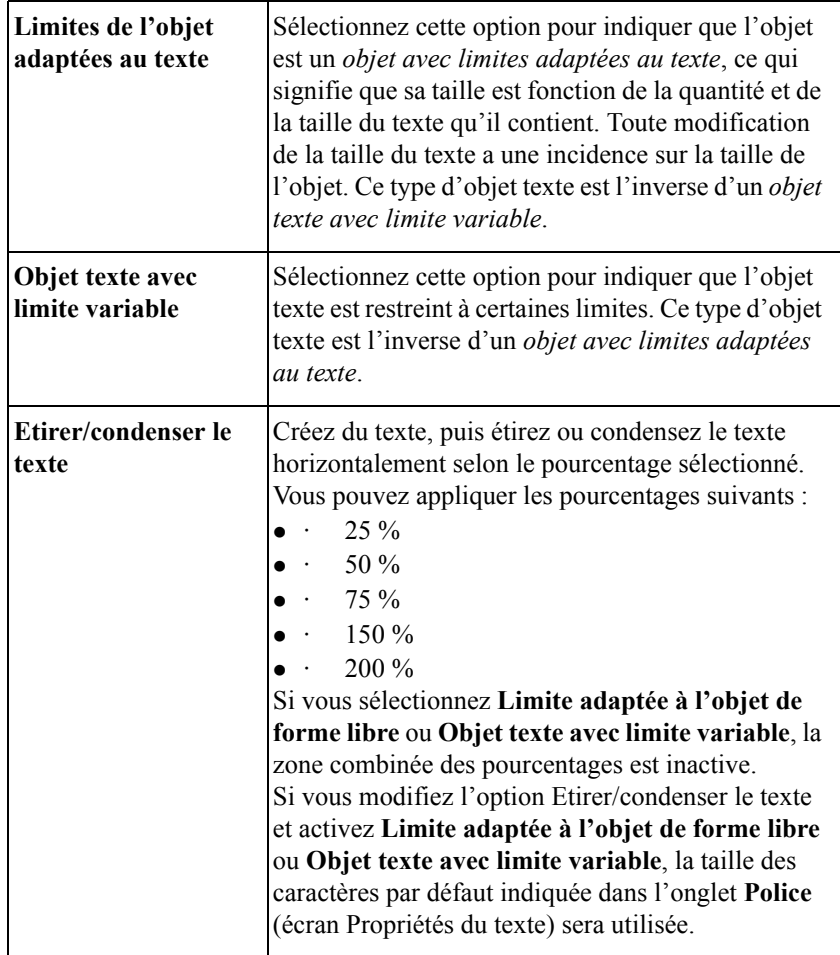

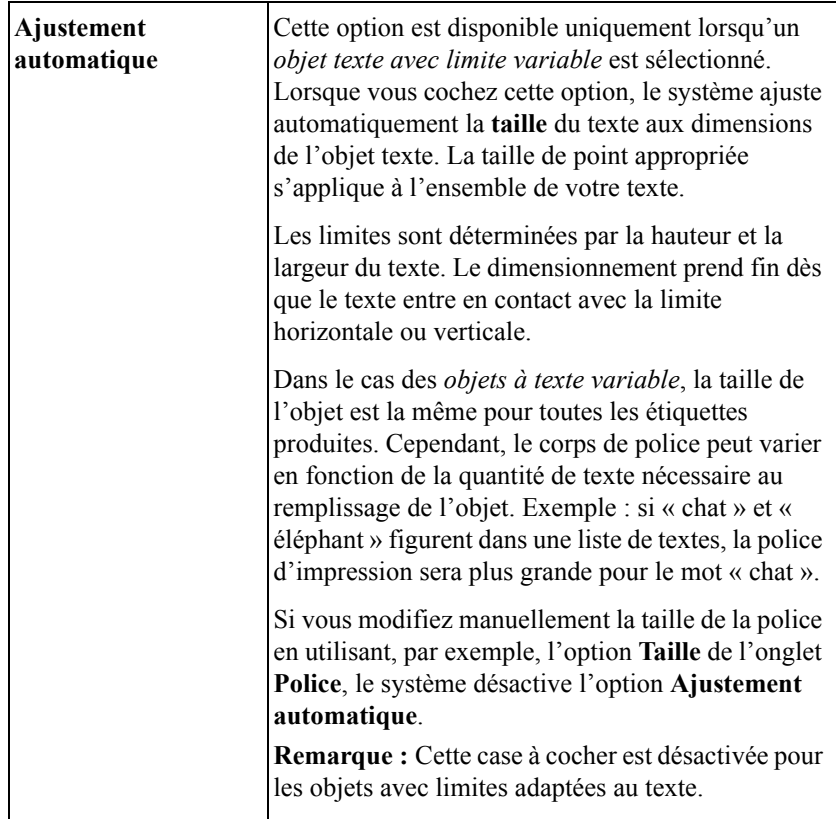
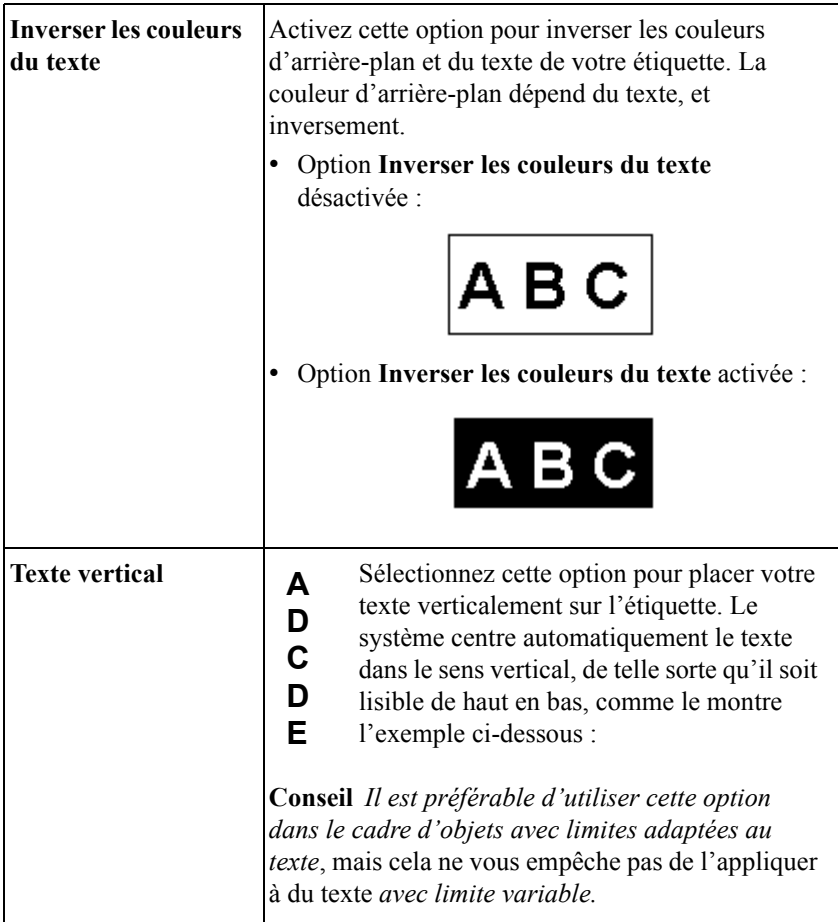

#### *Définition des options de l'onglet Propriétés des Codes à Barres*

Pour plus d'informations sur l'onglet **Propriétés des Codes à Barres**, reportezvous à la section [Ajout d'objets code à barres à la page 7-19.](#page-151-0)

### *Définition des options de l'onglet Dimensions*

Pour plus d'informations sur l'onglet **Dimensions**, reportez-vous à la section [Ajout](#page-151-0)  [d'objets code à barres à la page 7-19](#page-151-0).

# **CHAPITRE 8 Application de couleur**

Vous pouvez appliquer de la couleur à vos étiquettes de plusieurs manières, en fonction de votre système et des consommables que vous avez installés.

Les sections de ce chapitre expliquent comment créer des étiquettes couleur :

- **[A propos de la couleur](#page-182-0)**
- **[Application de couleur à des objets](#page-185-0)**
- **[Impression couleur](#page-190-0)**

## <span id="page-182-0"></span>**A propos de la couleur**

Le choix des couleurs disponibles pour vos étiquettes est déterminé par les consommables que vous installez.

Quand vous créez une étiquette, le système utilise le transfert installé dans l'imprimante pour déterminer les couleurs susceptibles d'être sélectionnées pour l'impression, et la cartouche de support pour identifier la couleur d'arrière-plan. Les informations dont votre système a besoin sont enregistrées dans le volet de détection mémoire situé sur chaque cartouche de transfert et de support. Le système lit ces informations chaque fois que vous :

- $\bullet$  mettez le système sous tension ;
- récupérez un fichier archivé dans la mémoire ;
- $\bullet$  remplacez la bande ou le transfert ;
- $\bullet$  imprimez une étiquette.

Quand vous imprimez une étiquette, le système vérifie son contenu et son format par rapport aux informations relatives au transfert mis en place. Si le travail exige la mise en place d'un support ou d'un transfert supplémentaire ou différent, le système vous invite à effectuer ce changement au moment approprié pendant le processus d'impression.

Le système vérifie aussi la couleur d'arrière-plan de l'étiquette par rapport à la couleur du support mis en place et affiche un message d'avertissement si les couleurs ne concordent pas.

**Conseil** N'oubliez pas de lire la section **[Vérification des consommables](#page-233-0)** du chapitre **Impression**, à la page [11-11](#page-233-0). Elle contient d'importantes informations sur l'influence qu'exerce le choix du support et du transfert sur vos impressions.

## **Couleur de transfert**

Le transfert que vous installez détermine les couleurs susceptibles d'être appliquées aux objets que vous insérez dans vos étiquettes. Selon le système, vous pouvez utiliser plusieurs types de transferts :

**Transfert monochrome continu** : le ruban ne contient qu'une seule couleur sur toute sa longueur. Ce type de transfert peut être utilisé sur les trois systèmes d'impression. Il est appelé « monochrome », car il ne contient qu'une seule couleur.

- **Transfert polychrome** : il contient deux ou quatre couleurs et inclut toujours le noir. Sur chaque transfert, les panneaux sont disposés les uns à la suite des autres sur des longueurs de 203 ou 406 mm. L'imprimante effectue plusieurs passages sur le transfert pour imprimer ces couleurs sur l'étiquette. Les transferts polychromes ne peuvent être utilisés que sur les systèmes Multicolor et Color & Cut.
- **Transfert polychrome CJMN** : il contient des panneaux cyan, jaune, magenta et noir de 203 ou 406 mm de long. L'imprimante utilise les quatre panneaux de couleur pour produire 23 teintes fondues sur vos étiquettes. Seuls les systèmes Multicolor et Color & Cut peuvent utiliser des transferts CJMN.
- **Transfert de couleurs primaires continu** : il contient du cyan, du jaune, du magenta et du noir en continu qui produisent des teintes fondues. Seuls les systèmes Multicolor et Color & Cut peuvent utiliser des transferts de couleurs primaires continus.

Selon le transfert mis en place, vous pouvez imprimer plusieurs types de couleurs sur vos étiquettes :

- **Monochrome** : ce type utilise un transfert monochrome continu ou une des couleurs d'un transfert polychrome :
	- Sur le système Monocolor, la totalité de l'étiquette est imprimée à l'aide du transfert monochrome.
	- Sur un système Multicolor ou Color & Cut, vous êtes invité(e) à préciser le transfert couleur approprié si vous avez appliqué plusieurs couleurs à l'étiquette pendant sa composition.

**Remarque :** Si tous les objets de l'étiquette sont de la même couleur, le système les imprime à l'aide du transfert monochrome mis en place, même si sa couleur ne concorde pas avec celle des objets.

- **Couleurs juxtaposées** : ce type utilise des transferts couleur pleins (polychromes ou monochromes continus) que vous devez permuter au moment approprié. Les couleurs juxtaposées sont imprimées sans être fondues à d'autres couleurs pour obtenir la couleur de sortie souhaitée.
- **Teinte fondue** : ce type utilise des transferts CJMN (cyan, jaune, magenta, et noir), polychromes ou monochromes, en superposant les couleurs à l'impression pour obtenir jusqu'à 23 teintes fondues prédéfinies, y compris le noir. Ce procédé est parfois aussi appelé impression *en polychromie*.

En résumé, cela signifie que le système et le transfert inséré déterminent tous deux le type de couleur susceptible d'être appliqué aux objets que vous ajoutez à une étiquette :

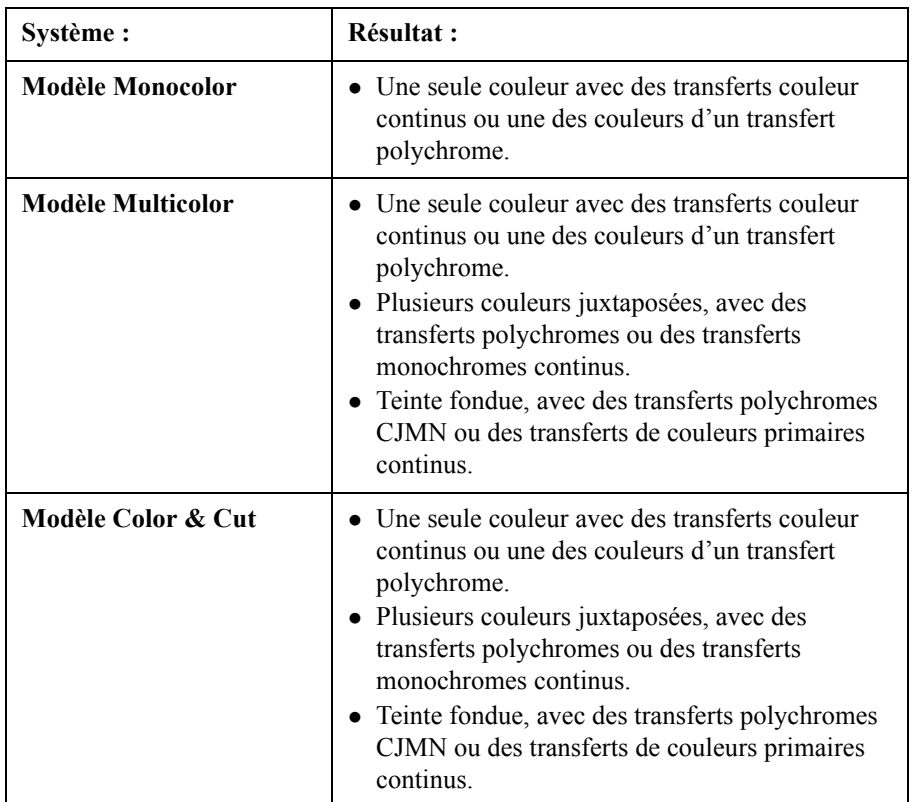

## **Couleur du support**

Le support installé sur le système détermine la couleur d'arrière-plan de vos étiquettes. Le système suppose que la couleur du support correspond à la couleur d'arrière-plan que vous souhaitez appliquer à l'étiquette.

Certaines applications basées sur des modèles peuvent nécessiter des couleurs d'arrière-plan spécifiques au modèle que vous avez sélectionné. Si la couleur du support mis en place ne correspond pas au modèle, le système vous invite à installer le support couleur approprié au moment de l'impression.

## <span id="page-185-0"></span>**Application de couleur à des objets**

Le choix des couleurs et leur utilisation pour les objets de vos étiquettes dépendent du système et du transfert.

• Sur un système Monocolor, vous pouvez modifier la couleur d'un objet en inversant la couleur d'impression et la couleur d'arrière-plan. Cela signifie que si vous avez installé un transfert rouge et un support blanc, par exemple, vous pouvez :

imprimer l'objet de l'étiquette en rouge et le fond en blanc ;

*ou*

imprimer l'objet de l'étiquette en blanc et le fond en rouge.

**Conseil** Vous pouvez aussi faire disparaître un objet par inadvertance en lui affectant la même couleur que l'arrière-plan.

- Sur un système Multicolor, vous pouvez imprimer en mode monochrome, couleurs juxtaposées ou polychromie.
- Sur un système Color & Cut, vous pouvez imprimer en mode monochrome, couleurs juxtaposées ou polychromie**.**

**Sur tous les systèmes**, vous pouvez appliquer une couleur à un objet en sélectionnant d'abord l'objet, puis l'une des méthodes disponibles :

- <sup>z</sup> Appuyez sur la touche de **<couleur d'objet>** du clavier.
- <sup>z</sup> Cliquez sur l'icône de **couleur d'objet** dans la barre d'outils, illustrée ici

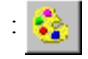

<sup>z</sup> Sélectionnez l'option **Couleur**, dans l'écran **Police** qui s'affiche quand vous appuyez sur le bouton **Police** de l'écran **Saisir le texte**.

Dans les trois cas, l'écran relatif à la **couleur de l'objet** s'affiche.

## **A propos de l'écran de couleur d'objet**

Quand vous composez une étiquette, la couleur de dessin par défaut est le noir, quel que soit la couleur ou le type du transfert mis en place. Vous pouvez sélectionner la couleur de l'objet dans l'écran de couleur d'objet, dont les options varient en fonction du système et des transferts.

**Remarque :** Il est impossible de modifier les couleurs d'un symbole multicouleur fourni par le système. Cette remarque ne s'applique toutefois pas aux symboles monochromes.

L'écran de **couleur d'objet** varie en fonction du système et des transferts.

## **Choix de la couleur sur le système Monocolor**

Sur le système Monocolor, quand vous sélectionnez un objet, puis l'option **Couleur**, vous accédez à l'écran de **couleur d'objet**, similaire à la fenêtre cidessous :

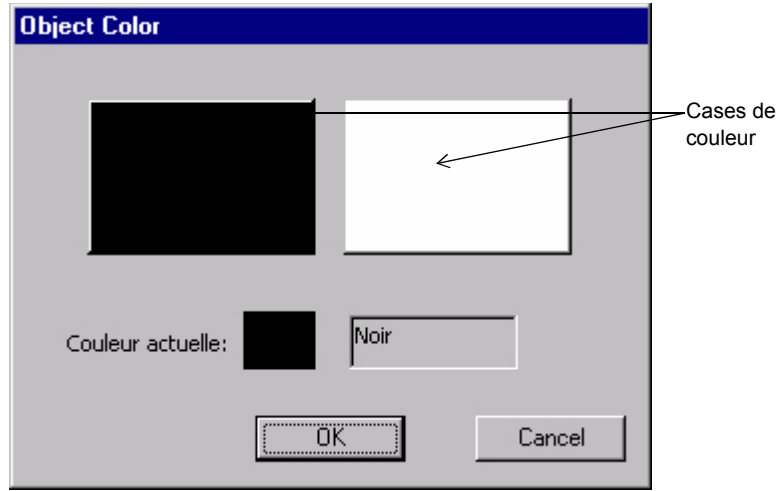

Figure 8-1. Ecran de couleur d'objet du système Monocolor

A la Figure 8-1, le transfert installé est un transfert couleur continu et le support, blanc.

Quand vous cliquez sur une case de couleur, le champ **Couleur actuelle** affiche un échantillon de cette couleur et indique la partie de l'étiquette qui sera imprimée dans cette couleur.

**Remarque :** Le support apparaît toujours à l'écran sous la forme d'un fond blanc et le transfert sous forme d'un fond noir.

## **Choix de la couleur sur les systèmes Multicolor et Color & Cut**

Sur un système Multicolor ou Color & Cut, les options de l'écran de **couleur d'objet** dépendent aussi du type de transfert installé quand vous sélectionnez l'option **Couleur**.

**Note** : La fonction Coupe entre les Etiquettes ne s'applique pas en mode multicouleur.

Si vous changez de transfert pendant la composition de l'étiquette ou pendant sa modification, l'écran **Couleur de l'objet** change en fonction des caractéristiques du nouveau transfert, comme décrit dans les sections qui suivent.

#### *Si un transfert couleur continu est installé*

L'écran **Couleur de l'objet** ressemble à celui de la Figure 8-2 quand un transfert couleur continu est installé sur le système Multicolor ou Color & Cut :

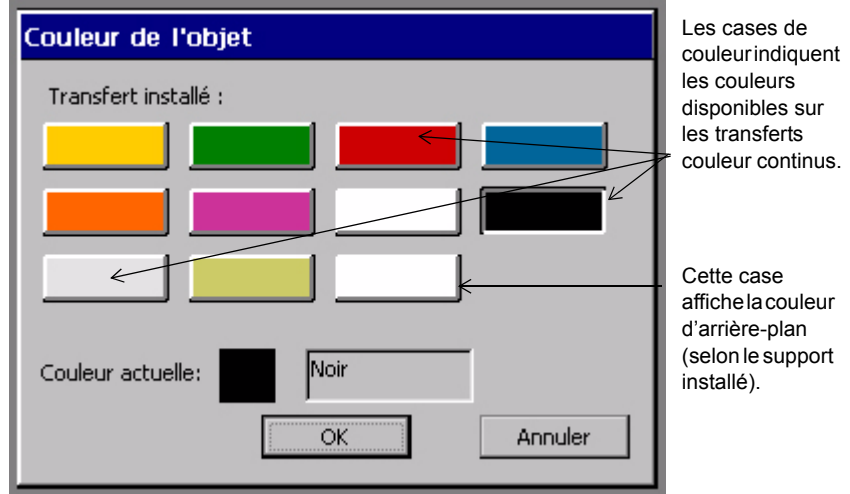

Figure 8-2. Ecran Couleur de l'objet, transfert couleur continu sur le système Color & Cut

**Conseil** Cet écran vous permet de définir les couleurs de l'objet au moment de la composition sans devoir permuter les transferts. Vous ne devez installer les différents transferts qu'au moment de l'impression.

Les cases de couleur indiquent les transferts couleur continus disponibles (y compris celui qui est actuellement installé). Le champ **Couleur actuelle** affiche la couleur de l'objet actuellement sélectionné ou la couleur d'impression en cours si aucun objet n'est sélectionné.

**Important :** Si vous utilisez une nouvelle couleur de support que vous n'avez pas encore nommée, elle n'apparaît pas dans cet écran. Pour plus d'informations sur la reconnaissance des nouvelles couleurs par le système, reportez-vous à la section **[Attribution d'un nom aux](#page-84-0)  [couleurs des consommables](#page-84-0)** à la page 5-10.

La dernière case de la Figure 8-2 indique la couleur d'arrière-plan. Quand vous la sélectionnez, le texte **Couleur actuelle** est remplacé par **Couleur d'arrière-plan**.

Pour plus d'informations, Reportez-vous à la section **[Choix du transfert et des](#page-239-0)  couleurs**[, à la page 11-17.](#page-239-0)

#### *Si un transfert polychrome est installé*

L'écran **Couleur de l'objet** est similaire à la fenêtre illustrée ici lorsque vous installez un transfert polychrome :

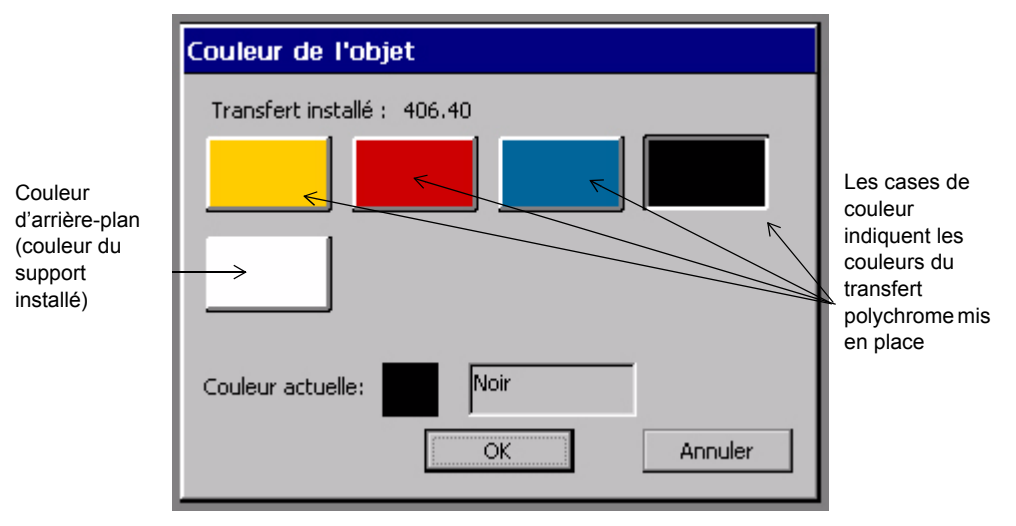

Figure 8-3. Ecran Couleur de l'objet avec transfert polychrome sur le système Color & Cut

Cet écran affiche les couleurs disponibles sur le transfert polychrome installé. Choisissez une case pour appliquer une couleur à l'objet que vous avez sélectionné. Le champ **Couleur actuelle** affiche la couleur de l'objet actuellement sélectionné ou la couleur d'impression en cours si aucun objet n'est sélectionné.

La dernière case de la série indique la couleur du support actuellement mis en place. Quand vous la sélectionnez, le texte **Couleur actuelle** est remplacé par **Couleur d'arrière-plan**.

La longueur des panneaux du transfert actuel est affichée en haut de l'écran, dans le champ **Transfert installé**. Pour plus d'informations sur l'influence de la longueur des panneaux sur celle de l'étiquette, [Reportez-vous à la section](#page-235-0) **Vérification de la longueur**[, à la page 11-13.](#page-235-0)

#### *Si un transfert CJMN est installé*

L'écran **Couleur de l'objet** est similaire à la fenêtre illustrée ici lorsque vous installez un transfert CJMN :

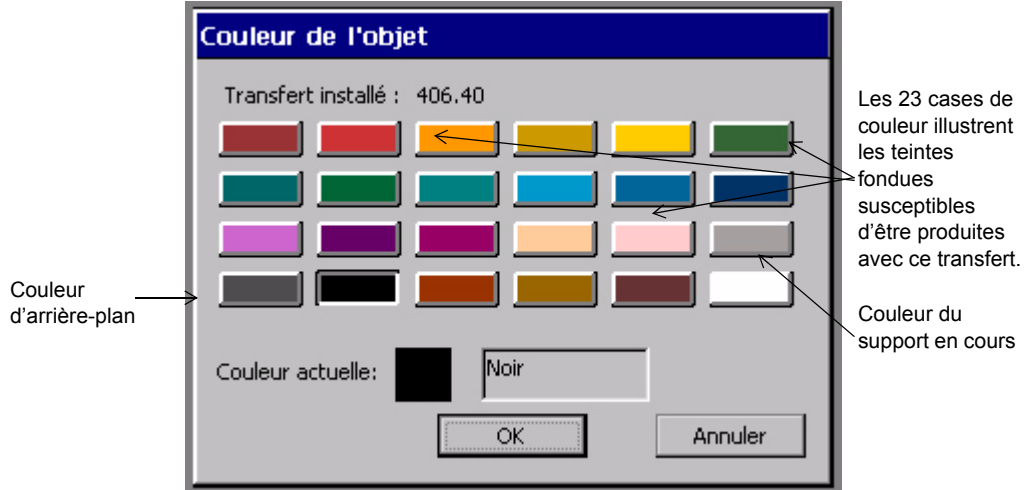

Figure 8-4. Ecran Couleur de l'objet avec transfert CJMN sur le système Color & Cut

Vous pouvez appliquer à l'objet sélectionné n'importe quelle couleur de cet écran, à l'exception de celle affichée dans la dernière case de la série, qui correspond à la couleur d'arrière-plan (ou du support). Le champ **Couleur actuelle** affiche la couleur sélectionnée et son nom, sauf s'il s'agit de la couleur d'arrière-plan. Dans ce cas, le texte est remplacé par la mention « Couleur d'arrière-plan ». Le champ **Transfert installé** indique la longueur des panneaux du transfert actuellement installé sur la machine.

Pour plus d'informations sur l'influence qu'exerce la longueur des panneaux sur celle de l'étiquette, Reportez-vous à la section **[Vérification de la longueur](#page-235-0)**, à la [page 11-13.](#page-235-0)

## <span id="page-190-0"></span>**Impression couleur**

Pour des instructions détaillées sur l'impression des étiquettes, [Reportez](#page-223-0)vous au **[CHAPITRE 11 : Impression](#page-223-0)** commençant à la page 11-1.

# **CHAPITRE 9 Utilisation de fichiers**

Ce chapitre décrit comment stocker les étiquettes que vous créez sur votre système pour pouvoir y accéder ultérieurement. Vous enregistrez vos étiquettes dans des *fichiers* et vous organisez ceux-ci dans des *groupes de fichiers*. Présentation des sections de ce chapitre :

- **[A propos des fichiers et des groupes de fichiers](#page-192-0)**
- **[Enregistrement d'étiquettes dans des fichiers](#page-193-0)**
- **[Gestion des fichiers](#page-198-0)**
- **[Impression de fichiers](#page-203-0)**
- **[Transfert de fichiers](#page-203-1)**
- **[Utilisation de l'option Mes modèles](#page-203-2)**

## <span id="page-192-0"></span>**A propos des fichiers et des groupes de fichiers**

Quand vous stockez une étiquette, vous la nommez, puis vous l'**enregistrez** sous un **fichier**, auquel vous pouvez ensuite appliquer plusieurs opérations. (Vous pouvez aussi enregistrer plusieurs étiquettes sous un même fichier, notamment lorsque vous créez un jeu ou des étiquettes de texte variable. Pour plus d'informations sur les jeux d'étiquettes, reportez-vous à la section **[Création de jeux d'étiquettes](#page-114-0)** à la page 6-22 et pour en savoir davantage sur les étiquettes de texte variable, reportez-vous à la section **[Ajout d'objets à](#page-143-0)  [texte variable](#page-143-0)** à la page 7-11.)

Quand vous enregistrez un fichier, le système vous invite à l'inclure dans un **groupe de fichiers**. Idéalement, vos groupes de fichiers doivent contenir des étiquettes possédant des caractéristiques similaires (sujet, orientation et taille), mais vous pouvez regrouper n'importe quels types de fichiers.

**Conseil** Si vous envisagez d'imprimer simultanément tous les fichiers du groupe, il vaut mieux qu'ils utilisent tous la même orientation et les mêmes consommables. Pour obtenir des informations spécifiques à ce sujet, reportez-vous à la section **[Impression d'étiquettes dans un groupe de](#page-230-0)  fichiers** [à la page](#page-230-0) 11-8.

Le système enregistre les groupes de fichiers dans une zone de stockage interne ou sur une carte mémoire raccordée au système. (Vous pouvez également enregistrer des groupes de fichiers sur un ordinateur. Pour plus d'informations à ce sujet, Reportez-vous au **[CHAPITRE 12 : Connexion à un ordinateur](#page-251-0)** commençant à la [page 12-1.](#page-251-0))

Une fois que vous avez enregistré une étiquette dans un fichier, au sein d'un groupe, vous pouvez :

- $\bullet$  l'ouvrir ;
- $\bullet$  lui ajouter des objets ou en supprimer ;
- l'imprimer individuellement ou imprimer simultanément tous les fichiers du groupe ;
- créer un nouveau fichier du même type ;
- $\bullet$  la supprimer.

## <span id="page-193-0"></span>**Enregistrement d'étiquettes dans des fichiers**

Chaque fois que vous créez une étiquette personnalisée ou une étiquette basée sur un modèle préétabli, vous pouvez l'enregistrer dans un fichier et l'inclure dans un groupe de fichiers pour pouvoir y accéder ultérieurement.

Votre fichier d'étiquettes peut être assimilé à un document papier que vous rangez dans un classeur et les groupes de fichiers, à des dossiers dans lesquels vous rangez des documents. Vous pouvez organiser des fichiers d'étiquettes similaires dans des groupes de fichiers, comme vous classez des documents similaires dans des dossiers.

Quand une étiquette ouverte et non enregistrée est affichée dans la fenêtre **Editeur**, vous pouvez l'enregistrer dans un fichier de deux façons :

- <sup>z</sup> En utilisant la touche **<Menu>** et en suivant les invites ou
- <sup>z</sup> En utilisant la touche <**Options du fichier>** et en suivant les invites.

Vous pouvez aussi enregistrer vos fichiers à deux emplacements :

- dans la mémoire interne du système ou
- sur une carte mémoire Flash compacte raccordée au système. (Pour plus d'informations, Reportez-vous à la section **[Installation d'une carte mémoire](#page-34-0)  Flash [compacte](#page-34-0)**, à la page 2-12.

**Conseil** Vous pouvez aussi stocker des fichiers sur l'ordinateur auquel votre système d'impression est connecté, le cas échéant. Pour plus d'informations, Reportez-vous au **[CHAPITRE 12 : Connexion à un](#page-251-0)  ordinateur** [commençant à la page 12-1.](#page-251-0)

#### **Pour enregistrer une étiquette dans un fichier dans la mémoire interne**

1. Quand l'étiquette non enregistrée est affichée dans la fenêtre **Editeur**, appuyez sur la touche **<Options du fichier>**. Vous accédez alors à l'écran **Options du fichier** :

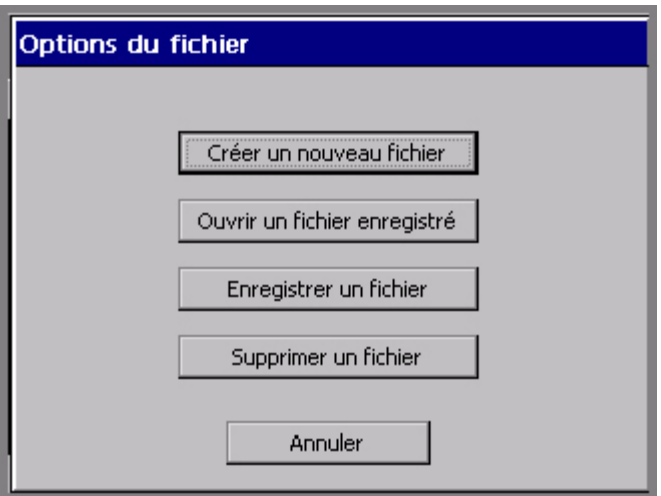

Figure 9-1. Ecran Options du fichier.

1. Choisissez **Enregistrer un fichier**. Vous accédez alors à l'écran **Enregistrer dans le groupe** :

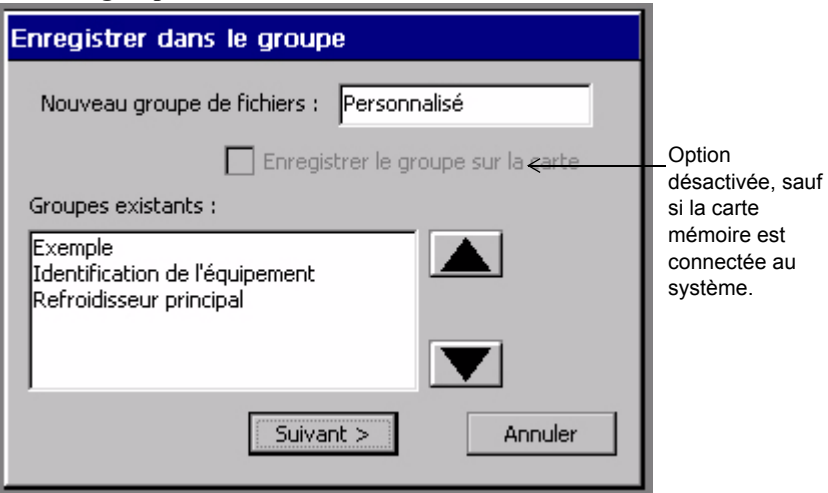

Figure 9-2. Ecran Enregistrer dans le groupe

- 2. Le groupe par défaut qui est affiché dans le champ **Nouveau groupe de fichiers** correspond au nom de l'application à l'aide de laquelle vous avez créé le fichier. Le champ **Nouveau groupe de fichiers** accepte plusieurs opérations :
	- Acceptation du nom par défaut comme nom du groupe
	- Saisie d'un nouveau nom
	- Choix d'un nom dans la liste des groupes existants

**Conseil** Si votre étiquette n'entre dans aucune catégorie en particulier, vous souhaiterez peut-être créer un groupe générique portant le nom « Mes fichiers enregistrés ».

3. Quand vous avez terminé de compléter l'écran **Enregistrer dans le groupe**, sélectionnez **Suivant**. (Si vous choisissez **Annuler**, la procédure d'enregistrement est interrompue et vous revenez à la fenêtre **Editeur**.)

Vous accédez alors à l'écran **Enregistrer un fichier** :

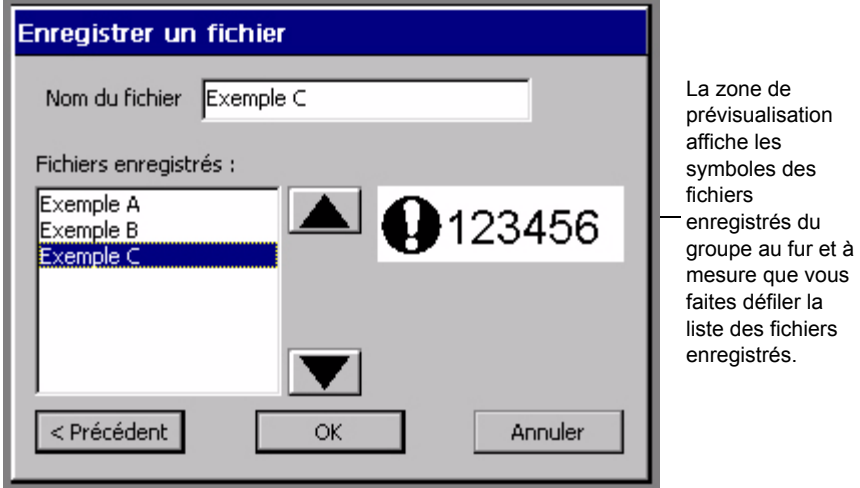

Figure 9-3. Ecran Enregistrer un fichier

Si vous avez déjà enregistré des fichiers dans ce groupe, vous pouvez en consulter la liste dans la zone **Fichiers enregistrés**.

Le système affiche un symbole prévisualisé de l'étiquette mise en surbrillance dans la liste **Fichiers enregistrés**.

4. Saisissez le nom du nouveau fichier dans le champ **Nom du fichier**.

- **Conseil** Vous pouvez sélectionner un nom pour votre nouveau fichier dans la liste **Fichiers enregistrés** plutôt que d'en saisir un nouveau, mais veillez alors à ne pas écraser une étiquette que vous souhaitez conserver. Si vous répondez **Oui** quand le système vous demande si vous souhaitez réellement remplacer l'ancien fichier, l'ancienne étiquette enregistrée sera supprimée et remplacée par la nouvelle. Le fichier ainsi supprimé ne peut plus être récupéré par la suite.
- 5. Une fois que vous avez nommé votre fichier, choisissez **OK**. Le système enregistre le nouveau fichier et le nom de fichier.
	- Si vous choisissez **Annuler**, aucun fichier n'est créé et le fichier non enregistré est affiché dans la fenêtre **Editeur**.
	- Si vous choisissez **Précédent**, vous revenez à l'écran **Enregistrer dans le groupe**, dans lequel vous pouvez modifier le nom du groupe ou en choisir un autre.

#### **Pour enregistrer un fichier sur une carte mémoire**

Si une carte mémoire Flash compacte est installée sur votre système, vous pouvez enregistrer le fichier et le groupe de fichiers sur la carte mémoire. (Reportez-vous à la section **[Installation d'une carte mémoire Flash compacte](#page-34-0)** à la page 2-12 pour plus d'informations sur les cartes mémoire.)

1. Quand l'étiquette non enregistrée est affichée dans la fenêtre **Editeur**, appuyez sur la touche **<Options du fichier>**. Vous accédez alors à l'écran **Options du fichier** (Figure 9-1).

2. Choisissez **Enregistrer un fichier**. Vous accédez alors à l'écran **Enregistrer dans le groupe** :

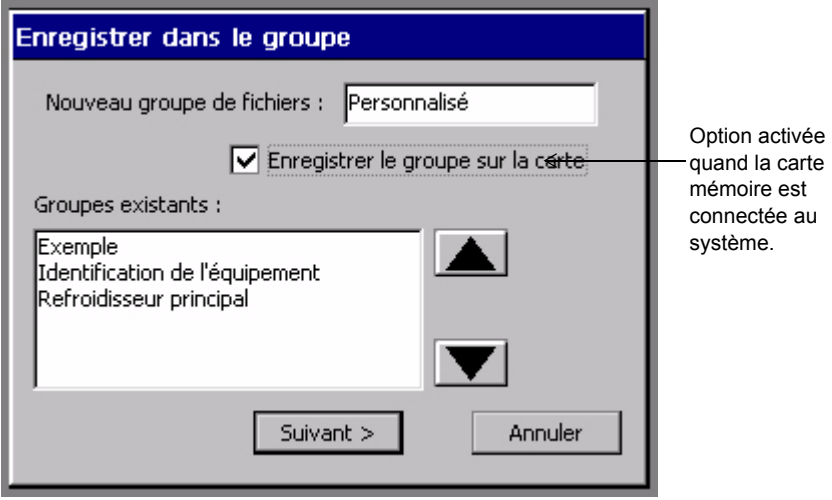

Figure 9-4. Ecran Enregistrer dans le groupe avec carte mémoire

3. Activez l'option **Enregistrer le groupe sur la carte**. Quand la procédure d'enregistrement du fichier est terminée, le système enregistre la totalité du groupe de fichiers sur la carte mémoire.

Notez que les groupes de fichiers enregistrés précédemment sur des cartes mémoire ont un nom qui se termine par le mot **(carte)**.

- 4. Sélectionnez **OK**. Vous accédez alors à l'écran **Enregistrer un fichier** (Figure 9-3).
- 5. Saisissez le nom du fichier dans le champ **Nom du fichier**.
- 6. Sélectionnez **OK**. Le système enregistre le fichier et le groupe sur la carte mémoire.

## <span id="page-198-0"></span>**Gestion des fichiers**

Vous pouvez ouvrir, modifier, supprimer ou enregistrer des fichiers pour créer de nouveaux groupes.

**Conseil** Vous pouvez aussi imprimer simultanément certains ou tous les fichiers d'un groupe. Reportez-vous à la section **[Impression d'étiquettes dans un](#page-230-0)  [groupe de fichiers](#page-230-0)** à la page 11-8.

## <span id="page-198-1"></span>**Ouverture de fichiers d'étiquettes enregistrés**

Vous pouvez ouvrir des fichiers à partir de l'écran **Menu principal** ou de la fenêtre **Editeur**. Une fois que le fichier est ouvert et que l'étiquette est affichée dans la fenêtre **Editeur**, vous pouvez la modifier, l'imprimer, ajouter de nouvelles étiquettes ou exécuter toute autre opération autorisée dans un nouveau fichier.

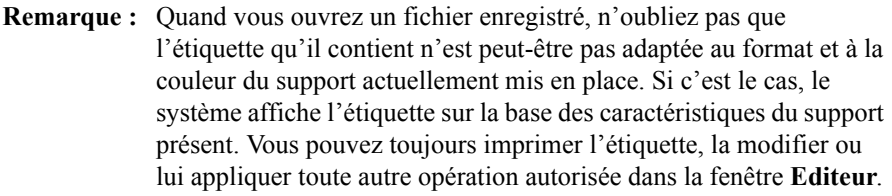

#### **Pour ouvrir un fichier à partir de l'écran Menu principal**

1. Choisissez l'option **Fichiers enregistrés**. Vous voyez apparaître l'écran **Groupes de fichiers** énumérant tous les groupes de fichiers enregistrés précédemment :

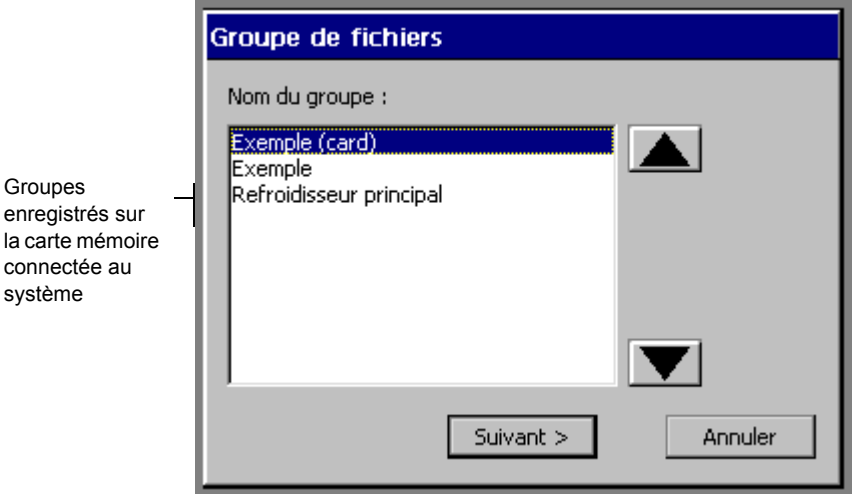

Figure 9-5. Ecran Groupes de fichiers avec carte mémoire.

Si une carte mémoire est installée, l'écran **Groupes de fichiers** énumère aussi tous les groupes de fichiers enregistrés sur la carte. Le nom de ces groupes se termine alors par le mot **(carte)**.

Si vous n'avez pas encore enregistré de fichiers, la liste **Nom des groupes** est vide et le bouton **Suivant** est désactivé.

- 2. Choisissez le groupe dans lequel vous souhaitez stocker votre fichier.
- 3. Appuyez sur **Suivant**. (Si vous changez d'avis, appuyez sur **Annuler** pour revenir à l'écran **Menu principal**.)

4. Vous accédez alors à l'écran **Ouvrir un fichier** :

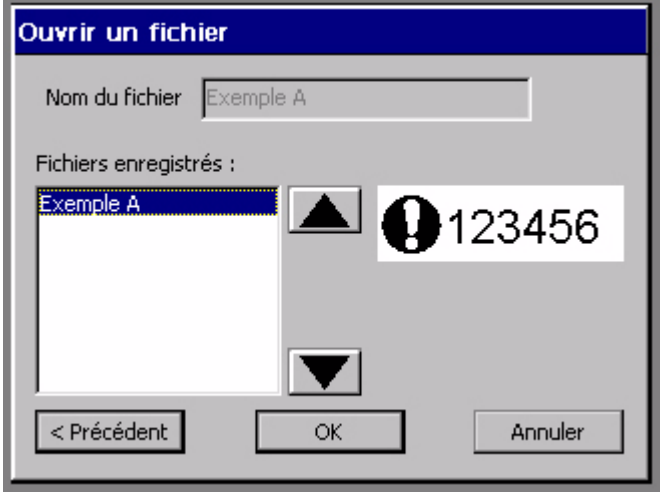

Figure 9-6. Ecran Ouvrir un fichier

- 5. Sélectionnez le fichier à ouvrir dans la liste de **sélection d'un fichier**.
- 6. Appuyez sur **OK** pour ouvrir le fichier. L'étiquette stockée dans le fichier que vous venez d'ouvrir (ou la première étiquette si le fichier en contient plusieurs) s'affiche dans la fenêtre **Editeur**.

Vous pouvez aussi :

- choisir **Annuler** pour annuler l'opération et revenir à l'écran **Menu prinicpal** ;
- choisir **Précédent** pour revenir à l'écran précédent.

#### **Pour ouvrir un fichier à partir de la fenêtre Editeur**

1. Dans la fenêtre **Editeur**, appuyez sur <**Options du fichier>**. Vous accédez alors à l'écran **Options du fichier**, illustré à la Figure 9-1 à la page 9-4).

2. Choisissez **Ouvrir un fichier enregistré**. Si l'étiquette affichée n'est pas encore enregistrée, le système vous invite à la sauvegarder ou à la supprimer :

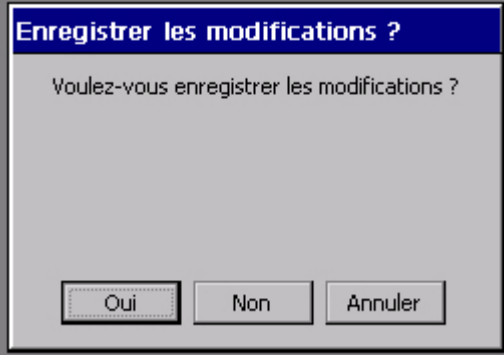

Figure 9-7. Invite **Enregistrer les modifications**

(Si vous choisissez **Oui**, le système vous invite à spécifier le nom du fichier et du groupe, comme décrit à la section **[Enregistrement d'étiquettes dans des](#page-193-0)  fichiers** [à la page](#page-193-0) 9-3.)

- 3. Quand vous avez terminé de traiter les étiquettes non enregistrées, vous voyez apparaître l'écran **Groupes de fichiers**, illustré à la Figure 9-5 à la page 9-9.
- 4. Sélectionnez le groupe dans lequel est stocké le fichier d'étiquettes, puis choisissez **OK**. Vous accédez alors à l'écran **Ouvrir un fichier**, illustré à la Figure 9-6 à la page 9-10).
- 5. Sélectionnez le fichier à ouvrir et appuyez sur **OK**. L'étiquette du fichier que vous venez d'ouvrir s'affiche dans la fenêtre **Editeur**.
- **Conseil** Vous pouvez aussi ouvrir un fichier enregistré à partir de l'écran **Créer une nouvelle étiquette** qui s'affiche quand vous sélectionnez une option dans l'écran **Menu principal**. Pour un exemple, reportez-vous à la Figure [6-2 à la page](#page-95-0) 6-3.

## **Modification de fichiers**

Ouvrez le fichier d'étiquettes enregistré comme décrit à la section **[Ouverture de](#page-198-1)  [fichiers d'étiquettes enregistrés](#page-198-1)** à la page 9-8. Une fois que l'étiquette est affichée dans la fenêtre **Editeur**, vous pouvez la modifier, puis l'imprimer ou la réenregistrer.

Pour plus d'informations sur la modification des étiquettes, reportez-vous aux sections **[Ouverture et modification d'un objet](#page-167-0)** à la page 7-35 et **[Modification des](#page-121-0)  [propriétés de l'étiquette](#page-121-0)** à la page 6-29.

## **Suppression de fichiers**

Quand vous supprimez un fichier d'étiquettes, le système l'efface de la zone de stockage interne ou de la carte mémoire si vous en avez installé une.

**Remarque :** Soyez très prudent lorsque vous supprimez des fichiers. Une fois supprimés, ils ne peuvent plus être récupérés.

#### **Pour supprimer un fichier d'étiquettes**

- 1. Appuyez sur la touche <**Options du fichier>** du clavier.
- 2. Dans l'écran **Options du fichier** (illustré à la Figure 9-1 à la page 9-4), choisissez **Supprimer un fichier**. Vous accédez alors à l'écran **Groupes de fichiers** (Figure 9-5 à la page 9-9).
- 3. Dans la liste **Nom des groupes**, sélectionnez le groupe qui contient le fichier à supprimer.
- 4. Choisissez **Suivant**. Vous accédez alors à l'écran **Supprimer un fichier** :

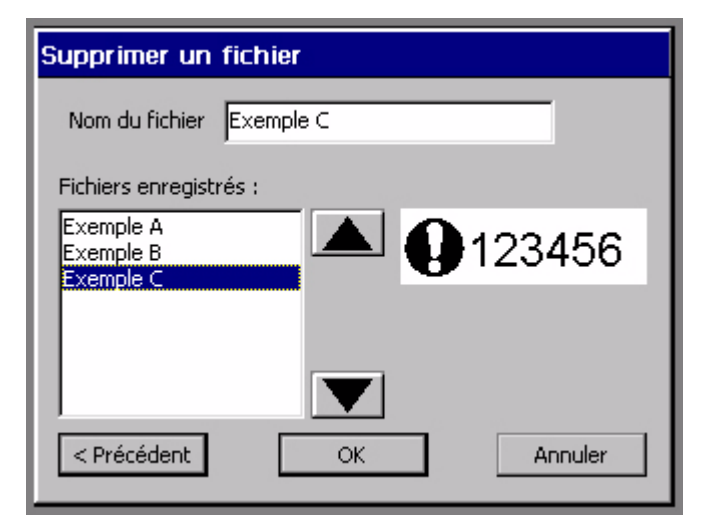

Figure 9-8. Ecran Supprimer un fichier

5. Sélectionnez un fichier dans la liste **Fichiers enregistrés** puis choisissez **OK**. Le système supprime le fichier que vous avez sélectionné, puis vous ramène à la fenêtre **Editeur**.

## <span id="page-203-0"></span>**Impression de fichiers**

Vous pouvez imprimer un fichier unique ou la totalité d'un groupe de fichiers. Pour plus d'informations, reportez-vous aux sections **[Impression d'une seule](#page-226-0)  étiquette** [à la page 11-4](#page-226-0), **[Impression d'étiquettes d'un jeu](#page-228-0)** à la page 11-6 et **[Impression d'étiquettes dans un groupe de fichiers](#page-230-0)** à la page 11-8.

## <span id="page-203-1"></span>**Transfert de fichiers**

Vous pouvez transférer des modèles ainsi que d'autres types de fichiers entre un ordinateur et le système autonome. Ces transferts s'avèrent pratiques notamment lorsque vous souhaitez utiliser avec l'imprimante un fichier qui réside sur un ordinateur auquel l'imprimante n'est pas raccordée.

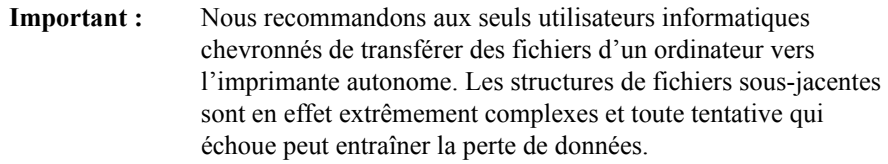

Reportez-vous à la section **Transfert de fichiers à partir d'un ordinateur** à la page 12-8 pour plus d'informations à ce sujet.

## <span id="page-203-2"></span>**Utilisation de l'option Mes modèles**

L'option **Mes modèles** de l'écran **Menu principal** est uniquement disponible lorsque vous-même ou toute autre personne de votre entreprise avez auparavant téléchargé, copié ou déplacé un fichier vers votre système à l'aide de File

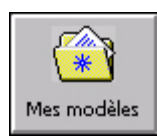

Management Utility. (File Management Utility est le logiciel que le système utilise pour communiquer avec l'ordinateur auquel il est éventuellement raccordé.) Sinon, elle ne sera pas affichée à l'écran **Menu principal**.

Reportez-vous au **[CHAPITRE 12 : Connexion à un ordinateur](#page-251-0)** commençant à la [page 12-1](#page-251-0) pour plus d'informations sur File Management Utility.

## **Accès aux fichiers basés sur des modèles**

Vous pouvez accéder aux fichiers de modèles que vous avez créés ou qui ont été téléchargés *via* **Mes modèles.** Vous ne pouvez toutefois pas accéder aux fichiers de modèles fournis avec les applications du système.

**Remarque :** La première fois que vous téléchargez des fichiers de modèles vers votre système, vous devez redémarrer celui-ci avant de pouvoir utiliser la fonction **Mes modèles**. Reportez-vous à la section **Gestion des fichiers et des dossiers sur l'ordinateur** à la page 12-10 pour plus d'informations à ce sujet.

#### **Pour accéder aux fichiers Mes modèles**

1. Choisissez **Mes modèles** dans l'écran Menu principal. Vous accédez alors à l'écran **Sélectionner un modèle** :

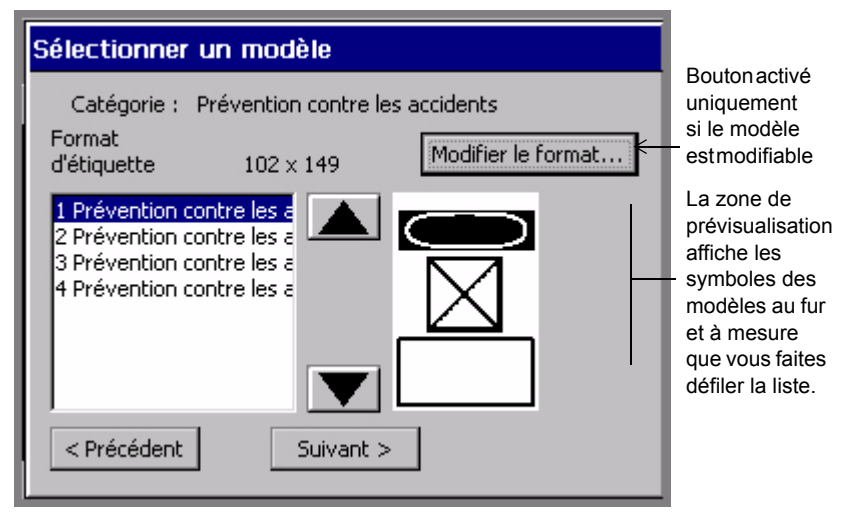

Figure 9-9. Ecran **Sélectionner un modèle**

- 2. Choisissez un modèle dans la liste des fichiers de modèles. Notez que la zone de prévisualisation affiche un symbole du fichier sélectionné.
- 3. Cliquez sur **Suivant** pour commencer la séquence d'invites du modèle. Complétez les invites comme indiqué pour créer l'étiquette.

## **Modification du format d'étiquette Mes modèles**

Sélectionnez le bouton **Modifier le format…** de l'écran **Sélectionner un modèle** (Figure 9-9) pour personnaliser le format de l'étiquette que vous créez.

**Remarque :** Cette option n'est applicable que si le modèle est modifiable.

Suivez les instructions de la section **[Modification d'étiquettes](#page-117-0)** à la page 6-25.

# **CHAPITRE 10 Utilisation de découpes**

**Si vous disposez d'un système Color & Cut**, vous trouverez, dans ce chapitre, une foule d'informations utiles sur les fonctions de découpe.

(Si vous utilisez un système Monocolor ou Multicolor, ces informations ne vous concernent pas.)

Ce chapitre explique et décrit les fonctionnalités du massicot intégré à votre système. Rubriques :

- **[A propos de la fonction de découpe](#page-208-0)**
- **[Création d'objets à découper](#page-210-0)**
- **[Exécution d'une découpe autour d'objets](#page-215-0)**
- **[Exécution d'une découpe autour du cadre de l'étiquette](#page-219-0)**
- **[Etalonnage de l'outil de découpe](#page-220-0)**

**Important :** Reportez-vous à l'**Annexe B : [Entretien du massicot](#page-277-0)** pour plus d'informations sur le réglage, le remplacement et le nettoyage du stylet de découpe.

## <span id="page-208-0"></span>**A propos de la fonction de découpe**

La notion de « découpe » revêt plusieurs significations dans le système Color & Cut. Pour écarter tout risque de confusion, les termes utilisés sont définis cidessous :

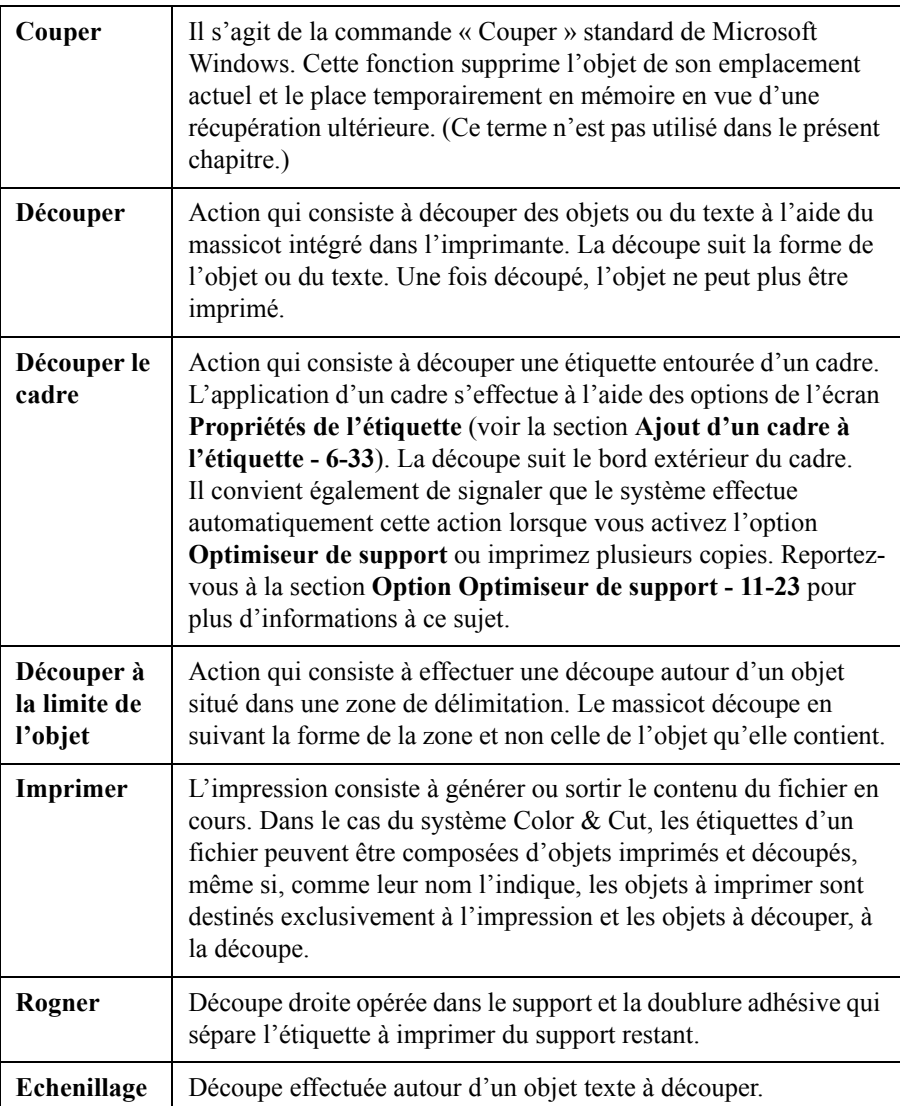

La présence d'un massicot permet au système Color & Cut d'effectuer les opérations suivantes :

<sup>z</sup> Découper des **objets** que vous avez désignés comme objets à découper dans l'écran **Insérer un objet**. La découpe effectuée par le massicot suit la forme réelle de l'objet.

**Important :** Un objet ne peut pas être à la fois découpé et imprimé. Reportezvous à la section **[Ajout d'objets à découper - 10-5](#page-211-0)** pour plus d'informations à ce sujet.

- <sup>z</sup> Effectuer une découpe autour d'une **zone de délimitation** qu'il est possible de créer pour certains objets à imprimer. Cette zone est en réalité une bordure que vous pouvez placer autour des objets que vous souhaitez imprimer ET découper. Reportez-vous aux instructions de la section **[Pour appliquer une](#page-216-0)  [zone de délimitation à un objet](#page-216-0) - 10-10**.
- <sup>z</sup> Effectuer une découpe autour d'un **cadre** dont peut être pourvue une étiquette. Reportez-vous aux instructions de la section **[Pour exécuter une découpe](#page-219-1)  [autour du cadre de l'étiquette](#page-219-1) - 10-13**.
- Effectuer un échenillage autour d'objets à découper. Reportez-vous à la section **[Pour écheniller un objet texte](#page-213-0) - 10-7**.

Le Tableau 10-1 répertorie les options de découpe disponibles en fonction des différents éléments :

#### **TABLEAU 10-1. Options de découpe**

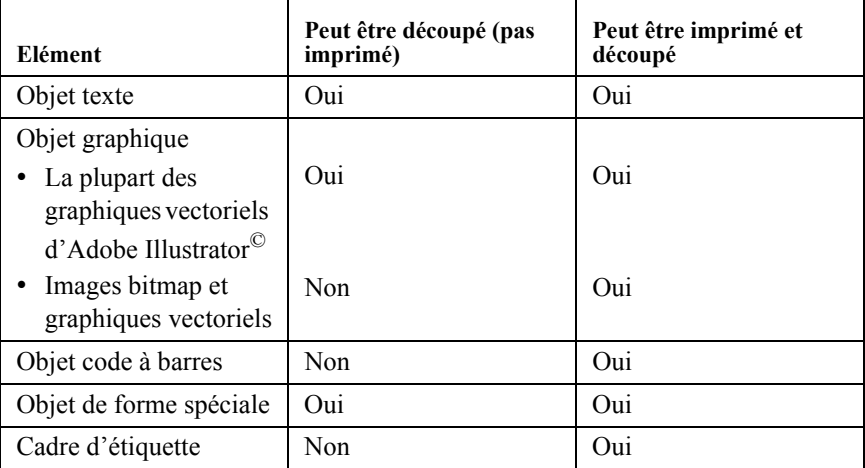

(Pour de plus amples informations sur les différents types d'objets, reportez-vous à la section **[A propos des objets - 7-2](#page-134-0)**.)

## <span id="page-210-0"></span>**Création d'objets à découper**

Pour créer des objets à découper, vous devez les ajouter à une étiquette ; la procédure est donc la même que pour la création et l'ajout d'objets à imprimer. Après avoir choisi l'option **Objet à découper**, vos choix se limitent aux objets susceptibles d'être découpés. Reportez-vous au Tableau 10-1 pour consulter la liste de ces objets.

Il convient encore de signaler que tous les supports ne sont pas adaptés à la découpe. Si le massicot n'est pas compatible avec le support installé dans votre imprimante, l'option **Option à découper** de l'écran **Insérer un objet** apparaît en grisé.

## <span id="page-211-0"></span>**Ajout d'objets à découper**

Lorsque vous insérez des objets dans votre étiquette, l'écran **Insérer un objet** vous donne le choix entre un objet à découper ou un objet à imprimer (comme illustré cidessous).

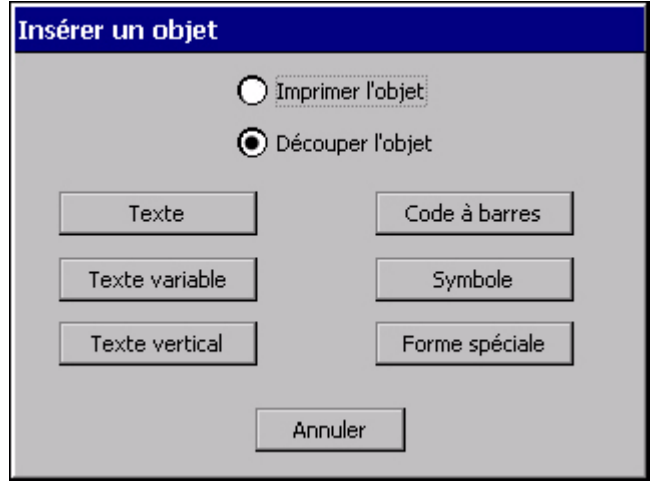

Figure 10-1. Ecran **Insérer un objet** du système Color & Cut

- Si vous sélectionnez l'option **Objet à imprimer**, vous pourrez uniquement imprimer l'objet en question ; même si, dans certains cas, il s'avère possible d'effectuer une *découpe autour* de celui-ci. Pour plus d'informations sur l'exécution d'une découpe autour d'un objet à imprimer, reportez-vous à la section **[Exécution d'une découpe autour d'objets](#page-215-0) - 10-9**.
- <sup>z</sup> Si vous sélectionnez l'option **Objet à découper**, l'objet pourra uniquement être découpé ; toute impression se révélera donc impossible.
- **Conseil** Vous pouvez transformer certains objets à découper en objets à imprimer, et inversement. Pour ce faire, accédez à l'onglet **Général** dans l'écran de **Propriétés** de l'objet et sélectionnez l'option appropriée. Pour plus d'informations, [Reportez-vous à la section](#page-167-1) **Modification d'objets**, à la [page](#page-167-1) 7-35.

#### **Pour créer un objet à découper**

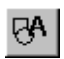

1. Sélectionnez l'option **Insérer un objet** dans la fenêtre **Editeur** (dont vous trouverez une illustration à la **Fenêtre Editeur avec zone de délimitation autour de l'objet - 10-11**).

- 2. Dans l'écran **Insérer un objet** (Figure 10-1), sélectionnez l'option **Objet à découper**.
- 3. Sélectionnez le type d'objet que vous souhaitez découper. L'écran qui s'affiche alors dépend du type d'objet sélectionné :

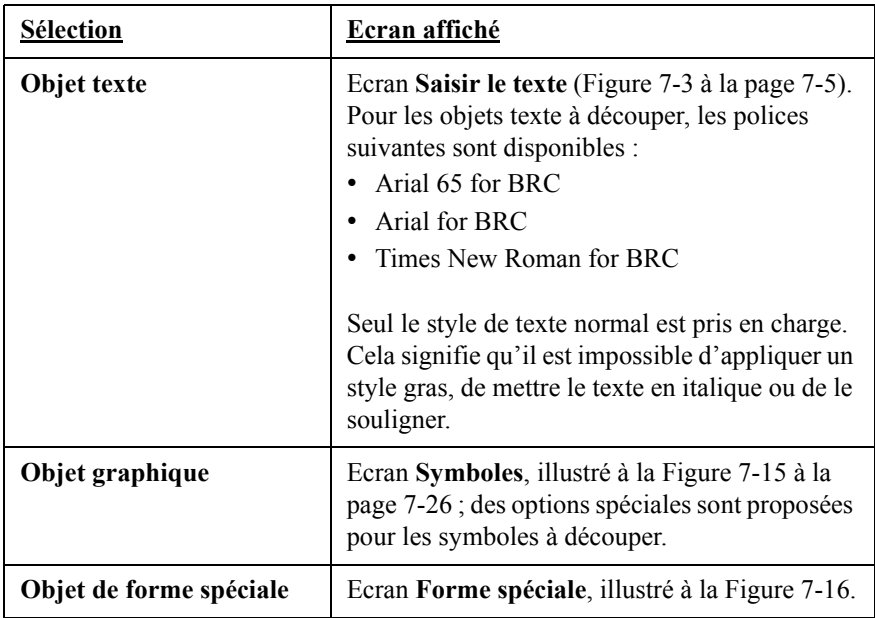

#### <span id="page-212-0"></span>*Découpe d'objets texte*

Dans le cas d'un objet texte à découper, le massicot découpe les caractères un à un.

**Conseil** Reportez-vous à la section **[Echenillage d'objets texte à découper](#page-213-1) - 10-7** pour plus d'informations sur l'exécution d'une découpe supplémentaire *autour* du texte à découper. Cela vous garantit un confort d'utilisation accru lors de la suppression de caractères à découper.

#### **Pour découper des objets texte**

- 1. Après avoir sélectionné l'option **Objet à découper** dans l'écran **Insérer un objet**, choisissez **Texte**.
- 2. Entrez ensuite les caractères que vous souhaitez découper dans l'écran **Saisir le texte** (illustré à la Figure [7-3 à la page](#page-137-0) 7-5).
- 3. Lorsque vous avez terminé, appuyez sur **OK**. Votre nouvel objet texte à découper s'affiche dans la fenêtre **Editeur**.
- 4. Sélectionnez **Imprimer** pour découper l'objet.

### <span id="page-213-1"></span>*Echenillage d'objets texte à découper*

Le système Color & Cut permet d'effectuer un **échenillage** sur des objets texte à découper. Ce type d'opération facilite l'élimination des déchets autour des caractères découpés.

Lors de la procédure d'échenillage, le massicot découpe une bordure autour de l'objet texte à découper. Si l'objet contient plusieurs lignes de texte, chacune d'elles est affectée de sa propre bordure de découpe.

#### <span id="page-213-0"></span>**Pour écheniller un objet texte**

- 1. Créez un objet texte à découper en suivant la procédure décrite dans la section **[Découpe d'objets texte](#page-212-0)**.
- 2. Lorsque l'objet texte s'affiche dans la fenêtre **Editeur**, sélectionnez-le.

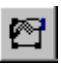

- 3. Appuyez sur **Propriétés de l'objet** ou sélectionnez l'outil **Propriétés de l'objet**.
- 4. Vous accédez alors à l'onglet **Général** de l'écran **Propriétés du texte** :

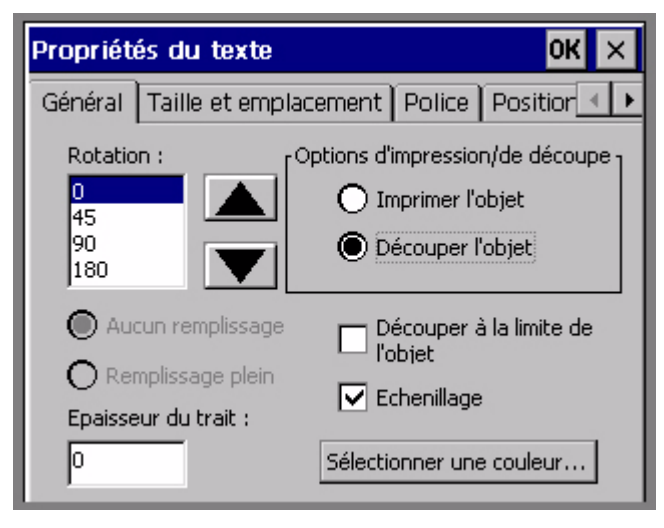

Figure 10-2. Ecran **Propriétés du texte** pour un objet à découper

5. Cochez la case **Découper à la limite de l'objet**.

- 6. Cochez la case **Echenillage**.
- 7. Sélectionnez **OK**.
- 8. Sélectionnez **Imprimer** pour découper votre étiquette.

#### *Découpe d'objets à texte variable*

Vous pouvez utiliser des objets à découper de type « texte variable » pour créer et découper des étiquettes destinées aux noms d'une liste ou pour découper une série de nombres en vue du marquage d'articles. (Pour plus d'informations à ce sujet, Reportez-vous à la section **[Ajout d'objets à texte variable](#page-143-0)**, à la page 7-11.)

#### **Pour découper des objets à texte variable**

- 1. Après avoir sélectionné l'option **Objet à découper** dans l'écran **Insérer un objet**, choisissez **Texte variable**.
- 2. Vous accédez alors à l'écran **Source de données** (illustré à la Figure [7-6 à la](#page-144-0)  [page](#page-144-0) 7-12). Sélectionnez :
	- **Séquence** pour créer des étiquettes séquentielles contenant des objets à texte variable composés de lettres ou de nombres dans l'ordre ascendant ou descendant. Reportez-vous à la section **[Création d'étiquettes](#page-145-0)  [séquentielles](#page-145-0) - 7-13**.
	- **Liste de textes** pour créer des étiquettes de type liste de textes contenant des objets à texte variable composés d'une liste d'éléments que vous avez vousmême créée. Reportez-vous à la section **[Création d'étiquettes de type liste](#page-148-0)  [de textes](#page-148-0) - 7-16**.
- 3. Une fois la séquence de création terminée, l'écran affiche à nouveau la fenêtre **Editeur**. Sélectionnez alors l'option **Imprimer** pour traiter les étiquettes et découper les objets à texte variable.

#### *Découpe d'objets graphiques*

Les objets graphiques ne peuvent pas tous être spécifiés en tant qu'objets à découper. Lorsque vous appuyez sur le bouton **Symboles** dans l'écran **Insérer un objet**, le système propose uniquement les graphiques pouvant être découpés. Si un objet graphique ne convient pas pour ce type d'opération, le système vous empêche de le définir en tant que tel.

#### **Pour découper des objets graphiques**

1. Après avoir sélectionné l'option **Objet à découper** dans l'écran **Insérer un objet**, choisissez **Symbole**.

- 2. Vous accédez alors à l'écran **Catégories de symboles** (illustré à la [Figure](#page-157-0) 7-14 [à la page](#page-157-0) 7-25). Sélectionnez une catégorie et appuyez sur **OK**.
- 3. Vous accédez alors à l'écran **Symboles** (illustré à la Figure [7-15 à la page](#page-158-0) 7-26). Sélectionnez un symbole et appuyez sur OK.
- 4. Une fois la procédure de création terminée, sélectionnez **Imprimer**, ce qui a pour effet de lancer le traitement des étiquettes et de découper les objets graphiques.

#### *Découpe d'objets de forme spéciale*

Les formes spéciales sont des objets particulièrement bien adaptés aux opérations de découpe. Vous pouvez découper des étoiles, des cercles, des flèches et bien d'autres formes encore. Reportez-vous à la section **[Ajout de formes spéciales](#page-159-1)**, à la [page 7-27](#page-159-1) pour plus d'informations sur les formes spéciales disponibles sur votre système.

#### **Pour découper des formes spéciales**

- 1. Après avoir sélectionné l'option **Objet à découper** dans l'écran **Insérer un objet** (Figure 10-1 à la page 10-5), choisissez **Formes spéciales**.
- 2. Vous accédez alors à l'écran **Formes spéciales**. Sélectionnez la forme spéciale que vous souhaitez ajouter comme objet à découper.
- 3. La forme spéciale sélectionnée s'affiche alors dans la fenêtre **Editeur**. Sélectionnez **Imprimer** pour traiter l'étiquette et découper la forme spéciale.

## <span id="page-215-0"></span>**Exécution d'une découpe autour d'objets**

Pour rappel, un objet ne peut pas cumuler les attributs « à découper » et « à imprimer ». Il existe cependant un moyen pour *découper* certains objets à imprimer. Vous pouvez ainsi appliquer une **zone de délimitation** à un objet à imprimer, ce qui équivaut à ajouter une bordure invisible autour de celui-ci. Si vous optez pour cette solution, le système effectue une découpe autour de la zone qui entoure l'objet à imprimer. Vous pouvez appliquer ces zones de délimitation à tous les types d'objets à imprimer : texte, symbole, forme spéciale et même code à barres.
**Conseil** Il est également possible d'associer ce type de zone à des objets à découper, ce qui a pour effet de simplifier l'élimination des déchets périphériques.

#### **Pour appliquer une zone de délimitation à un objet**

- 1. Créez votre étiquette en suivant la procédure standard et ajoutez-y des objets ainsi qu'il est décrit dans la section **[Ajout d'objets](#page-135-0) - 7-3**.
- 2. Lorsque l'étiquette est affichée dans la fenêtre **Editeur**, sélectionnez l'objet auquel vous souhaitez appliquer une zone de délimitation. Si l'écran comporte un grand nombre d'objets superposés, appuyez sur la touche de **<tabulation>** afin de parcourir les différents objets et localiser ainsi celui que vous souhaitez utiliser. Pour de plus amples informations à ce sujet, reportez-vous à la section **[Sélection d'un objet superposé](#page-161-0) - 7-29**.

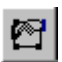

3. Sélectionnez l'outil **Propriétés de l'objet** ou appuyez sur la touche **Propriétés de l'objet**.

L'écran de **propriétés** qui s'affiche alors contient les onglets et options appropriés à l'objet sélectionné. Les valeurs renseignées dans les champs de l'écran de **propriétés** indiquent les propriétés actuelles de l'objet sélectionné. Cochez la case **Découper à la limite de l'objet** dans l'onglet **Général**, puis sélectionnez **OK**. Votre étiquette s'affiche à nouveau dans la fenêtre **Editeur** avec, cette fois, la zone de délimitation autour de l'objet choisi.

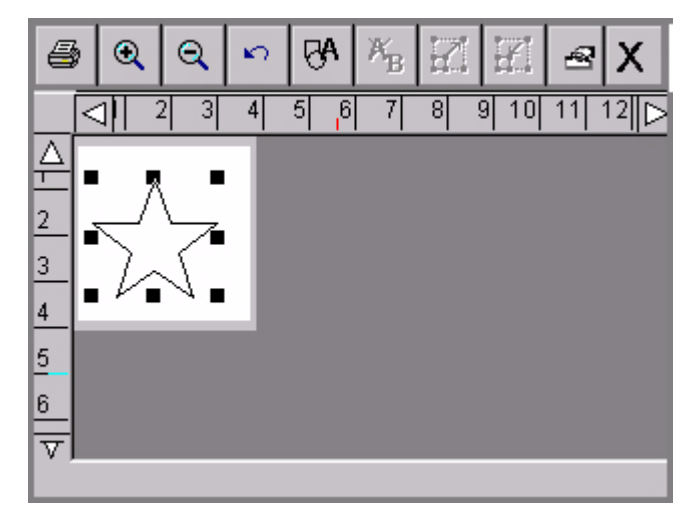

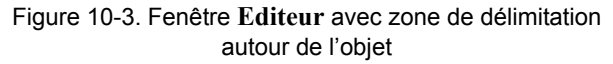

Lors de l'impression de votre étiquette, le massicot effectue une découpe autour des bordures de la zone de délimitation.

### <span id="page-217-0"></span>**Taille minimale de découpe**

Lorsque vous êtes prêt à imprimer, si une étiquette du travail d'impression contient du texte coupé ou des objets découpés d'une taille inférieure à la taille minimale recommandée, l'écran **Eléments coupés trop petits** apparaît :

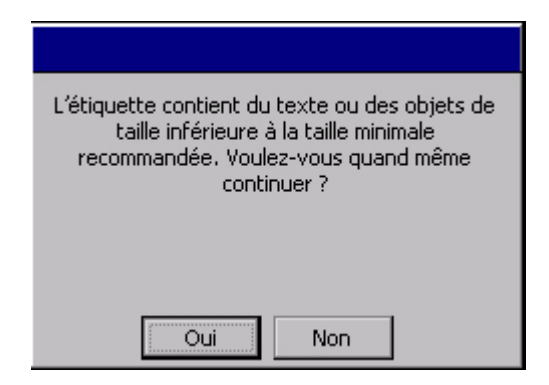

Figure 10-4. Message relatif à la taille minimale de découpe

Sélectionnez **Oui** pour poursuivre l'impression ou **Non** pour annuler l'impression de l'étiquette incriminée. (L'impression des étiquettes suivantes est également annulée.)

Les tailles minimales recommandées pour la découpe sont les suivantes :

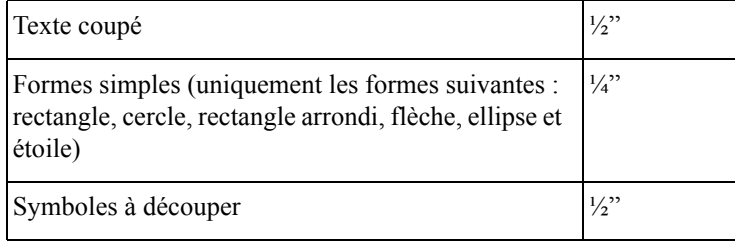

### **Exécution d'une découpe autour du cadre de l'étiquette**

Vous pouvez ajouter un cadre autour d'une étiquette de la forme d'un rectangle à coins carrés ou arrondis. Si vous disposez d'un système Color & Cut, vous pouvez également opter pour une découpe à l'extérieur des limites du cadre.

#### **Pour exécuter une découpe autour du cadre de l'étiquette**

- 1. Après avoir créé votre étiquette et l'avoir affichée dans la fenêtre **Editeur**, appuyez sur **Propriétés de l'étiquette**. Vous accédez alors à l'écran **Propriétés de l'étiquette**, lequel comporte deux onglets : **Taille** et **Cadre**.
- 2. Sélectionnez l'onglet **Cadre** :

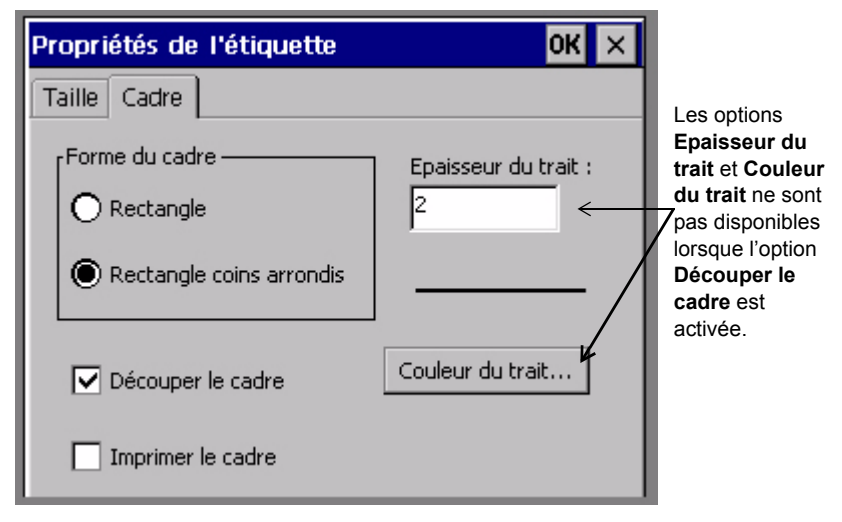

Figure 10-5. Onglet **Cadre** de l'écran **Propriétés de l'étiquette** sur le système Color & Cut

- 3. Sélectionnez une forme pour le cadre : **Rectangle** ou **Rectangle coins arrondis**.
- 4. Cochez la case **Découper le cadre**.
- 5. Après avoir défini les options de l'écran **Propriétés de l'étiquette**, cliquez sur **OK**. Pour plus d'informations sur les options de l'écran **Propriétés de l'étiquette**, reportez-vous à la section **[Ajout d'un cadre à l'étiquette](#page-125-0) - 6-33**.

### **Etalonnage de l'outil de découpe**

Si l'alignement des découpes n'est pas satisfaisant, vous pouvez modifier les valeurs d'étalonnage de l'outil de découpe définies en usine. Pour commencer, utilisez l'option **Configuration** de l'écran **Menu principal** pour étalonner l'outil de découpe.

### **Définition des valeurs d'étalonnage de l'outil de découpe**

Les valeurs saisies dans les champs d'étalonnage doivent être des nombres entiers positifs ou négatifs. Chaque incrément ajuste la découpe avec une précision de l'ordre de 1/1 000ème de pouce. Exemple :

- 1 définit une modification positive de 0,001 pouce (0,0025 mm)
- -1 définit une modification positive de 0,001 pouce (0,0025 mm)
- 2 définit une modification positive de 0,002 pouce (0,005 mm)
- -2 définit une modification positive de 0,002 pouce (0,005 mm)
- L'endroit où la modification s'opère dépend du champ que vous avez défini :

#### Champ **Horizontal (x)** :

- La définition de valeurs positives ajuste le massicot en direction de la machine.
- La définition de valeurs négatives ajuste le massicot en direction de l'amorce du support.

Champ **Vertical (y)** :

- La définition de valeurs positives ajuste le massicot en direction du bord inférieur du support.
- La définition de valeurs négatives ajuste le massicot en direction de l'amorce du support.

La Figure 10-6 illustre l'incidence de l'étalonnage sur vos étiquettes. L'intersection des abscisses et des ordonnées forme le point central de votre étiquette :

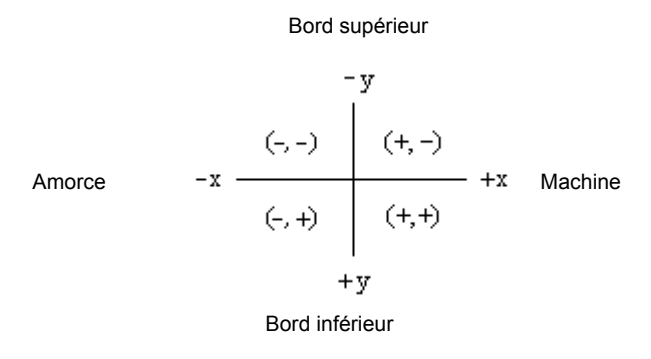

Figure 10-6. Axes d'étalonnage de l'outil de découpe

#### **Pour étalonner l'outil de découpe**

- 1. Sélectionnez le bouton **Configuration** dans l'écran **Menu principal**.
- 2. Dans l'écran **Configuration système**, sélectionnez l'onglet **Matériel** :

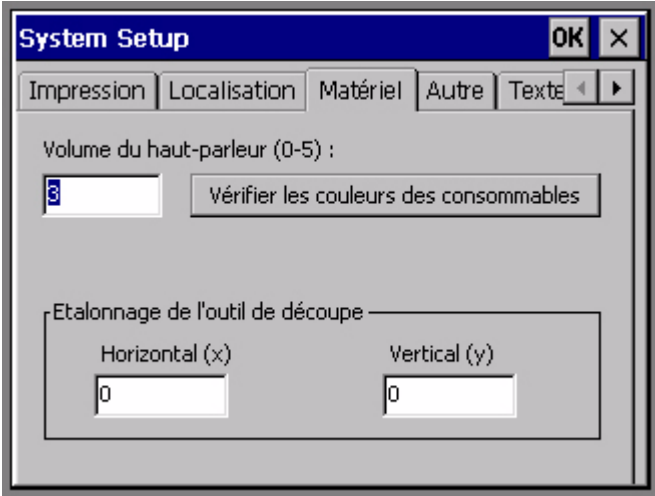

Figure 10-7. Onglet **Matériel** de l'écran **Configuration système**

**Conseil** Prenez note des valeurs (définies en usine) avant de les modifier, au cas où il s'avérerait nécessaire de restaurer ultérieurement les paramètres par défaut.

- 3. Entrez une valeur dans le champ **Horizontal (x)**. Il doit obligatoirement s'agir d'un nombre entier positif ou négatif.
- 4. Entrez une valeur dans le champ **Vertical (y)**. Il doit obligatoirement s'agir d'un nombre entier positif ou négatif.
- 5. Sélectionnez **OK**.

**Remarque :** Vous devez éteindre votre imprimante et la redémarrer pour que les nouveaux paramètres soient pris en compte.

### **Restauration des paramètres d'étalonnage par défaut de l'outil de découpe**

Pour rétablir les paramètres d'étalonnage définis en usine, vous devez saisir les valeurs d'origine dans l'onglet **Matériel**. Vous trouverez ces valeurs par défaut sur une fiche apposée à l'intérieur de l'imprimante.

#### **Pour restaurer les paramètres d'étalonnage par défaut**

- 1. Repérez la fiche apposée à l'intérieur de l'imprimante.
- 2. Sélectionnez le bouton **Configuration** dans l'écran **Menu principal**.
- 3. Dans l'écran **Configuration système**, sélectionnez l'onglet **Matériel**.
- 4. Entrez la valeur d'origine dans le champ **Horizontal (x)**.
- 5. Entrez la valeur d'origine dans le champ **Vertical (y)**.
- 6. Sélectionnez **OK**.

# **CHAPITRE 11 Impression**

Ce chapitre décrit comment imprimer les étiquettes que vous créez. Rubriques :

- **[Impression d'étiquettes](#page-224-0)**
- **[Vérification des consommables](#page-233-0)**
- **[Vérification du format](#page-234-0)**
- **[Vérification de la longueur](#page-235-0)**
- **[Contrôle de la couleur](#page-238-0)**
- **[Options de l'onglet Impression](#page-243-0)**
- **[Annulation d'un travail d'impression](#page-249-0)**

### <span id="page-224-0"></span>**Impression d'étiquettes**

4

Dans la plupart des cas, l'impression d'une étiquette est relativement aisée. Quand vous avez terminé de créer une étiquette ou que vous avez ouvert une étiquette enregistrée et qu'elle s'affiche dans la fenêtre **Editeur**, appuyez sur la touche **Imprimer** ou sélectionnez l'icône **Imprimer** (illustrée ci-contre).

Vous pouvez imprimer une ou plusieurs copies d'une même étiquette, voire toutes les étiquettes d'un jeu, y compris des étiquettes de texte variable. Les fonctions d'impression avancées vous permettent aussi d'imprimer des jeux partiels ou des groupes de fichiers d'étiquettes.

Les processus décrits dans ce chapitre supposent que les consommables installés dans l'imprimante sont appropriés à l'étiquette que vous souhaitez imprimer. Pour plus d'informations sur la manière dont le système sollicite des consommables pendant le traitement des travaux ainsi que sur les exigences à respecter, reportezvous à la section **[Vérification des consommables](#page-233-0)** à la page 11-11.

### <span id="page-224-1"></span>**A propos des pages**

Les procédures d'impression décrites ci-après font référence aux **pages**. Il est important de différencier la notion de page de celle d'étiquette, en particulier si vous imprimez plusieurs petites étiquettes ou des groupes de fichiers entiers. Vous trouverez des informations à ce sujet dans les sections suivantes de ce chapitre. (Dans la plupart des travaux d'impression, une page contient une étiquette.)

**Une page correspond à la zone comprise entre l'amorce du support (endroit où commence l'étiquette) et la découpe.** Une page peut contenir une ou plusieurs étiquettes et son format minimal est égal à 51 mm. La Figure 11-1 et la Figure 11-2 illustrent des exemples de page.

**Conseil** La **découpe** correspond à la ligne droite que le système découpe dans le support et le liner. Elle sépare l'étiquette imprimée du reste du support.

#### *Une seule étiquette par page*

Dans la plupart des travaux d'impression, une page contient une étiquette. Cette dernière peut occuper ou non la totalité de la page. Si l'étiquette que vous créez est plus petite que la longueur de page minimale (5 mm), l'étiquette et la page sont imprimées comme ceci :

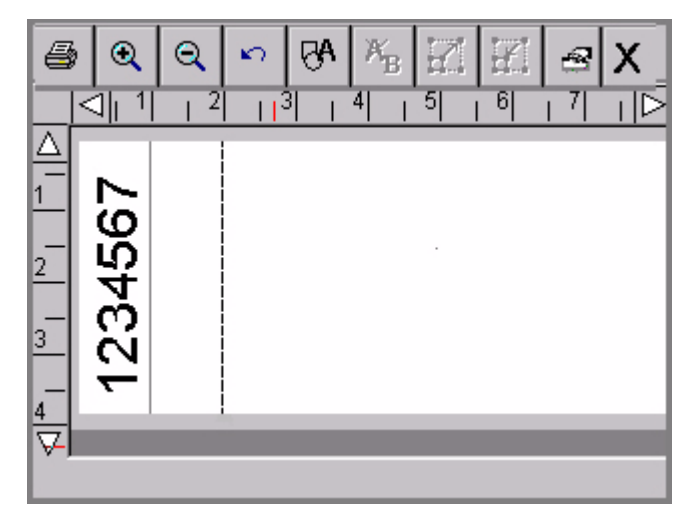

Figure 11-1. Exemple de petite étiquette

**Remarque :** La longueur de l'étiquette et les lignes de rognage de la Figure 11-1 illustrent les notions abordées ici. Ces lignes ne s'affichent pas à l'écran.

Etant donné que 51 mm correspondent à la longueur de support minimale autorisée par le système pour imprimer correctement une étiquette, la découpe se situe à 51 mm, même si la longueur de votre étiquette n'est que de 25 mm. (Vous devrez couper manuellement l'excès de support.) Reportez-vous à la section **[Vérification](#page-235-0)  [de la longueur](#page-235-0)** à la page 11-13 pour plus d'informations à ce sujet.

#### *Plusieurs étiquettes sur une page*

Vous pouvez imprimer plusieurs étiquettes sur une même page lorsque l'option **Optimiseur de support** est activée dans l'onglet **Impression** de l'écran **Configuration système** ou **Préférences**. (Pour plus d'informations à ce sujet, Reportez-vous à la section **[Option Optimiseur de support](#page-245-0)**, à la page 11-23.)

Si vous avez lancé un travail d'impression de cinq copies de cette étiquette, par exemple, et si l'option **Optimiseur de support** est activée, vous obtenez une sortie similaire à celle-ci :

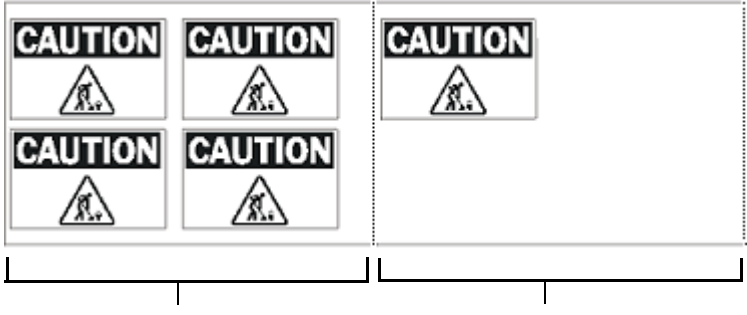

Première page du travail d'impression Dernière page du travail d'impression

Figure 11-2. Exemples d'étiquettes imprimées avec l'option Optimiseur de support

### **Impression d'une seule étiquette**

L'impression d'une seule étiquette comporte deux étapes.

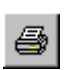

1. Quand l'étiquette à imprimer est affichée dans la fenêtre **Editeur**, appuyez sur la touche **Imprimer** ou sélectionnez l'icône **Imprimer** dans la barre d'outils. Vous accédez alors à l'écran **Imprimer** :

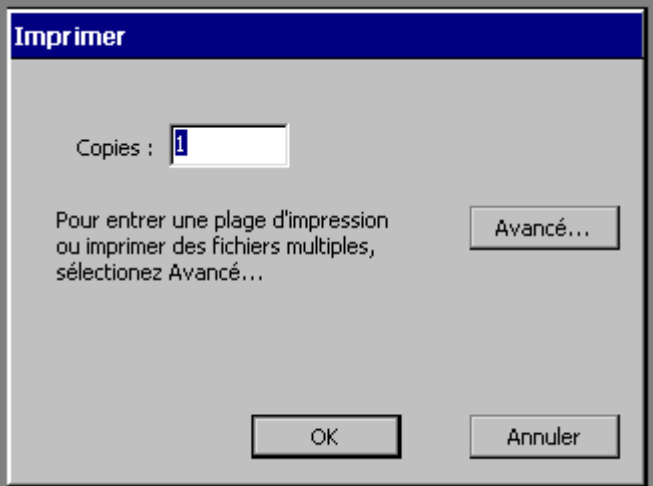

Figure 11-3. Ecran Imprimer

2. Sélectionnez **OK**. L'écran **Préparation de l'impression** s'affiche pendant que l'imprimante traite votre étiquette.

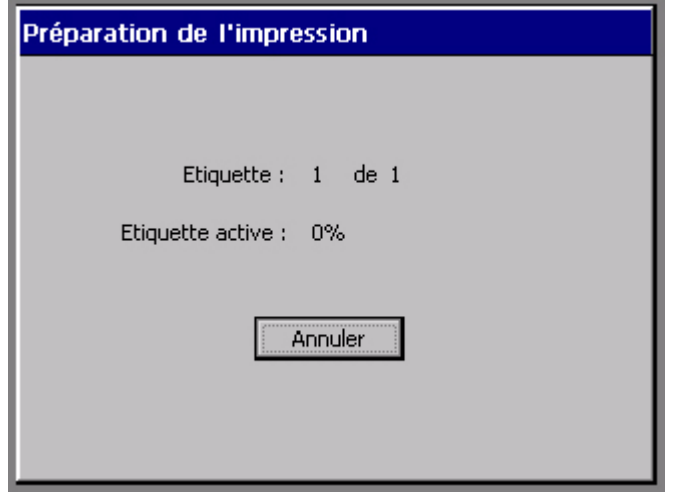

Figure 11-4. Ecran Préparation de l'impression

L'imprimante imprime, découpe et éjecte votre étiquette.

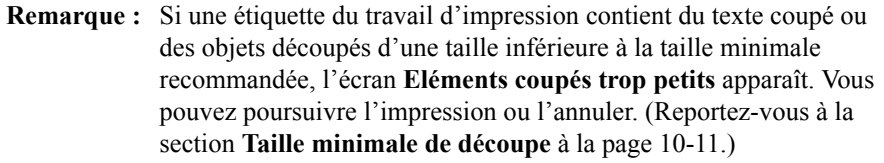

### **Impression de plusieurs copies d'une même étiquette**

Ce processus ne requiert qu'une seule étape supplémentaire :

- 1. Quand l'étiquette à imprimer est affichée dans la fenêtre **Editeur**, appuyez sur **Imprimer**. Vous accédez alors à l'écran **Imprimer** (Figure 11-3).
- 2. Saisissez le nombre de copies que vous souhaitez imprimer dans le champ **Copies**.
- 3. Sélectionnez **OK**. Vous voyez apparaître l'écran **Préparation de l'impression** (Figure 11-4), qui indique la progression du traitement de chaque copie par le système.
- **Remarque :** Si l'option **Optimiseur de support** est activée sous l'onglet **Impression** de la configuration système, le nombre total d'étiquettes affiché dans le champ **Etiquette** peut ne pas être correct. Cela est dû au fait que l'imprimante compte le nombre total de *pages* du travail et non le nombre d'étiquettes. Or, une page peut contenir plusieurs étiquettes. Pour plus d'informations, reportez-vous aux sections **[A](#page-224-1)  [propos des pages](#page-224-1)** à la page 11-2 et **[Option Optimiseur de](#page-245-0)  support** [à la page](#page-245-0) 11-23.

#### **Impression d'étiquettes d'un jeu**

Lorsque vous savez à l'avance que vous devrez imprimer simultanément plusieurs étiquettes identiques, vous pouvez créer un *jeu*. La section **[Création de jeux](#page-114-0)  d'étiquettes** [à la page 6-22](#page-114-0) décrit comment créer des jeux d'étiquettes. (Respectez les consignes relatives à la création d'un jeu pour garantir l'impression régulière du travail.)

Les procédures suivantes décrivent comment imprimer un jeu d'étiquettes complet ou partiel.

#### **Pour imprimer un jeu d'étiquettes**

1. Quand le jeu d'étiquettes est complet (voir la section **[Création de jeux](#page-114-0)  [d'étiquettes](#page-114-0)** à la page 6-22), sélectionnez **Imprimer**. L'écran **Imprimer** apparaît, comme illustré à la Figure 11-3.

La valeur 1 par défaut du champ **Copies** indique que l'imprimante imprimera une copie de chaque étiquette du jeu. Vous pouvez imprimer plusieurs copies de chaque étiquette du jeu en modifiant cette valeur.

2. Cliquez sur **OK** dans l'écran **Imprimer** pour lancer le travail d'impression. Vous voyez apparaître l'écran **Préparation de l'impression** (Figure 11-4), qui indique la progression du traitement de chaque étiquette du jeu par le système.

#### **Pour imprimer un sous-ensemble d'un jeu d'étiquettes**

Exécutez cette procédure si vous ne souhaitez pas imprimer toutes les étiquettes du jeu.

- 1. Quand le jeu d'étiquettes est complet (voir la section **[Création de jeux](#page-114-0)  [d'étiquettes](#page-114-0)** à la page 6-22) ou qu'un fichier contenant un jeu d'étiquettes est ouvert, choisissez **Imprimer**. L'écran **Imprimer** apparaît, comme illustré à la Figure 11-3.
- 2. Sélectionnez le bouton **Avancé**. Vous accédez alors à l'écran **Impression avancée** :

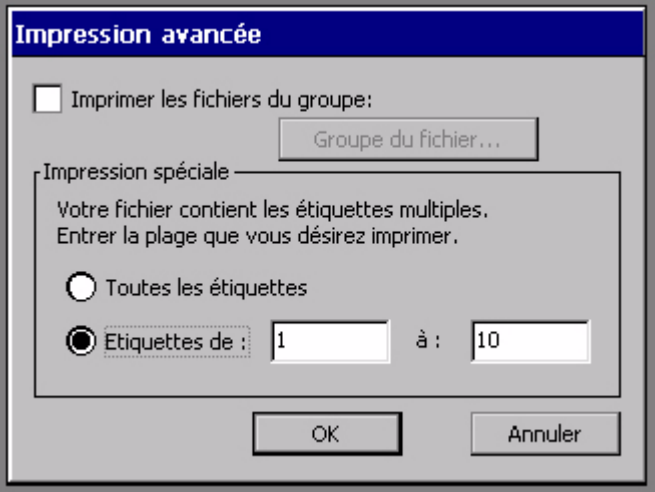

Figure 11-5. Ecran Impression avancée pour jeux d'étiquettes

- 3. Dans le champ **Etiquettes de**, spécifiez le numéro de la première étiquette du jeu à imprimer. Dans le champ **A**, saisissez le numéro de la dernière étiquette à imprimer.
- 4. Sélectionnez **OK**. Vous accédez à nouveau à l'écran **Imprimer** (Figure 11-3).
- 5. Cliquez sur **OK** dans l'écran **Imprimer** pour lancer le travail d'impression. Vous voyez apparaître l'écran **Préparation de l'impression** (Figure 11-4), qui indique la progression du traitement des étiquettes du jeu par le système.

### **Impression d'étiquettes dans un groupe de fichiers**

Quand vous enregistrez des étiquettes sous des fichiers, le système vous invite automatiquement à les classer dans des **groupes de fichiers**. L'enregistrement de fichiers similaires dans un même groupe vous permet de gagner du temps en imprimant simultanément tous les fichiers d'étiquettes du groupe. Vous imprimez des groupes de fichiers à l'aide du bouton **Avancé**, accessible à partir de l'écran **Imprimer**.

**Conseil** Si vous envisagez d'imprimer tous les fichiers d'un groupe via le même travail d'impression, pour optimiser le résultat, affectez la même orientation à toutes les étiquettes des fichiers et utilisez un transfert et un support identiques.

Notez que l'impression de groupes de fichiers est soumise à certaines restrictions :

- Lorsque vous imprimez un groupe de fichiers, vous ne pouvez pas spécifier une plage de fichiers à imprimer. Vous devez imprimer tous les fichiers du groupe ou un seul d'entre eux.
- Ne mélangez pas les types d'applications au sein des groupes de fichiers. Les étiquettes créées à l'aide des applications Texte rapide, PipeMarker et Right-to-Know ne seront pas imprimées avec le groupe de fichiers si celui-ci inclut des étiquettes provenant d'autres applications. Vous pouvez néanmoins toujours imprimer ces étiquettes une à une.
- Pour un résultat optimal, ne permutez pas les transferts polychrome et monochrome continu au cours d'un même travail d'impression.

#### **Pour imprimer des étiquettes dans un groupe de fichiers**

- 1. Quand un fichier du groupe à imprimer est ouvert dans la fenêtre **Editeur**, appuyez sur **Imprimer**. Vous accédez alors à l'écran **Imprimer** (Figure 11-3).
- 2. Dans l'écran **Imprimer**, spécifiez le nombre de copies souhaité pour **chaque** étiquette du groupe de fichiers.

**Conseil** L'imprimante suppose que le nombre de copies saisi s'applique à toutes les étiquettes du groupe de fichiers, y compris les fichiers contenant plusieurs étiquettes.

3. Choisissez **Avancé**. Vous accédez alors à l'écran **Impression avancée**, qui affiche le nom du groupe de fichiers en cours :

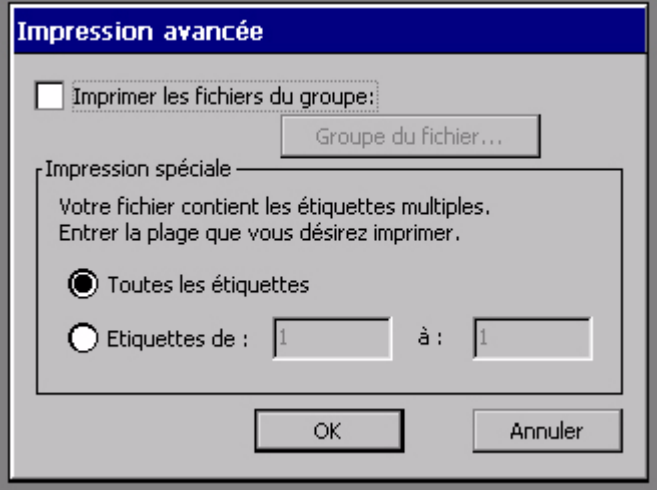

Figure 11-6. Ecran Impression avancée avec groupe de fichiers ouvert

- 4. Choisissez l'option **Imprimer les fichiers du groupe de fichiers**. (Notez que les options **Impression spéciale** sont à présent grisées et que le bouton **Groupe de fichiers** est disponible.)
- 5. Sélectionnez **OK**. Vous accédez alors à l'écran **Imprimer** (Figure 11-3).
- 6. Cliquez sur **OK** dans l'écran **Imprimer**. Vous voyez apparaître l'écran **Préparation de l'impression** (Figure 11-4), qui indique la progression du traitement et de l'impression des étiquettes et des pages du groupe de fichiers.

#### **Pour imprimer un autre groupe de fichiers**

Quand une étiquette quelconque est affichée dans la fenêtre **Editeur**, vous pouvez imprimer n'importe quel groupe de fichiers. Cela ne requiert que quelques étapes en plus :

- 1. Suivez les étapes 1 à 4 de la procédure intitulée **Pour imprimer un groupe de fichiers** ci-dessus.
- 2. Choisissez le bouton **Groupe de fichiers**. Vous accédez alors à l'écran **Groupes de fichiers** :

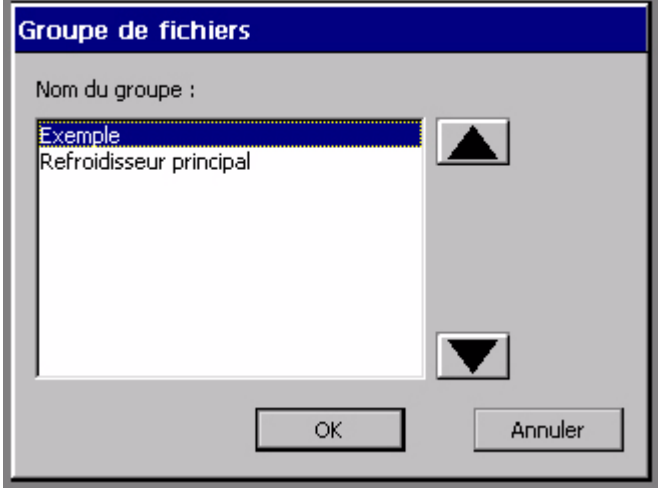

Figure 11-7. Ecran Groupes de fichiers.

3. Sélectionnez le groupe qui contient les fichiers à imprimer, puis choisissez **OK**. L'écran **Impression avancée** apparaît à nouveau en affichant cette fois le nom du groupe de fichiers que vous venez de choisir.

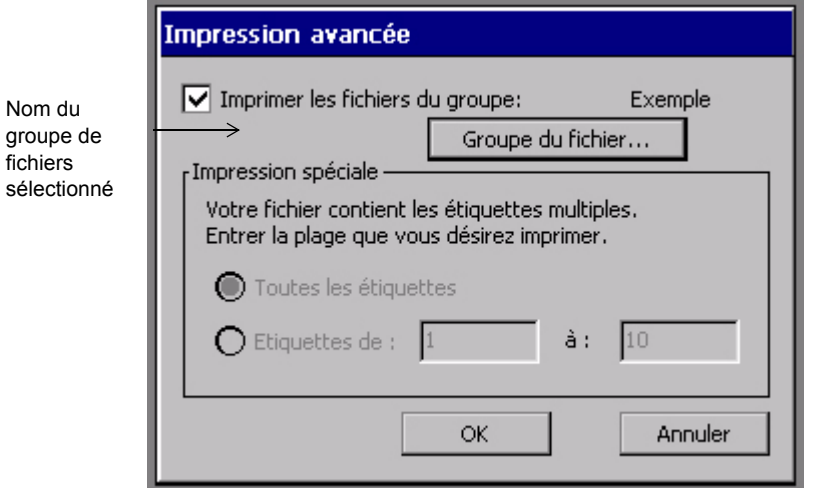

Figure 11-8. Ecran Impression avancée pour impression d'un groupe de fichiers

- 4. Sélectionnez **OK**. Vous revenez à l'écran **Imprimer** (Figure 11-3).
- 5. Cliquez sur **OK** dans l'écran **Imprimer** pour lancer le travail d'impression. Vous voyez apparaître l'écran **Préparation de l'impression** (Figure 11-4), qui indique la progression du traitement et de l'impression de chaque fichier du groupe.

### <span id="page-233-0"></span>**Vérification des consommables**

Quand vous cliquez sur **OK** pour lancer un travail d'impression, le système compare le format, la longueur et la couleur de l'étiquette aux consommables mis en place. Les informations dont votre système a besoin sont enregistrées dans le volet de détection mémoire situé sur chaque cartouche de transfert et de support. Le système lit ces informations chaque fois que vous imprimez une étiquette.

Si les consommables installés ne correspondent pas au travail d'impression, dans la plupart des cas, un message système apparaît pour décrire le problème et vous inviter à insérer les consommables requis. Il est toutefois recommandé d'installer les consommables que vous souhaitez utiliser à l'impression avant de composer l'étiquette.

### <span id="page-234-0"></span>**Vérification du format**

Le système vérifie d'abord le **format** de la zone imprimable de l'étiquette à imprimer par rapport au support mis en place. La zone imprimable correspond à l'espace restant une fois les marges prises en compte. Les marges varient en fonction de la taille du support.

**Conseil** L'affichage à l'écran de l'étiquette représente bien la sortie qui sera imprimée. Corrigez les éventuelles différences de taille avant de lancer l'impression pour éviter de gaspiller les consommables.

**Quand un objet de l'étiquette s'étend au-delà de la zone imprimable** du support mis en place, deux résultats sont possibles :

- Si l'étiquette est celle que vous venez de créer, le système l'imprime malgré tout. Les objets ou les parties d'objet qui dépassent de la zone imprimable du support risquent d'être tronqués.
- Si l'étiquette est une étiquette enregistrée que vous venez d'ouvrir en vue de l'imprimer, le système affiche un message vous invitant à changer de support.

**Quand la taille de l'étiquette est inférieure à la zone imprimable du support**, le système poursuit l'impression sans afficher de messages, mais le *résultat* obtenu varie en fonction du nombre d'étiquettes contenues dans le travail et des paramètres système :

- <sup>z</sup> Si le travail ne comprend qu'une *seule* étiquette, le système l'imprime telle quelle.
- Si le travail contient *plusieurs* étiquettes, le système contrôle le paramètre **Optimiseur de support**.

**Si le paramètre Optimiseur de support est activé**, le système économise le support et le transfert en regroupant les étiquettes de même format dans la file d'attente d'impression. Sur un système Monocolor ou Multicolor, l'imprimante ajoute des lignes pointillées pour préciser les endroits où vous devrez découper manuellement les étiquettes. Sur le système Color & Cut, l'imprimante découpe automatiquement les étiquettes séparément.

**Si le paramètre Optimiseur de support est désactivé**, le système imprime les étiquettes normalement, à savoir : une à la fois et par panneau.

Pour des informations et des exemples, [Reportez-vous à la section](#page-245-0) **Option [Optimiseur de support](#page-245-0)**, à la page 11-23.

### <span id="page-235-0"></span>**Vérification de la longueur**

Le système utilise le transfert mis en place dans l'imprimante pour déterminer la longueur d'impression maximale d'une étiquette. Quand vous lancez un travail d'impression, le système vérifie la longueur de la page d'étiquette et la compare aux informations consignées dans le volet de détection mémoire du transfert.

**Important :** L'affichage à l'écran de l'étiquette représente généralement bien la sortie qui sera imprimée. Corrigez les éventuelles différences de taille avant de lancer l'impression pour éviter de gaspiller les consommables.

### **Longueur minimale**

La longueur de transfert minimale autorisée par le système pour garantir une impression fiable est de 51 mm. Si l'étiquette est plus petite, le système agrandit automatiquement la page jusqu'à la longueur minimale requise. Le contenu et la taille de l'étiquette sur la page ne changent pas. Vous pouvez découper manuellement l'excès de support.

**Conseil** Si vous activez l'option **Optimiseur de support**, vous pourrez imprimer plusieurs copies d'une petite étiquette pour occuper la longueur de page minimale (51 mm). Si vous imprimez deux copies de l'étiquette illustrée à la Figure 11-1 à la page 11-3, par exemple, la fonction **Optimiseur de support** imprimera les étiquettes verticalement de façon à occuper la zone de page minimale. Pour plus d'informations, [Reportez-vous à la section](#page-245-0)  **[Option Optimiseur de support](#page-245-0)**, à la page 11-23.

#### **Longueur maximale**

La longueur de page prise en charge par le système est déterminée par le transfert mis en place. Les longueurs maximales autorisées sont les suivantes :

- Pour l'impression d'étiquettes monochromes avec un transfert monochrome continu  $\cdot$  2.540 mm.
- Pour l'impression d'étiquettes polychromes avec un transfert monochrome continu : 965 mm.
- Pour l'impression avec un transfert polychrome (panneaux multicouleur juxtaposés et panneaux CJMN) : longueur du panneau. Ces panneaux mesurent 203 mm ou 406 mm de long.
- **Remarque :** Etant donné qu'aucune longueur maximale de découpe n'est définie, l'imprimante n'effectuera pas de vérification avant l'impression. Vous ne serez donc pas averti si des objets découpés dépassent une longueur spécifique.

Quand vous créez une étiquette en installant les consommables avec lesquels vous imprimerez, si la longueur de l'étiquette est supérieure à la longueur d'impression prise en charge par le transfert, vous le constaterez à l'écran, comme illustré à la Figure 11-9.

**Conseil** Souvenez-vous que la couleur n'est pas le seul facteur à affecter la longueur des étiquettes. La modification du corps de la police ou l'ajout d'un objet, par exemple, peut également entraîner un allongement du texte.

N'oubliez pas non plus que dans certains cas, l'imprimante affiche une étiquette tronquée (comme illustré à la Figure 11-9) et l'imprime telle quelle lorsque vous lancez l'impression.

Dans d'autres cas, l'imprimante affiche l'étiquette à la longueur définie par vos soins ou par le modèle utilisé, mais quand vous choisissez **Imprimer**, elle affiche un message et n'imprime PAS l'étiquette tant que la longueur n'est pas corrigée.

Si vous ouvrez un fichier contenant une étiquette dont la longueur est définie, par exemple, l'étiquette s'affiche à l'écran avec la longueur correcte. Si l'étiquette est trop longue pour pouvoir être imprimée sur le transfert inséré, un message vous le signale, puis vous renvoie à la fenêtre **Editeur**. La longueur de l'étiquette n'est *pas* tronquée à l'écran, comme illustré à la section **Exemple d'étiquette trop longue pour le transfert** à la page 11-15. Vous avez alors la possibilité :

- $\bullet$  de mettre en place un transfert polychrome plus long;
- d'installer un transfert monochrome continu ;
- de diminuer la longueur de l'étiquette.

Dans ce cas, vous devez effectuer une de ces modifications pour pouvoir imprimer l'étiquette.

#### *Etiquettes tronquées*

La Figure 11-9 illustre un exemple d'étiquette comprenant un objet qui s'étend audelà de la longueur autorisée par le transfert mis en place. Elle sera tronquée à l'impression :

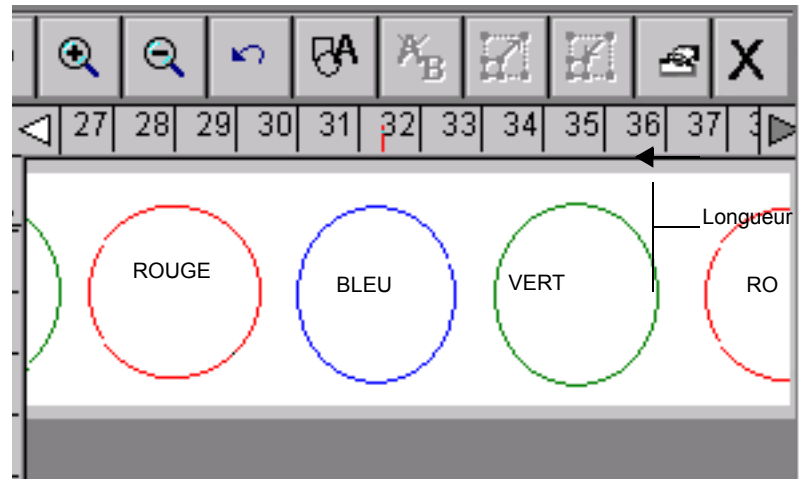

Figure 11-9. Exemple d'étiquette trop longue pour le transfert

Pour l'étiquette illustrée à la Figure 11-9, le transfert est un transfert monochrome continu et les cercles doivent être imprimés dans les couleurs indiquées. Cette combinaison est soumise à une longueur maximale limitée à 38 pouces (965 mm). L'étiquette affichée à l'écran est supérieure à la longueur maximale. Pourtant, l'affichage indique le point de découpe à 38 pouces.

Si vous tentez d'imprimer cette étiquette telle quelle, l'imprimante tronquera le travail à la longueur maximale de 38 pouces, sans afficher de message d'avertissement. La partie du cercle qui s'étend au-delà de 38 pouces ne sera pas imprimée, comme affiché à l'écran.

#### *Etiquettes non tronquées*

L'écran affichera la longueur d'étiquette *réelle* définie et le système ne tronquera pas automatiquement une étiquette plus longue que la valeur maximale autorisée dans les conditions suivantes :

• Quand vous créez une étiquette en installant un transfert monochrome continu et que les objets ne comportent qu'une seule couleur, sauf si la longueur des objets ajoutés à l'étiquette est supérieure à la valeur maximale de 100 pouces (environ 2 540 mm) autorisée pour ce type de travail d'impression.

- $\bullet$  Quand la longueur est définie pour l'étiquette, soit par vous lors de la création, soit par le modèle sur lequel est basée sa composition.
- Lorsque vous récupérez une étiquette existante à des fins d'impression sur un transfert polychrome, la longueur réelle de l'étiquette s'affiche à l'écran.

Dans tous les cas ci-dessus, si vous tentez d'imprimer l'étiquette, le système affiche le message **Etiquette trop longue** et vous devez la corriger avant de poursuivre.

#### **Longueur de découpe des étiquettes**

La longueur maximale des étiquettes à découper est de 38 pouces ou 965 mm. Pour plus d'informations sur les étiquettes à découper, [Reportez-vous au](#page-207-0) **CHAPITRE [10 : Utilisation de découpes](#page-207-0)** commençant à la page 10-1.

### <span id="page-238-0"></span>**Contrôle de la couleur**

Quand vous créez une étiquette, le système détermine les couleurs susceptibles d'être sélectionnées sur la base du transfert mis en place dans l'imprimante. (Pour plus d'informations à ce sujet, Reportez-vous au **[CHAPITRE 8 : Application de](#page-181-0)  couleur** [commençant à la page 8-1.](#page-181-0))

Quand vous imprimez l'étiquette, le système contrôle d'abord sa longueur comme décrit à la section précédente, puis la compare aux informations dont il dispose à propos du transfert courant. Si le travail exige la mise en place d'un transfert supplémentaire ou différent, le système vous invite à effectuer ce changement au moment approprié pendant le processus d'impression.

**Remarque :** Pour un résultat optimal, ne permutez pas les transferts polychrome et monochrome continu au cours d'un même travail d'impression.

Le système vérifie aussi la couleur d'arrière-plan de l'étiquette par rapport à la couleur du support mis en place et affiche un message d'avertissement si les couleurs ne concordent pas.

#### **Choix du transfert et des couleurs**

Selon le système, vous pouvez utiliser plusieurs types de transferts :

- **Transfert monochrome continu** : le ruban ne contient qu'une seule couleur sur toute sa longueur. Ce type de transfert peut être utilisé sur les trois systèmes d'impression.
- **Transfert polychrome** pour couleur juxtaposée : chaque ruban contient deux, trois ou quatre couleurs dans des panneaux de 203 mm ou 406 mm de long. L'imprimante effectue plusieurs passages sur le transfert pour imprimer ces couleurs sur l'étiquette. Les transferts polychromes peuvent être utilisés sur les systèmes Multicolor et Color & Cut.
- **Transfert CJMN** : il contient des panneaux cyan, jaune, magenta et noir de 203 mm ou 406 mm de long. L'imprimante utilise les quatre panneaux pour produire une gamme de teintes fondues sur vos étiquettes. Les systèmes Multicolor et Color & Cut peuvent utiliser des transferts CJMN.

Selon le transfert mis en place, vous pouvez imprimer plusieurs types de couleurs sur vos étiquettes :

- **Monochrome** : ce type utilise un transfert monochrome continu ou une des couleurs d'un transfert polychrome. Si vous appliquez plusieurs couleurs pendant la composition de l'étiquette :
	- Sur le système Monocolor, la totalité de l'étiquette est imprimée à l'aide du transfert monochrome.
	- Sur les systèmes Multicolor et Color & Cut, le système vous invite à installer les transferts couleur appropriés.

**Remarque :** Si tous les objets de l'étiquette sont de la même couleur, le système les imprime à l'aide du transfert mis en place, même si sa couleur ne concorde pas avec celle des objets.

- **Couleurs juxtaposées** : ce type utilise des transferts couleur pleins (polychromes ou monochromes continus) que vous devez permuter au moment approprié. Les couleurs juxtaposées sont imprimées sans être fondues à d'autres couleurs pour obtenir la couleur de sortie souhaitée.
- **Teinte fondue** : ce type utilise des transferts CJMN (cyan, jaune, magenta et noir), polychromes ou monochromes continus, en superposant les couleurs à l'impression pour obtenir les teintes fondues prédéfinies. Ce procédé est parfois aussi appelé impression en polychromie.

**Conseil** Quand un transfert CJMN est installé, le système suppose que vous souhaitez imprimer des teintes fondues, même si tous les objets de l'étiquette sont de la même couleur. Pour optimiser l'emploi des consommables, il est conseillé d'installer un transfert monochrome continu quand vous imprimez une seule couleur.

En résumé, le choix des couleurs susceptibles d'être imprimées dépend du système et du transfert mis en place :

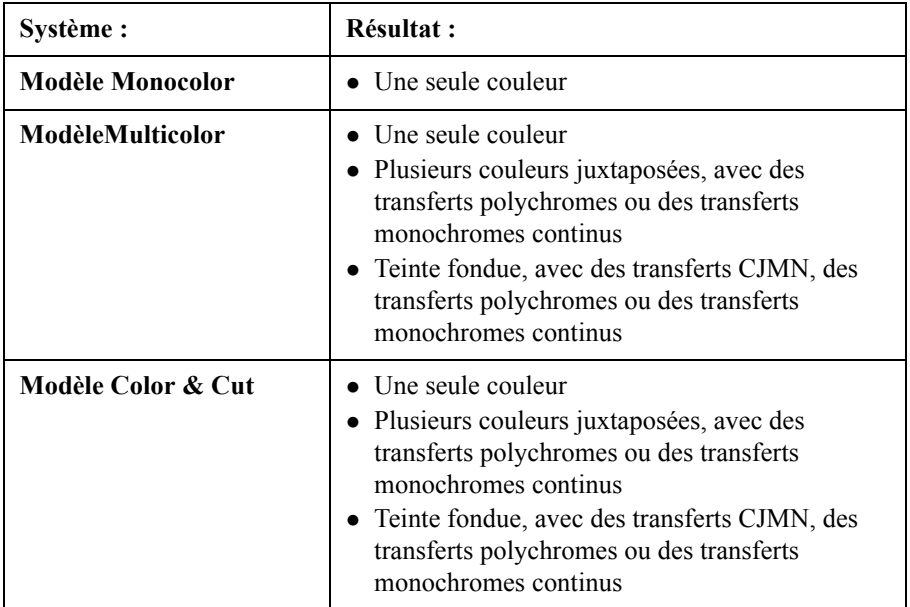

#### **Couleur de transfert requise**

Quand le système requiert l'installation d'un transfert d'une autre couleur pour terminer un travail d'impression, il affiche le message *Couleur requise*, qui vous invite à mettre en place le transfert nécessaire, fermer le capot de l'imprimante et sélectionner **OK** pour poursuivre le travail. Ce processus est parfois appelé *échange* des transferts.

**Remarque :** Pour optimiser le résultat de l'impression, nous vous déconseillons d'imprimer des groupes de fichiers entiers qui nécessitent des échanges de transferts. Pendant l'impression de groupes de fichiers, l'imprimante exploite les informations extraites de la première étiquette du groupe. Le système risque dès lors de ne pas pouvoir traiter à temps les informations relatives au nouveau transfert mis en place au cours de l'impression du travail, et de ne pas imprimer correctement la (les) étiquette(s) appropriée(s).

#### *Substitution des couleurs de transfert*

Lorsque vous imprimez plusieurs couleurs en échangeant les transferts, vous remplacez la couleur présente par la couleur sélectionnée. Si vous ouvrez et fermez le capot de l'imprimante, l'impression continue avec la couleur présente, qu'il s'agisse ou non de la couleur appropriée pour l'impression.

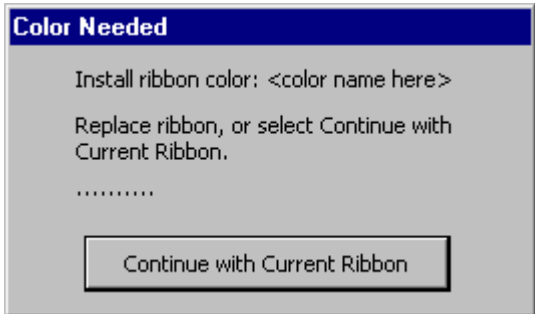

Figure 11-10. Choix de la couleur de transfert

Une série de points s'affiche à l'écran **Couleur requise** pour indiquer que le système attend une valeur, si vous n'avez pas installé un nouveau transfert (en ouvrant et fermant le capot de l'imprimante), ou appuyé sur le bouton permettant de **continuer avec le transfert installé**. L'indicateur visuel apparaît dans tous les messages où votre intervention est nécessaire pour continuer. Reportez-vous à la section **[Messages d'erreur](#page-288-0)** à la page C-2 pour plus d'informations à ce sujet.

- Si un transfert polychrome est installé lorsque vous sélectionnez le bouton permettant de **continuer avec le transfert installé**, la couleur suivante sur le transfert est utilisée pour imprimer la couleur appropriée.
- Si un transfert monochrome est installé lorsque vous sélectionnez le bouton permettant de **continuer avec le transfert installé**, le travail d'impression continue dans cette couleur.
- Si vous ouvrez et fermez le capot de l'imprimante, l'imprimante vérifie la nouvelle couleur de transfert et l'impression reprend si la couleur adéquate est disponible. Si la couleur requise n'est pas disponible sur le nouveau transfert, l'invite **Couleur de transfert** apparaît.

### **Couleur de support requise**

La réactivité du système à la couleur du support dépend du type d'étiquette que vous imprimez :

- Quand vous imprimez une étiquette **basée sur un modèle** et que le système requiert la mise en place d'un support d'une autre couleur pour terminer le travail d'impression, il affiche le message *Couleur requise*. Installez donc le support approprié, fermez le capot de l'imprimante, puis cliquez sur **OK** pour continuer l'impression du travail.
- **Conseil** A ce stade, le système ne revérifie pas le volet de détection mémoire pour déterminer l'adéquation du support mis en place et poursuit l'impression, quel que soit le support installé. Cela peut s'avérer utile notamment lorsque vous souhaitez ignorer les choix de couleurs proposés par le modèle ou indiqués sur l'étiquette.
- Quand vous imprimez une étiquette **personnalisée**, le système suppose toujours que vous voulez utiliser le support mis en place et ne vérifie donc pas sa couleur.
- <sup>z</sup> Quand vous imprimez des **groupes** d'étiquettes, vous pouvez optimiser les résultats en vous assurant que toutes les étiquettes du groupe sont soumises aux mêmes caractéristiques de support, dont les spécifications de couleur. Vous devez résoudre ce type de problème avant de lancer l'impression, au moment de la création du groupe d'étiquettes. Reportez-vous à la section **[A propos des](#page-192-0)  [fichiers et des groupes de fichiers](#page-192-0)** à la page 9-2 pour plus d'informations à ce sujet.

### **Contrôle des étiquettes à découper**

Vous ne pouvez utiliser que des supports de 102 mm de large avec l'outil de découpe du système Color & Cut.

- Si la découpe s'étend au-delà de la longueur maximale autorisée ou de la largeur du support, l'imprimante ignore la zone de découpe de l'étiquette. L'écran affiche une représentation fiable de la découpe de l'étiquette et vous devez donc corriger les problèmes de taille avant de continuer.
- iume Si la découpe est plus étroite que le support, l'imprimante poursuit le travail.

**Remarque :** Tous les supports de 102 mm de large ne conviennent pas pour les découpes : une bande magnétique, par exemple, ne peut pas être découpée. Pour plus d'informations, adressez-vous à votre fournisseur.

## <span id="page-243-0"></span>**Options de l'onglet Impression**

L'onglet **Impression** inclut deux options d'impression supplémentaires :

- <sup>z</sup> **Optimiseur de support**, qui économise le transfert et le support en adaptant la disposition des étiquettes sur les pages
- Surimpression, qui élimine les espaces entre les couleurs dans certains types de travaux d'impression

#### **Accès aux options de l'onglet Impression**

Vous pouvez définir les options **Optimiseur de support** et **Surimpression** à partir de l'écran **Menu principal**, mais aussi pour votre facilité, dans la plupart des applications.

<sup>z</sup> Accédez à l'écran **Configuration système** pour définir les paramètres par défaut applicables à l'ensemble du système. Les paramètres que vous définissez dans les différents onglets s'appliquent à chaque étiquette que vous créez (à l'exception des étiquettes de marquage de tuyauterie et Right-to-Know). Pour plus d'informations, Reportez-vous au **[CHAPITRE 5 : Définition de](#page-75-0)  préférences** [commençant à la page 5-1](#page-75-0).

<sup>z</sup> Accédez à l'écran des **préférences de l'application** pour définir les paramètres par défaut du système à appliquer à la plupart des applications. Cela vous évite de fermer une application et de revenir à l'écran **Menu principal**. Pour plus d'informations, Reportez-vous à la section **[Configuration des préférences des](#page-128-0)  [applications](#page-128-0)**, à la page 6-36.

**Remarque :** Les options d'impression des applications PipeMarker et Right-to-Know, en revanche, ne peuvent être configurées qu'à partir de ces applications. L'application Texte rapide ne permet pas de définir des préférences à partir de l'application.

#### **Pour définir les options d'impression à partir de l'écran Menu principal**

1. Dans l'écran **Menu principal** (Figure [3-1 à la page](#page-38-0) 3-2), choisissez **Configuration**. Vous accédez à l'écran **Configuration système** au niveau de l'onglet **Impression** :

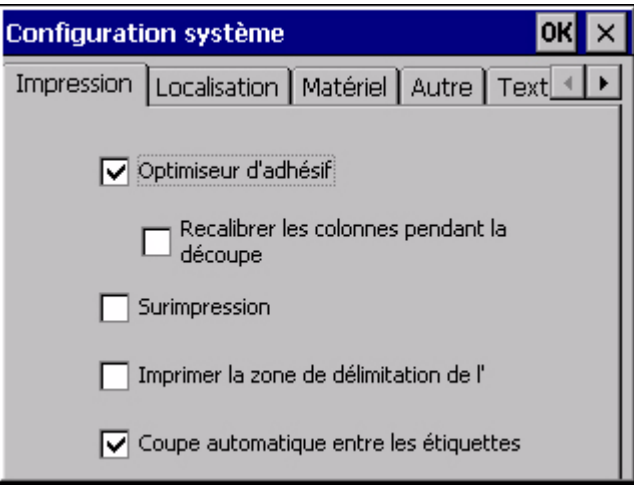

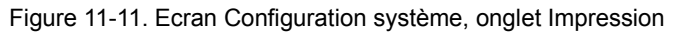

2. Configurez les options comme décrit aux sections ci-dessous.

#### **Pour définir des options d'impression à partir d'une application**

A partir de la fenêtre **Editeur** d'une application autre que Texte rapide, appuyez sur la touche **<Préférences>**.

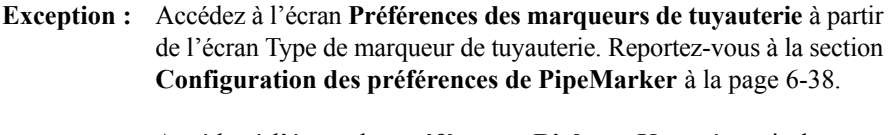

Accédez à l'écran des **préférences Right-to-Know** à partir de l'écran **Format Right-to-Know**. Reportez-vous à la section **[Configuration des préférences Right-to-Know](#page-131-0)** à la page 6-39.

#### <span id="page-245-0"></span>**Option Optimiseur de support**

L'impression en mode**Optimiseur de support** , parfois aussi appelée *impression* à répétition, économise le transfert et le support en organisant les étiquettes dans la file d'attente de manière à en imprimer plusieurs sur la même page.

Cette option économise le support, dans la mesure où elle empile verticalement les étiquettes dont la largeur est inférieure à celle du support de façon à occuper toute la largeur de celui-ci (voir la Figure 11-12). Elle économise aussi le transfert en regroupant les étiquettes afin de les imprimer avec un minimum de panneaux de transfert.

Sur un système Monocolor ou Multicolor, l'imprimante ajoute des lignes pointillées pour préciser les endroits auxquels vous devrez découper les étiquettes. Sur le système Color & Cut, la découpe se fait automatiquement.

L'option **Optimiseur de support** ne s'applique que dans les cas suivants :

• Vous imprimez plusieurs étiquettes. (Il ne doit pas obligatoirement s'agir de copies multiples de la même étiquette, tant que le critère de taille est respecté.)

*et*

• Le format des étiquettes est inférieur à la moitié de la zone imprimable (pour empilage vertical)

*ou*

La longueur des étiquettes est inférieure à la moitié de celle du panneau (pour groupement sur la longueur du panneau), si le transfert mis en place est polychrome.

(Pour plus d'informations sur les limites relatives aux transferts polychromes, reportez-vous à la section [Reportez-vous à la section](#page-235-0) **Vérification de la longueur**[, à la page](#page-235-0) 11-13.

La Figure 11-12 et la Figure 11-13 ci-dessous illustrent de quelle façon vous pouvez économiser le support en activant l'option **Optimiseur de support**.

La Figure 11-12 présente une sortie obtenue en activant l'option **Optimiseur de support** avec un transfert polychrome de 203 mm. Ce travail imprime trois copies de la même étiquette. Le système vérifie d'abord si l'étiquette répond aux critères de taille. Si c'est le cas, il empile les étiquettes et imprime la sortie suivante :

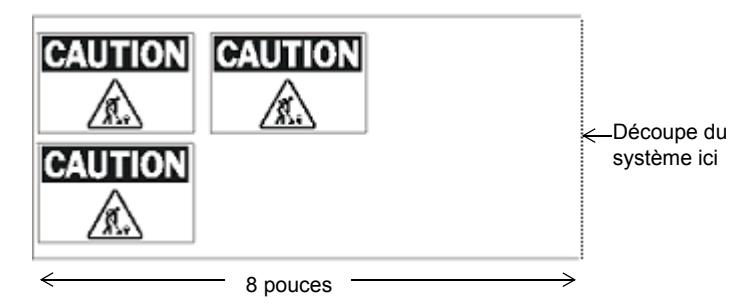

Figure 11-12. Exemple de sortie obtenue en activant l'option Optimiseur de support

La Figure 11-13 illustre le résultat obtenu avec le même travail quand l'option **Optimiseur de support** est désactivée. Le système imprime trois étiquettes de 203 mm de long l'une après l'autre :

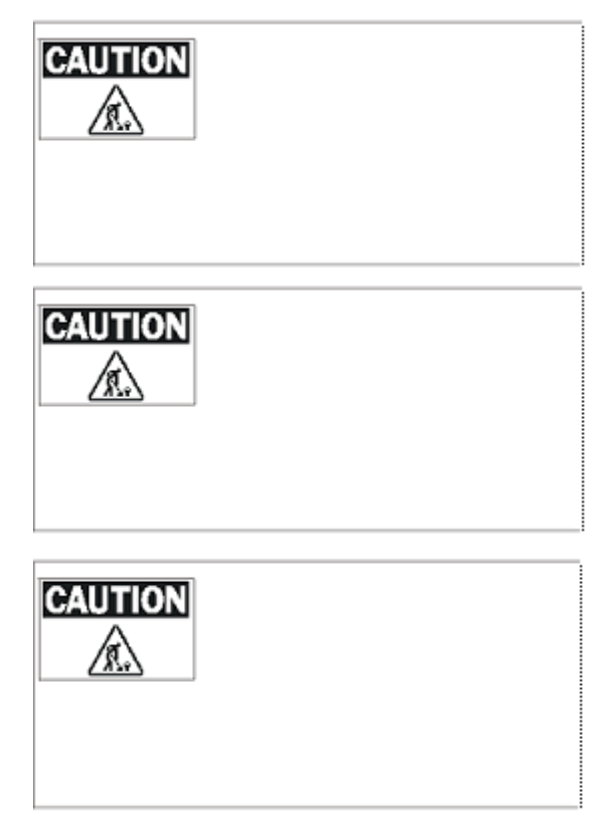

Figure 11-13. Exemple de sortie obtenue en désactivant l'option Optimiseur de support

### **Option Surimpression**

La fonction **Surimpression** supprime les espaces possibles entre les zones de couleur et les zones noires de l'étiquette.

**Conseil** Imprimez d'abord vos travaux en désactivant l'option **Surimpression**. Si les résultats ne vous satisfont pas, activez l'option **Surimpression**.

- <sup>z</sup> **Quand l'option Surimpression est activée**, le système détermine l'ordre d'impression des couleurs sur l'étiquette de façon à imprimer le noir en dernier lieu en le superposant aux couleurs déjà imprimées dans les objets qui se chevauchent.
- **Quand l'option Surimpression est désactivée**, les zones auxquelles du noir doit être appliqué demeurent vides jusqu'à l'impression de la couleur noire. La présence d'un vide, relativement discret, entre les zones de couleur et les zones noires n'est cependant pas à exclure.

**Important :** Si vous imprimez avec des couleurs juxtaposées et si l'étiquette inclut des couches de couleur au-dessus d'objets sur fond noir, veillez à DESACTIVER l'option **Surimpression**. Sinon, le noir assombrira les couches colorées.

De nombreux utilisateurs maintiennent l'option **Surimpression** activée en permanence. L'utilisation par défaut de la **surimpression** ralentit toutefois l'impression, car le système prend le temps d'analyser les couleurs du travail à imprimer et de les organiser. Vous risquez aussi de devoir changer plus fréquemment de transfert.

## <span id="page-249-0"></span>**Annulation d'un travail d'impression**

Lorsque vous lancez un travail d'impression, l'écran **Préparation de l'impression** s'affiche pendant que l'application trame le travail d'impression :

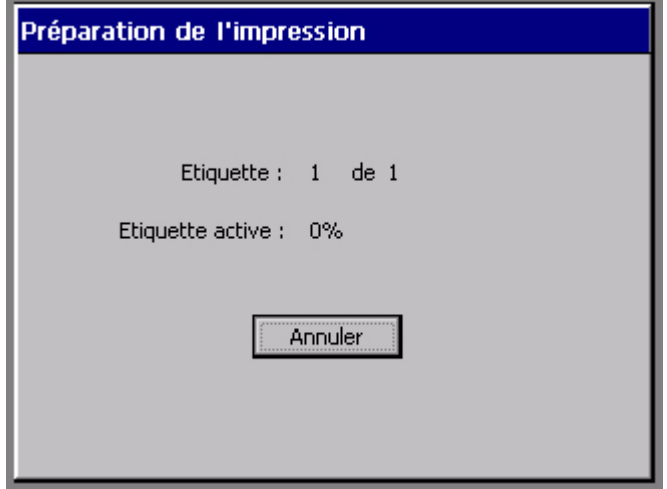

Figure 11-14. Boîte de dialogue **Préparation de l'impression**

L'impression peut commencer alors que cette boîte de dialogue est affichée, avant que le tramage de l'intégralité du travail ne soit terminé. Si vous appuyez sur **Annuler**, l'impression s'arrête immédiatement et l'imprimante éjecte et découpe ce qui est déjà imprimé. La fenêtre **Editeur** apparaît.

Une fois le tramage terminé, l'écran **Préparation de l'impression** se ferme. Pour annuler un travail d'impression une fois cette boîte de dialogue fermée, appuyez sur **Alt+F1** (**Annuler l'impression**).

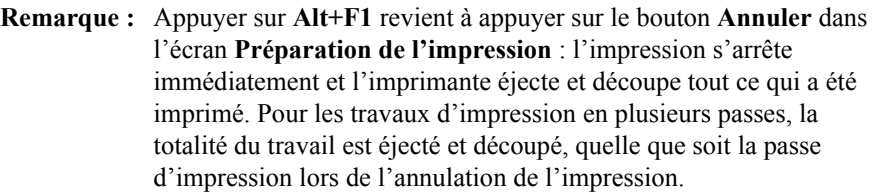

Lorsque vous appuyez sur **Alt+F1**, le message *d'annulation de l'impression* s'affiche immédiatement. Une fois l'impression terminée, le message *Travail annulé* s'affiche. Il reste affiché tant que vous n'appuyez pas sur **OK** :

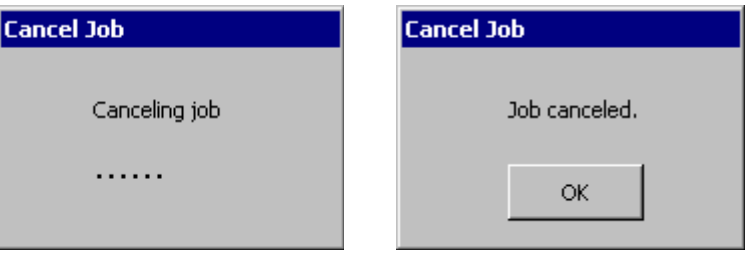

Figure 11-15. Messages *Annulation du travail* et *Travail annulé*

Vous pouvez appuyer sur **Alt+F1** à tout moment, quel que soit l'écran affiché (par exemple, fenêtre principale de l'éditeur, séquence d'invites de modèle, menu de l'application, message d'erreur, etc.).

Vous pouvez également appuyer sur **Alt+F1** pour annuler un travail d'impression à partir d'un PC.

**Remarque :** Pour les périphériques, vous pouvez appuyer sur **Annuler** dans l'écran **Etat en ligne** afin de quitter l'impression.

Si plusieurs travaux d'impression sont stockés, appuyez sur **Alt+F1** pour annuler tous les travaux de l'imprimante, qu'ils soient en cours d'impression ou de tramage.

**Remarque :** Il existe une exception : si vous imprimez à partir d'un ordinateur et que le travail n'est pas chargé sur l'imprimante, l'impression peut commencer après l'annulation du travail d'impression d'origine.

# **CHAPITRE 12 Connexion à un ordinateur**

Ce chapitre fournit des instructions sur la connexion à un ordinateur et décrit ses avantages.

Rubriques :

- **[Utilisation d'un ordinateur](#page-252-0)**
- **[Configuration du système en tant que périphérique matériel](#page-253-0)**
- **[Placement du système en ligne](#page-254-0)**
- **[Impression à partir d'un ordinateur](#page-257-0)**
- **[Utilisation de File Management Utility](#page-258-0)**
- **[Mise à niveau du système d'exploitation](#page-265-0)**
## **Utilisation d'un ordinateur**

Si vous possédez un ordinateur qui répond aux conditions requises par le système et est équipé du logiciel approprié, vous pouvez y raccorder votre système d'impression d'étiquettes. Lorsque vous connectez le système d'impression d'étiquettes à un ordinateur :

- <sup>z</sup> Vous pouvez utiliser le système comme une imprimante pour l'ordinateur. Cela signifie que vous pouvez créer vos étiquettes à l'aide de l'application MarkWare© tournant sur votre ordinateur, puis les imprimer sur votre imprimante d'étiquettes.
- Vous pouvez aussi transférer des fichiers entre le système d'impression d'étiquettes et l'ordinateur à l'aide de File Management Utility. Vous pouvez, par exemple, transférer des fichiers graphiques tels qu'un logo vers le système. Vous pouvez ensuite utiliser les fichiers transférés pour créer une sortie lorsque le système d'impression n'est pas raccordé à un ordinateur.

**Remarque :** Si l'ordinateur ne possède pas de port USB, vous pouvez lui raccorder le système d'impression à l'aide du câble série. Pour plus d'informations sur les connexions au port série, reportez-vous à la documentation qui accompagne votre ordinateur.

### <span id="page-253-0"></span>**Configuration du système en tant que périphérique matériel**

Avant de pouvoir imprimer des étiquettes ou transférer des fichiers à partir d'un ordinateur, vous devez configurer le système d'impression d'étiquettes en tant que nouveau périphérique matériel.

#### **Pour configurer le système d'impression d'étiquettes en tant que périphérique matériel**

- 1. Avant de mettre sous tension le système d'impression d'étiquettes ou l'ordinateur, branchez une extrémité du câble USB sur l'imprimante et l'autre extrémité sur le port USB de l'ordinateur. Voir **Figure [2-2 à la page](#page-26-0) 2-4**.
- 2. Mettez le système d'impression d'étiquettes sous tension.
- 3. Quand l'écran **Menu principal** s'affiche, mettez l'ordinateur sous tension.
- 4. Le système d'exploitation de l'ordinateur détecte automatiquement le système d'impression d'étiquettes. Suivez les invites et les instructions de l'ordinateur pour configurer l'imprimante en tant que nouveau périphérique matériel.

**Remarque :** Si votre ordinateur n'est pas de type « Plug & Play » et ne détecte pas automatiquement le système d'impression d'étiquettes, essayez d'ajouter l'imprimante au moyen du **Panneau de configuration** de l'ordinateur. Dans le **Panneau de configuration**, choisissez l'option d'ajout/de suppression de matériel et suivez les invites de l'ordinateur pour ajouter un nouveau périphérique.

- 5. Quand l'ordinateur vous invite à spécifier l'emplacement des fichiers de pilote du périphérique, insérez le CD-ROM intitulé GlobalMark Product CD dans le lecteur de CD-ROM, puis saisissez l'adresse du lecteur de CD-ROM au moment approprié.
- 6. Suivez les invites de l'ordinateur. L'ordinateur lit et installe les pilotes corrects.

**Remarque :** Une fois l'installation terminée, il se peut que vous deviez redémarrer les deux systèmes.

Votre ordinateur est à présent configuré pour communiquer avec votre système d'impression d'étiquettes.

### <span id="page-254-0"></span>**Placement du système en ligne**

Avant de placer votre système d'impression en ligne, vous devez réinitialiser certains paramètres système.

### **Configuration des options de connexion**

Les options de l'onglet **Connexion** de l'écran **Configuration système** vous permettent :

<sup>z</sup> de spécifier le type de connexion à utiliser : USB ou série ;

#### **Pour définir les options de connexion**

1. Dans l'écran **Menu principal**, choisissez **Configuration**:

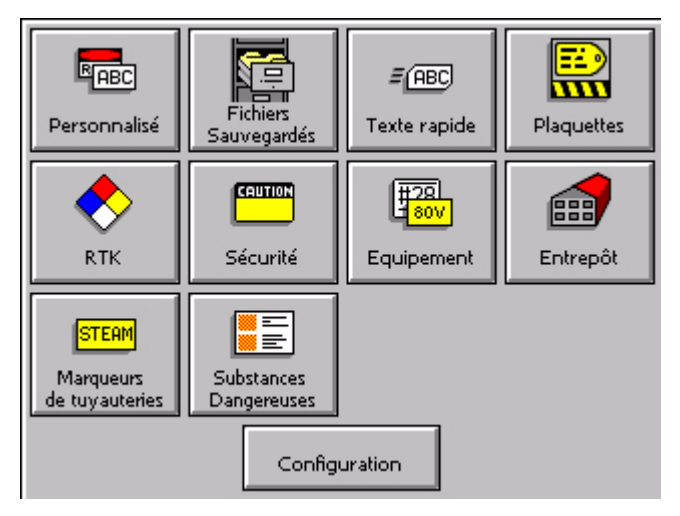

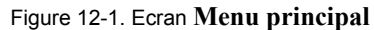

Vous accédez alors à l'écran **Configuration système** [\(Figure 5-1 à la page 5-2\)](#page-76-0).

2. Sélectionnez l'onglet **Connexion**, illustré ci-dessous :

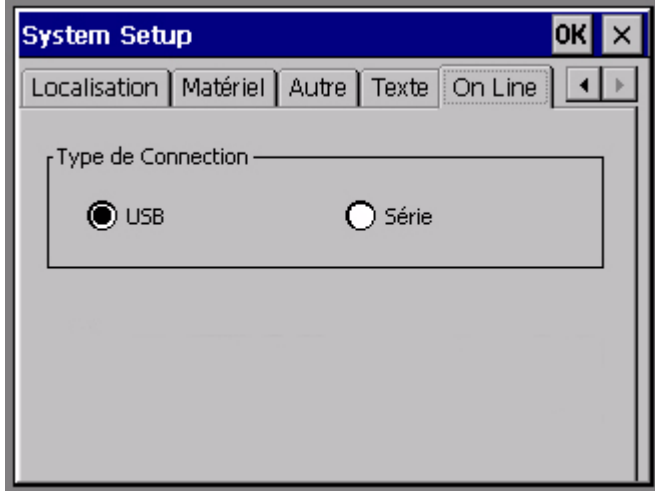

Figure 12-2. Ecran de l'onglet Connexion

3. Choisissez un type de connexion. Si votre ordinateur ne possède pas de connecteur USB, sélectionnez Série.

**Remarque : File Management Utility** sert aussi à mettre à niveau le système d'exploitation de l'imprimante.

4. Sélectionnez OK. Vous revenez à l'écran **Menu principal**.

### **Connexion du système à un ordinateur**

Cette procédure décrit comment connecter effectivement l'ordinateur et l'imprimante.

#### **Pour placer en ligne le système d'impression d'étiquettes**

- 1. Branchez une extrémité du câble sur le système d'impression et l'autre extrémité sur un ordinateur. Le câble que vous utilisez (USB ou série) doit être identique à celui employé dans la procédure décrite à la section **[Configuration](#page-253-0)  [du système en tant que périphérique matériel](#page-253-0)** à la page 12-3.
- 2. Mettez le système d'impression sous tension.

Vous voyez apparaître l'écran **Etat en ligne**, qui affiche le type de connexion, ainsi qu'une zone de progression indiquant l'avancement de la réception des données d'impression de l'ordinateur.

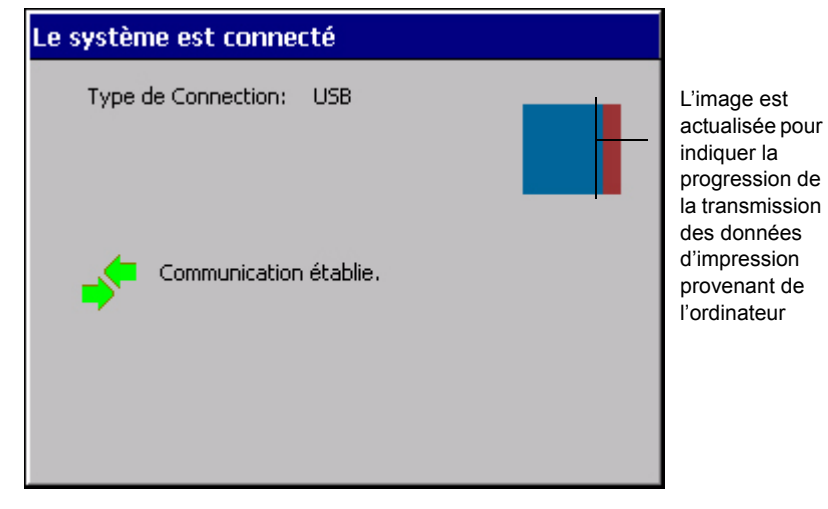

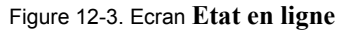

Vous pouvez à présent imprimer avec votre système d'impression d'étiquettes à partir de MarkWare ou transférer des fichiers à l'aide de File Management Utility.

**Remarque :** Appuyez sur **Annuler** pour interrompre le transfert des données et annuler l'impression.

### **Impression à partir d'un ordinateur**

Avant de pouvoir utiliser le système d'impression d'étiquettes en tant qu'imprimante périphérique, vous devez exécuter les tâches suivantes :

- 1. Configuration du système d'impression d'étiquettes en tant que périphérique matériel. Conformez-vous aux instructions de la section **[Configuration du](#page-253-0)  [système en tant que périphérique matériel](#page-253-0)** à la page 12-3.
- 2. Installation de l'application MarkWare©. Suivez les instructions d'installation décrites dans le *Guide de l'utilisateur MarkWare*.
- 3. Installation du pilote d'imprimante approprié à votre imprimante. Suivez les instructions fournies avec le pilote.
- **Conseil** Connectez le système d'impression d'étiquettes à l'ordinateur et mettez-le en ligne avant d'exécuter MarkWare et d'installer le pilote sur l'ordinateur. Le programme d'installation du pilote d'imprimante inclut un utilitaire susceptible de vous aider si vous utilisez un port série avec l'imprimante.

## **Utilisation de File Management Utility**

File Management Utility est une application incluse dans l'imprimante GlobalMark. File Management Utility vous permet de :

- transférer des fichiers de l'ordinateur vers l'imprimante GlobalMark ;
- transférer des fichiers de l'imprimante GlobalMark vers un ordinateur ;
- gérer les fichiers existants de l'imprimante GlobalMark ;
- mettre à niveau les fichiers de l'imprimante GlobalMark à l'aide d'un site FTP externe ou d'un CD-ROM.

**Remarque :** File Management Utility peut être utilisé avec une interface série (COM) sur Windows NT 4.0.

### **Emplacement de stockage des fichiers exportés**

Vous pouvez utiliser le dossier \Download qui fait partie du répertoire principal \MarkWare. Dans un système standard, ce répertoire se trouve sous C:\Program Files\Brady\MarkWare\Download.

#### *Fichiers de modèle et de document*

La fonction d'exportation de l'application MarkWare prépare les fichiers de modèle et de document qui sont destinés à être utilisés sur votre système d'impression d'étiquettes. Pour plus d'informations, reportez-vous au *Guide de l'utilisateur MarkWare©*.

Le Tableau 12-1 ci-dessous indique l'emplacement des fichiers sur l'ordinateur et le système d'impression d'étiquettes et suppose que vous utilisez le répertoire \Download de l'ordinateur pour organiser les fichiers à transférer vers le système d'impression d'étiquettes.

Important : Votre système d'impression d'étiquettes ne reconnaît que les extensions de fichier reprises à la section **Types de fichier source** à la page 12-9.

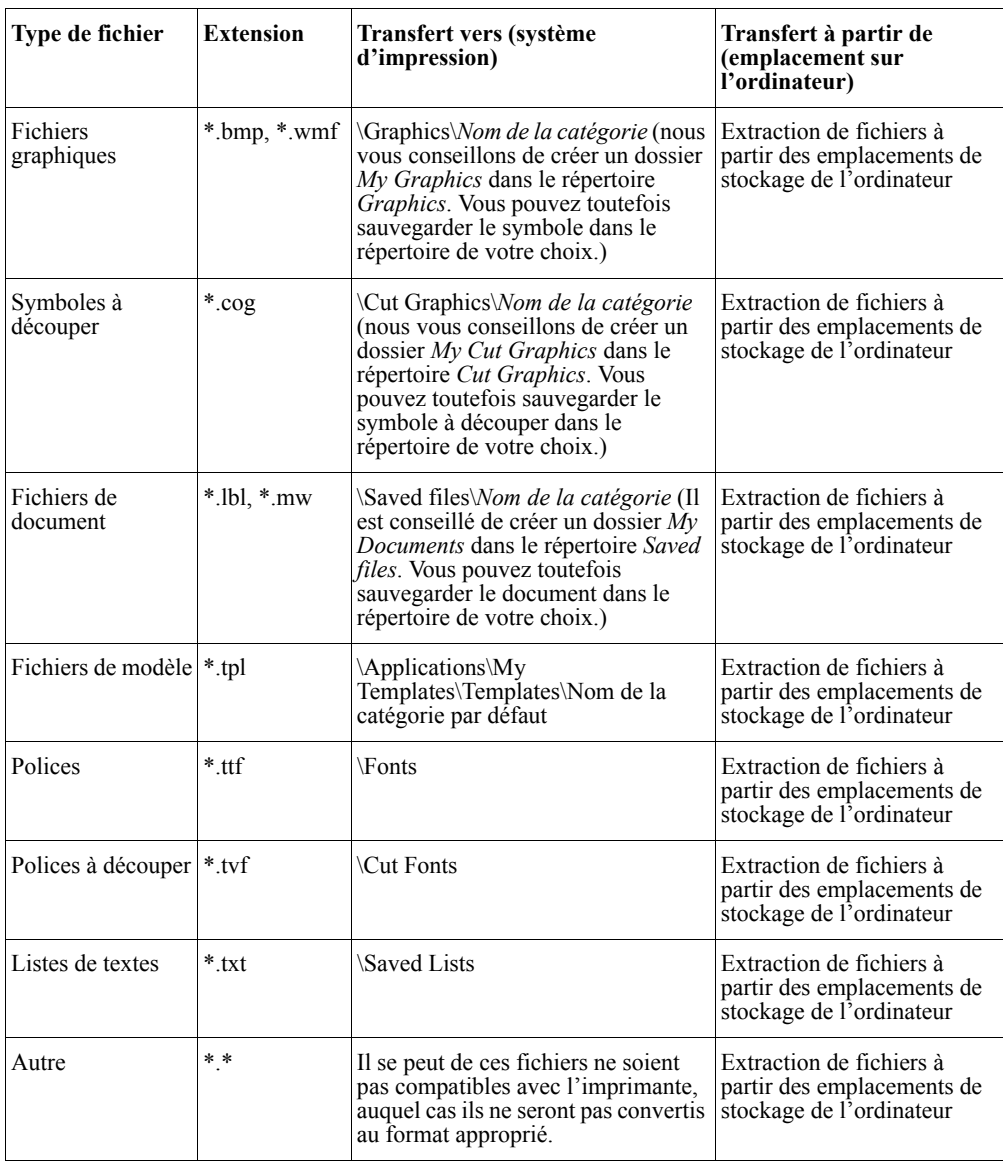

#### **TABLEAU 12-1. Types de fichier source**

- **Conseil** Vous pouvez télécharger des documents **Right-to-Know** et **Pipe Market**. Vous devez toutefois les ouvrir à l'aide de l'application **Personnalisé** sur le système autonome.
- **Remarque :** Pour créer un symbole à découper (\*.cog), vous devez ouvrir le symbole dans un éditeur graphique et l'enregistrer au format \*.ai, puis renommer le fichier en lui attribuant l'extension \*.cog dans l'Explorateur.

### **Installation de File Management Utility**

Pour installer **File Management Utility**, procédez comme suit :

- 1. Insérez le CD-ROM intitulé GlobalMark Utilities CD.
- 2. Sélectionnez l'option d'installation de File Management Utility.

OU si l'exécution automatique est désactivée, vous pouvez lancer la procédure d'installation manuellement :

- 1. Insérez le CD-ROM intitulé GlobalMark Utilities CD.
- 2. Cliquez sur **Démarrer/Exécuter**.
- 3. Saisissez **D:\File Management Utility\Setup.exe** et cliquez sur **OK**.

**Remarque :** Conformez-vous aux instructions de l'Assistant InstallShield jusqu'à ce que l'installation soit terminée. (Si une erreur survient, vérifiez que la configuration requise est au moins respectée, si ce n'est dépassée.)

### **Démarrage de File Management Utility**

Une fois File Management Utility installé sur le PC, vous pouvez démarrer l'utilitaire d'un clic sur le raccourci ou l'icône correspondante. (Il tentera alors de se connecter à l'ordinateur).

### **Etat de la communication**

L'écran du **Menu principal** de File Management Utility affiche l'état de la communication entre l'ordinateur et l'imprimante.

#### *Communication établie*

Si le message *Communication établie* s'affiche, vous serez en mesure d'utiliser File Management Utility.

#### *Echec de la communication*

Si le message *Echec de la communication* s'affiche, vous devrez établir la connexion manuellement. Pour ce faire, procédez comme suit :

- 1. Assurez-vous que le champ **Port** correspond à l'imprimante connectée.
- 2. Cliquez sur le bouton **Configuration du port** pour vérifier les paramètres du port sélectionné. Ce bouton vous redirige vers l'onglet *Configuration du port* du système d'exploitation Windows.
- 3. Après avoir vérifié toutes les options de communication et que l'imprimante est branchée et pourra établir la communication, cliquez sur le bouton **Test de la connexion**.

**Remarque :** Il se peut que vous deviez répéter cette procédure, en cas d'erreur de sélection dans le champ **Port** et l'onglet **Configuration du port**.

### **Menu principal de File Management Utility**

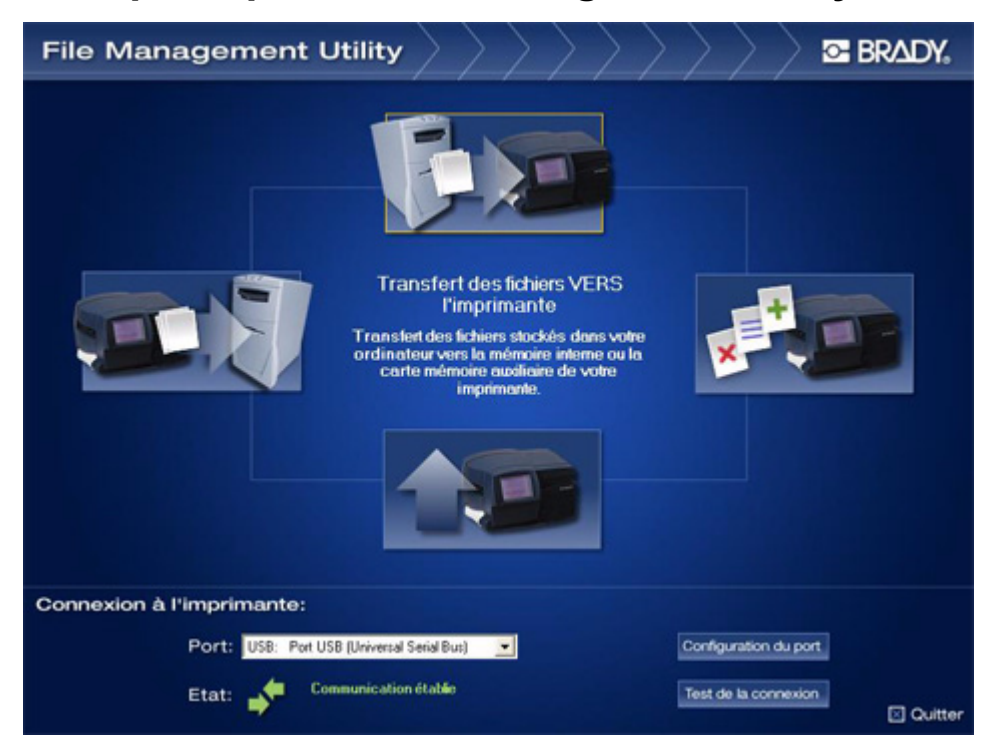

Figure 12-4. Menu principal de File Management Utility

Les fonctions suivantes sont disponibles sur l'écran principal de File Management Utility.

- **Transfert de fichiers vers l'imprimante**. Pour transférer des fichiers stockés sur le disque dur de votre ordinateur vers la mémoire interne de l'imprimante ou une carte mémoire externe.
- **Transfert de fichiers depuis l'imprimante**. Pour transférer des fichiers stockés sur une carte mémoire externe ou la mémoire interne de l'imprimante vers le disque dur de votre ordinateur.
- <sup>z</sup> **Gestion des fichiers de l'imprimante**. Pour gérer les fichiers stockés dans la mémoire interne de l'imprimante ou sur une carte mémoire externe insérée dans l'imprimante.
- <sup>z</sup> **Mise à niveau des fichiers de l'imprimante**. Pour mettre à niveau les fichiers stockés dans la mémoire interne de l'imprimante en ligne par un processus automatisé.

### *Transfert et gestion des fichiers*

Pour gérer des fichiers et les transférer entre l'ordinateur et l'imprimante, procédez comme suit :

- 1. Sélectionnez l'une des options suivantes :
	- **Transfert de fichiers vers l'imprimante**
	- **Transfert de fichiers depuis l'imprimante**
	- **Gestion des fichiers de l'imprimante**
- 2. Sélectionnez le **Type de fichier source** dans la liste déroulante**.**
- 3. Sélectionnez la **Source** d'où copier, déplacer ou supprimer des fichiers.

**Important :** Votre système d'impression d'étiquettes ne reconnaît que les extensions de fichier reprises dans la section **Types de fichier source** à la page 12-9.

- 4. Sélectionnez le dossier de **Destination** parmi l'un des emplacements suivants :
	- Structure de répertoire GlobalMark\Internal\(mémoire interne de l'imprimante)
	- Structure de répertoire GlobalMark\External\(carte mémoire externe insérée dans l'imprimante)

**Remarque :** File Management Utility peut créer des dossiers pour vous. Par exemple, si le type de fichier **Graphiques** est sélectionné, le dossier *Graphics\My Graphics* est créé pour vous. Cliquez sur **Nouvelle catégorie** pour créer une nouvelle catégorie ou un nouveau dossier sur le disque de destination, et saisissez son nom dans le champ affiché dans la boîte de dialogue**.**

5. Sélectionnez le **fichier** dans la **Source** ou la **Destination**. Pour sélectionner plusieurs fichiers, maintenez la touche Maj ou Ctrl enfoncée tout en cliquant sur chaque nom de fichier.

**Remarque :** Seuls les fichiers du type sélectionné s'affichent. Vous pouvez retourner au dossier d'origine à l'aide des listes déroulantes **Source** et **Destination**.

- 6. Sélectionnez l'un des boutons suivants :
	- a. **Copier :** pour copier les fichiers d'une destination à une autre.
	- b. **Déplacer :** pour déplacer les fichiers d'une destination à une autre.
	- c. **Supprimer :** pour supprimer des fichiers dans la source. La fenêtre **Vérification de la suppression** s'affiche et répertorie les fichiers que vous vous apprêtez à supprimer. Cliquez sur **Oui** pour continuer ou sur **Non** pour annuler.

**Remarque :** Cliquez sur le bouton **Actualiser** pour, au besoin, rafraîchir le contenu de la structure de répertoire.

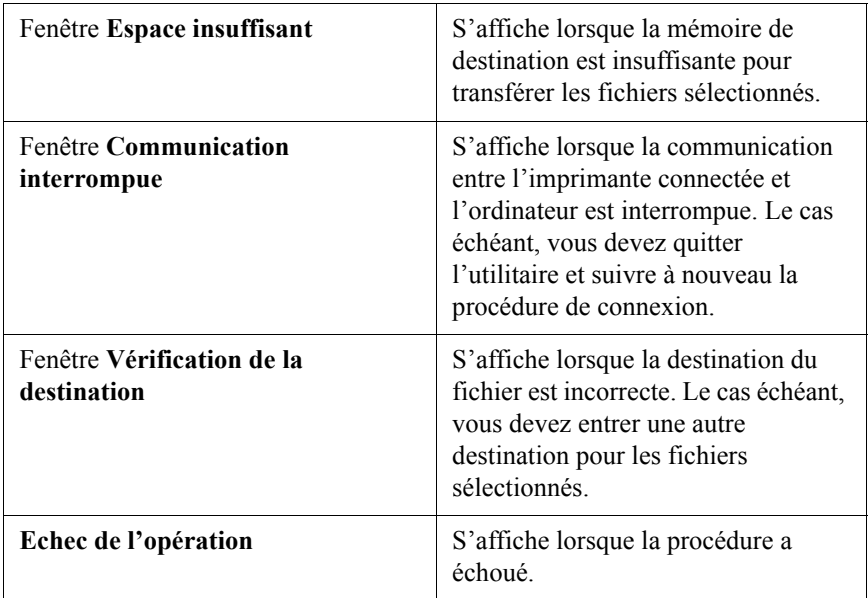

#### **TABLEAU 12-2. Messages d'erreur**

7. Sélectionnez **Retour à l'écran principal** pour retourner au Menu principal ou **Quitter** pour fermer l'utilitaire.

### **Mise à niveau du système d'exploitation**

**Remarque :** Si le bouton **Mise à niveau des fichiers de l'imprimante** reste disponible, il faut attendre la sortie d'une nouvelle mise à jour pour qu'il devienne fonctionnel. Le message *Aucune mise à jour actuellement* s'affiche.

Lorsqu'un nouveau système d'exploitation est disponible pour le système d'impression d'étiquettes, il est très simple d'effectuer la mise à niveau à l'aide d'un ordinateur.

**Remarque :** Si vous n'avez pas accès à un PC, suivez les instructions de mise à niveau fournies avec la carte de mise à niveau.

#### **Pour effectuer une mise à niveau à l'aide de File Management Utility (en ligne)**

- 1. Placez le système en ligne en vue de transférer des fichiers. Reportez-vous aux instructions de la section *Placement du système en ligne* à la [page](#page-254-0) 12-4.
- 2. Après avoir établi une connexion Invité entre le système d'impression d'étiquettes et l'ordinateur, démarrez File Management Utility sur l'ordinateur.
- 3. Sélectionnez **Mise à niveau des fichiers de l'imprimante**.
- 4. Etablissez une connexion Internet.
- 5. Sélectionnez **Mise à niveau à partir d'Internet**.
- 6. Une fois la mise à niveau terminée, vous devez redémarrer le système d'impression d'étiquettes.

#### **Pour effectuer une mise à jour à l'aide d'un CD-ROM**

- 1. Placez le système en ligne en vue de transférer des fichiers. Reportez-vous aux instructions de la section *Placement du système en ligne* à la [page](#page-254-0) 12-4.
- 2. Après avoir établi une connexion Invité entre le système d'impression d'étiquettes et l'ordinateur, démarrez l'utilitaire de mise à niveau sur l'ordinateur.
- 3. Une fois la mise à niveau terminée, vous devez redémarrer le système d'impression d'étiquettes.

# **Annexe A Caractères spéciaux**

Vous trouverez, dans les tableaux ci-dessous, le symbole, la valeur unicode, ainsi que la valeur décimale des caractères spéciaux utilisables avec votre système d'étiquetage.

Le Tableau 1, à la page A-2 dresse la liste des caractères spéciaux que vous pouvez insérer lorsque vous utilisez ces polices :

- Arial 65 for BRC
- $\bullet$  Arial for BRC
- Times New Roman for BRC

Le Tableau 2, à la page A-6 dresse la liste des caractères spéciaux que vous pouvez insérer lorsque vous utilisez :

• Brush Script for BRC

Pour plus d'informations sur l'insertion de symboles et d'autres caractères spéciaux sur vos étiquettes, consultez le chapitre **[Insertion de caractères spéciaux dans le](#page-141-0)  texte** [à la page 7-9](#page-141-0).

#### **TABLEAU 1. Caractères spéciaux pour les polices Arial 65 for BRC, Arial for BRC et Times New Roman for BRC. Pour chacune d'elles, le tableau contient le symbole, la valeur unicode et la valeur décimale.**

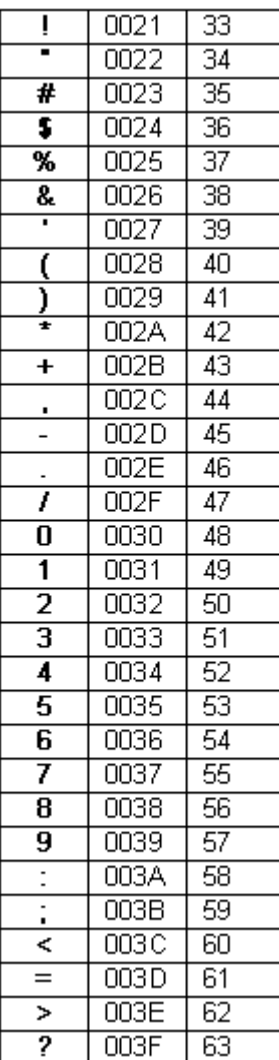

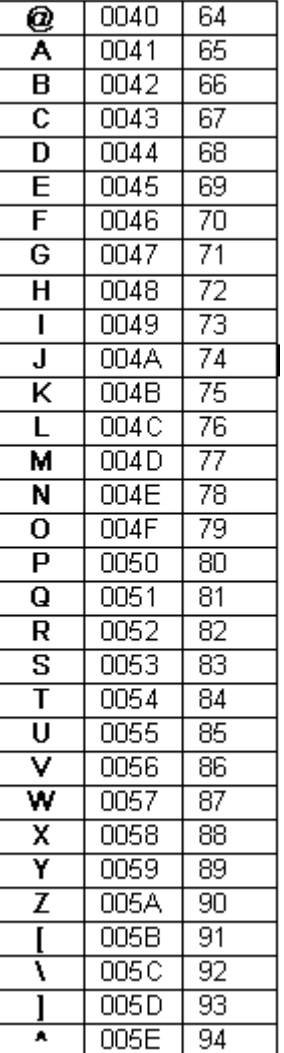

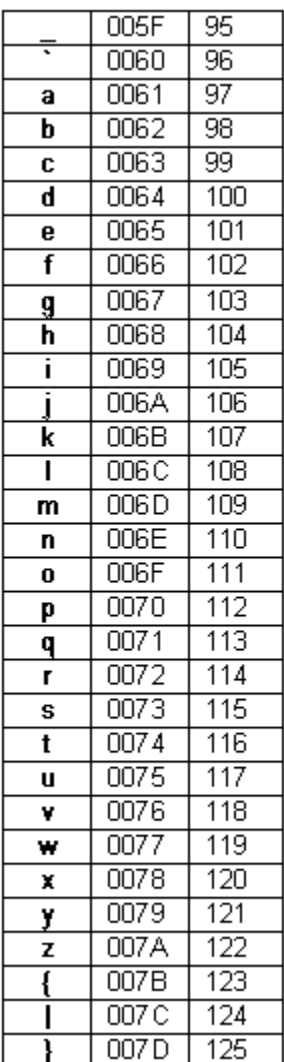

#### TABLEAU 1, SUITE

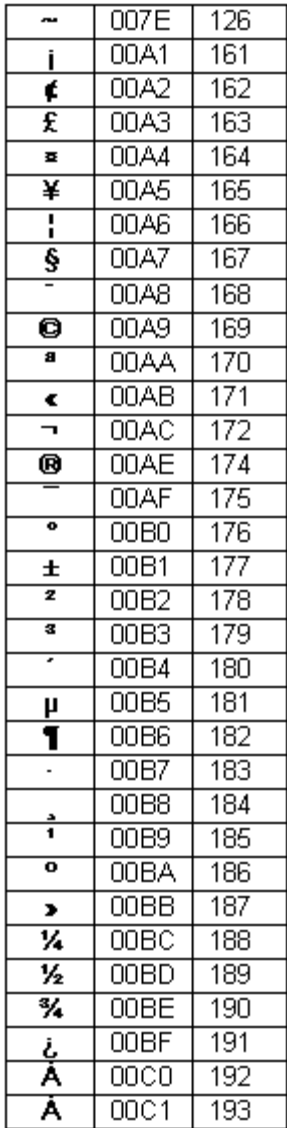

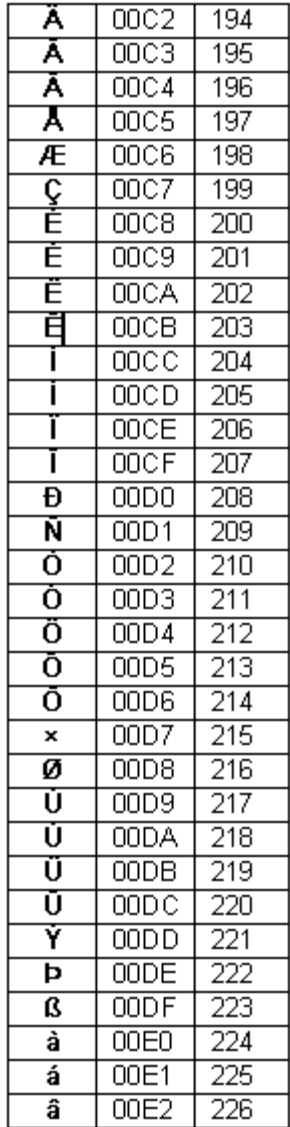

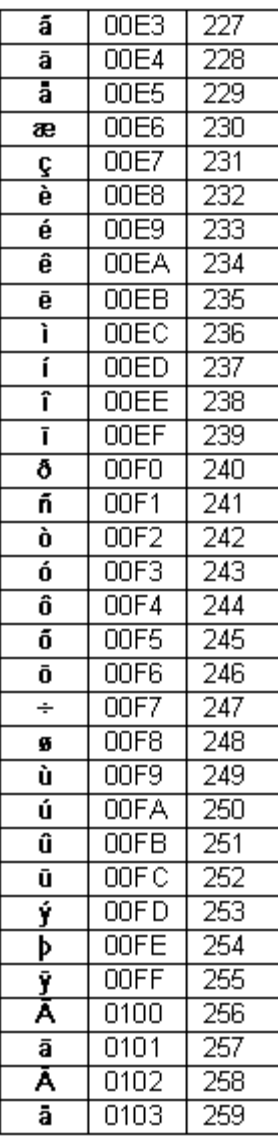

#### TABLEAU 1, SUITE

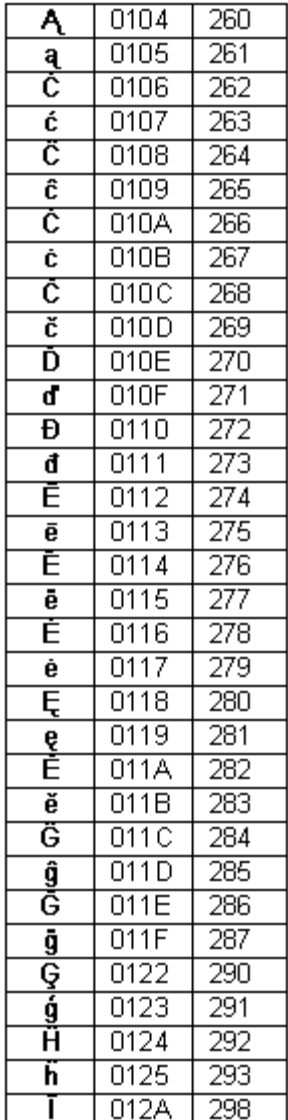

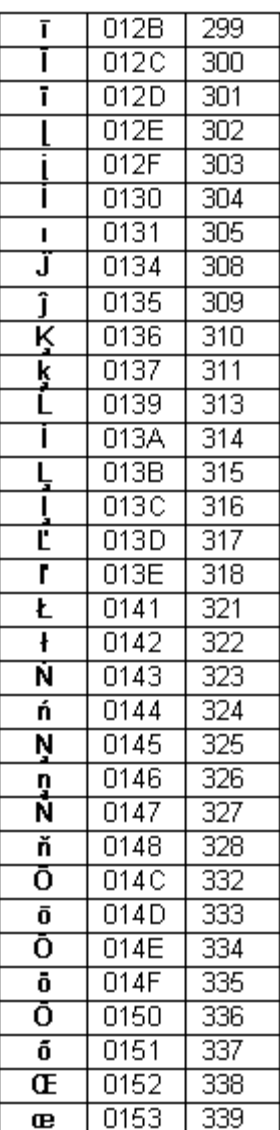

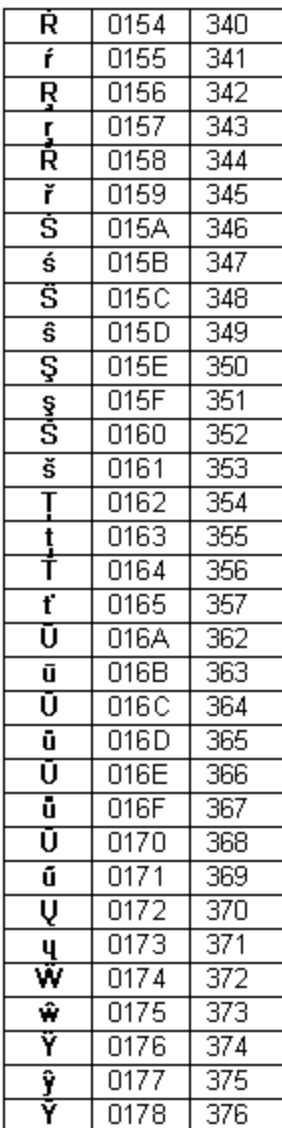

#### TABLEAU 1, SUITE

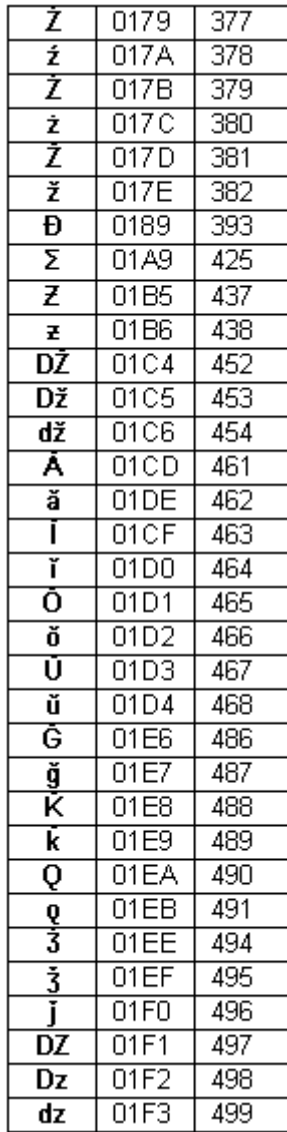

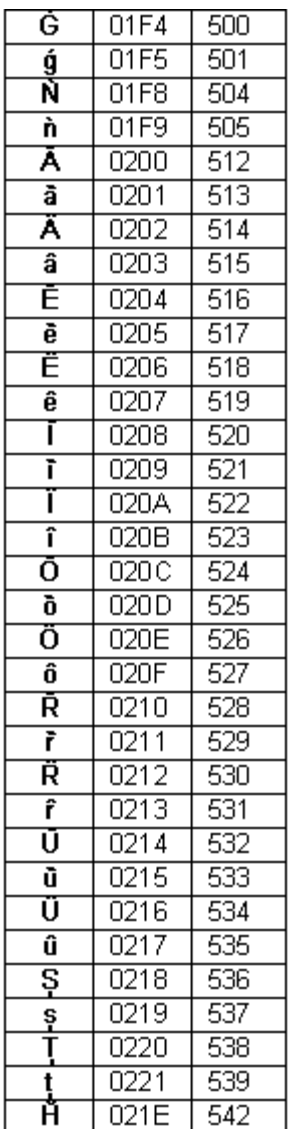

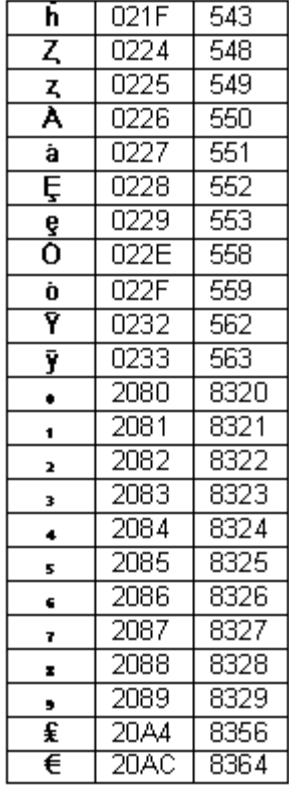

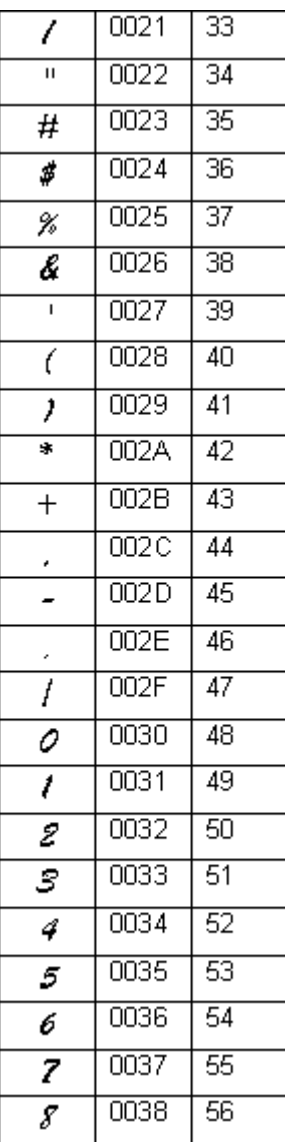

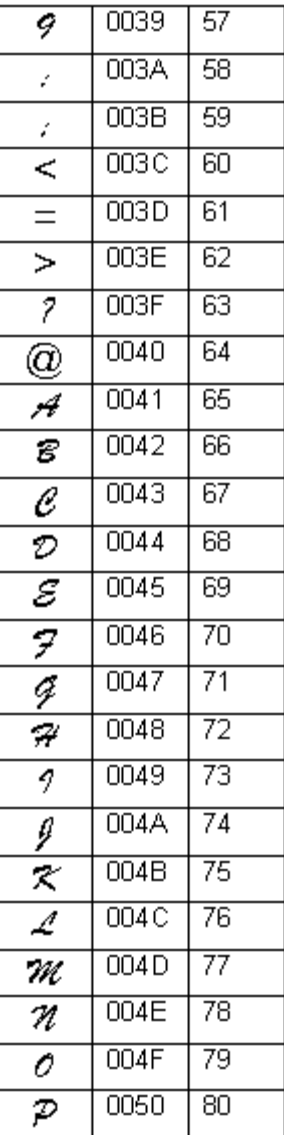

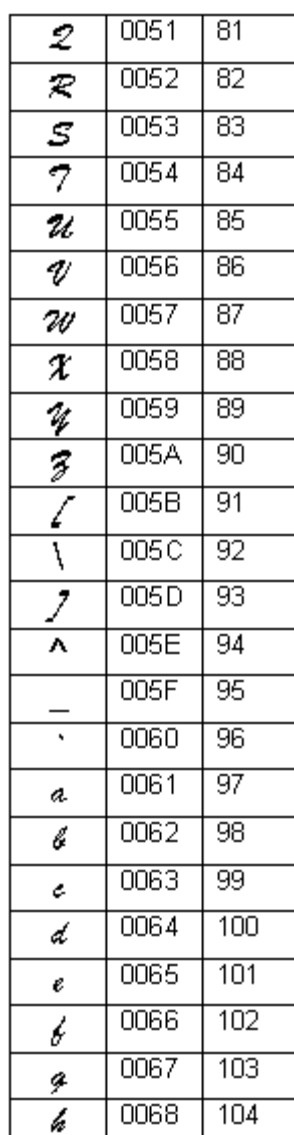

**TABLEAU 2. Caractères spéciaux pour la police Brush Script for BRC. Le tableau contient le symbole, la valeur unicode et la valeur décimale.**

#### TABLEAU 2, SUITE

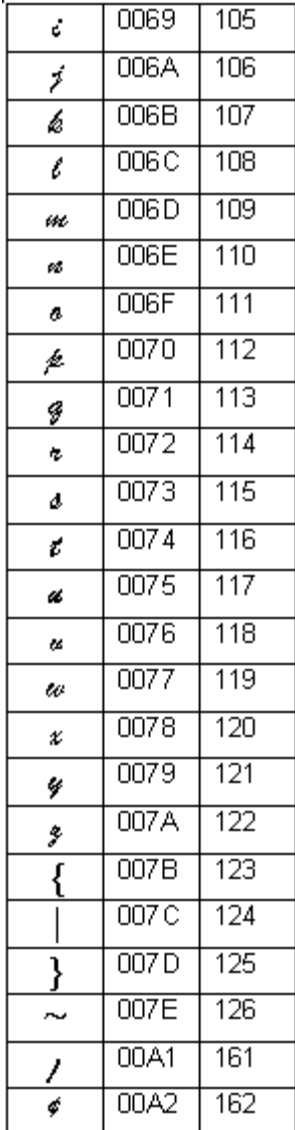

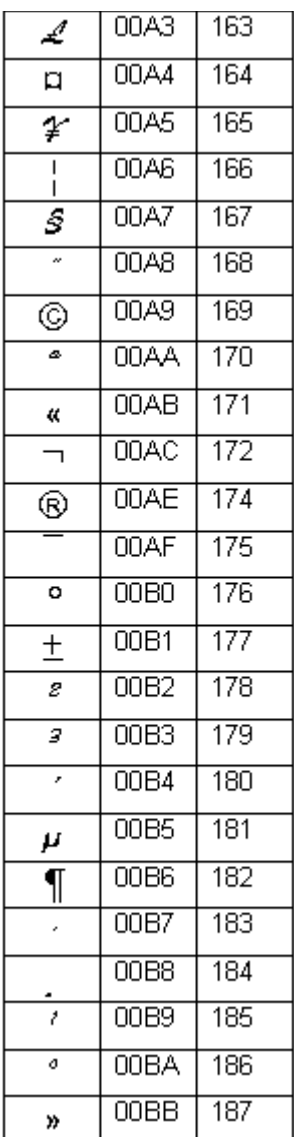

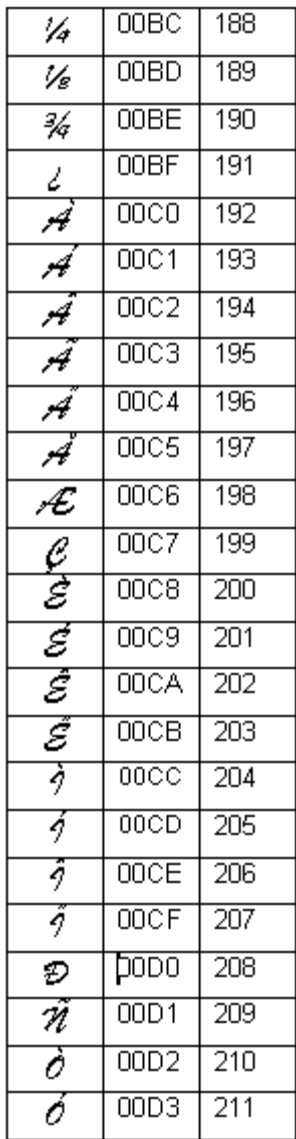

#### TABLEAU 2, SUITE

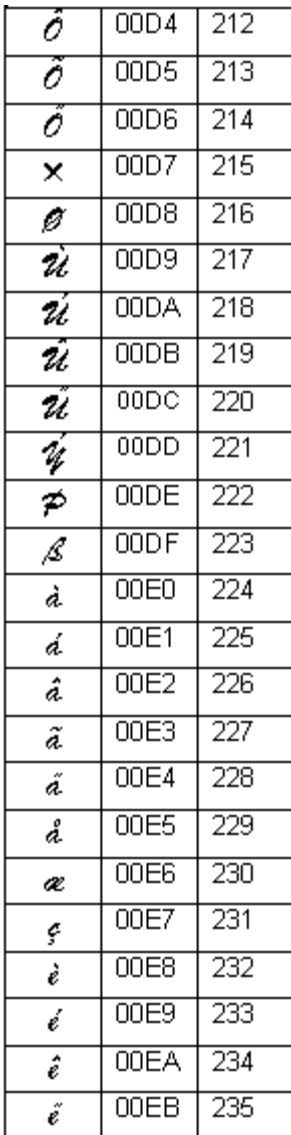

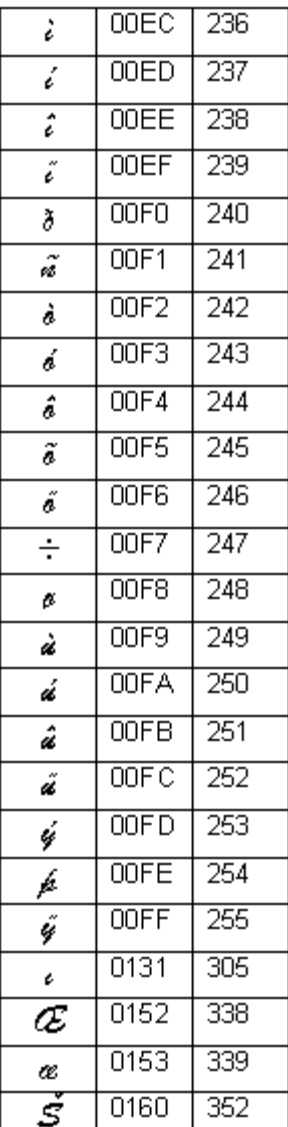

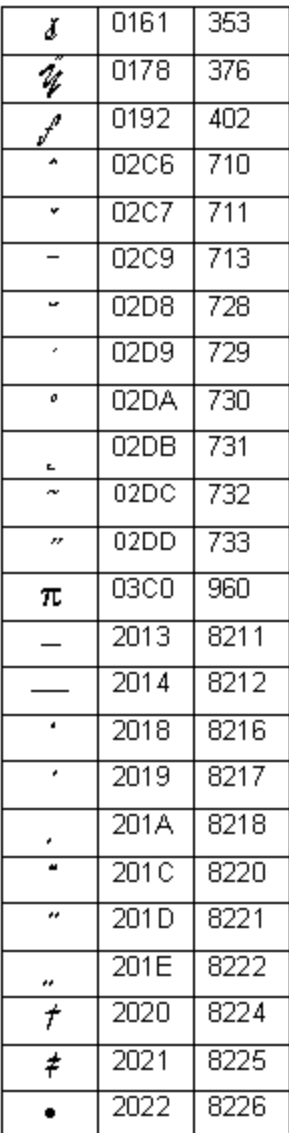

#### TABLEAU 2, SUITE

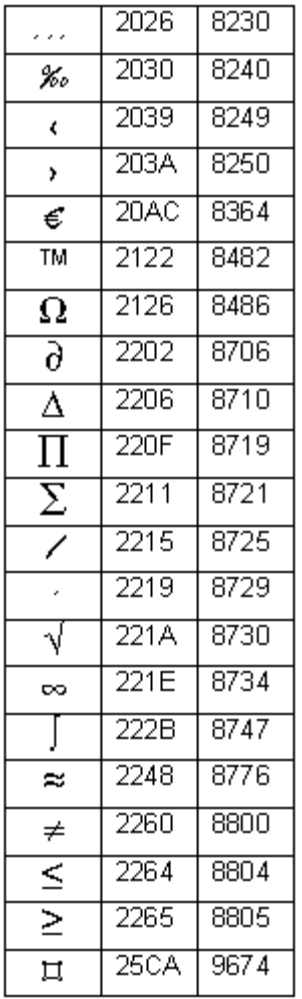

# **Annexe B Entretien du massicot**

Si vous disposez d'un système Color & Cut, ces informations peuvent vous être utiles.

Dans cette annexe, vous apprendrez :

- Comment enlever et remplacer la lame de coupe de votre imprimante.
- Comment régler la profondeur des découpes sur vos étiquettes.
- Comment nettoyer la lame de coupe.

## **A propos du mécanisme de découpe**

L'outil de découpe est constitué d'une lame logée dans un porte-stylet monté sur un rail dans votre imprimante. Le stylet se déplace mécaniquement sur le support, conformément au modèle que vous avez défini.

Le stylet se compose d'une lame de coupe et d'un appareil qui assure le maintien de la lame. Il prend place dans un support qui s'intègre dans le mécanisme de guidage de l'imprimante. Le porte-stylet apparaît en gros plan à la Figure B-2 à la page B-4.

Pour effectuer une découpe, l'imprimante déplace le stylet sur le support à l'aide du mécanisme de guidage ; la découpe est opérée conformément au modèle que vous avez défini. L'étiquette découpée est imprimée avec la bande adhésive. Il vous suffit de décoller la forme découpée.

Il arrive que vous deviez régler la profondeur de la lame dans le stylet ou encore nettoyer ou remplacer le porte-stylet. Ces procédures font l'objet des sections suivantes.

## <span id="page-279-0"></span>**Extraction du porte-stylet**

Procédez comme suit pour retirer le stylet en vue de le régler, de le nettoyer ou de le remplacer.

- **Etape 1 :** Mettez l'imprimante hors tension, puis ouvrez-la.
- **Etape 2 :** Déplacez le mécanisme du porte-stylet au centre du rail afin de rendre l'accès plus aisé.
- **Etape 3 :** Pour extraire le porte-stylet du mécanisme, faites-le pivoter dans le sens contraire des aiguilles d'une montre pour le dévisser, comme illustré à la Figure B-1.

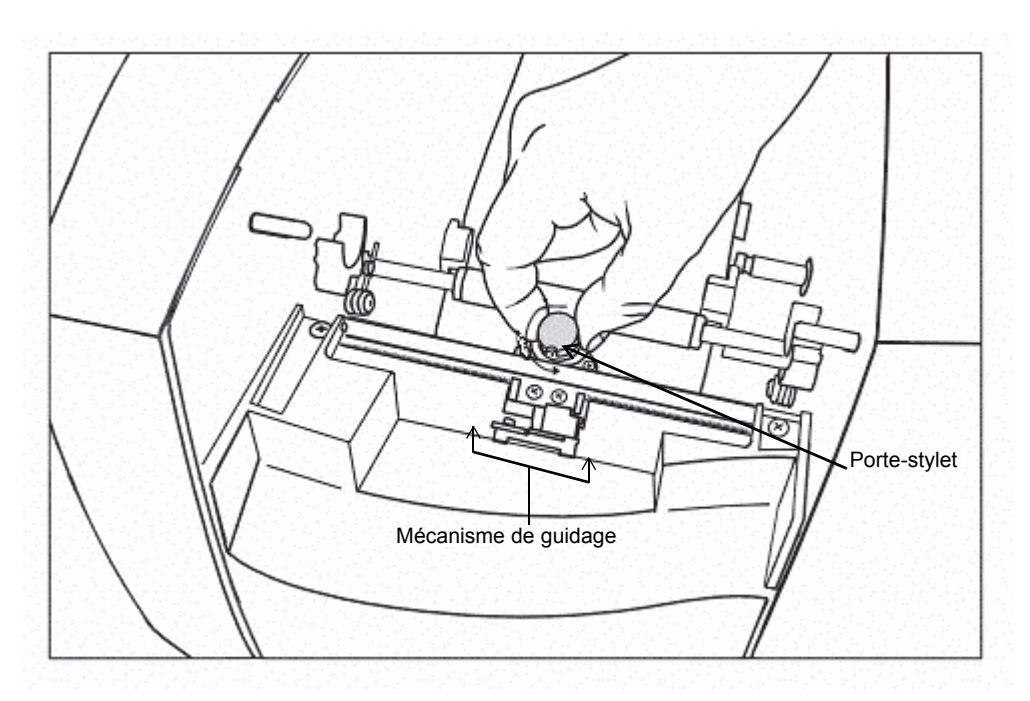

Figure B-1. Extraction du porte-stylet

**Etape 4 :** Tirez vers le haut pour extraire le porte-stylet du mécanisme de guidage.

## <span id="page-280-0"></span>**Réglage de la profondeur de découpe**

Le réglage de la lame de stylet du massicot peut s'avérer nécessaire dans les cas suivants ·

- Les découpes de vos étiquettes sont trop profondes ou, au contraire, trop superficielles.
- Vous avez installé des supports de différentes épaisseurs.

Le porte-stylet s'accompagne d'un anneau de réglage que vous pouvez utiliser pour ajuster la profondeur de découpe de la lame.

**Etape 1 :** Mettez l'imprimante hors tension, puis ouvrez-la. Conformez-vous aux instructions de la section **[Extraction du porte-stylet](#page-279-0)** pour extraire le porte-stylet, dont voici une illustration :

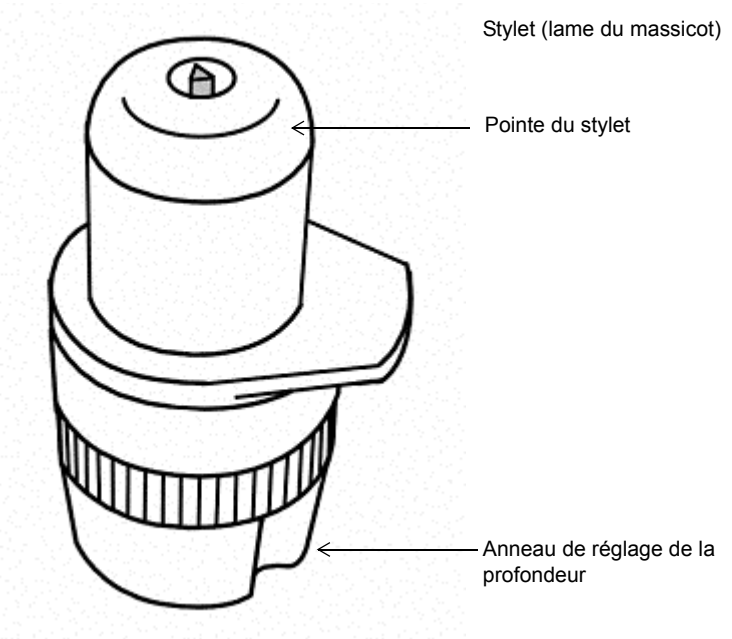

Figure B-2. Le porte-stylet

La lame du stylet ressort très légèrement de la pointe en nylon. Elle glisse en douceur sur le support lorsque vous découpez l'étiquette.

**Etape 2 :** Pour régler la profondeur de coupe, maintenez le porte-stylet comme illustré cidessous : (Figure B-3)

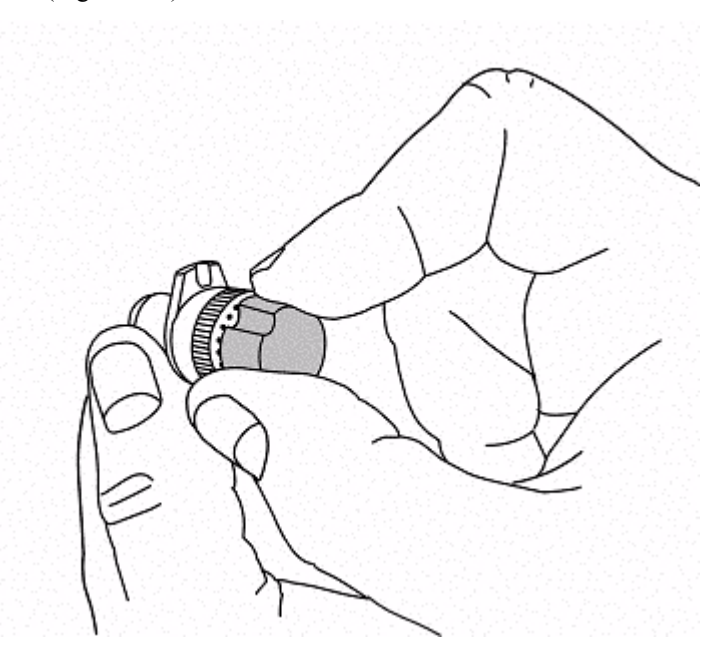

Figure B-3. Réglage de la profondeur de coupe

**Etape 3 :** Notez la présence de points sous l'anneau de réglage. Chaque point représente un pas de réglage d'environ 0,001 pouce, soit 0,0025 mm.

Commencez par faire tourner l'anneau de réglage d'un point.

- <sup>z</sup> Faites tourner l'anneau dans le sens des aiguilles d'une montre afin d'accroître la profondeur de coupe.
- <sup>z</sup> Faites tourner l'anneau dans le sens inverse des aiguilles d'une montre afin de diminuer la profondeur de coupe.
- **Etape 4 :** Testez le stylet avant de le réinstaller. Pour ce faire :
	- 1. Prélevez un morceau du support installé et placez-le à plat sur une surface dure.

2. Maintenez le porte-stylet perpendiculairement à la surface, puis faites glisser en douceur la pointe du stylet sur le support :

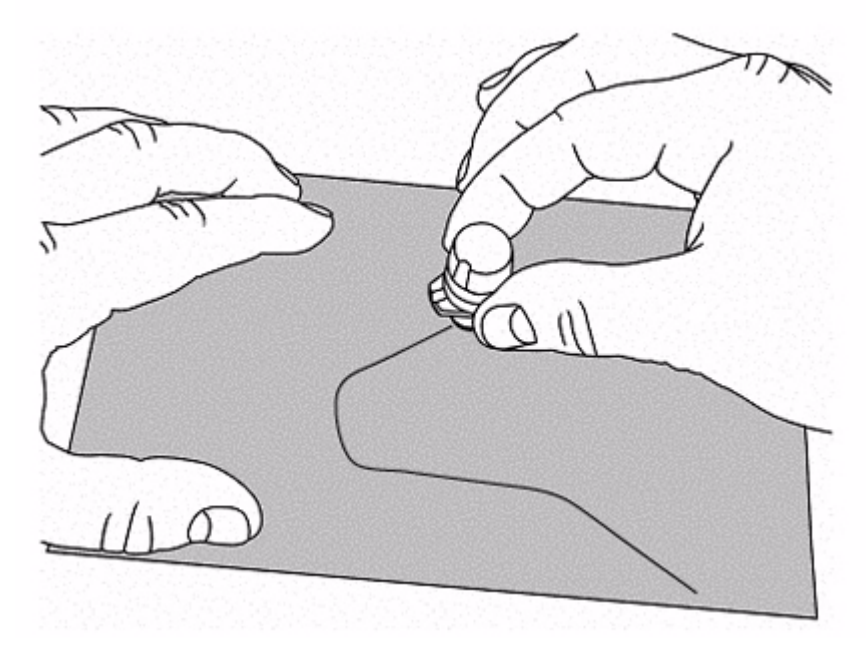

Figure B-4. Test de la profondeur de coupe

**Remarque :** N'appliquez aucune pression. Veillez simplement à ce que le portestylet soit bien en position verticale.

- 3. Vérifiez si la découpe opérée sur le support est correcte. La découpe doit normalement traverser le support, mais laisser intacte la pellicule de protection.
- **Etape 5 :** Le cas échéant, modifiez la profondeur de coupe, puis procédez à un nouveau test.
- **Etape 6 :** Réinstallez le porte-stylet. Placez-le dans le mécanisme, puis faites-le tourner dans le sens des aiguilles d'une montre. Une fois le porte-stylet en position, vous entendez un déclic.

**Remarque :** Si vous passez outre le point de déclic, vous pouvez tourner dans l'autre sens sans risquer d'endommager le mécanisme.

### **Remplacement de la lame du stylet**

Dans certains cas, en particulier après l'utilisation prolongée de supports spéciaux, il peut s'avérer nécessaire de remplacer la lame du stylet.

- **Etape 1 :** Mettez l'imprimante hors tension, puis ouvrez-la. Conformez-vous aux instructions de la section **[Extraction du porte-stylet](#page-279-0)** à la page B-3.
- **Etape 2 :** Maintenez le porte-stylet à l'aide de vos deux mains, comme illustré ci-dessous. Tenez fermement l'extrémité du mécanisme et faites tourner l'autre extrémité dans le sens contraire des aiguilles d'une montre, jusqu'à ce que la pièce se sépare en deux parties.

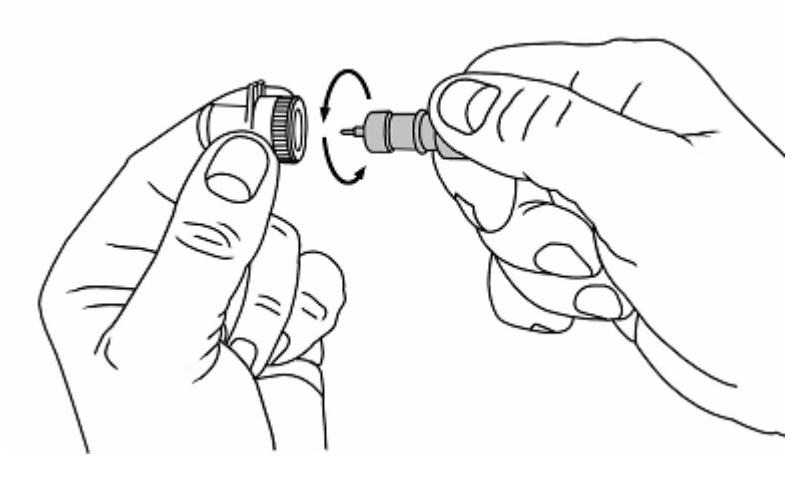

Figure B-5. Séparation du stylet

**Etape 3 :** Extrayez la lame en la tirant délicatement, comme illustré ci-dessous :

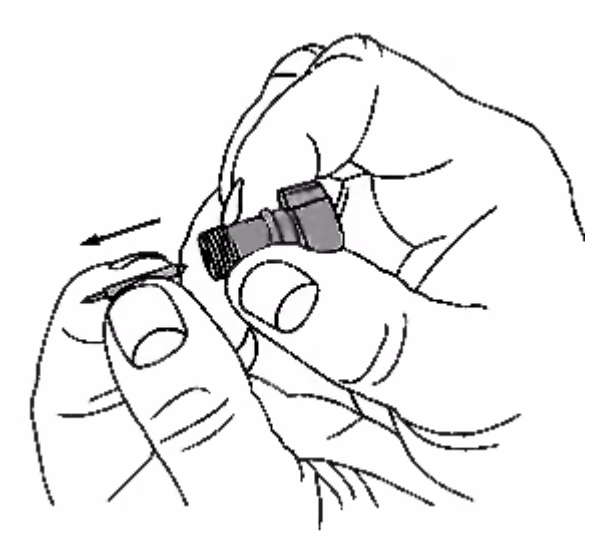

Figure B-6. Extraction de la lame

**ATTENTION :**Assurez-vous de saisir la lame par sa tige, et non par le bord tranchant.

Si l'extraction de la lame s'avère difficile, il se peut que vous deviez enlever la vis qui fixe le stylet, comme illustré ci-dessous :

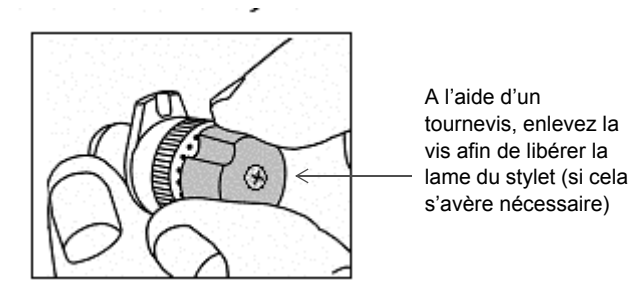

Figure B-7. Réglage de la vis du stylet

Si le problème persiste, enfoncez un tournevis ou tout autre outil approprié dans le trou de vis et faites sortir la lame.

- **Etape 4 :** Insérez la nouvelle lame. Si vous avez enlevé la vis, resserrez-la ou remettez-la en place.
- **Etape 5:** Regroupez les deux parties du porte-stylet :

Enfoncez le porte-lame aussi loin que possible, puis faites-le tourner dans le sens des aiguilles d'une montre jusqu'à ce que le filet s'engage. Tournez jusqu'à ce que le stylet dépasse de l'ouverture, comme le montre la Figure B-2 à la page B-4.

- **Etape 6 :** Réglez la profondeur de lame. Conformez-vous aux instructions de la section **[Réglage de la profondeur de découpe](#page-280-0)** à la page B-4.
- **Etape 7 :** Réinstallez le porte-stylet. Placez-le dans le mécanisme, puis faites-le tourner dans le sens inverse des aiguilles d'une montre. Une fois le porte-stylet en position, vous entendez un déclic.

### **Nettoyage du stylet**

Nettoyez le stylet à l'aide d'un coton-tige imbibé d'alcool isopropylique. Il s'agit du même matériel que celui utilisé pour nettoyer la tête d'impression de votre imprimante (voir description à la section **[Nettoyage du système](#page-35-0)** à la page 2-13). (Il se peut que vous ayez déjà acheté un kit de nettoyage avec votre imprimante.)

**Etape 1 :** Mettez l'imprimante hors tension, puis ouvrez-la. Retirez le stylet en suivant la procédure décrite aux étapes 1 et 2 de la section **[Extraction du porte-stylet](#page-279-0)** à la [page](#page-279-0) B-3.

**Etape 2 :** Imbibez le coton-tige d'alcool, puis nettoyez la lame du stylet, comme illustré cidessous :

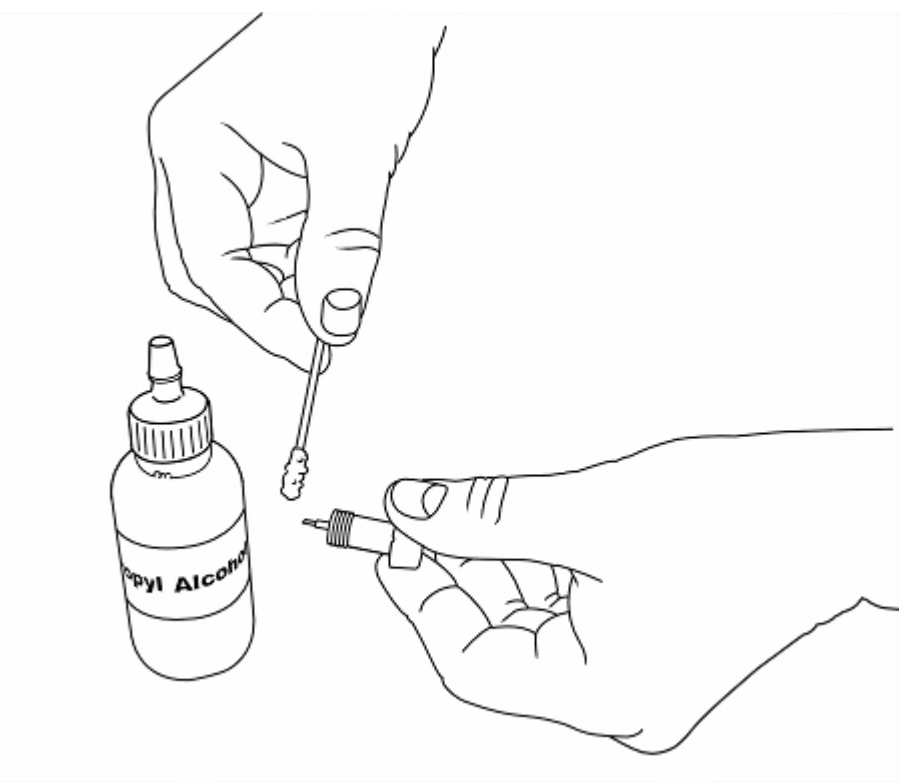

Figure B-8. Nettoyage de la lame du stylet

**Etape 3 :** Regroupez les deux parties du porte-stylet :

Enfoncez le porte-lame aussi loin que possible, puis faites-le tourner dans le sens des aiguilles d'une montre jusqu'à ce que le filet s'engage. Tournez jusqu'à ce que le stylet dépasse de l'ouverture, comme le montre la Figure B-2 à la page B-4.

- **Etape 4 :** Réglez la profondeur de lame. Conformez-vous aux instructions de la section **[Réglage de la profondeur de découpe](#page-280-0)** à la page B-4.
- **Etape 5 :** Réinstallez le porte-stylet. Placez-le dans le mécanisme, puis faites-le tourner dans le sens des aiguilles d'une montre jusqu'à ce qu'il soit bien en place.

# **Annexe C Messages d'erreur**

Des défauts peuvent apparaître lors de l'impression et nécessiter votre intervention avant de continuer. Cette section présente les modifications des fonctions de message d'erreur pour faciliter la tâche de l'opérateur en cas de défaut :

Rubriques :

<sup>z</sup> **[Messages d'erreur](#page-288-0)**
## **Messages d'erreur**

**Remarque :** Un message d'erreur reste affiché tant que le défaut correspondant n'est pas corrigé.

Le tableau ci-après indique le code d'erreur émis par le microprogramme du système, le défaut qui a entraîné l'erreur, le message d'erreur, l'action requise pour supprimer le message d'erreur, ainsi que d'autres informations.

Si un travail d'impression est annulé en raison d'un défaut, l'imprimante éjecte et coupe le travail d'impression inachevé (à un point qui n'endommagera pas le mécanisme). Si cela n'est pas possible, le message d'erreur fournit des instructions supplémentaires pour supprimer l'impression partielle et rétablir le fonctionnement de l'imprimante.

## **TABLEAU 1. Messages d'erreur**

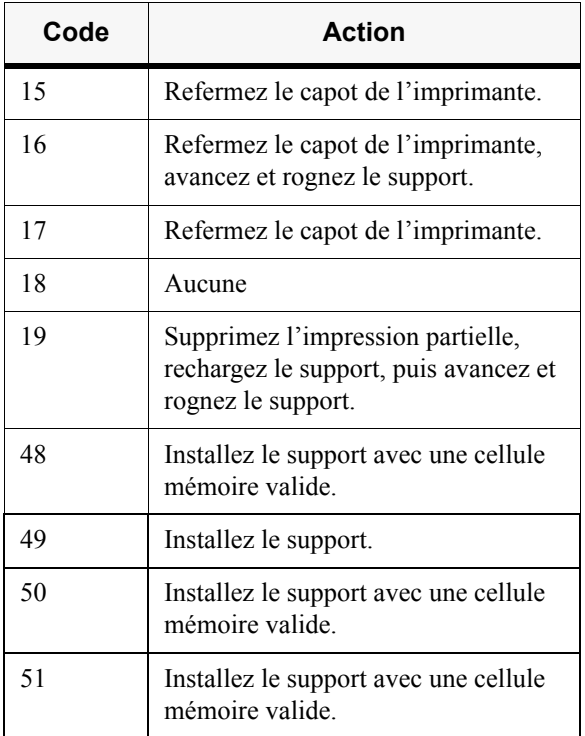

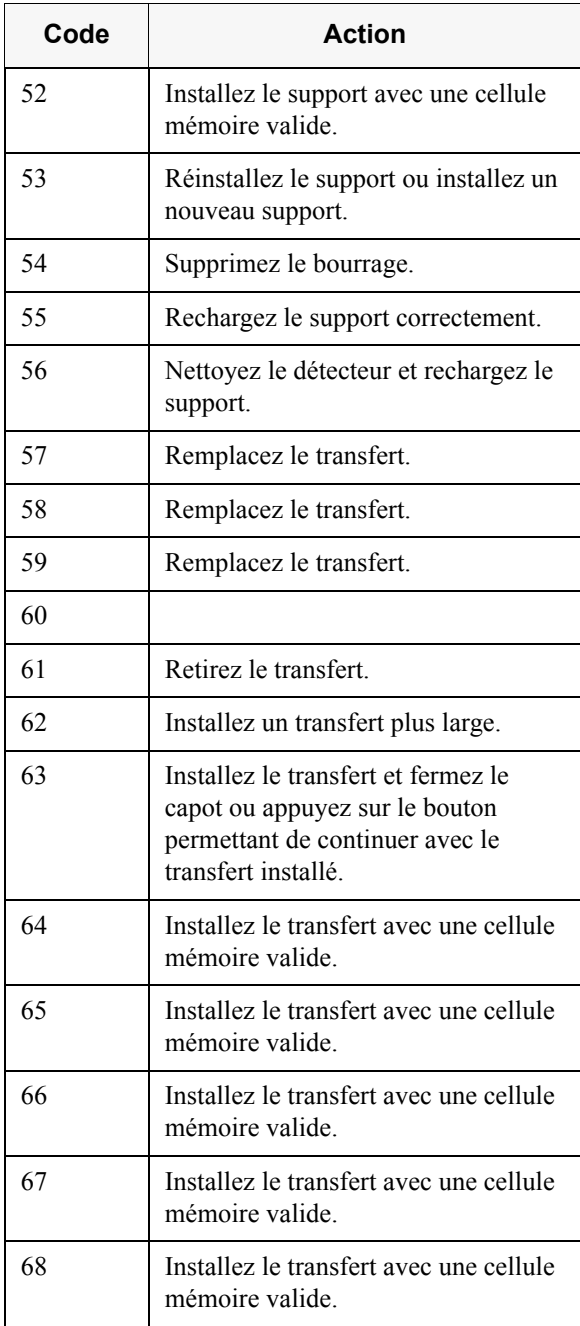

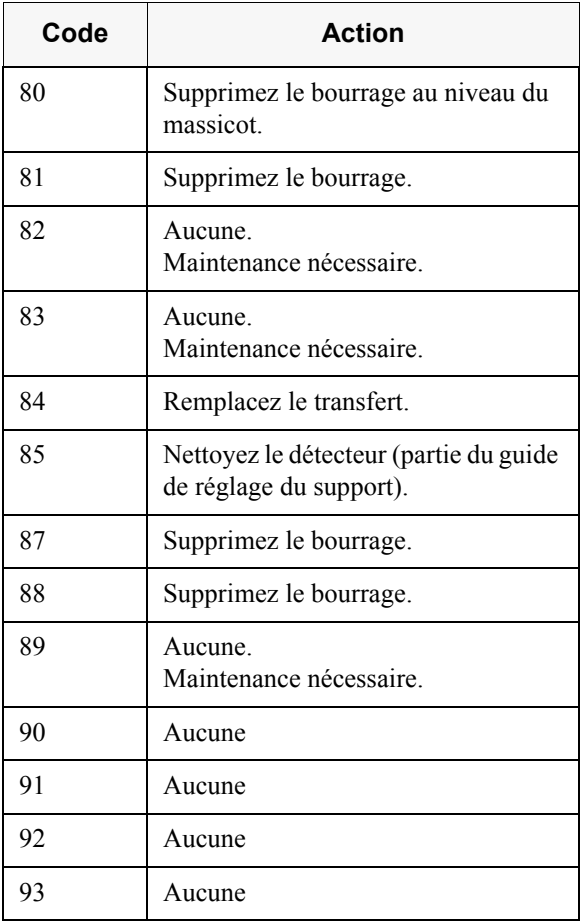